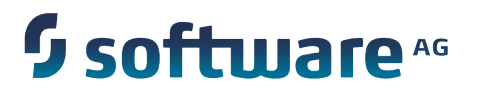

**CentraSite Developer's Guide**

Version 9.8

April 2015

This document applies to CentraSite Version 9.8 and to all subsequent releases.

Specifications contained herein are subject to change and these changes will be reported in subsequent release notes or new editions.

Copyright © 2005-2015 Software AG, Darmstadt, Germany and/or Software AG USA Inc., Reston, VA, USA, and/or its subsidiaries and/or its affiliates and/or their licensors.

The name Software AG and all Software AG product names are either trademarks or registered trademarks of Software AG and/or Software AG USA Inc. and/or its subsidiaries and/or its affiliates and/or their licensors. Other company and product names mentioned herein may be trademarks of their respective owners.

Detailed information on trademarks and patents owned by Software AG and/or its subsidiaries is located at http://softwareag.com/licenses.

This software may include portions of third-party products. For third-party copyright notices, license terms, additional rights or restrictions, please refer to "License Texts, Copyright Notices and Disclaimers of Third Party Products". For certain specific third-party license restrictions, please refer to section E of the Legal Notices available under "License Terms and Conditions for Use of Software AG Products / Copyright and Trademark Notices of Software AG Products". These documents are part of the product documentation, located at http://softwareag.com/licenses and/or in the root installation directory of the licensed product(s).

Use, reproduction, transfer, publication or disclosure is prohibited except as specifically provided for in your License Agreement with Software AG.

# **Table of Contents**

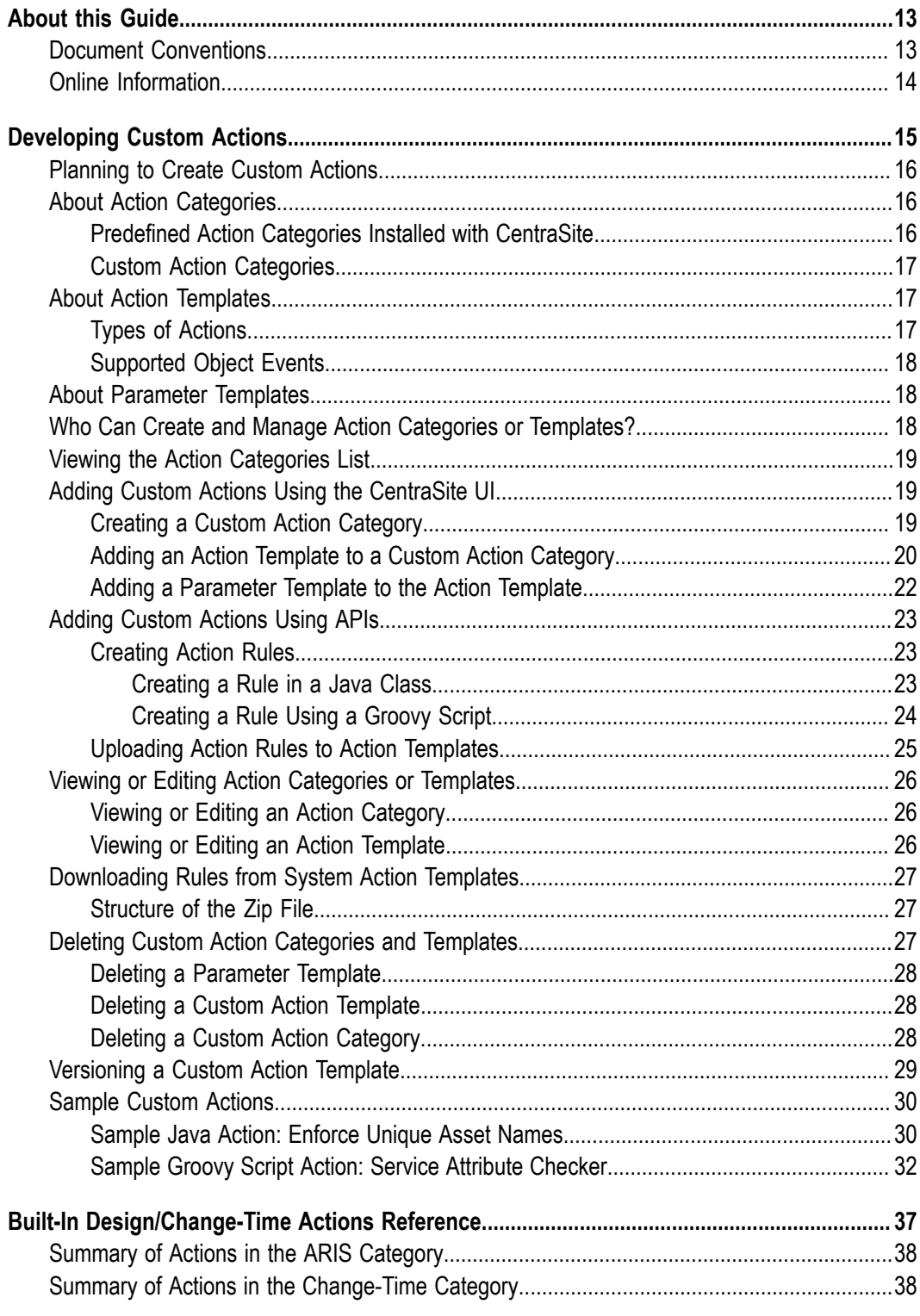

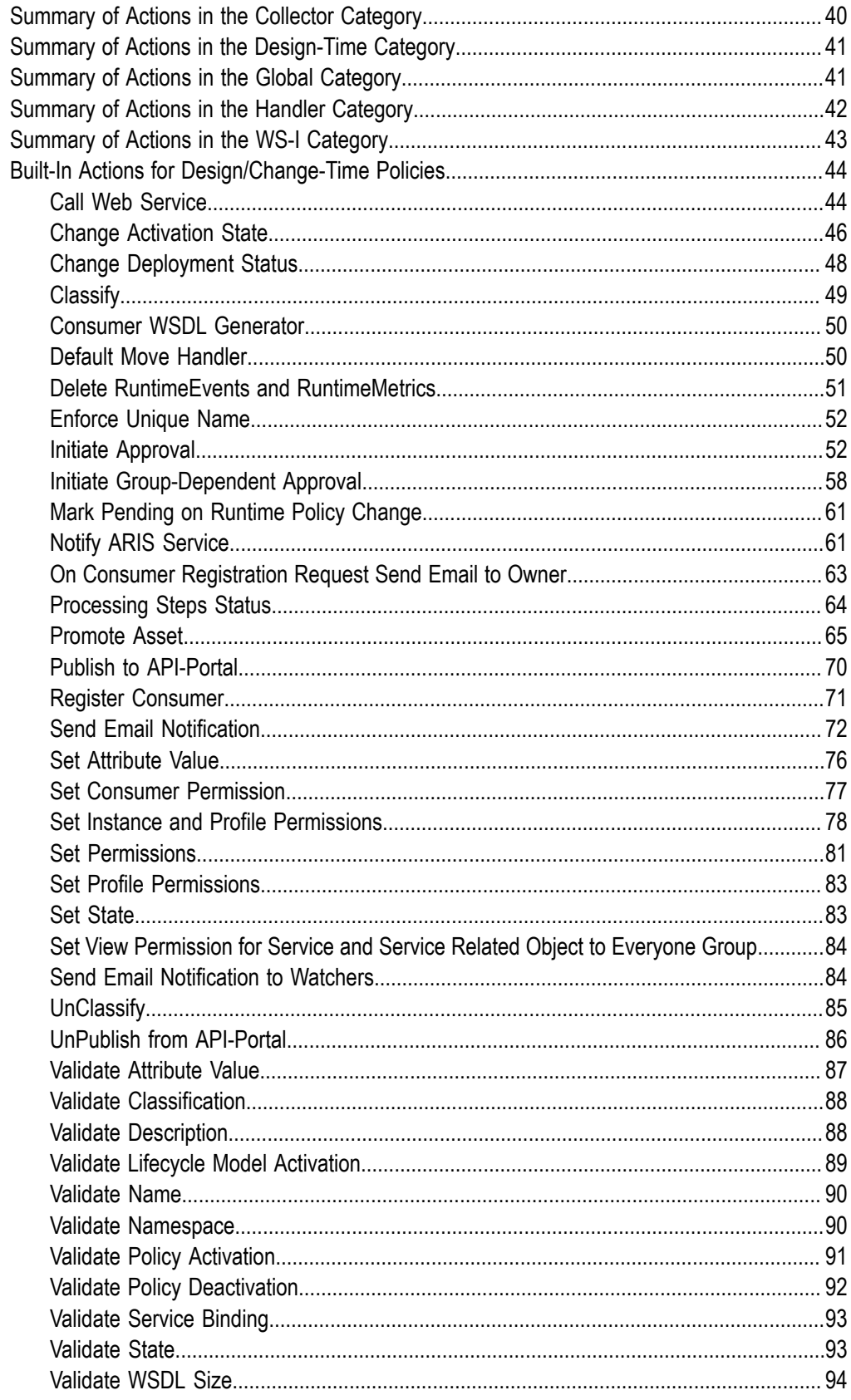

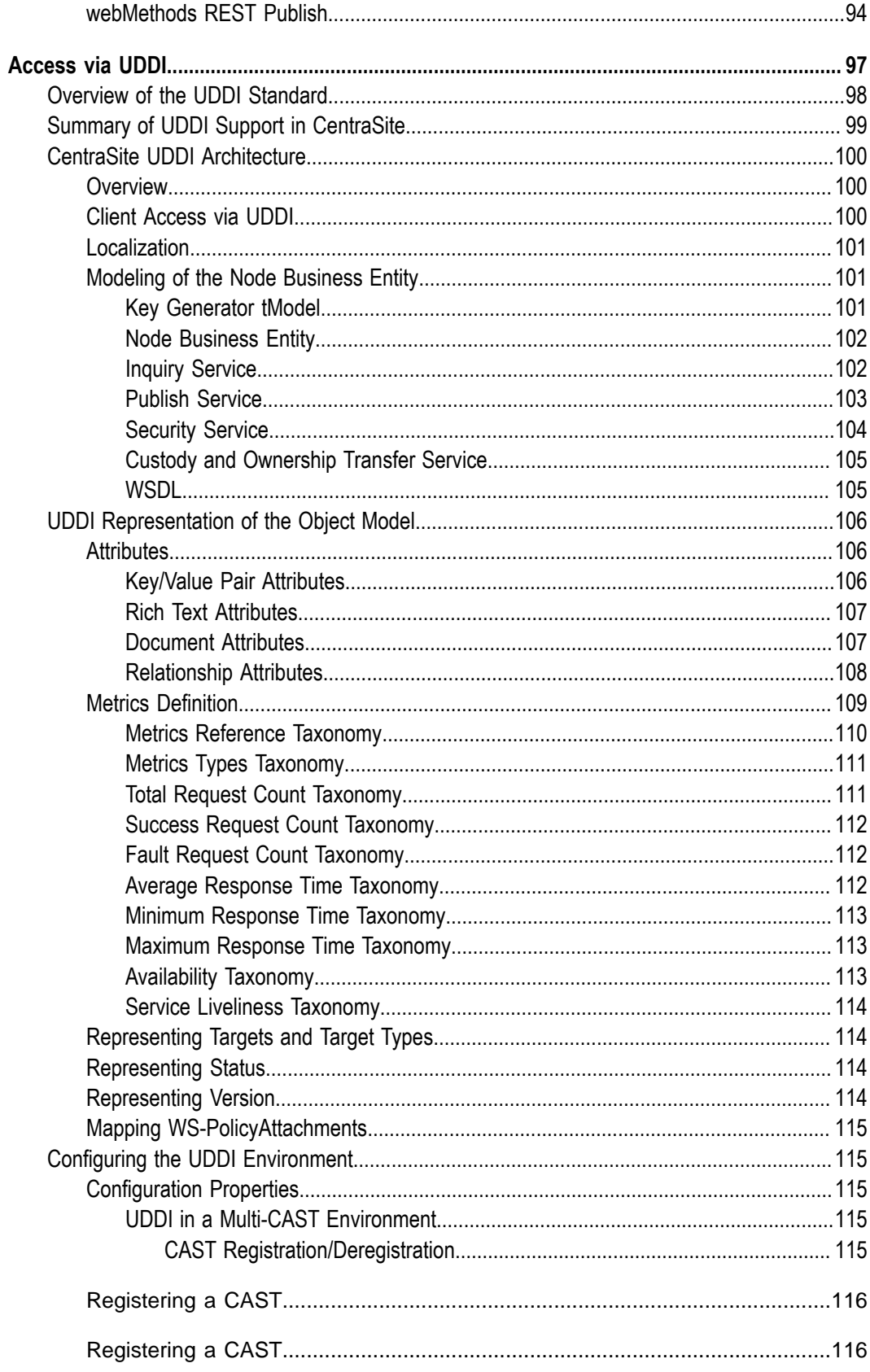

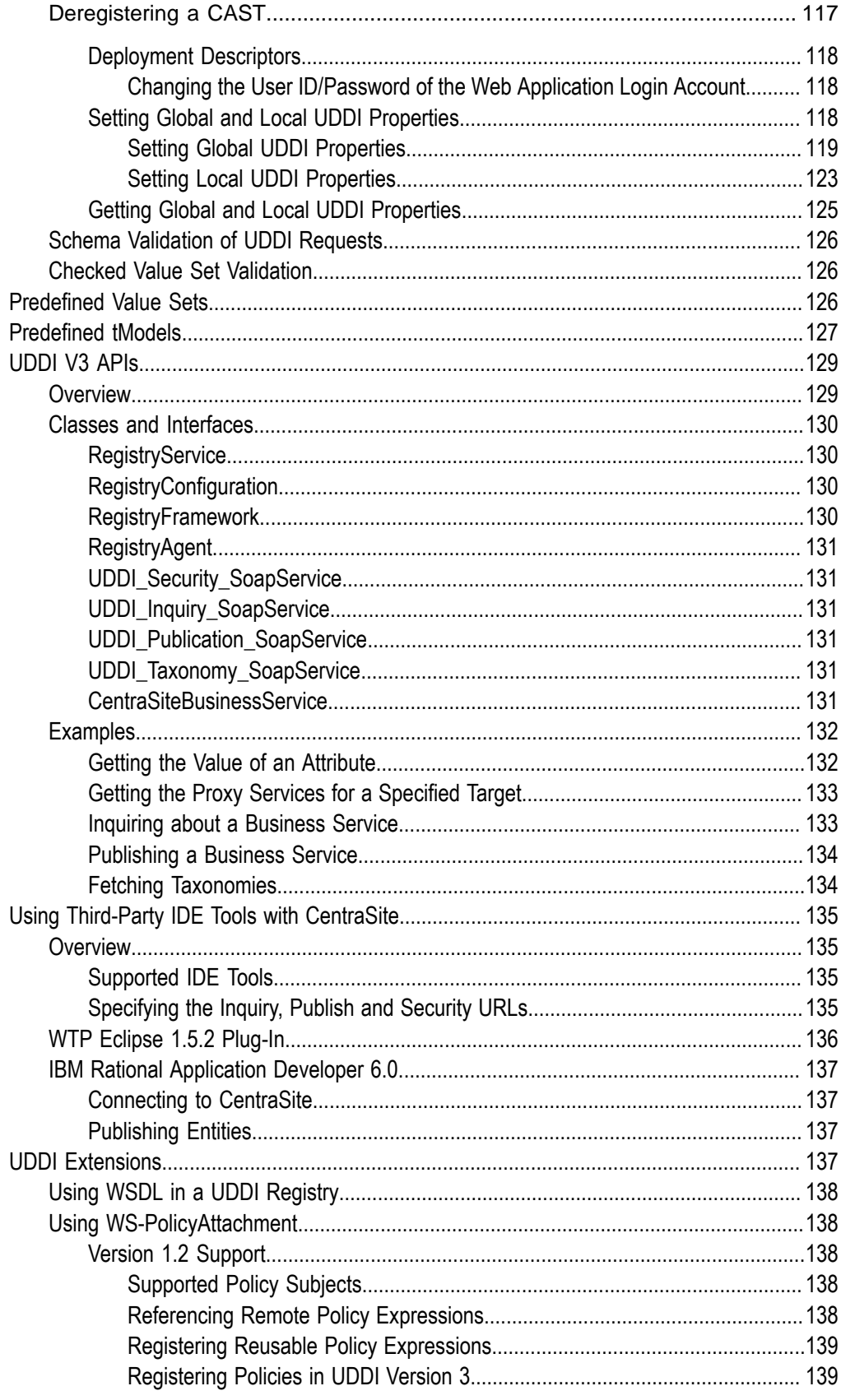

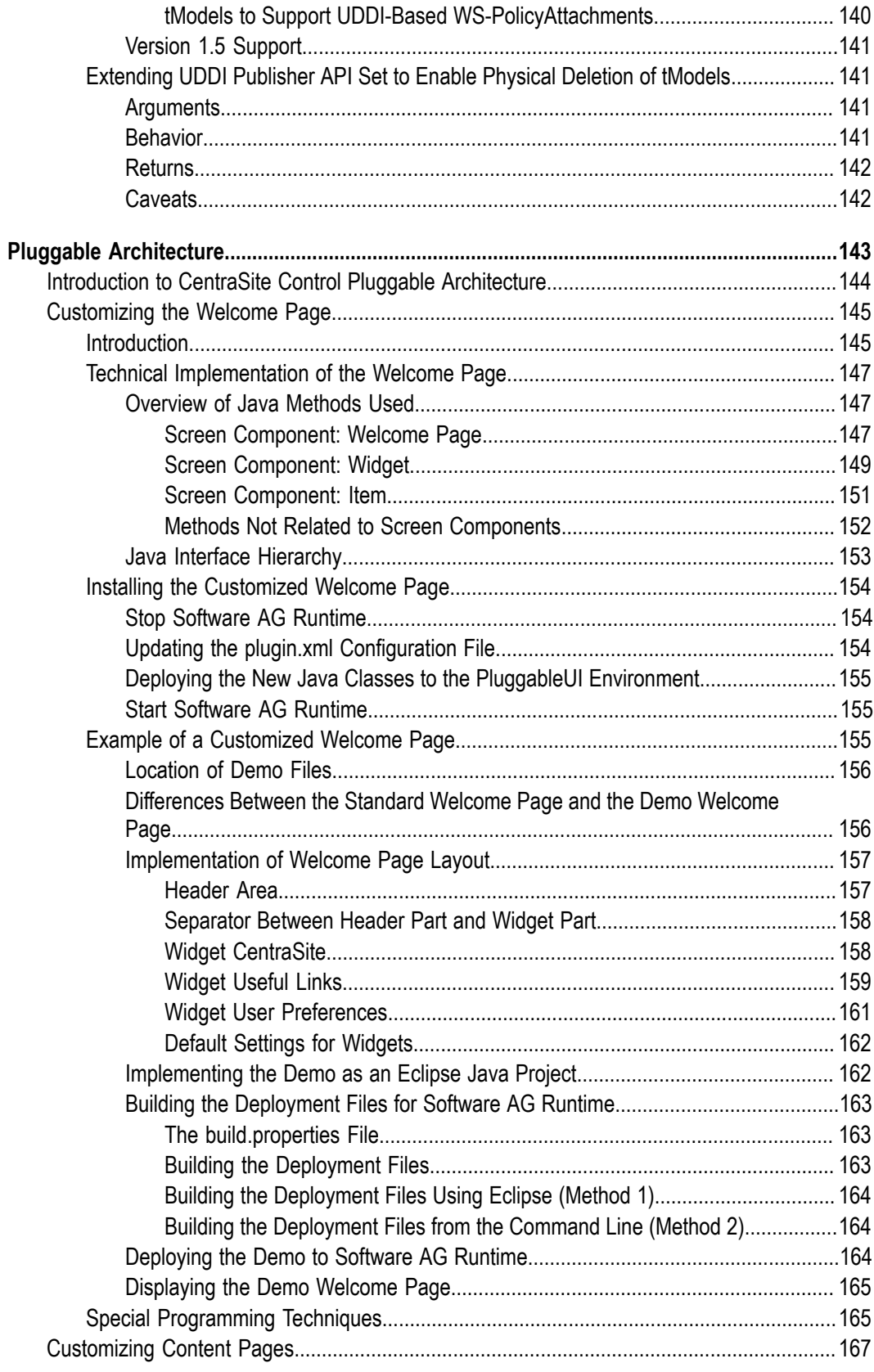

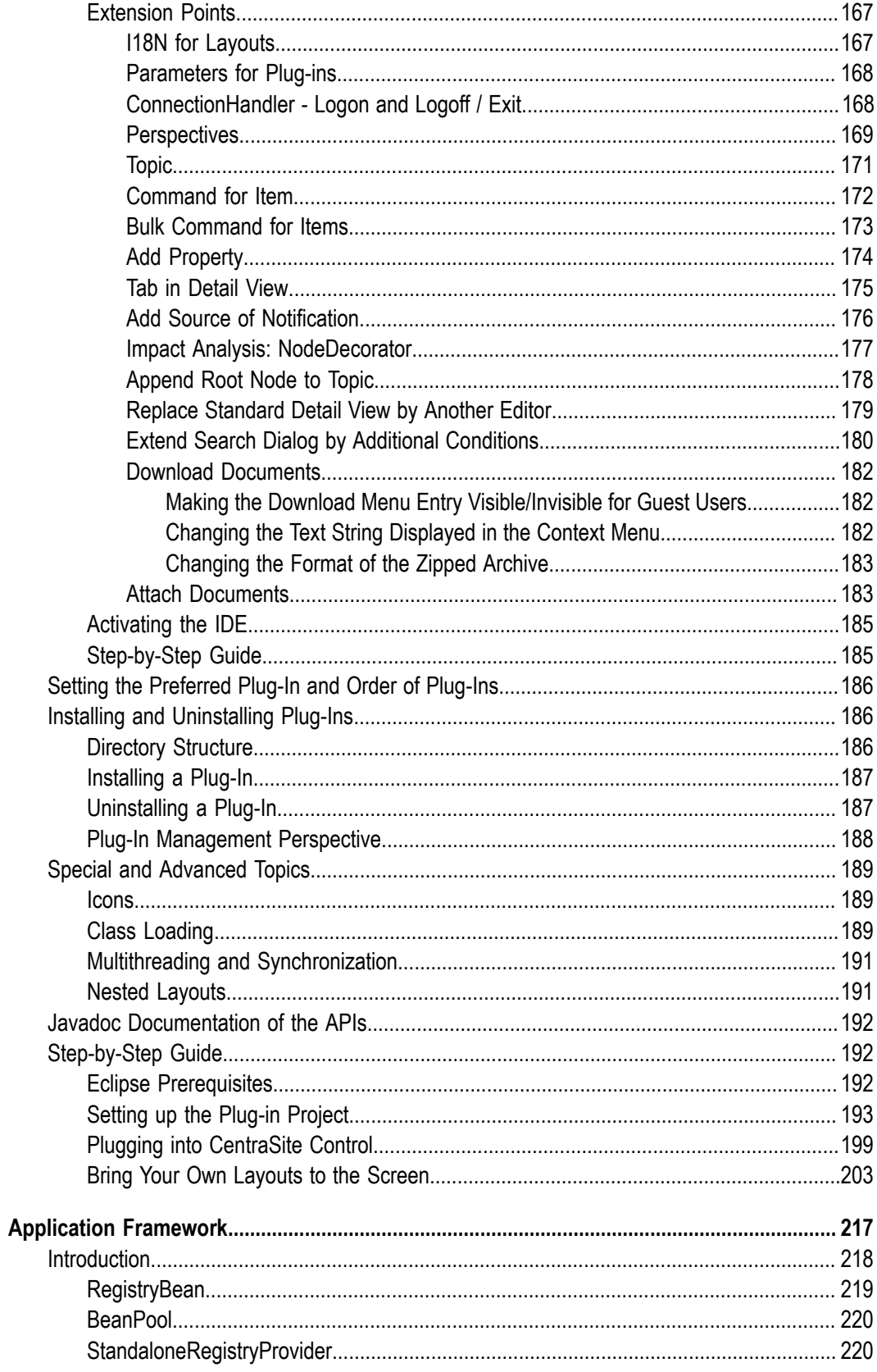

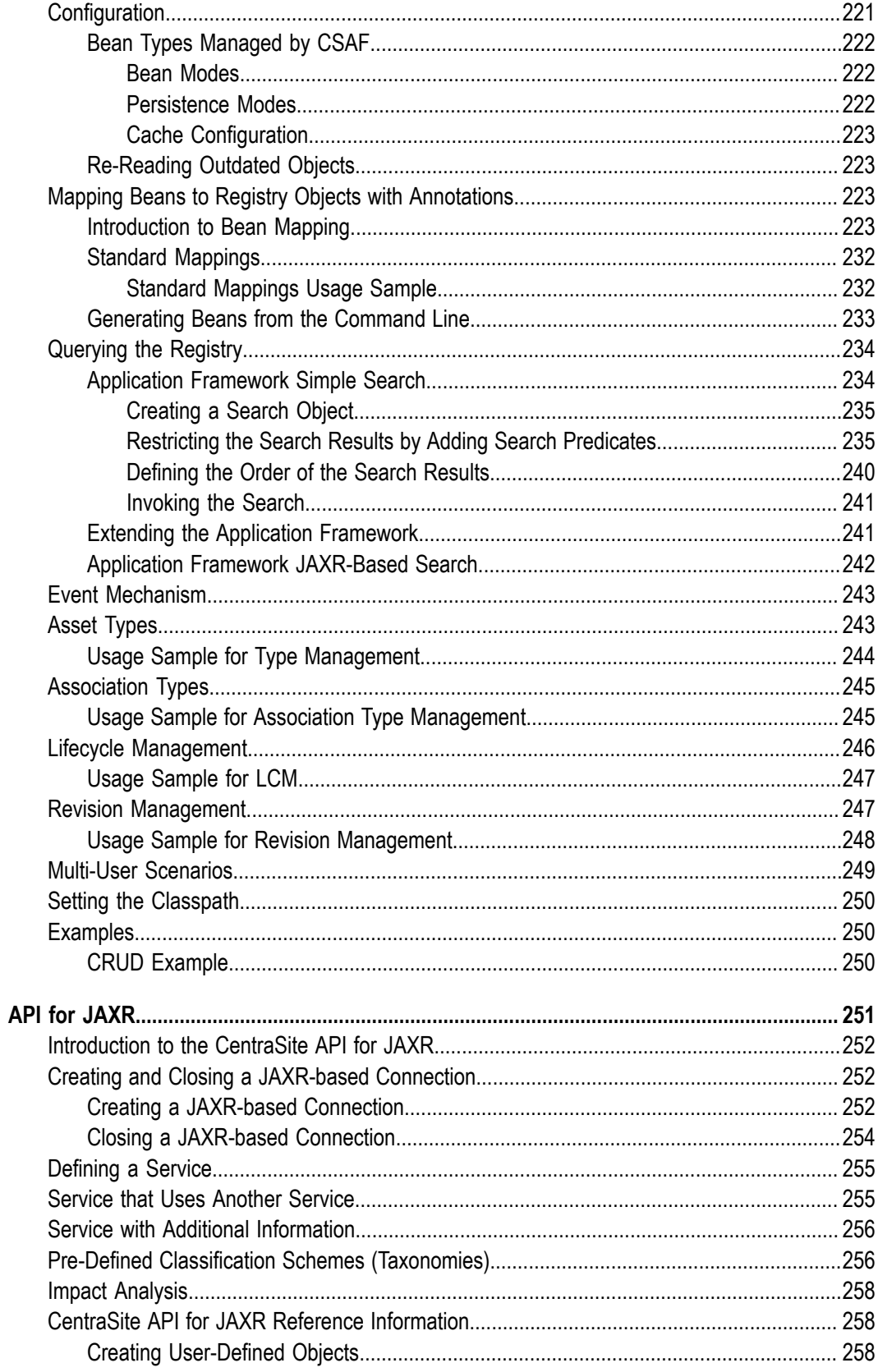

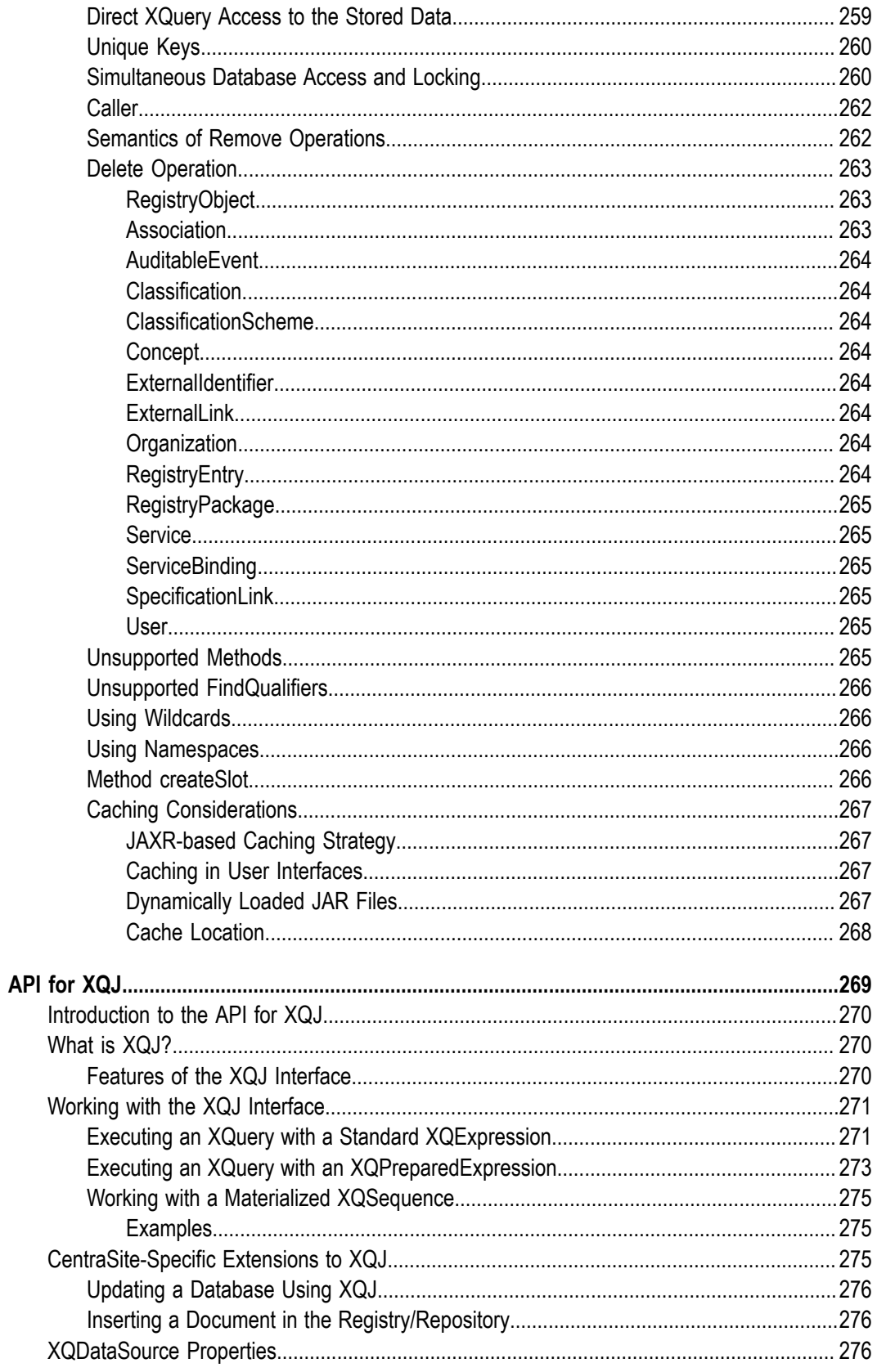

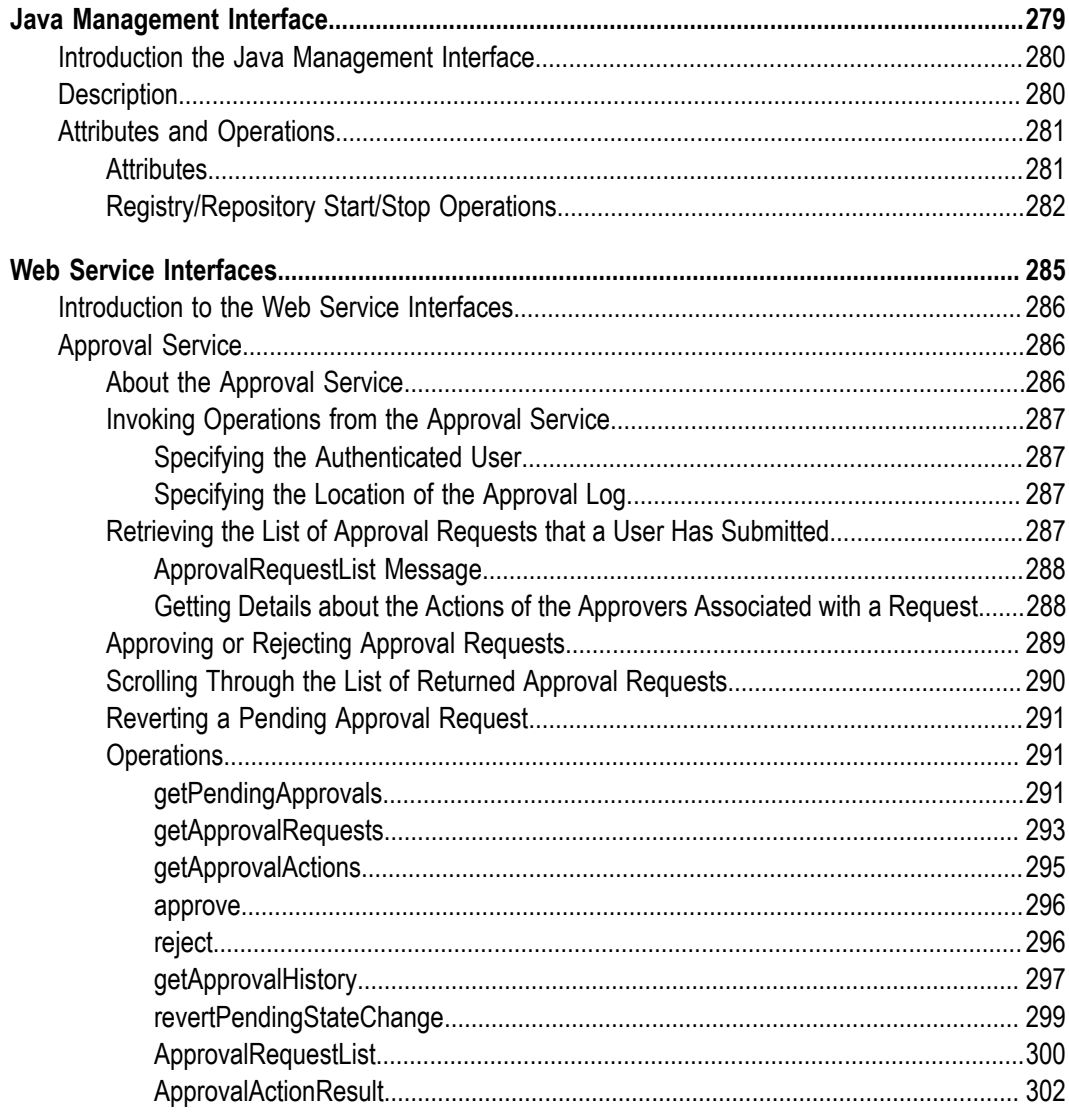

# <span id="page-12-0"></span>**About this Guide**

This guide describes how you can use programming interfaces to access and/or modify the CentraSite Registry Repository. Additionally, it describes how you can customize the CentraSite graphical user interfaces to suit the requirements or standards of your organization.

# **Convention Description Bold** Identifies elements on a screen. Narrowfont Identifies storage locations for services on webMethods Integration Server, using the convention *folder.subfolder:service*. UPPERCASE Identifies keyboard keys. Keys you must press simultaneously are joined with a plus sign (+). *Italic* Identifies variables for which you must supply values specific to your own situation or environment. Identifies new terms the first time they occur in the text. Monospace font Identifies text you must type or messages displayed by the system. { } Indicates a set of choices from which you must choose one. Type only the information inside the curly braces. Do not type the { } symbols. | Separates two mutually exclusive choices in a syntax line. Type one of these choices. Do not type the  $\vert$  symbol. [ ] Indicates one or more options. Type only the information inside the square brackets. Do not type the [ ] symbols. ... Indicates that you can type multiple options of the same type. Type only the information. Do not type the ellipsis (...).

### <span id="page-12-1"></span>**Document Conventions**

# <span id="page-13-0"></span>**Online Information**

### **Software AG Documentation Website**

You can find documentation on the Software AG Documentation website at http:// [documentation.softwareag.com](http://documentation.softwareag.com). The site requires Empower credentials. If you do not have Empower credentials, you must use the TECHcommunity website.

### **Software AG Empower Product Support Website**

You can find product information on the Software AG Empower Product Support website at https://empower.softwareag.com.

To submit feature/enhancement requests, get information about product availability, and download products, go to [Products](https://empower.softwareag.com/Products/default.asp).

To get information about fixes and to read early warnings, technical papers, and knowledge base articles, go to the [Knowledge](https://empower.softwareag.com/KnowledgeCenter/default.asp) Center.

### **Software AG TECHcommunity**

You can find documentation and other technical information on the Software AG TECH community website at http://techcommunity.softwareag.com. You can:

- Access product documentation, if you have TECHcommunity credentials. If you do П not, you will need to register and specify "Documentation" as an area of interest.
- П Access articles, code samples, demos, and tutorials.
- Use the online discussion forums, moderated by Software AG professionals, to  $\mathcal{L}_{\mathcal{A}}$ ask questions, discuss best practices, and learn how other customers are using Software AG technology.
- Link to external websites that discuss open standards and web technology.П

# <span id="page-14-0"></span>**1 Developing Custom Actions**

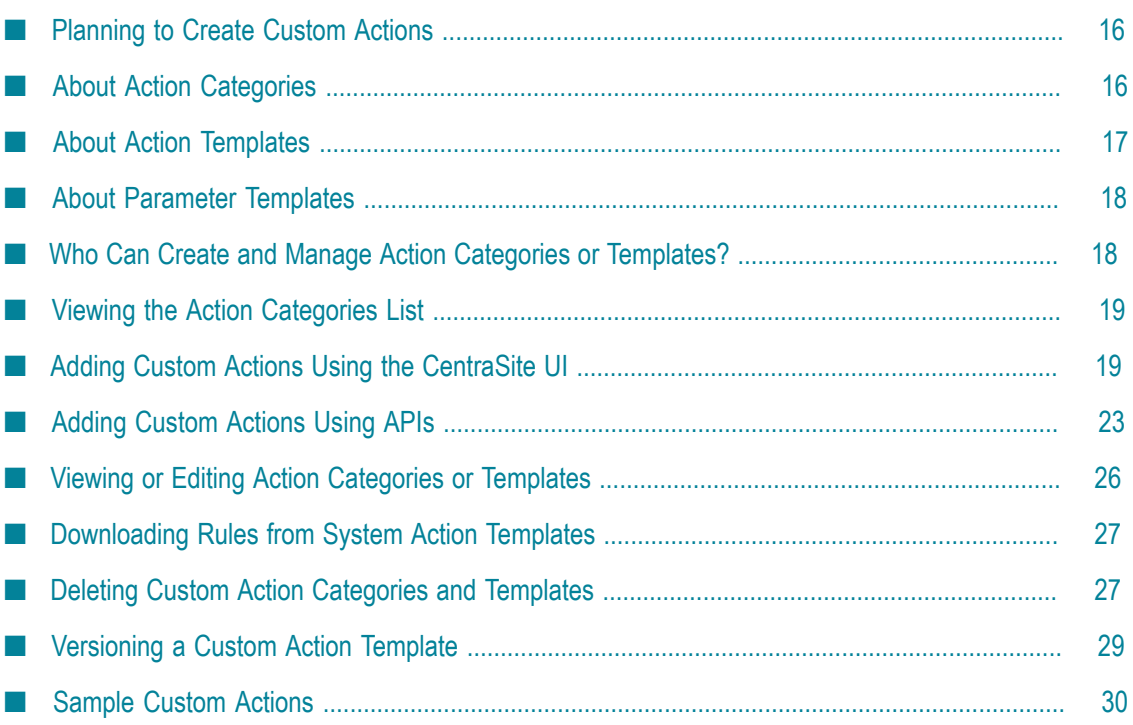

# <span id="page-15-0"></span>**Planning to Create Custom Actions**

If you would like a policy to execute a task that is not provided by a built-in action, you can create a custom action to perform the work. For example, a custom action can consist of a Java class or a Groovy script that performs the required task, such as running a test, creating a required attribute or logging an entry in an external database. You can insert custom actions into a policy just like you would insert a built-in action.

Creating a custom action consists of the following high-level steps:

- 1. Create a custom *action category* with which to associate the action.
- 2. Create an *action template* to specify the scope of objects and events to which the action applies.
- 3. For an action template to be used in a design or change time policy, you specify the location of your custom *action rule*, which fires when the action executes.
- 4. Add *parameter templates* to define the parameters that serve as input to the action.

There are two ways you can add custom actions:

You can use CentraSite Control to create action categories and action templates, m. as described in ["Adding Custom Actions Using the CentraSite UI" on page 19](#page-18-1). Then, you create action rules using Java programs or Groovy scripts, which is described in ["Creating Action Rules" on page 23.](#page-22-1) You upload the rules into action templates when you create the action templates, using CentraSite Control.

 $-OR-$ 

You can create action categories, action templates and action rules using Java  $\overline{\phantom{a}}$ programs or Groovy scripts, as described in ["Adding Custom Actions Using APIs"](#page-22-0) [on page 23](#page-22-0). Then, you upload the rules scripts to action templates using JAXRbased calls in the action templates.

# <span id="page-15-1"></span>**About Action Categories**

Action categories identify the action templates assigned to the category, and the type of action those templates represent. CentraSite includes a set of predefined action categories and templates.

### <span id="page-15-2"></span>**Predefined Action Categories Installed with CentraSite**

By default, the policy actions that are installed with CentraSite are grouped into the following categories:

- Design-Time Category
- $\Box$ Change-Time Category
- Run-Time Category
- Global Category
- WS-I Category m.

For more information on the policy actions that CentraSite ships, see ["Built-In Design/](#page-36-0) [Change-Time Actions Reference" on page 37](#page-36-0) and *Run-Time Governance with CentraSite*.

# <span id="page-16-0"></span>**Custom Action Categories**

If you would like to enforce policies using actions that are not provided by your CentraSite, you can create your own categories to define the custom actions. For example, a custom category can consist of user-defined actions to enforce policies. You can enforce policies of the custom actions just like you would enforce policies using the system (built-in) actions.

# <span id="page-16-1"></span>**About Action Templates**

An action template specifies the object and event types to which the action applies. In addition, an action template for a design or change time policy contains your custom action rule, which fires when the action executes.

# <span id="page-16-2"></span>**Types of Actions**

CentraSite supports the following types of actions:

*Manual Actions* are long-run processes that involve manual user intervention to m. complete the execution of the action. For example, Approval is a manual action.

Be aware that although CentraSite allows you to use system-defined manual actions in creating policies, you cannot create a new manual action.

- *Axiomatic Actions* are simple actions used to configure parameters. No code is involved in the execution of axiomatic actions. Axiomatic actions are used in runtime policies.
- *Programmatic Actions* are usually executed by means of program code. Specifically, П a programmatic action fires an *action rule* when the action executes. You write an action rule as a Java class or a Groovy script. Programmatic actions are used only in design/change-time policies. CentraSite provides sample action rules. You upload action rules when you create a custom action template.

You can upload action rules when you create a custom action template, as described in "Adding an Action Template to a Custom Action [Category"](#page-19-0) on page 20.

For more information on the policy actions that CentraSite ships, see ["Built-In Design/](#page-36-0) [Change-Time Actions Reference" on page 37](#page-36-0) and *Run-Time Governance with CentraSite*.

# <span id="page-17-0"></span>**Supported Object Events**

Although it is possible to create an action template whose scope encompasses any combination of object types and event types, be aware that not all combinations are enforceable. This is because certain types of events do not occur for certain types of objects.

To see the types of events that each object type supports, see the *CentraSite User's Guide*.

For example, a PreStateChange event occurs only on Assets, Policies and Lifecycle Models. If you create a policy for a PreStateChange event on a User object, that policy will never execute, because a PreStateChange event will never occur on a User object.

# <span id="page-17-1"></span>**About Parameter Templates**

Parameter templates are a part of the action template. The parameter templates assigned to the action template serve as input parameters for the policy action at enforcement time. You can configure the required parameters of an action template in two ways:

- *Default values:* You can define parameters with default values and select one of these n. values as the default value. When the action template and its associated parameter template are used in a policy, you can restrict the policy action to use only the defined default values.
- *Blank values:* Alternatively, you can define parameters with blank values. When the action template and its associated parameter template are used in a policy, the policy action accepts any desired value.

# <span id="page-17-2"></span>**Who Can Create and Manage Action Categories or Templates?**

To create and manage action templates for design/change-time policies, you must belong to a role that includes the Manage System-wide Design/Change-Time Policies permission. By default, the following predefined roles include the Manage System-wide Design/Change-Time Policies permission:

- CentraSite Administrator
- Asset Type Administrator T.
- Operations Administrator

For more information about roles and permissions, see *Geing Started with CentraSite*.

# <span id="page-18-0"></span>**Viewing the Action Categories List**

The **Action Templates** page displays the list of action categories and templates defined on your instance of CentraSite.

#### **To view the action categories and templates list**

- 1. CentraSite Control, go to **Policies > Action Templates**.
- 2. The action templates list provides the following information about a category or template.

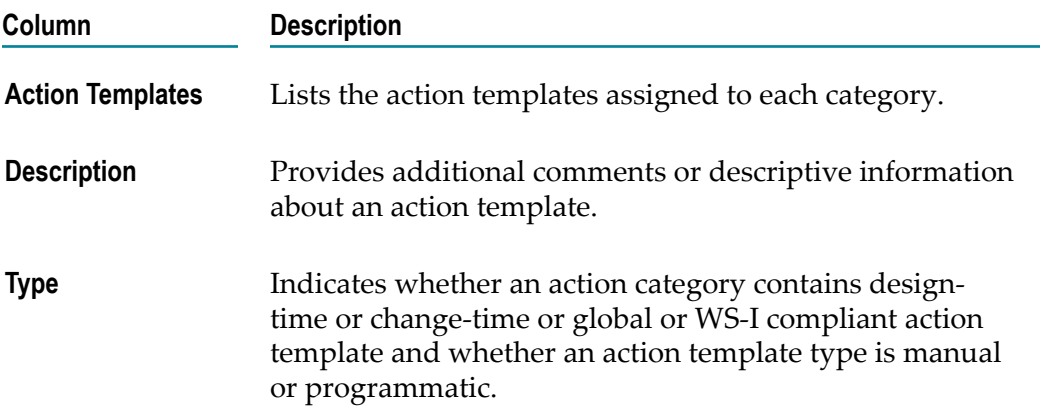

# <span id="page-18-1"></span>**Adding Custom Actions Using the CentraSite UI**

To add a custom action to CentraSite, perform the following high-level steps:

- 1. **Create a custom action category.** During this step, you specify the type of the category and details for the category.
- 2. **Add an action template to the custom action category.** During this step, you specify details for the action template, upload its associated action rule (if appropriate), and select the object and event types to which this template applies.
- 3. **Add a parameter template to the action template.** During this step, you add one or more parameter templates, and specify their input values.

### <span id="page-18-2"></span>**Creating a Custom Action Category**

Perform these steps to create a custom action category and save it to CentraSite.

#### **To create a custom category**

1. In CentraSite Control, go to **Policies > Action Templates**.

- 2. Click the **Add Action Category** button in the upper-right corner of the **Policy Information** panel.
- 3. In the **Add Action Category** dialog box, do the following:
	- a. Specify a name for the new custom category.

An action category name does not need to be unique within the CentraSite Registry. However, to reduce ambiguity, you should avoid giving multiple action categories the same name.

An action category name can contain any character (including spaces).

- b. Choose the type of template that the category will contain (for example, Design/ Change-Time or Run-Time templates).
- c. Click **OK**.

### <span id="page-19-0"></span>**Adding an Action Template to a Custom Action Category**

Perform these steps to add an action template to a custom action category and save it to CentraSite.

#### **To add an action template to a custom action category**

- 1. In CentraSite Control, go to **Policies > Action Templates**.
- 2. Click **Add Action Template**.
- 3. If a custom action category does not yet exist, the **Add Action Category** dialog box is displayed, prompting you to create a custom action category. After you create a custom action category, the Add Action Template page is displayed, and is described in the next step.
- 4. In the Add Action Template page, do the following:

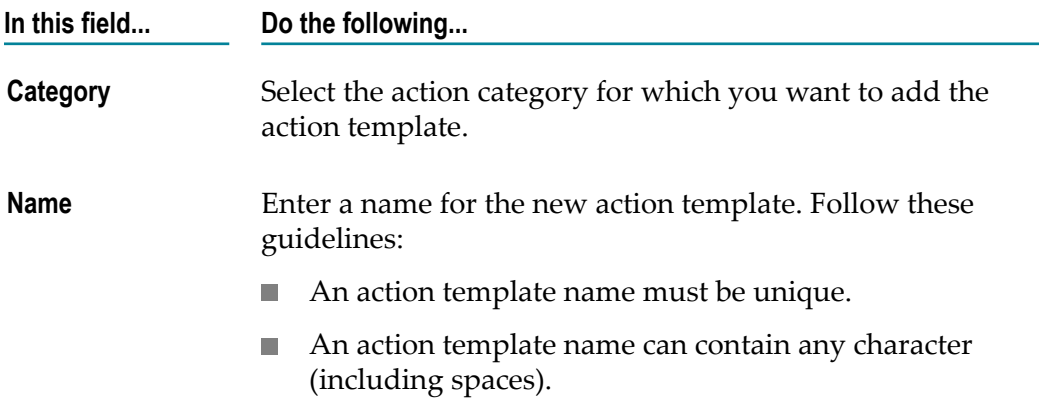

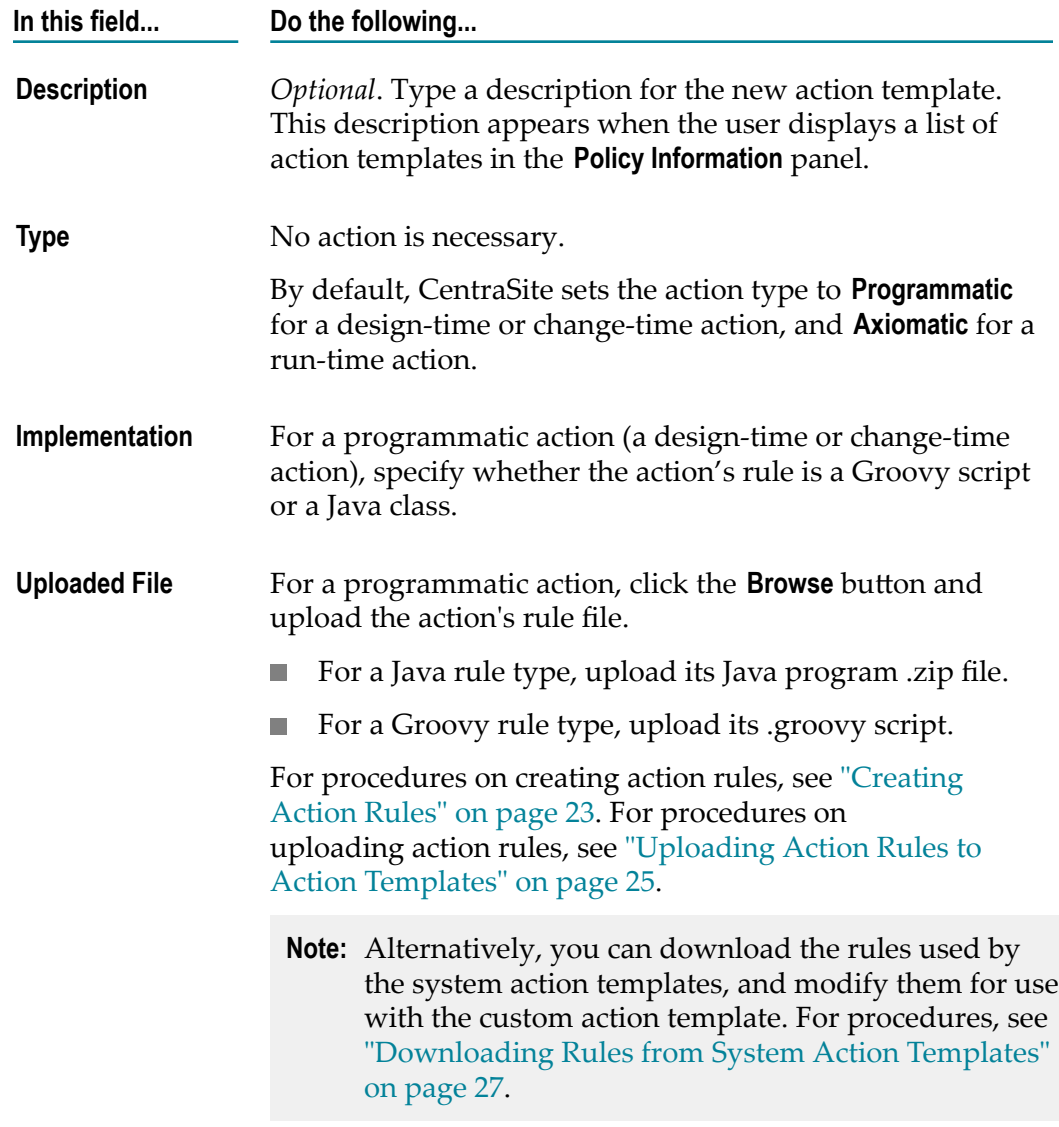

5. In the **Scope** panel, do the following:

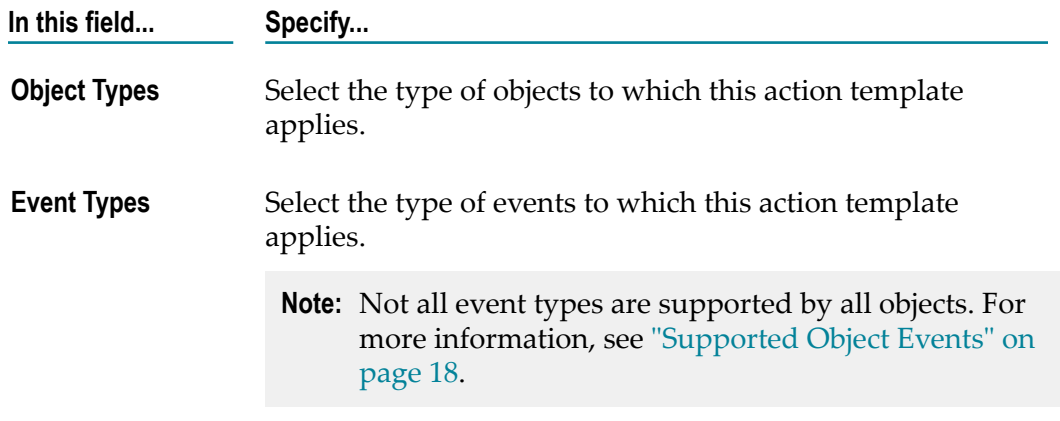

6. Click **Save**.

Upon saving the action template, CentraSite displays the Edit Action Template Detail page. You will use this page's **Parameter Templates** profile to add parameter templates for this action.

### <span id="page-21-0"></span>**Adding a Parameter Template to the Action Template**

To complete the action template, you must define its input parameters.

#### **To add a parameter template to the action template**

- 1. If you are beginning this procedure immediately after completing ["Adding an Action](#page-19-0) Template to a Custom Action [Category"](#page-19-0) on page 20, skip to step 4.
- 2. In CentraSite Control, go to **Policies > Action Templates**.
- 3. Select the action template for which you want to define parameter templates.
- 4. In the Edit Action Template Detail page, select the **Parameter Templates** profile.
- 5. Click the Add Parameter Template button.
- 6. Define the first parameter as follows:

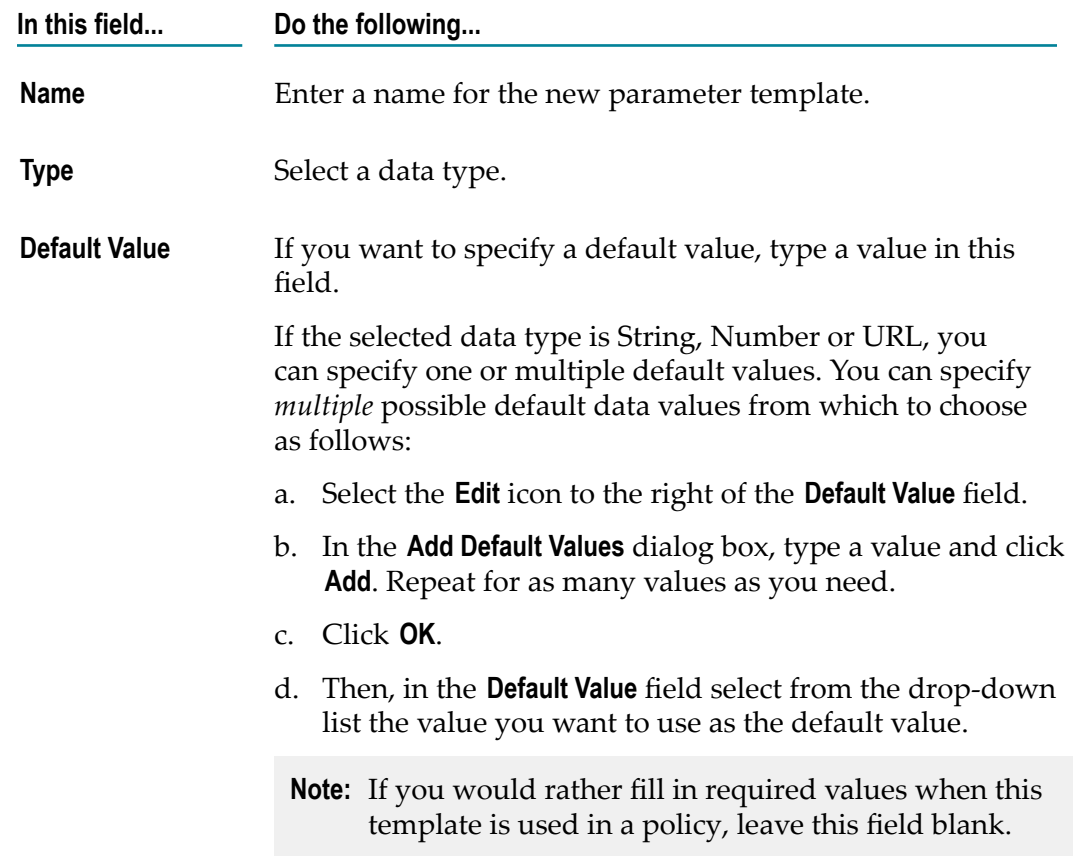

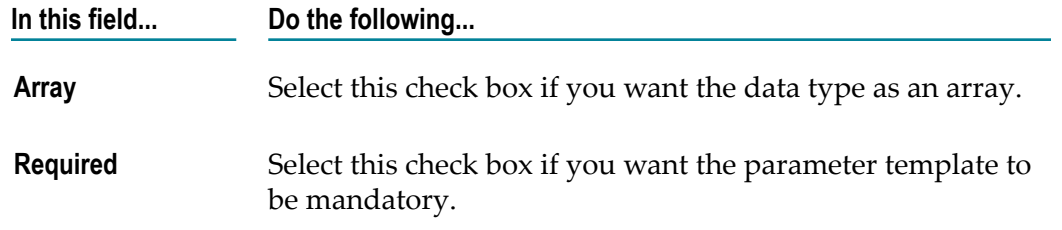

- 7. If you need to define additional parameters, click the **Add Parameter Template** button again and repeat the previous step.
- 8. Click **Save** and then **Close**.

The parameter templates that you added appear under the **Parameter Templates** profile.

# <span id="page-22-0"></span>**Adding Custom Actions Using APIs**

To create a custom action programmatically, you perform the following high-level steps:

1. **Create a custom action category and template.**

To do this, you create a Java class that uses the com.centrasite.jaxr.CentraSiteLifeCycleManager interface. To view the Javadoc for this interface, see the *CentraSite Java API Reference*.

- 2. **Create a Java class action rule or a Groovy script action rule.** For procedures, see ["Creating](#page-22-1) [Action Rules" on page 23.](#page-22-1)
- 3. **Upload the action rule to the action template.** For procedures, see ["Uploading Action](#page-24-0) Rules to Action [Templates"](#page-24-0) on page 25.

### <span id="page-22-1"></span>**Creating Action Rules**

### <span id="page-22-2"></span>**Creating a Rule in a Java Class**

Perform the following steps to create a rule in a Java class.

#### **To create a rule in a Java class**

1. Create a Java action executor class that implements the com.softwareag.centrasite.policy.api.IActionExecutor interface. To view the Javadoc for this interface, see the *CentraSite Java API Reference* .

**Important:** The Java executor class must return an AssertionResult object that contains the completion code ResultStatus.SUCCESS (if the action was successful) or ResultStatus.FAILURE (if the action failed). There are other possible completion codes (for example, ResultStatus. IN PROCESS), however, these codes are used by internal processes and *are not* intended to be returned by user-defined actions.

Custom actions that you create must only return a completion code of ResultStatus.SUCCESS or ResultStatus.FAILURE.

- 2. Create a .zip file that contains the following:
	- $\blacksquare$  A folder named lib, which should contain a jar file with the action's executor class and the external libraries.
	- A folder named META-INF, which should contain a property file named assertion.properties, which is the build file for the action. It includes an entry of the following format:

com.softwareag.centrasite.policy.rule.class=<fully\_qualified\_class\_name>

3. Upload the .zip file, as described in ["Uploading](#page-24-0) Action Rules to Action Templates" [on page 25](#page-24-0).

For example, the sample Java action rule provided in the your CentraSite installation has the following file structure:

n. *<CentraSite\_Install\_Dir>* \demos\Custom actions\Java\META-INF \assertions.properties

This is the build file for the action. It includes an entry of the following format: com.softwareag.centrasite.policy.rule.class=<fully\_qualified\_class\_name>

■ <*CentraSite\_Install\_Dir>* \demos \Custom actions \Java \src \com \softwareag \demo\actions\UniqueNameChecker.java

This is the sample source file for the action executor. You can modify this file as needed, and compile it using the build file.

*<CentraSite\_Install\_Dir>* \demos\Custom actions\Java\build.xml

This build file has the default target "zip", which will compile the Java file, build a jar out of it and pack it as a zip file.

■ <*CentraSite\_Install\_Dir>* \demos\Custom actions\Java\uniquenamechecker.zip

This .zip file contains the following:

- $\blacksquare$  A folder named lib, which contains a jar file with the action's executor class and the external libraries.
- A folder named META-INF, which contains the property file  $\overline{\phantom{a}}$ assertion.properties, which is the build file for the action.

For more information about the sample Java action, see ["Sample Custom Actions" on](#page-29-0) [page 30](#page-29-0).

### <span id="page-23-0"></span>**Creating a Rule Using a Groovy Script**

Perform the following steps to create a rule using Groovy script.

#### **To create a rule using a Groovy script**

Upload the .groovy file as described in ["Uploading Action Rules to Action](#page-24-0)  $\overline{\phantom{a}}$ [Templates"](#page-24-0) on page 25.

### <span id="page-24-0"></span>**Uploading Action Rules to Action Templates**

Before you upload a Java action rule, you must first create a .zip file as described in ["Creating Action Rules" on page 23.](#page-22-1)

If you want to upload a Groovy script rule, the .groovy file can contain the following variables. You cannot upload external libraries.

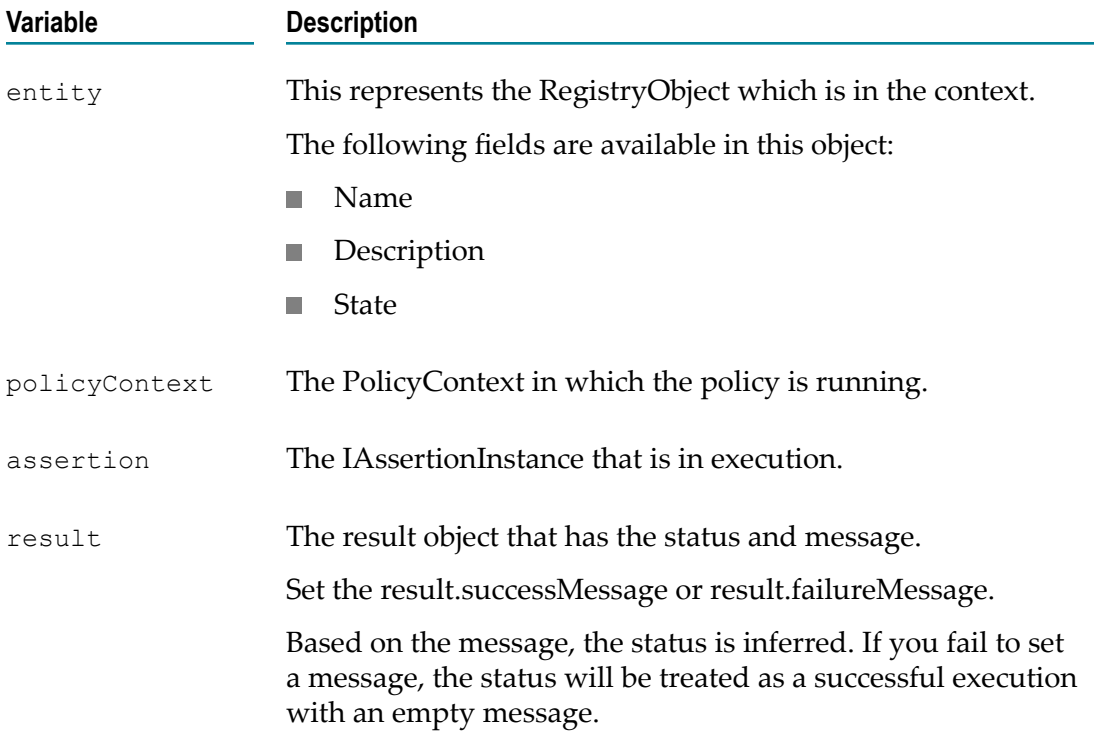

#### **To upload an action rule**

There are two ways you can upload a rule's .zip file or .groovy file to a custom action template:

 $\Box$ If you are uploading the rule to a custom action template you created using the CentraSite Control, you upload the rule (either a Java .zip file or a .groovy file) when you create the action template, on the Add Action Template page. For procedures, see "Adding an Action Template to a Custom Action [Category"](#page-19-0) on page 20.

 $-OR-$ 

 $\blacksquare$  If you are uploading the rule to a custom action template that you created programmatically, you upload the rule (either a Java .zip file or a .groovy file) using a JAXR-based call in the action template.

# <span id="page-25-0"></span>**Viewing or Editing Action Categories or Templates**

You use the Edit Action Category or Edit Action Template page to examine and/or edit the properties of an action category or action template. When viewing or changing the properties of an action category or template, keep the following points in mind:

- You cannot edit or delete the predefined categories or action templates that are installed with CentraSite.
- You can change any property of an custom category or action template; however cannot modify the type.
- You can edit an category or action template only after deactivating all the policies that use it.
- You can rename an action category at any time.

### <span id="page-25-1"></span>**Viewing or Editing an Action Category**

You use the following procedure to view or edit the action category details.

#### **To view or edit the properties of an action category**

- 1. In CentraSite Control, go to **Policies > Action Templates**.
- 2. In the **Policy information** panel, select the action category whose details you want to view or edit.
- 3. Examine or modify the category's properties on the **Edit Action Category** dialog box as appropriate. For more information about these properties, see ["Creating a Custom](#page-18-2) [Action Category" on page 19](#page-18-2).

### <span id="page-25-2"></span>**Viewing or Editing an Action Template**

You use the following procedure to view or edit the action template details.

#### **To view or edit the properties of an action template**

- 1. In CentraSite Control, go to **Policies > Action Templates**.
- 2. In the **Policy information** panel, select the action template whose details you want to view or edit.
- 3. Examine or modify the template's properties on the Edit Action Template page as appropriate. For more information about these properties, see ["Adding an Action](#page-19-0) Template to a Custom Action [Category"](#page-19-0) on page 20.
- 4. Select the **Scope** profile. View or edit the object types and event types to which this action template applies as appropriate. To modify the list of object or event types, do the following:
	- a. Click the **Select** button beside the list of applicable object or event types.
	- b. Use the controls in the Select Object/Event Types dialog box to adjust the list.
	- c. Click **Save** to update the modification.

- 5. Select the **Parameter Templates** profile. View or edit the parameter fields as appropriate.
- 6. If you have edited a template's properties, click **Save**. Otherwise, click **Cancel**.

# <span id="page-26-0"></span>**Downloading Rules from System Action Templates**

You can download the rules associated with CentraSite system action templates.

#### **To download a rule**

- 1. In CentraSite Control, go to **Policies > Action Templates**.
- 2. Locate the action template whose rule you want to download and select its name.
- 3. Choose the .zip file in the **Uploaded File** field, and then download the rule.

### <span id="page-26-1"></span>**Structure of the Zip File**

The structure of the zip file created by the download feature is as follows:

- A folder named lib, which contains a jar file with the action's executor class and the  $\Box$ external libraries.
- A folder named META-INF, which contains a property file named assertion.properties, which is the build file for the action. It includes an entry of the following format:

com.softwareag.centrasite.policy.rule.class=<fully\_qualified\_class\_name>

# <span id="page-26-2"></span>**Deleting Custom Action Categories and Templates**

When you delete custom action categories, action templates and parameter templates, you must delete these items in the below order:

1. Parameter templates

**Note:** Not all event types are supported by all objects. See ["Supported Object](#page-17-0) [Events"](#page-17-0) on page 18.

- 2. Action templates
- 3. Action categories

# <span id="page-27-0"></span>**Deleting a Parameter Template**

Before you attempt to delete a parameter template, you must first delete all of the policies consuming it.

### **To delete a parameter template**

- 1. In CentraSite Control, go to **Policies > Action Templates**.
- 2. Locate the custom action template whose parameter template you want to delete and select its name.
- 3. Select the **Parameter Templates** profile.
- 4. Select the check box beside the parameter template name and click **Delete**.

This temporarily revokes the selected parameter template from the action template.

5. Click **Save** to permanently remove the parameter template from the action template.

### <span id="page-27-1"></span>**Deleting a Custom Action Template**

Before you attempt to delete a custom action template, you must first delete all of the policies consuming it. Also, be aware that when you delete a custom action template, CentraSite also deletes all previous versions of the template.

### **To delete a custom action template**

- 1. In CentraSite Control, go to **Policies > Action Templates**.
- 2. Locate the custom action template that you want to delete.
- 3. Select the check box beside the action template name and click **Delete**.

# <span id="page-27-2"></span>**Deleting a Custom Action Category**

Before you attempt to delete a custom action category, you must first delete all of the policies consuming it.

### **To delete a custom action category**

- 1. In CentraSite Control, go to **Policies > Action Templates**.
- 2. Locate the custom action category that you want to delete.
- 3. Select the check box beside the action category name and click **Delete**.

# <span id="page-28-0"></span>**Versioning a Custom Action Template**

If you need to modify a custom action template, you can create a new version of the existing template and make your changes to the new version. When you create a new version of a custom action template, CentraSite creates an identical copy of the existing template, and then you make your changes to the copy. (Note that the new version of the custom action template will get is own copy of the executable Groovy or Java file.)

Be aware that CentraSite*does not* automatically apply the new custom action template to policies that use existing versions of the custom action. Policies that use existing versions of the action will continue to use the versions that they have. If you want to apply the new version of the action to these policies, you must edit the policies (or create new versions of them) and replace the old version of the action with the newer one.

Similarly, modifying the parameter definitions in a new version of an action template *will not* affect the parameter definitions in any of the existing policies that use the action. Parameter definitions are specific to a version of the template.

When you create a new version of a custom action, be aware that:

- You can only create a new version from the *latest version* of an action. For example,  $\overline{\phantom{a}}$ if an action already has versions 1.0, 2.0 and 3.0, CentraSite will only allow you to create a new version of the action from version 3.0.
- Initially, the new version of the action will be identical to the version from which you created it (except for the system-assigned version identifier, which is always incremented by one).
- П CentraSite automatically establishes a relationship between the new version of the policy and the previous version. CentraSite uses this relationship to enforce rules related to versioned actions.
- You can only create new versions of *custom* actions that exist on your instance of CentraSite (i.e., actions that you have added to CentraSite). You cannot create new versions of the predefined actions that are installed with CentraSite.

#### **To version a custom action**

- 1. In CentraSite Control, go to **Policies > Action Templates** to display the list of action templates.
- 2. Locate the most recent version of the custom action for which you want to create a new version.
- 3. From the context menu for the custom action, click **Create New Version**.
- 4. Modify the new version of the custom action as necessary and then save it.
	- **Tip:** To make the new version of the custom action easy to distinguish from earlier versions, consider appending the version number to the name of the

custom action. This will make the versions easier to tell apart when you view or edit the action list for a policy.

# <span id="page-29-0"></span>**Sample Custom Actions**

Your CentraSite installation contains two sample custom action rules. One rule is a Java rule, and the other is a Groovy script rule.

### <span id="page-29-1"></span>**Sample Java Action: Enforce Unique Asset Names**

Your CentraSite installation contains a sample Java action rule (which is contained in uniquenamechecker.zip) that you can use to create a custom action that ensures that the name and version combination of a newly-created asset is unique within the CentraSite catalog. If it is not unique, the action returns Failure, and the asset is not allowed to be created.

To create the custom action, you will use the CentraSite user interface to:

- 1. Create a custom action category
- 2. Create a custom action template, to which you upload the sample Java rule
- 3. Create a Design/Change-Time policy and add the custom action template to it

#### **To create and test the custom action Enforce Unique Asset Names**

- 1. In CentraSite Control, go to **Policies > Action Templates**.
- 2. Click the **Add Action Category** button.
- 3. In the **Add Action Category** dialog box, do the following:
	- a. Specify a name for the new custom category, for example My Custom Actions. An action category name can contain any character (including spaces).
	- b. Choose **Design/Change-Time** as the action category type.
	- c. Click **OK**.

The action category that you created appears as a custom category next to an icon in the Policy Information panel.

- 4. Click **Add Action Template**.
- 5. On the Add Action Template page, specify the following fields:

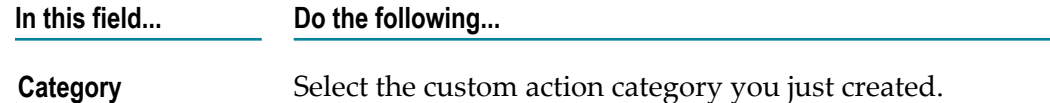

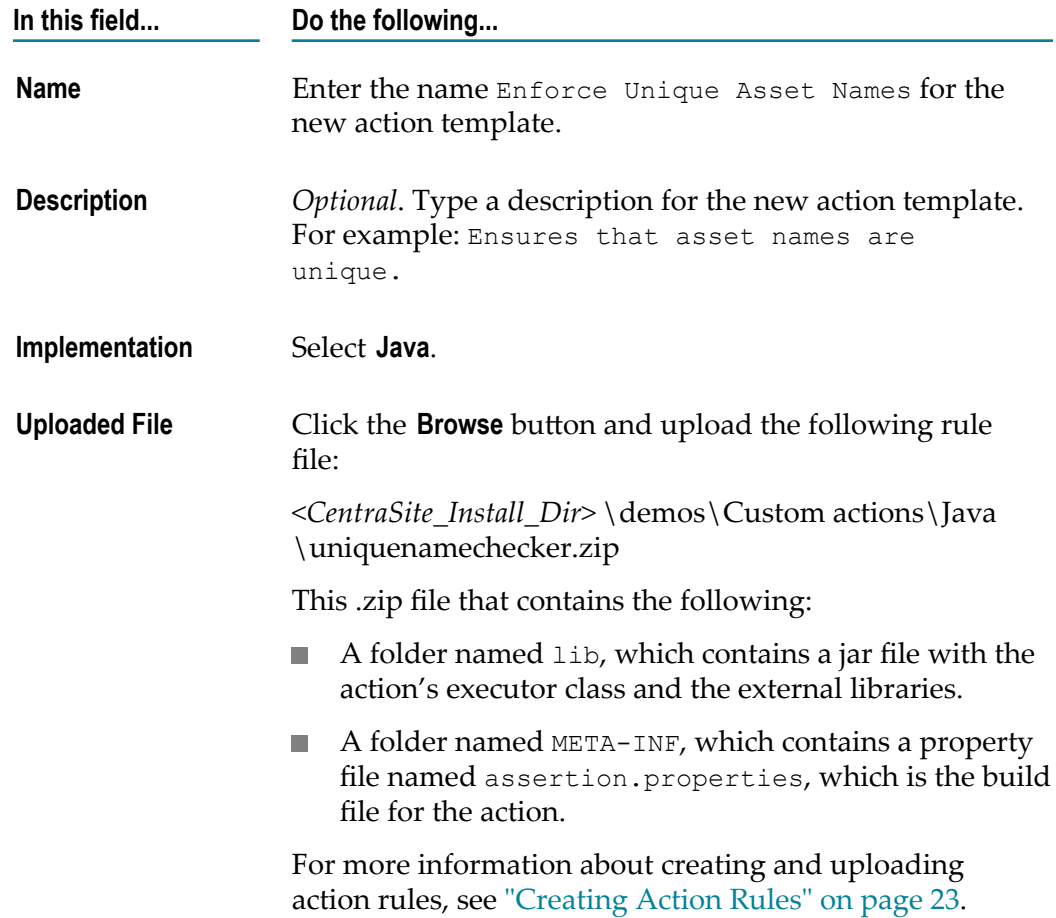

6. In the **Scope** panel, specify the following fields:

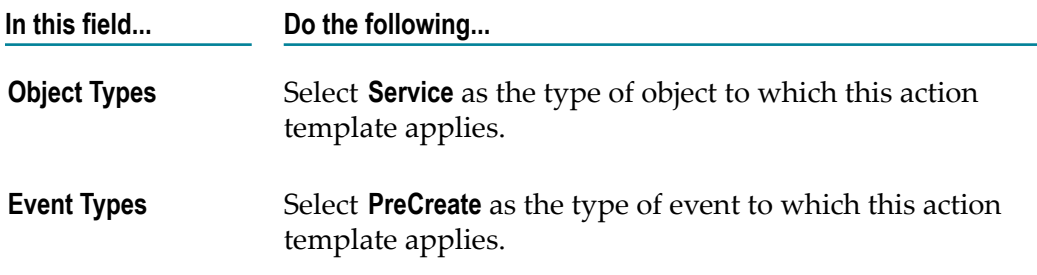

7. Click **Save**.

The Edit Action Template Detail page is displayed.

- 8. Create a policy and add the sample action to the policy as follows:
	- a. In CentraSite Control, go to **Policies > Design/Change Time**.
	- b. Click **Add Policy**.
- c. In the **Policy Information** panel, enter a name for the new policy, for example, Ensure Unique Asset Names Policy. A policy name can contain any character (including spaces).
- d. In the **Scope** panel, specify the object and event types to which the policy applies as follows:
	- In the **Object Types** field, select **Service** as the type of object to which this policy applies.
	- In the **Event Types** field, select **PreCreate** as the type of event to which this  $\mathcal{L}_{\rm{max}}$ policy applies.
	- **The Co** In the **Organization** field, select your organization name as the organization to which this policy belongs (and to whose objects the policy will be applied).
- e. Click **Next**.
- f. From the **Available Actions** list, choose the custom action **Enforce Unique Asset Names** action that you created.
- g. Click **Finish** to save the new policy. The Design/Change-Time Policy Details page is displayed.
- h. Activate the policy by choosing the **Change State** button and choosing the **Productive** state.

### <span id="page-31-0"></span>**Sample Groovy Script Action: Service Attribute Checker**

Your CentraSite installation contains a sample Groovy action rule (ServiceAttributeChecker.groovy) that you can use to create a custom action that checks for a particular value of a service attribute.

To create and test the custom action, you will use the CentraSite user interface to:

- 1. Create a custom action category
- 2. Create a custom action template, to which you upload the sample Groovy script rule
- 3. Create a Design/Change-Time policy and add the custom action template to it
- 4. Test the custom action "on demand" (manually) on the policy's detail page

#### **To create and test the custom action Service Attribute Checker**

- 1. In CentraSite Control, go to **Policies > Action Templates**.
- 2. Click the **Add Action Category** button.
- 3. In the **Add Action Category** dialog box, do the following:
	- a. Specify a name for the new custom category, for example My Custom Actions. An action category name can contain any character (including spaces).
	- b. Choose **Design/Change-Time** as the action category type.

c. Click **OK**.

The action category that you created appears as a custom category next to an icon in the Policy Information panel.

- 4. Click **Add Action Template**.
- 5. On the Add Action Template page, specify the following fields:

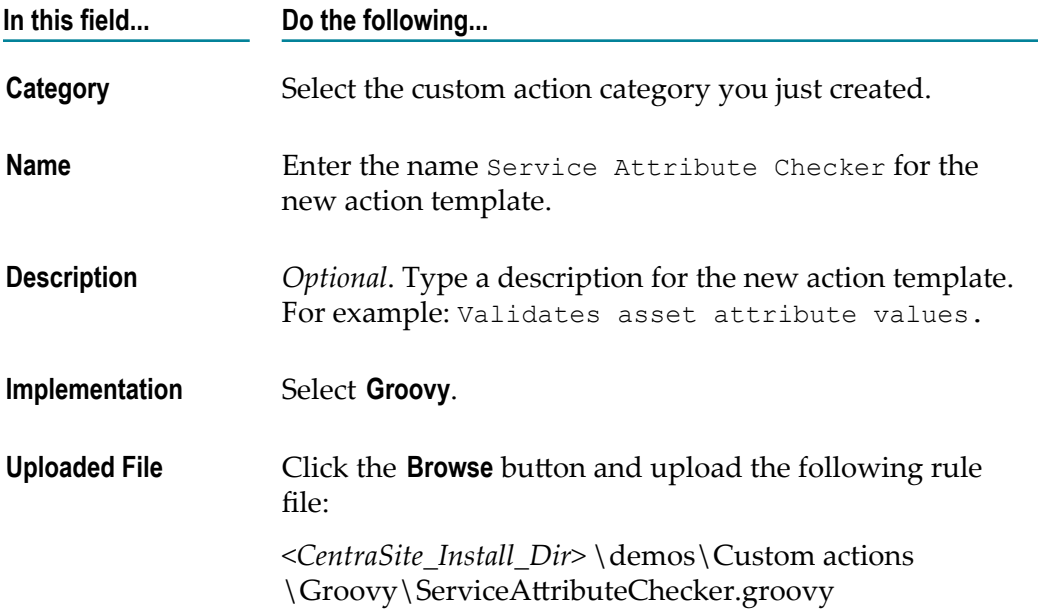

In the **Scope** panel, specify the following fields and click **Save**:

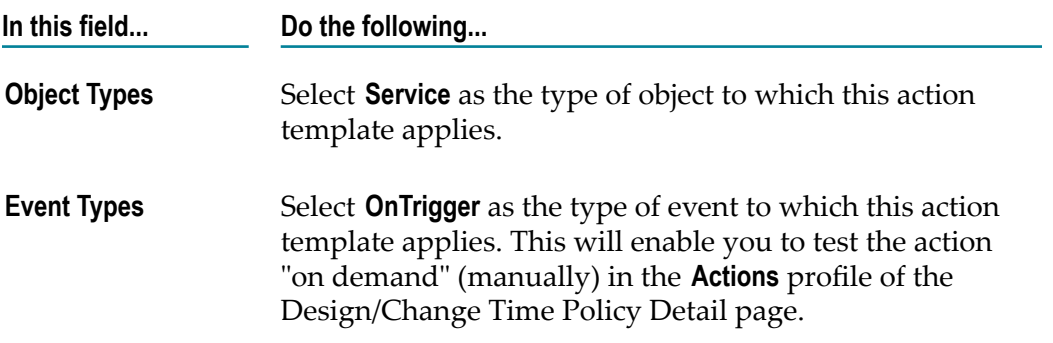

- 6. In the Edit Action Template Detail page, select the **Parameter Templates** profile in order to add the action's parameter templates and click the Add Parameter Template button.
- 7. Set the first parameter template for the action as follows:

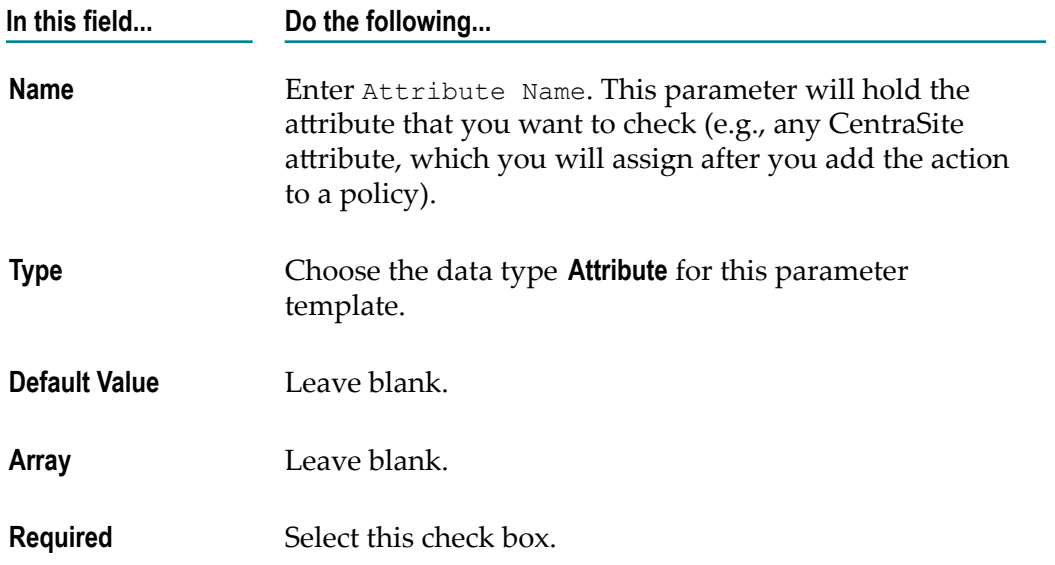

8. Click the Add Parameter Template button again to set the second parameter template as follows:

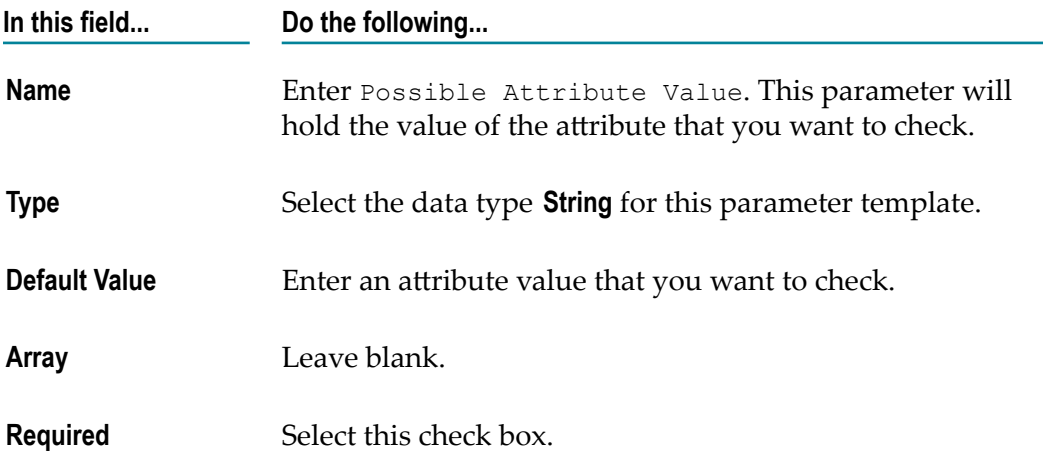

9. Click **Save** and then **Close**.

The parameter template that you added appears in the **Parameter Templates** profile.

- 10. Create a policy and add the sample action to the policy as follows:
	- a. In CentraSite Control, go to **Policies > Design/Change Time**.
	- b. Click **Add Policy**.
	- c. In the **Policy Information** panel, enter a name for the new policy, for example, Service Attribute Checker Policy. A policy name can contain any character (including spaces).
- d. In the **Scope** panel, specify the object and event types to which the policy applies as follows:
	- In the **Object Types** field, select **Service** as the type of object to which this policy ш applies.
	- $\mathcal{L}_{\text{max}}$ In the **Event Types** field, select **OnTrigger** as the type of event to which this policy applies.
	- In the **Organization** field, select your organization name as the organization to m. which this policy belongs (and to whose objects the policy will be applied).
- e. Click **Next**.
- f. From the **Available Actions** list, choose the custom action **Service Attribute Checker** action that you created.
- g. Click **Finish** to save the new (as yet incomplete) policy. The Design/Change-Time Policy Details page is displayed.
- h. To configure the two parameters for the action, choose the action name on the **Actions** profile. For the **Attribute Name** parameter, choose an attribute. For the **Possible Attribute Value** parameter, select the default value that you defined for the **Possible Attribute Value** parameter in the action template.
- i. Click **Save** and then **Close**. The policy detail page is displayed.
- j. Activate the policy by choosing the **Change State** button and choosing the **Productive** state.
- k. Select the **Actions** profile.
- l. To test the action, click the **Run** button. The action checks all services in your organization and displays a pop-up. The pop-up should indicate Success in the Result column for the service that matches the value you specified in Possible Attribute Value. All other services will also be displayed, with Failure in the Result column.
- 11. After you have completed testing, you can use this custom action in other Design/ Change-Time policies. To do this, go to its Scope panel, change the event type from **OnTrigger** to **PreCreate** or **PreUpdate**, and include the action in other Design/Change-Time policies whose event type scope is either PreCreate or PreUpdate.
# **2 Built-In Design/Change-Time Actions Reference**

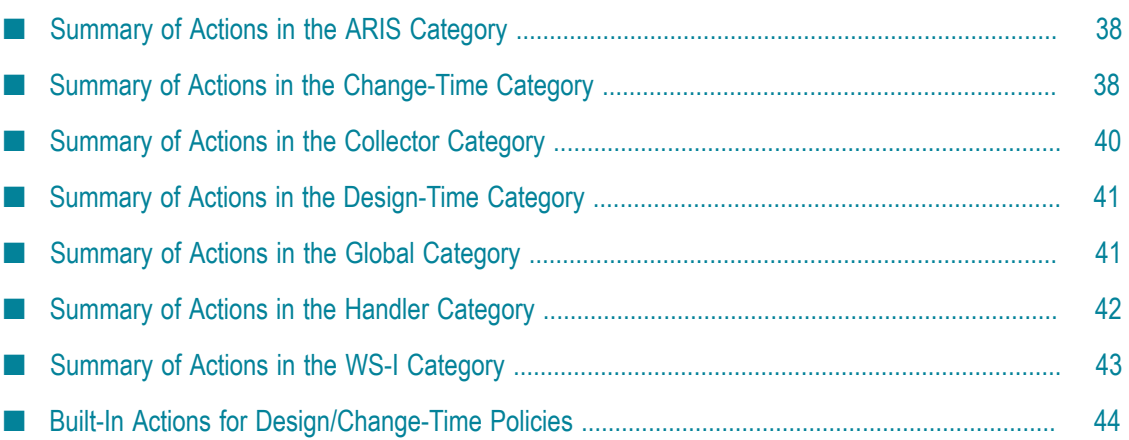

# <span id="page-37-0"></span>**Summary of Actions in the ARIS Category**

The following action templates are available in the ARIS category:

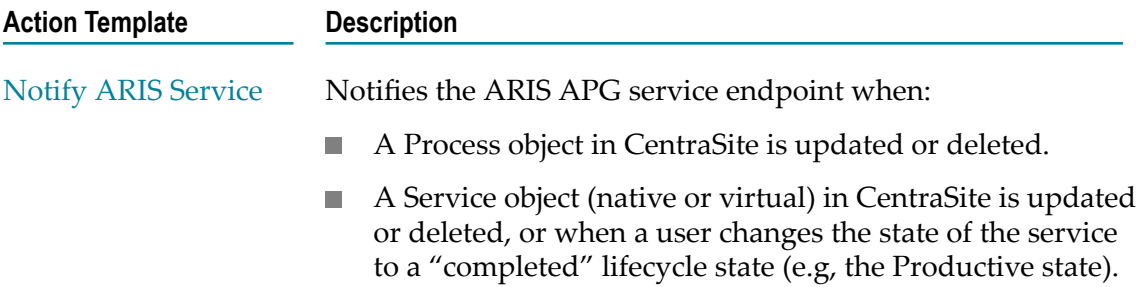

### <span id="page-37-1"></span>**Summary of Actions in the Change-Time Category**

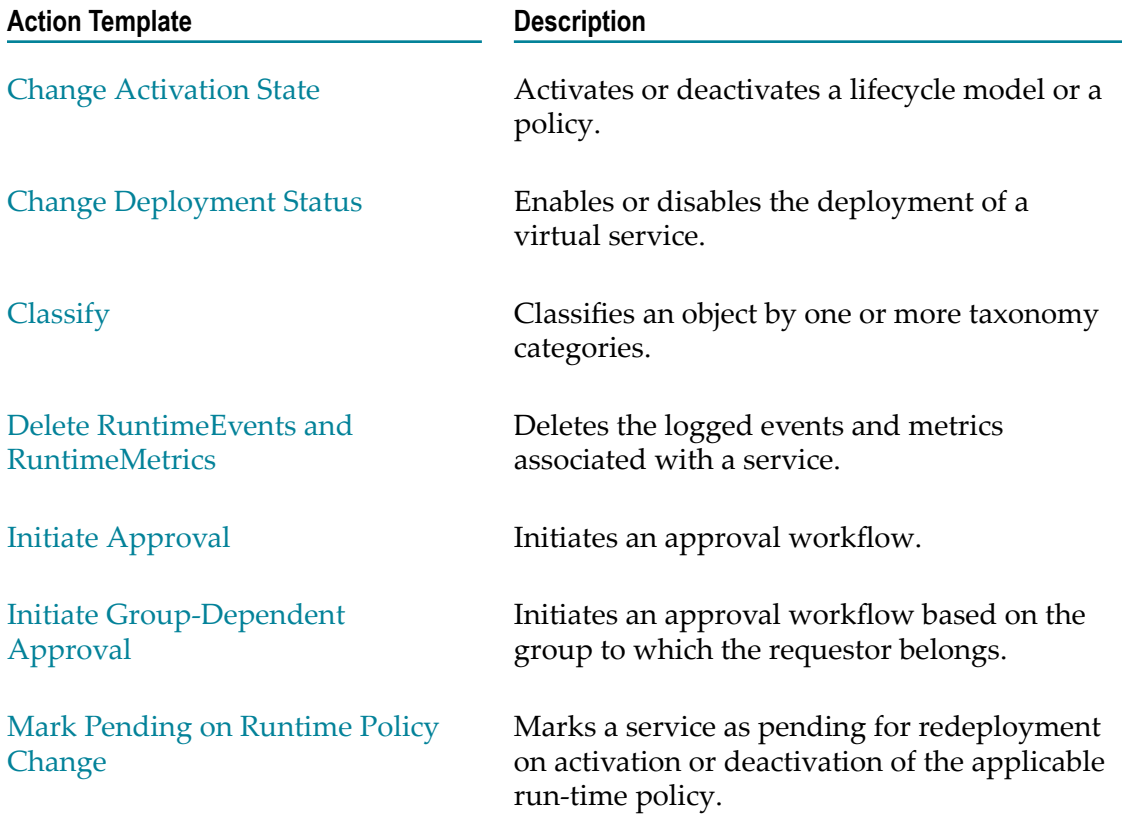

The following action templates are available in the Change-Time category:

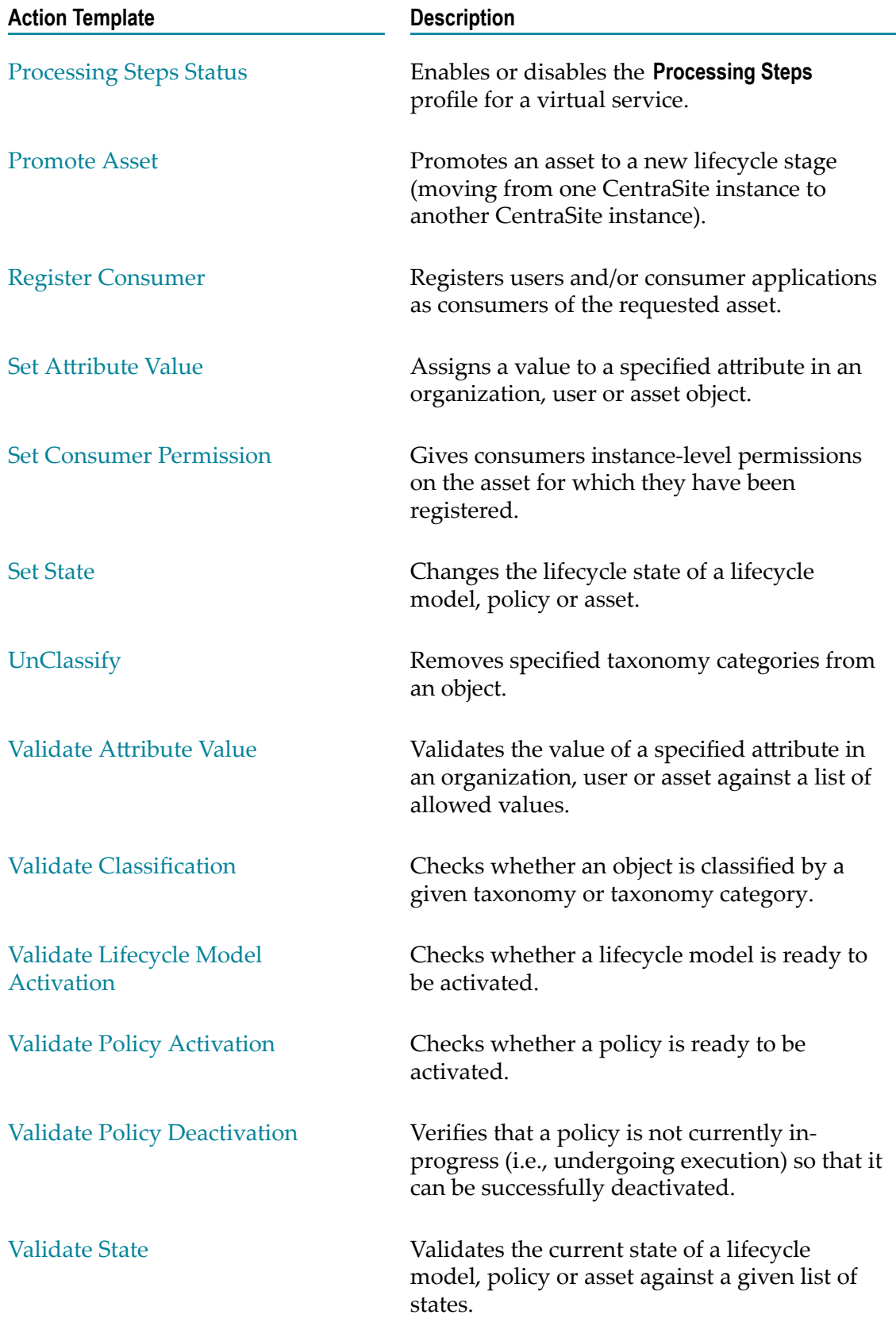

### <span id="page-39-0"></span>**Summary of Actions in the Collector Category**

The following action templates are available in the Collector category:

**Important:** The actions in this category are used by the predefined collector policies that are installed with CentraSite. They are not intended to be used in userdefined policies. For information about predefined collector policies, see the *CentraSite User's Guide*.

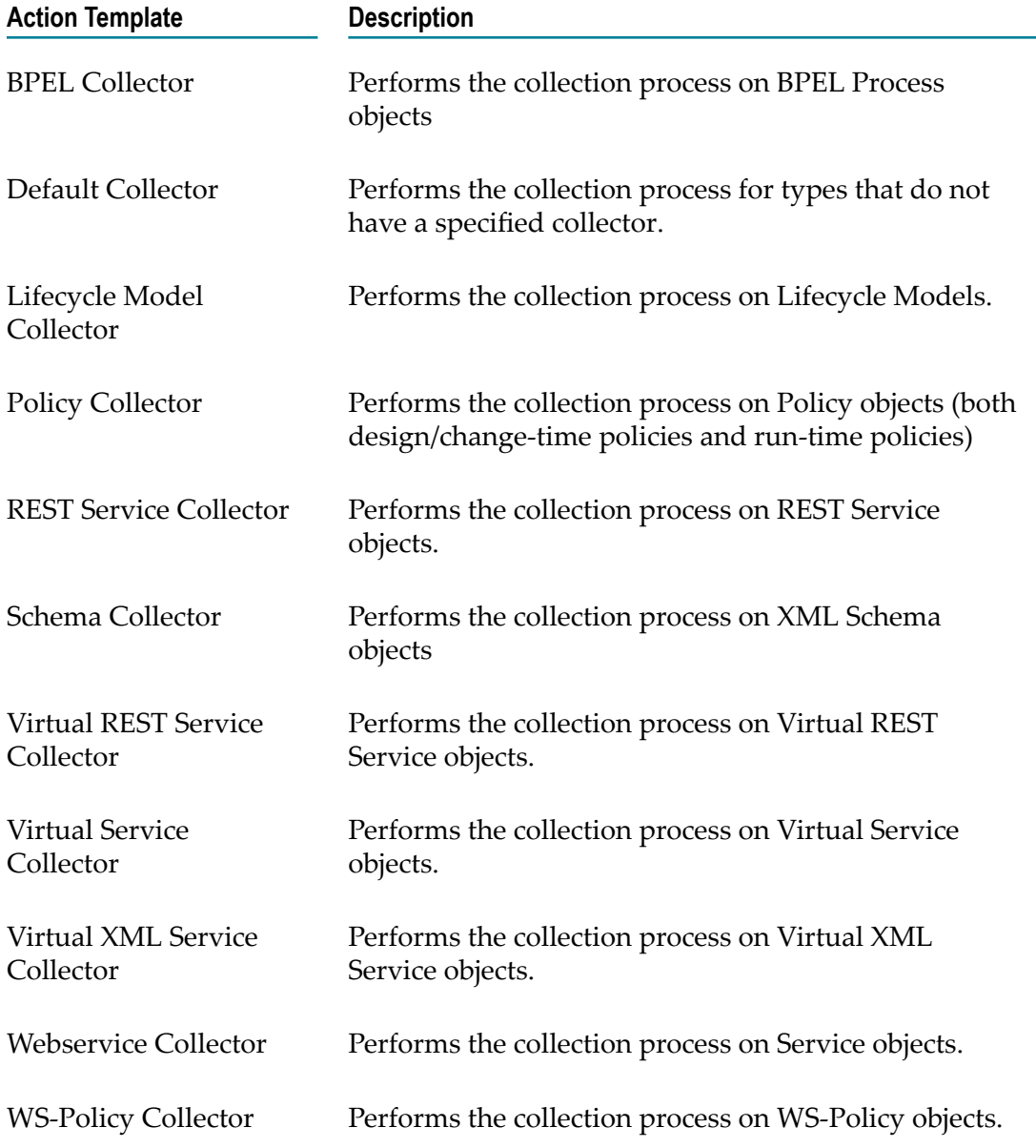

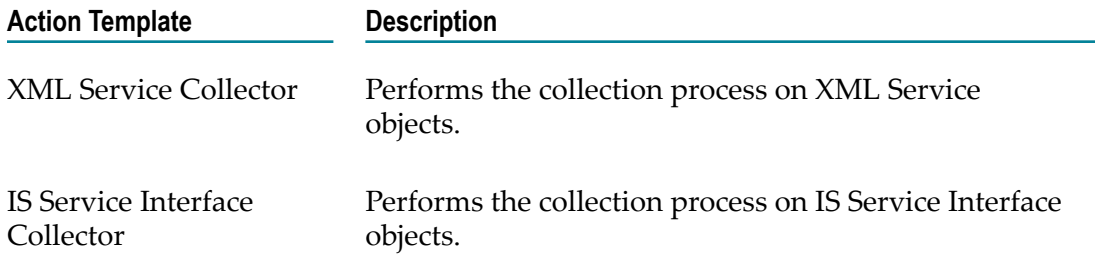

### <span id="page-40-0"></span>**Summary of Actions in the Design-Time Category**

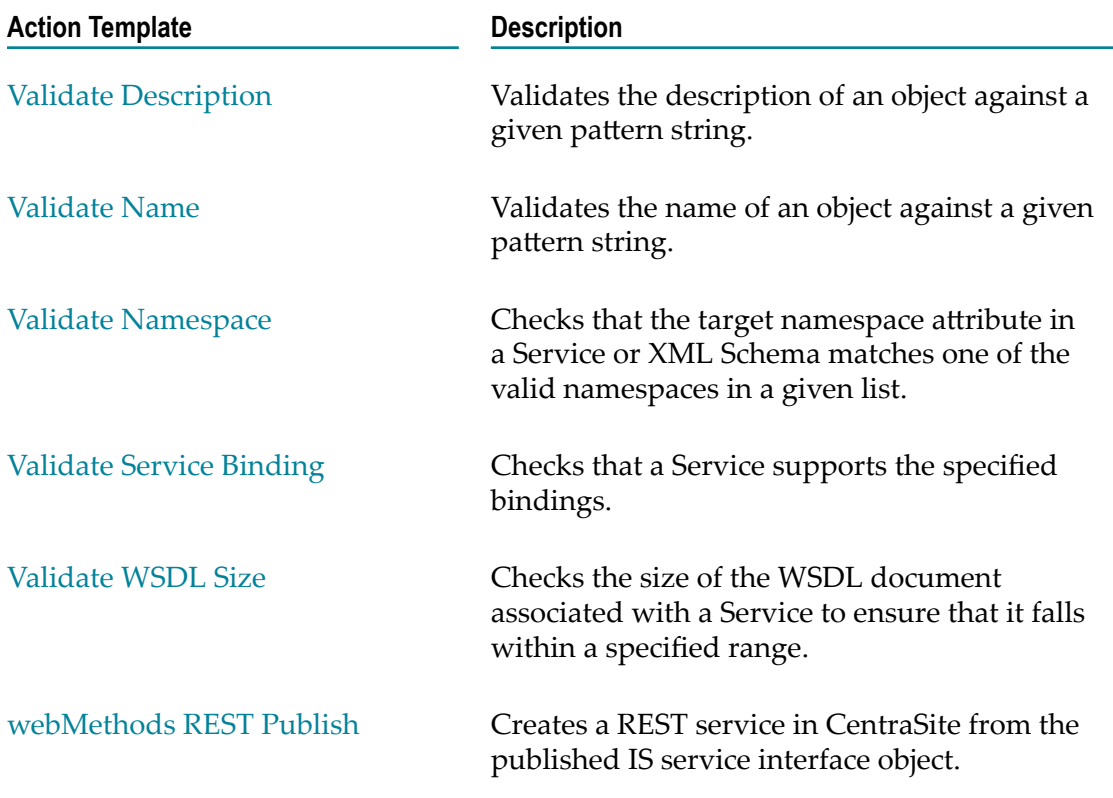

The following action templates are available in the Design-Time category:

### <span id="page-40-1"></span>**Summary of Actions in the Global Category**

The following action templates are available in the Global category:

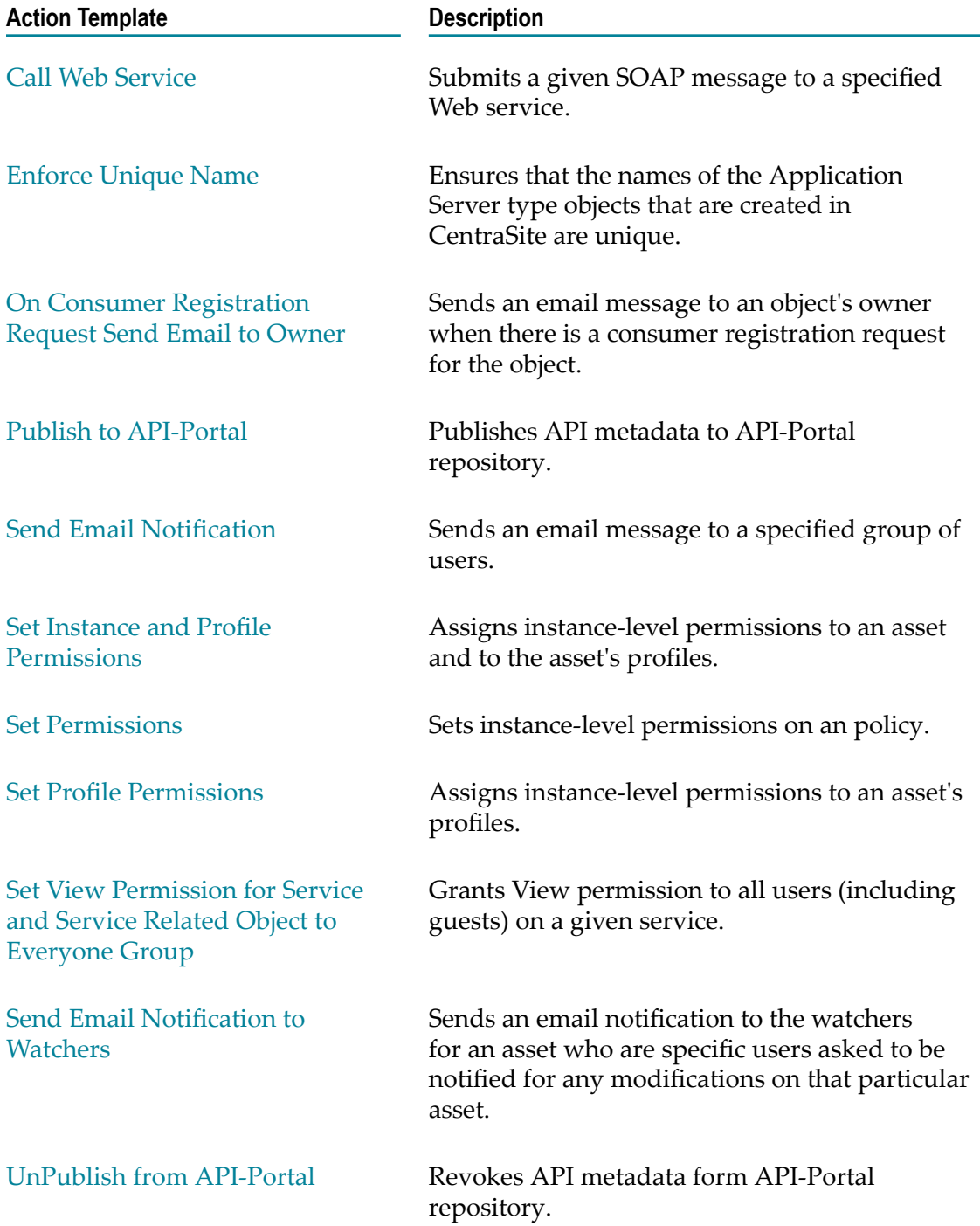

# <span id="page-41-0"></span>**Summary of Actions in the Handler Category**

The following action templates are available in the Handler category:

**Important:** The actions in this category are used by the predefined handler policies that are installed with CentraSite. They are not intended to be used in userdefined policies. For more information about the predefined handler policies, see the *CentraSite User's Guide*.

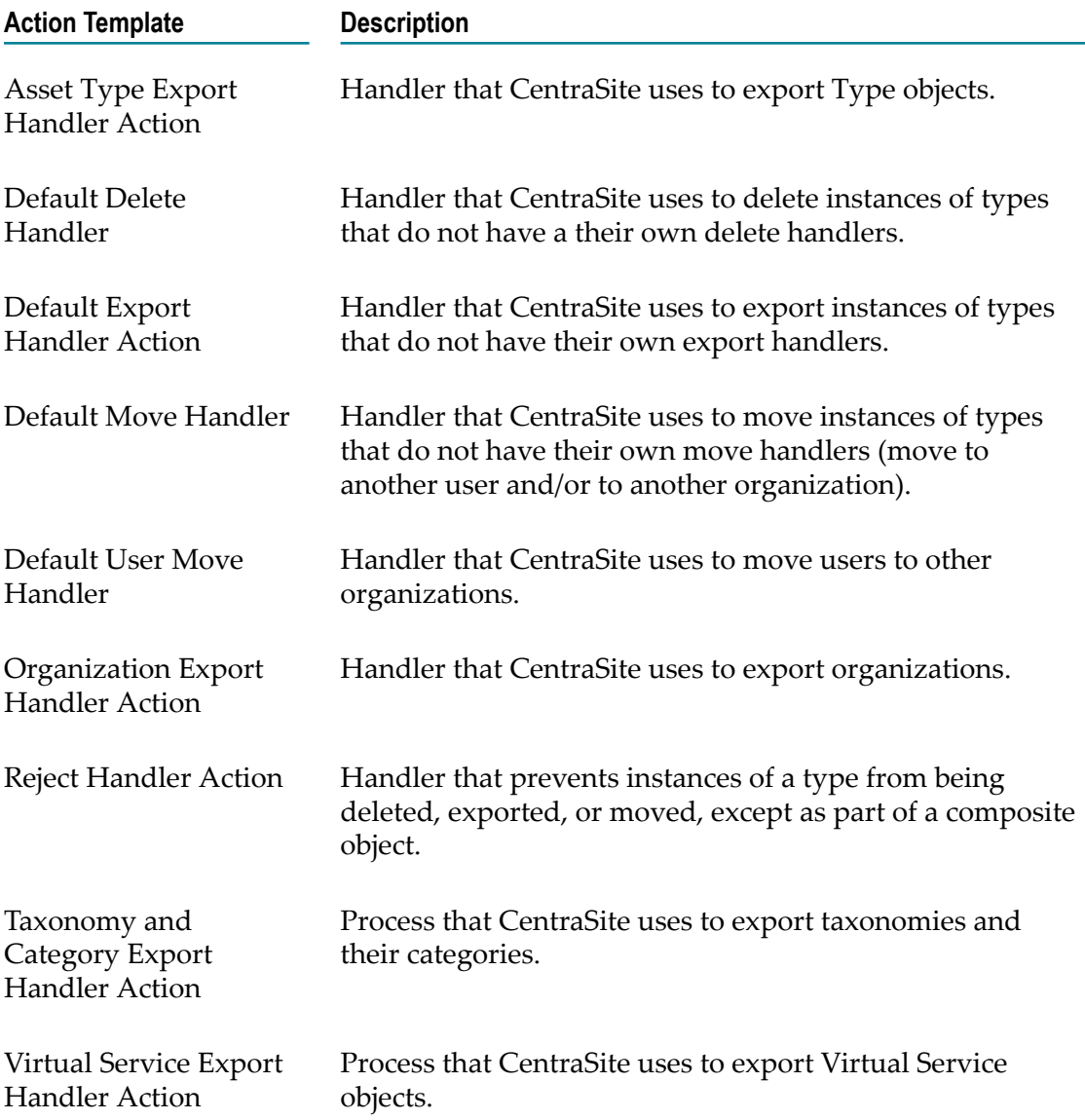

## <span id="page-42-0"></span>**Summary of Actions in the WS-I Category**

The WS-I category contains numerous actions from Basic Profile 1.1 and SSBP 1.0 that you can use to test a Web service (of type Service or Virtual Service) for compliance with Web Service Interoperability (WS-I) standards.

**Important:** A policy that contains WS-I actions must not contain any other type of action. If you need to execute other types of actions for the same event, you must place those actions in a separate policy.

### <span id="page-43-0"></span>**Built-In Actions for Design/Change-Time Policies**

### <span id="page-43-1"></span>**Call Web Service**

Submits a given SOAP message to a specified Web service. You can use this action to notify external systems, via a SOAP message, of changes that occur in the registry.

If the Web service returns a response, the response message is recorded to the policy log.

If the Web service produces a SOAP fault or the service cannot be successfully performed for other reasons (e.g., a network failure occurs), the policy action fails, and thus the policy itself fails. If the policy had been executed on a "pre" operation event (e.g., PreCreate, PreDelete), the requested operation is not executed.

#### **Event Scope**

PreCreate PostCreate PreUpdate PostUpdate PreDelete PostDelete PreStateChange PostStateChange OnTrigger

#### **Object Scope**

This action can be enforced on any object type that the policy engine supports.

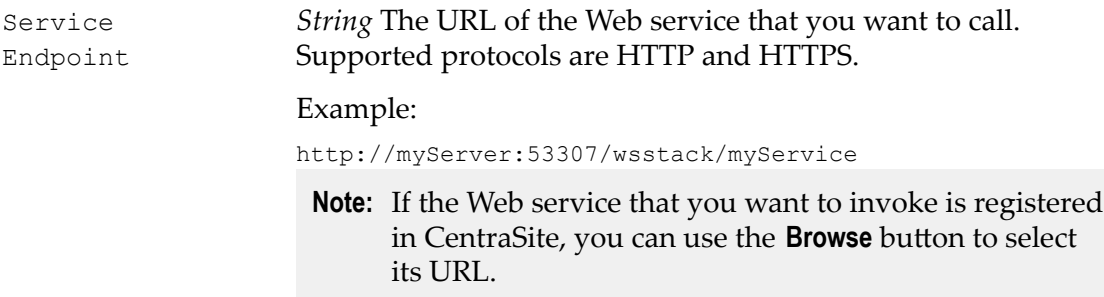

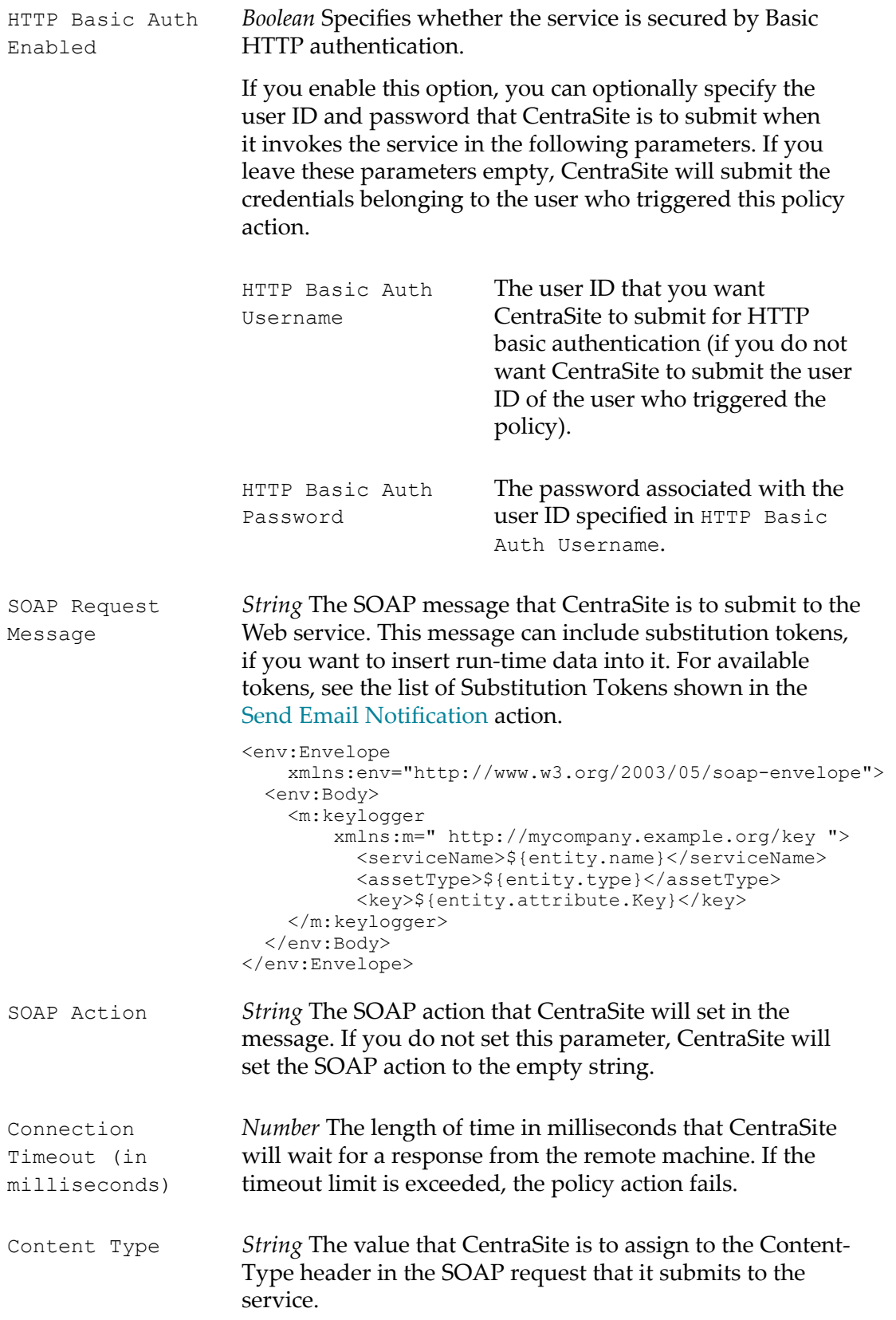

#### Example:

application/soap+xml; charset=utf-8

If you do not specify Content Type, the value, application/soap+xml, is assigned to the SOAP request.

### <span id="page-45-0"></span>**Change Activation State**

Activates or deactivates a lifecycle model or a policy.

#### **Event Scope**

PostStateChange OnTrigger

#### **Object Scope**

Lifecycle Model Policy

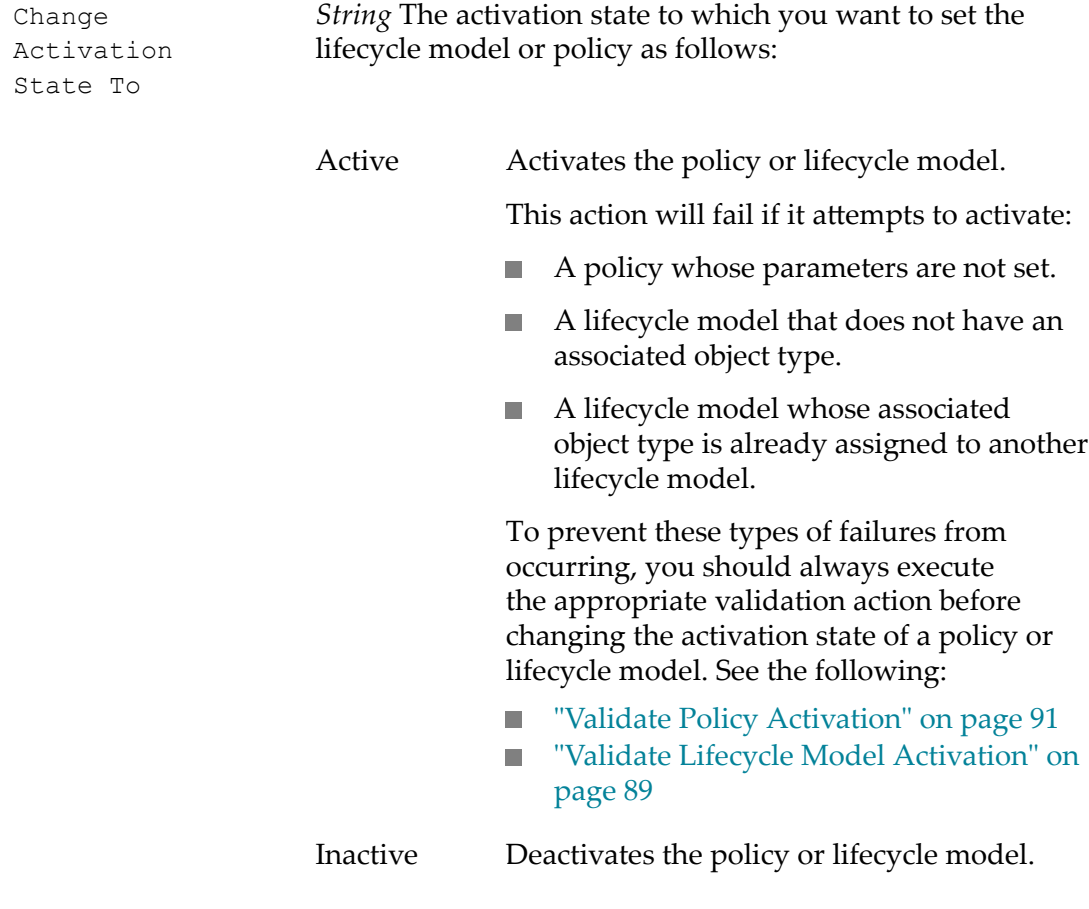

The following options are used to create policies that support the automatic deactivation of an older version of a policy or lifecycle model when a newer version is activated. In a lifecycle model for policies or lifecycle models, any state during which a policy or lifecycle is active must include a transition that places the policy or lifecycle model in one of the following activation states.

For example, the default lifecycle model for policies includes the Productive state. This is the only state in the model during which the policy is active. The Productive state includes a transition to the Retired state, which triggers a policy that switches the policy's activation state to "Superseded and Retired".

Because the Productive state includes this transition, CentraSite is able to automatically deactivate an old version of a policy when a new version is activated. It simply locates and executes the transition that places the policy in one of the following states. In the case of policies, this transition is the one to the Retired state, which puts the policy in the "Superseded and Retired" state of activation.

- Superseded Deactivates the policy and switches the policy's activation state to Superseded to indicate that the policy has been replaced by a newer version.
- Retired Deactivates the policy and switches the policy's activation state to Retired to indicate that the policy is no longer available for use.

Superseded and Retired Deactivates the policy and switches the policy's activation state to Superseded and Retired to indicate that the policy has been replaced by a new version and is no longer available for use.

This action will fail if it attempts to deactivate a policy that is in-progress. To prevent this type of failure from occurring, you should always execute the ["Validate](#page-91-0) Policy [Deactivation"](#page-91-0) on page 92 action before using the Change Activation State action to deactivate a policy or lifecycle model.

### <span id="page-47-0"></span>**Change Deployment Status**

Enables or disables the deployment status of a virtual service. You use this action to specify whether the given virtual service is eligible or ineligible for deployment.

When you enable the deployment status for a virtual service, you enable the controls on the **Deployment** profile. These controls enable authorized users to deploy, undeploy or redeploy the virtual service.

Additionally, enabling the deployment status of a virtual service makes the virtual service eligible for automatic re-deployment when changes occur to its run-time policies.

When you disable the deployment status for a virtual service, you disable the F. controls on the virtual service's **Deployment** profile (thus, preventing users from deploying, undeploying or redeploy the virtual service).

When the deployment status for a virtual service is in the disabled state, the virtual service is not eligible for automatic re-deployment when changes occur to its runtime policies.

**Note:** Disabling the deployment status of a virtual service *does not* undeploy the virtual service if it is already deployed. If the virtual service is currently deployed on a Mediator, it remains deployed there. However, administrators will not be able to undeploy or redeploy the virtual service from CentraSite Control until its deployment status is enabled.

To enable the deployment status of a virtual service, the following conditions must be satisfied:

- There must be at least one target defined in the registry. ×
- The Entry Protocol and Routing steps must be configured. E

Typically, you use this action in combination with the ["Processing Steps Status" on](#page-63-0) [page 64](#page-63-0) action, which enables and disables the **Processing Steps** profile for a virtual service. For example, when you enable the **Deployment** profile, you generally disable the **Processing Steps** profile and vice versa.

#### **Event Scope**

PostStateChange

#### **Object Scope**

Service Virtual Service Virtual REST Service Virtual XML Service

#### **Input Parameters**

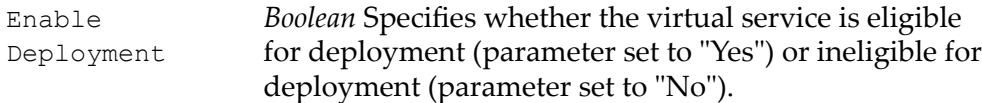

### <span id="page-48-0"></span>**Classify**

Classifies the target object (i.e., the object on which the policy was triggered) by one or more taxonomy categories. You can assign the taxonomy categories to a classification attribute of the target object, or you can assign the taxonomy categories as normal classifications of the target object.

The classifications you assign using this action will appear on the asset's **Classification** tab. The classifications you assign will also appear for the selected classification attribute.

You can choose whether the classifications you specify with this action will be added to the object's existing classifications or whether they will replace the object's existing classifications. This choice is only available for multi-value classification attributes, i.e. classification attributes that can reference more than one taxonomy category. If a classification attribute is a single-value classification attribute, its existing value will be replaced by the new one.

#### **Event Scope**

PostCreate PostStateChange OnTrigger OnConsumerRegistration

#### **Object Scope**

This action can be enforced on any object type that the policy engine supports.

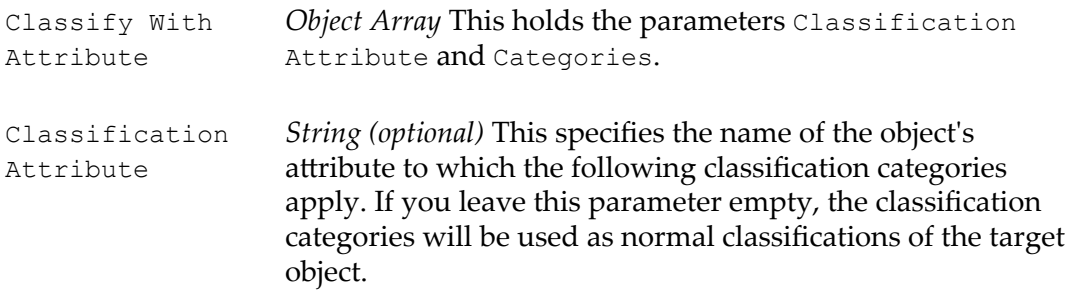

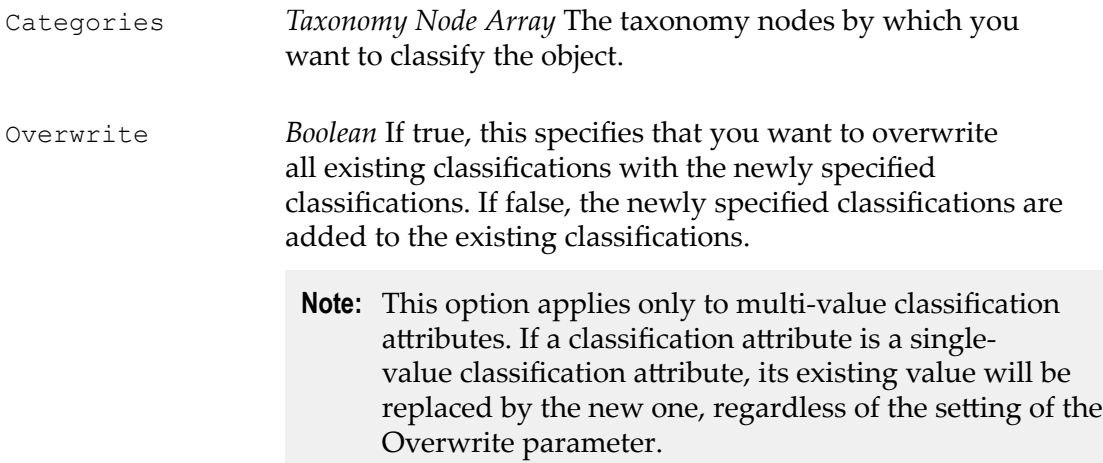

### **Consumer WSDL Generator**

Enables the **Consumer WSDL** option on the Specification profile of SOAP-based virtual services. For information about the Consumer WSDL option, see information about the Specification profile in *Run-Time Governance with CentraSite*.

#### **Event Scope**

PreCreate PreUpdate OnTrigger

#### **Object Scope**

Virtual Service

#### **Input Parameters**

None.

### **Default Move Handler**

Performs standard actions when an object's owner or organization changes.

This action is included in the *Default Move Handler* policy that is installed with CentraSite. This is the default policy that executes when an object is moved to a new owner or organization.

#### **Event Scope**

OnMove

#### **Object Scope**

This action can be enforced on any object type that the policy engine supports.

#### **Input Parameters**

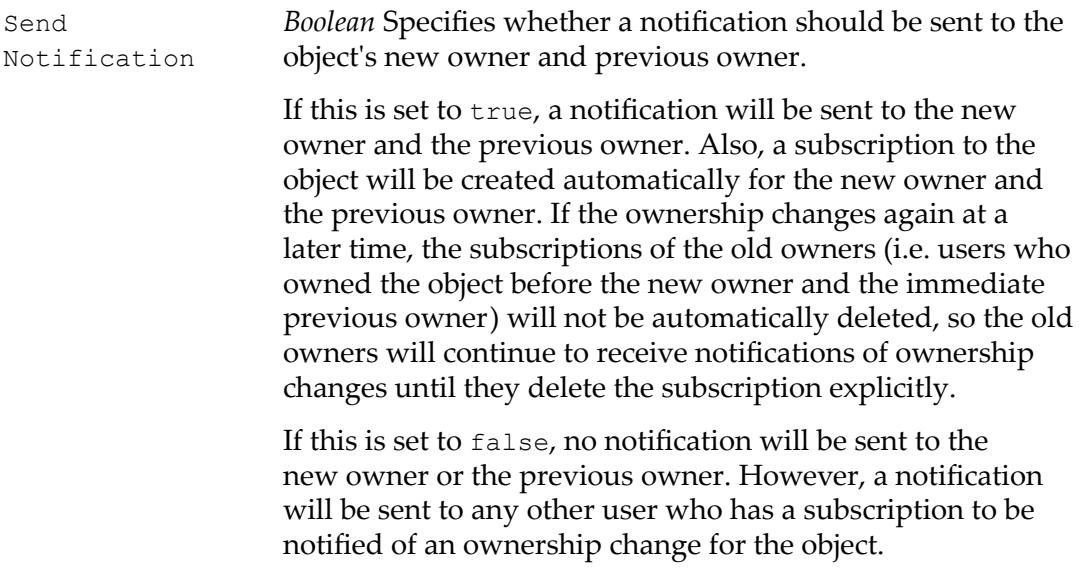

The default is true.

### <span id="page-50-0"></span>**Delete RuntimeEvents and RuntimeMetrics**

Deletes the events and metrics that have been logged for a service.

This action is included in the *Delete RuntimeEvents and RuntimeMetrics of Service* policy that is installed with CentraSite. This policy executes when a service is deleted. The policy ensures that the metrics and events associated with a service are removed from the run-time logs when a service is deleted.

#### **Event Scope**

PreDelete

#### **Object Scope**

Service Virtual Service REST Service Virtual REST Service XML Service Virtual XML Service CEP Event Type

#### **Input Parameters**

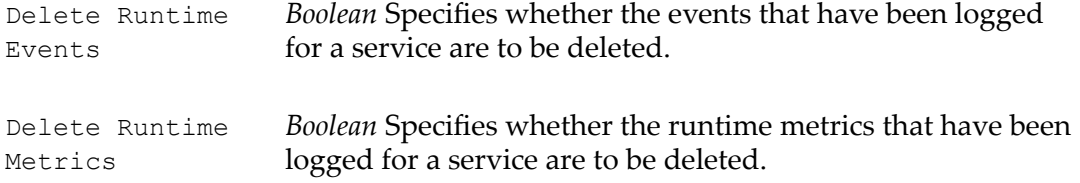

### <span id="page-51-1"></span>**Enforce Unique Name**

Ensures that the names of objects that are created in CentraSite are unique.

This action is included in the *Enforce Unique Name* policy that is installed with CentraSite. For information about this policy, see the information about using CentraSite with ARIS in the *CentraSite Administrator's Guide*.

#### **Event Scope**

PreCreate PreUpdate PreStateChange OnTrigger

#### **Object Scope**

This action can be enforced on any object type that the policy engine supports.

#### **Input Parameters**

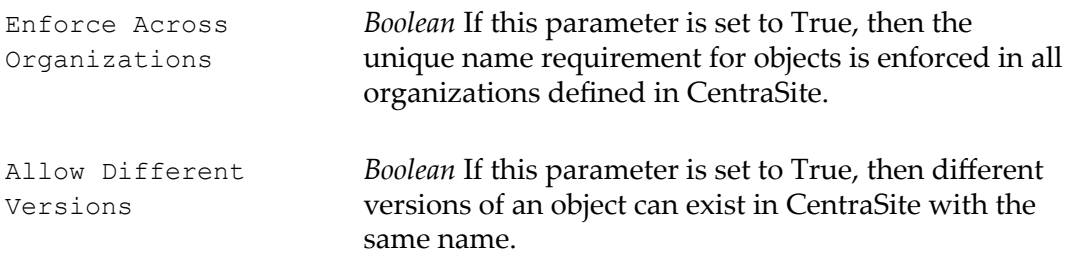

### <span id="page-51-0"></span>**Initiate Approval**

Initiates an approval workflow.

When this action is executed, CentraSite initiates the approval process. CentraSite will not process any subsequent actions in the policy or execute the requested operation until the approvals specified by the Initiate Approval action are received.

- **Caution:** When you use this action on the PreStateChange event, only certain kinds of actions can be executed *after* this action in an approval policy. Some actions, if they occur after this action, will cause the policy to fail.
- **Note:** To use the email options provided by this action, CentraSite must have a connection to an SMTP email server. For instructions on how to configure CentraSite's connection to an email server, see the *CentraSite Administrator's Guide*.

#### **If You Migrate this Action from a Pre-8.2 Release**

If you have a policy that contains this action and the policy was created prior to version 8.2, that policy will continue to exhibit the old email-notification behavior (i.e., it will continue to send the earlier version's standard email message to approvers). If you want to use the email-notification enhancements that were introduced in version 8.2, simply edit the policy and enable the email parameters in the Initiate Approval action.

#### **Event Scope**

PreStateChange OnConsumerRegistration

#### **Object Scope**

This action can be enforced on any object type that the policy engine supports.

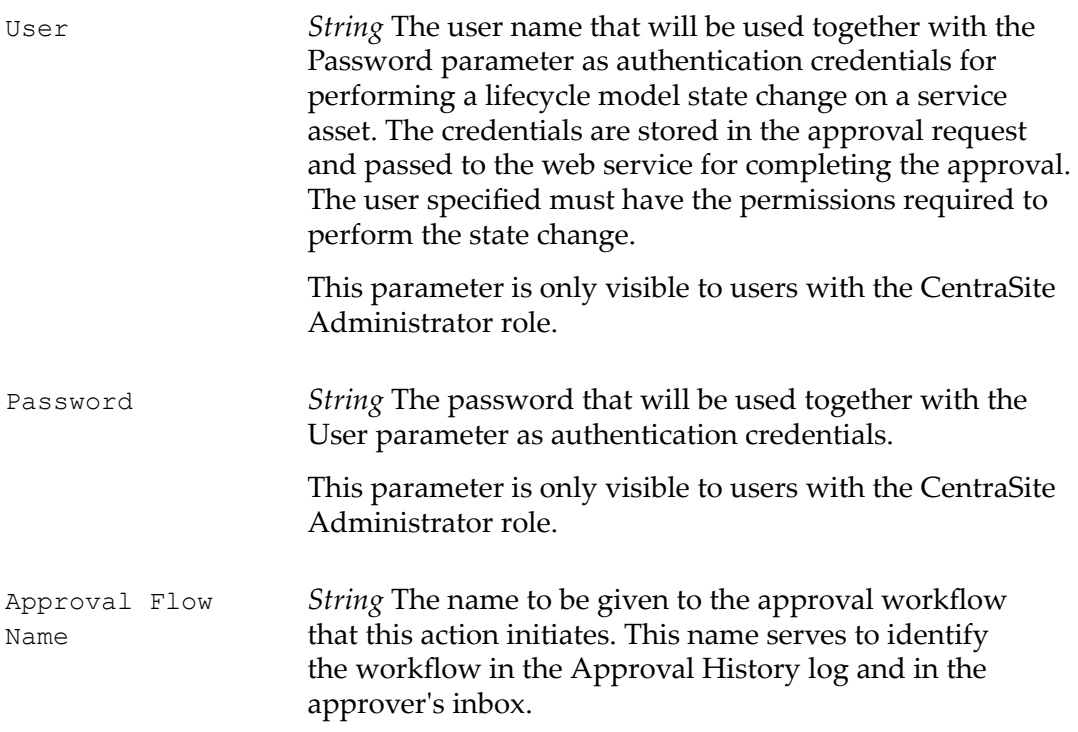

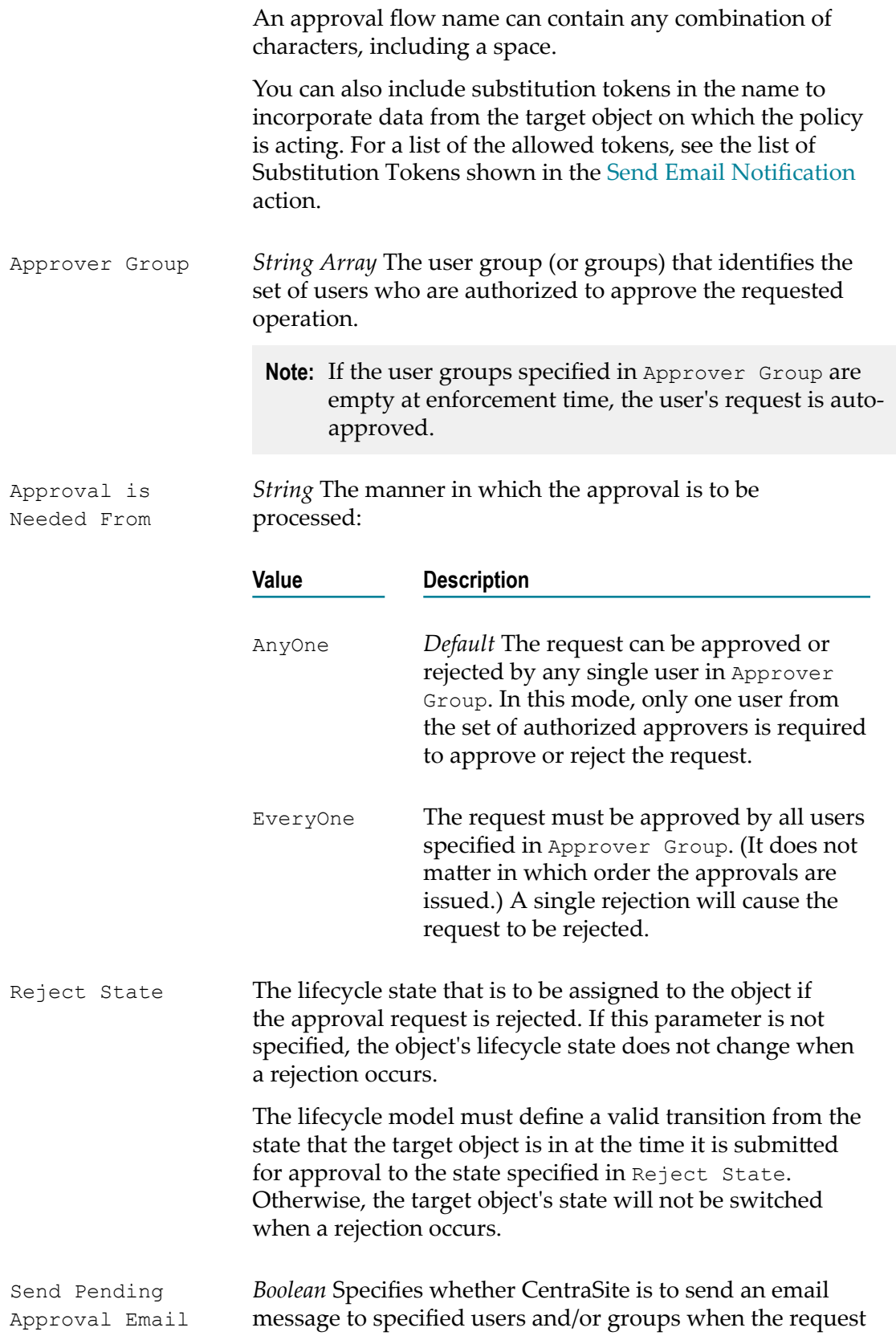

is initially submitted for approval. If you enable this option, you must set the following parameters to specify the text of the message and to whom it is to be sent.

- **Note:** If the request is auto-approved, this message is not sent.
- **Note:** CentraSite automatically sends the email message to the approvers in addition to the users and/or groups that you specify below.

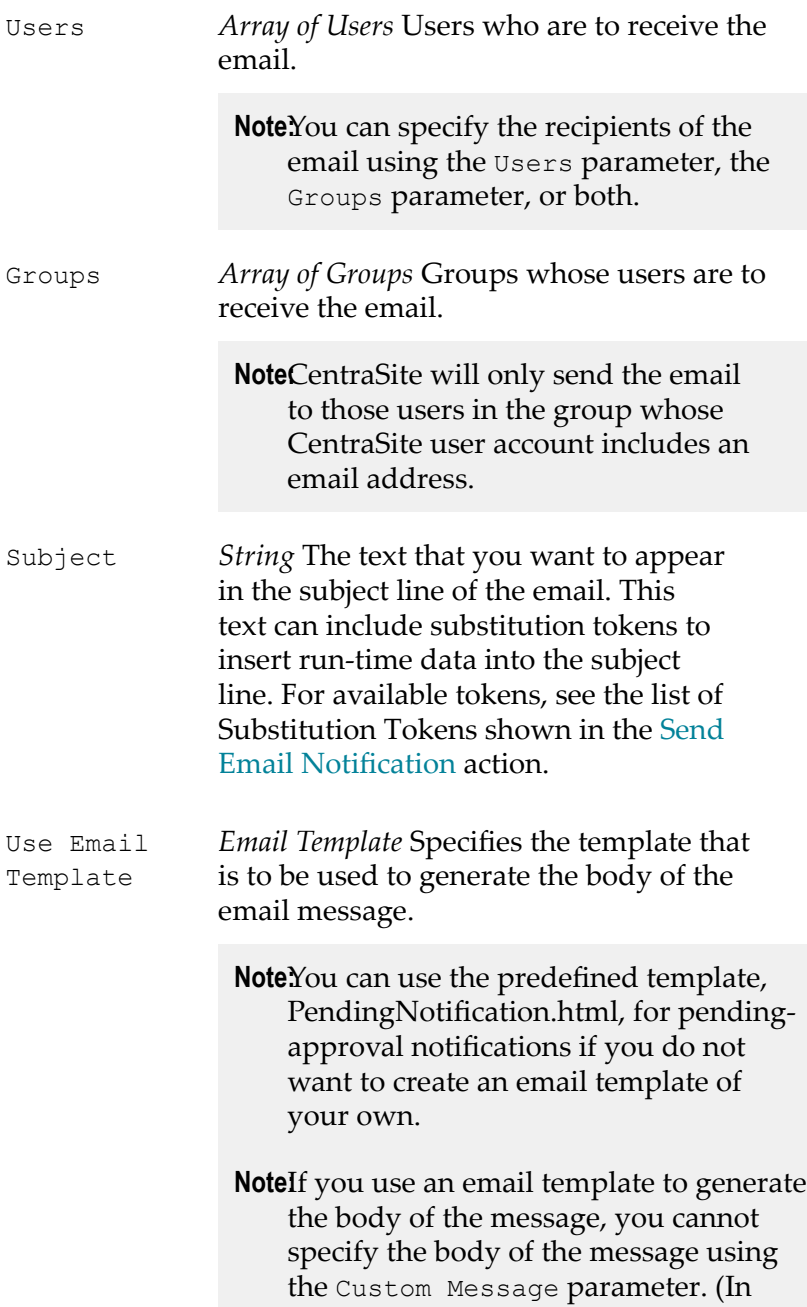

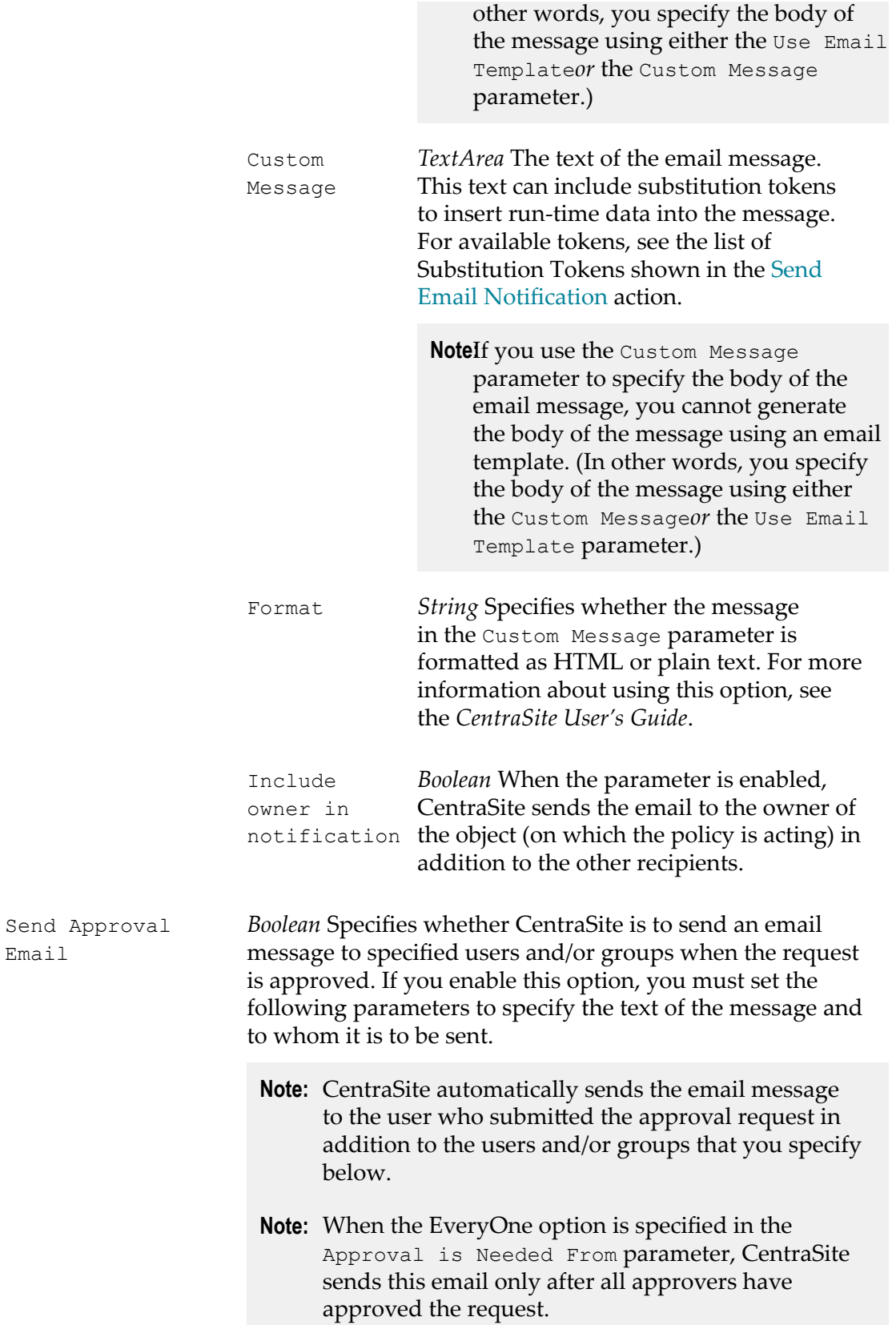

Send

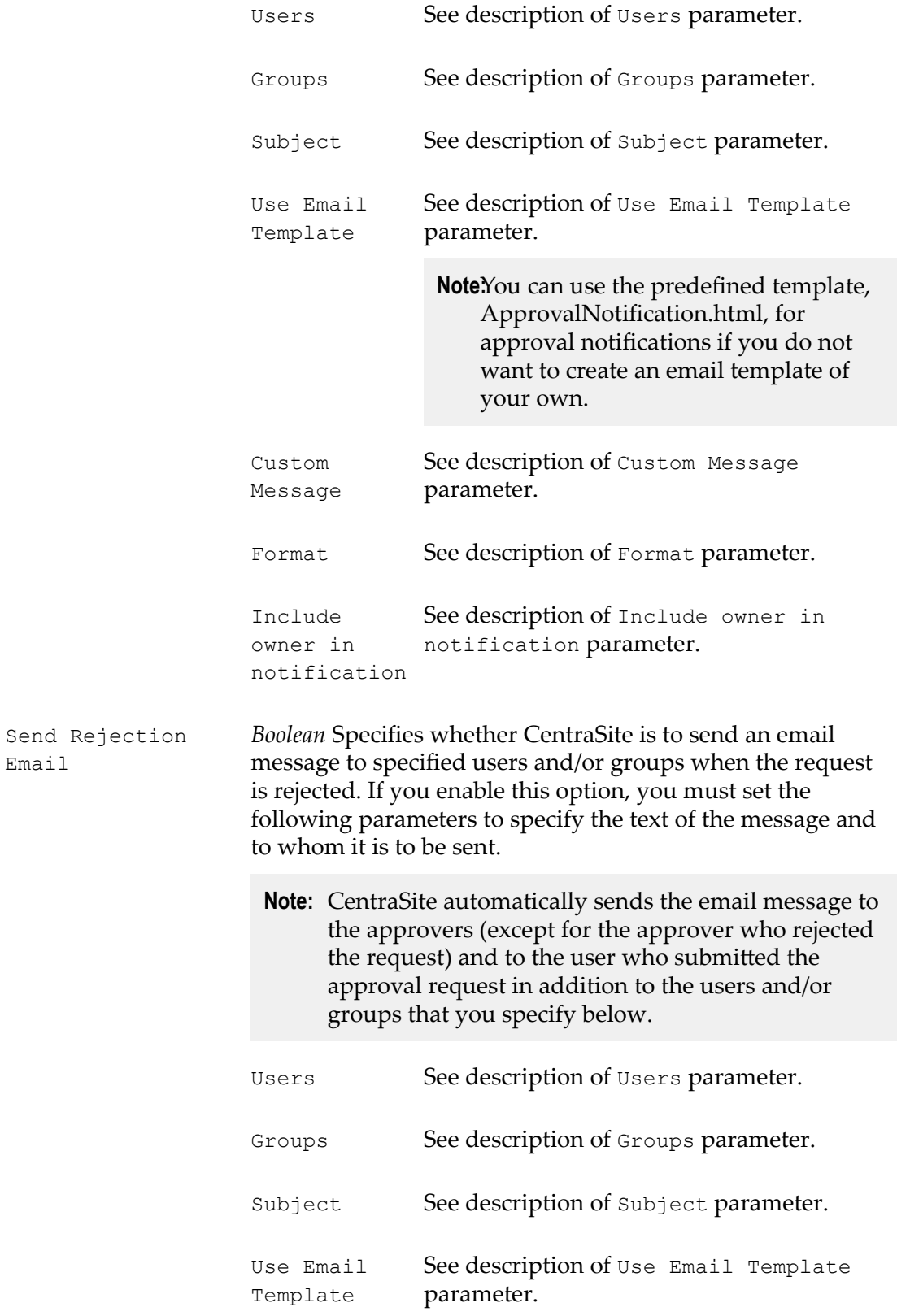

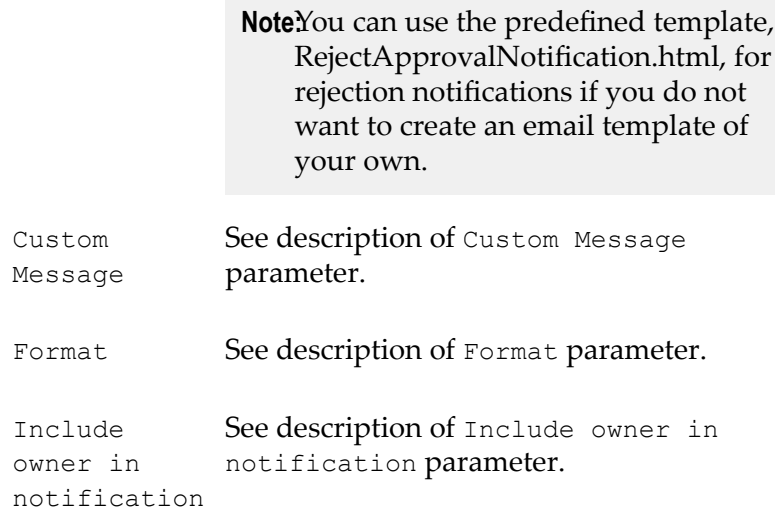

### <span id="page-57-0"></span>**Initiate Group-Dependent Approval**

Initiates an approval workflow based on the group to which the requestor belongs. If the requestor does not belong to any of the groups specified in the Triggering Groups array, approval is waived and the action is considered to be completed successfully.

- **Caution:** When you use this action on the PreStateChange event, only certain kinds of actions can be executed *after* this action in an approval policy. Some actions, if they occur after this action, will cause the policy to fail.
- **Note:** To use the email options provided by this action, CentraSite must have a connection to an SMTP email server. For instructions on how to configure CentraSite's connection to an email server, see *CentraSite Administrator's Guide*.

#### **If You Migrate this Action from a Pre-8.2 Release**

If you have a policy that contains this action and the policy was created prior to version 8.2, that policy will continue to exhibit the old email-notification behavior (i.e., it will continue to send the earlier version's standard email message to approvers). If you want to use the email-notification enhancements that were introduced in version 8.2, simply edit the policy and enable the email parameters in the Approval action.

#### **Event Scope**

PreStateChange OnConsumerRegistration

#### **Object Scope**

This action can be enforced on any object type that the policy engine supports.

#### **Input Parameters**

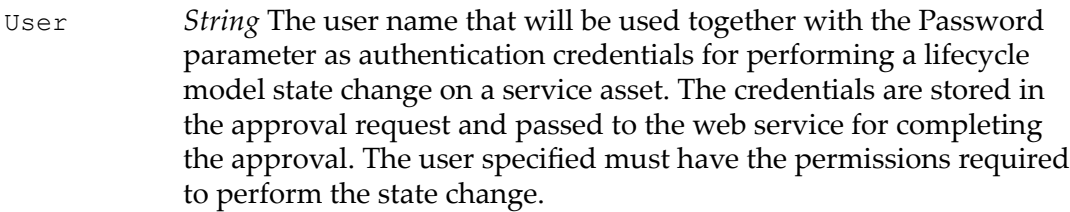

This parameter is only visible to users with the CentraSite Administrator role.

Password *String* The password that will be used together with the User parameter as authentication credentials.

> This parameter is only visible to users with the CentraSiteAdministrator role.

*Object Array* The list of groups whose membership will determine whether the request requires approval, and if so, to which group of approvers the request is to be routed. Each object in the Approval array must contain the following information: Approval

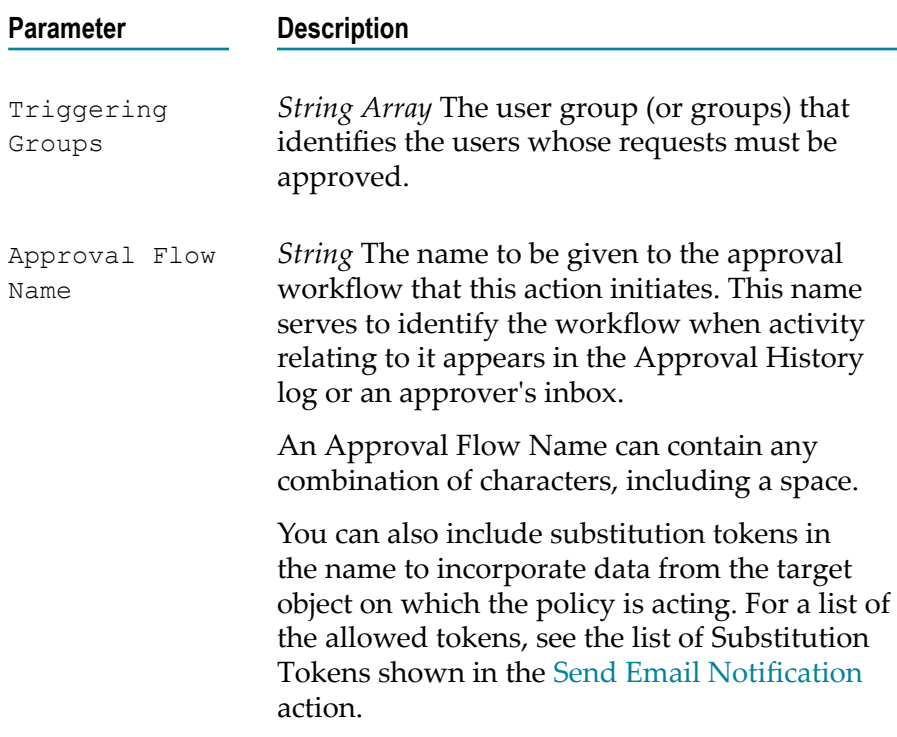

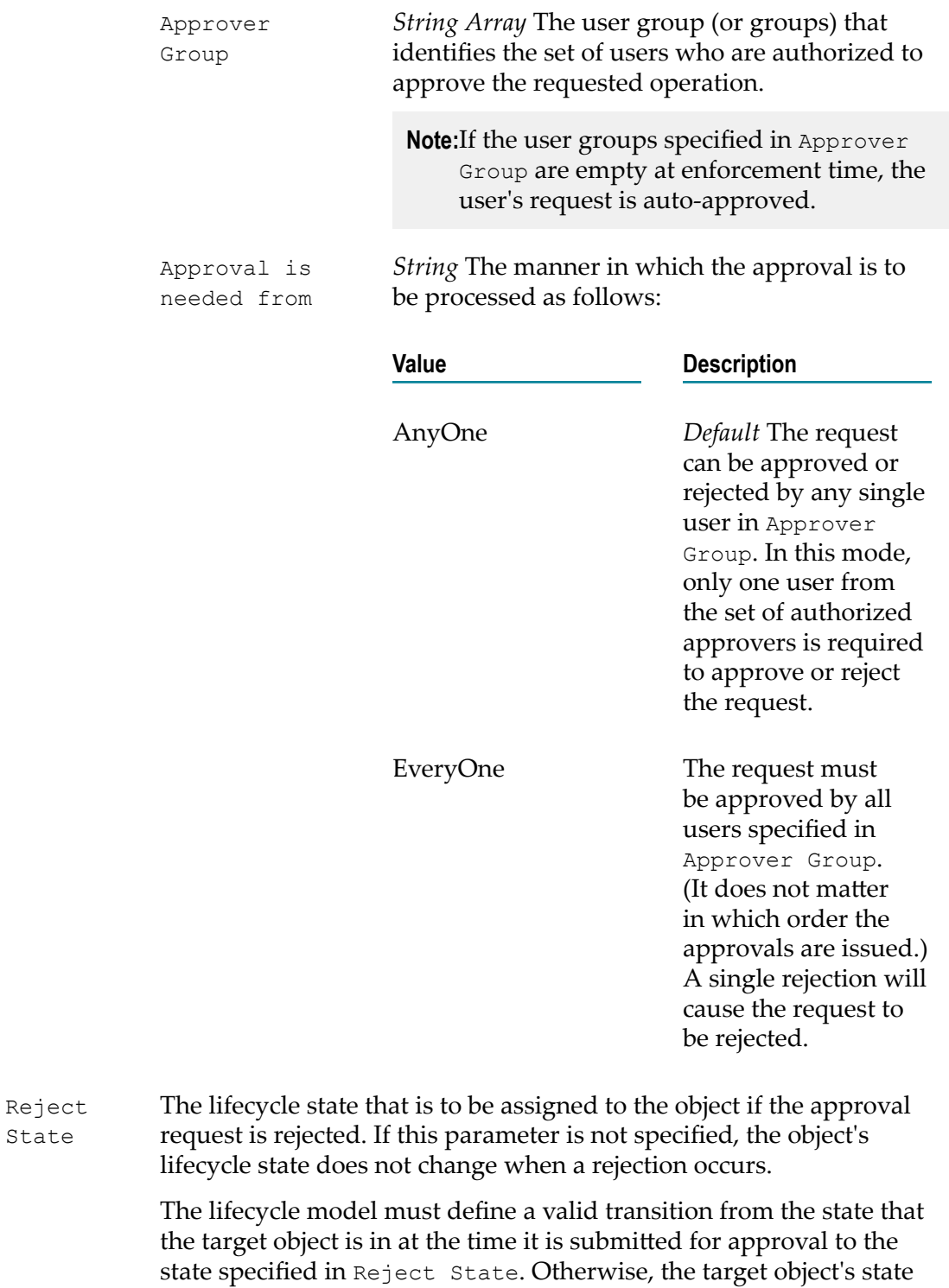

State

### <span id="page-60-1"></span>**Mark Pending on Runtime Policy Change**

Marks the deployed virtual services or consumer applications that are within the scope of run-time policy as pending for redeployment on activation or deactivation of the policy. After the policy is activated, the virtual services and consumer applications are automatically redeployed.

This action is included in the *Mark Pending-For-Redeployment On RuntimePolicy Change* policy that is installed with CentraSite. This policy executes when a run-time policy switches to the Productive state (which activates the policy) or Suspended state (which deactivates the policy).

If you customize the lifecycle model that CentraSite provides for policies and you add additional states to the model, you must execute this action during any transition that changes the activation state of a policy.

### **Event Scope**

PreStateChange

#### **Object Scope**

Policy

#### **Input Parameters**

None.

### <span id="page-60-0"></span>**Notify ARIS Service**

Notifies the ARIS APG Service endpoint with the SOAP request message provided in this action. The APG Service endpoint is picked up from the associated ARIS Application Server.

You can use this action in the following policies:

- Notify ARIS on Process Changes n.
- Notify ARIS on Service Changes п
- $\overline{\phantom{a}}$ Notify ARIS on Service Completion
- Notify ARIS on Service Deletion m.

For information about using CentraSite with ARIS in the *CentraSite Administrator's Guide*.

#### **Event Scope**

PostUpdate PostDelete PostStateChange OnTrigger

### **Object Scope**

Process Service

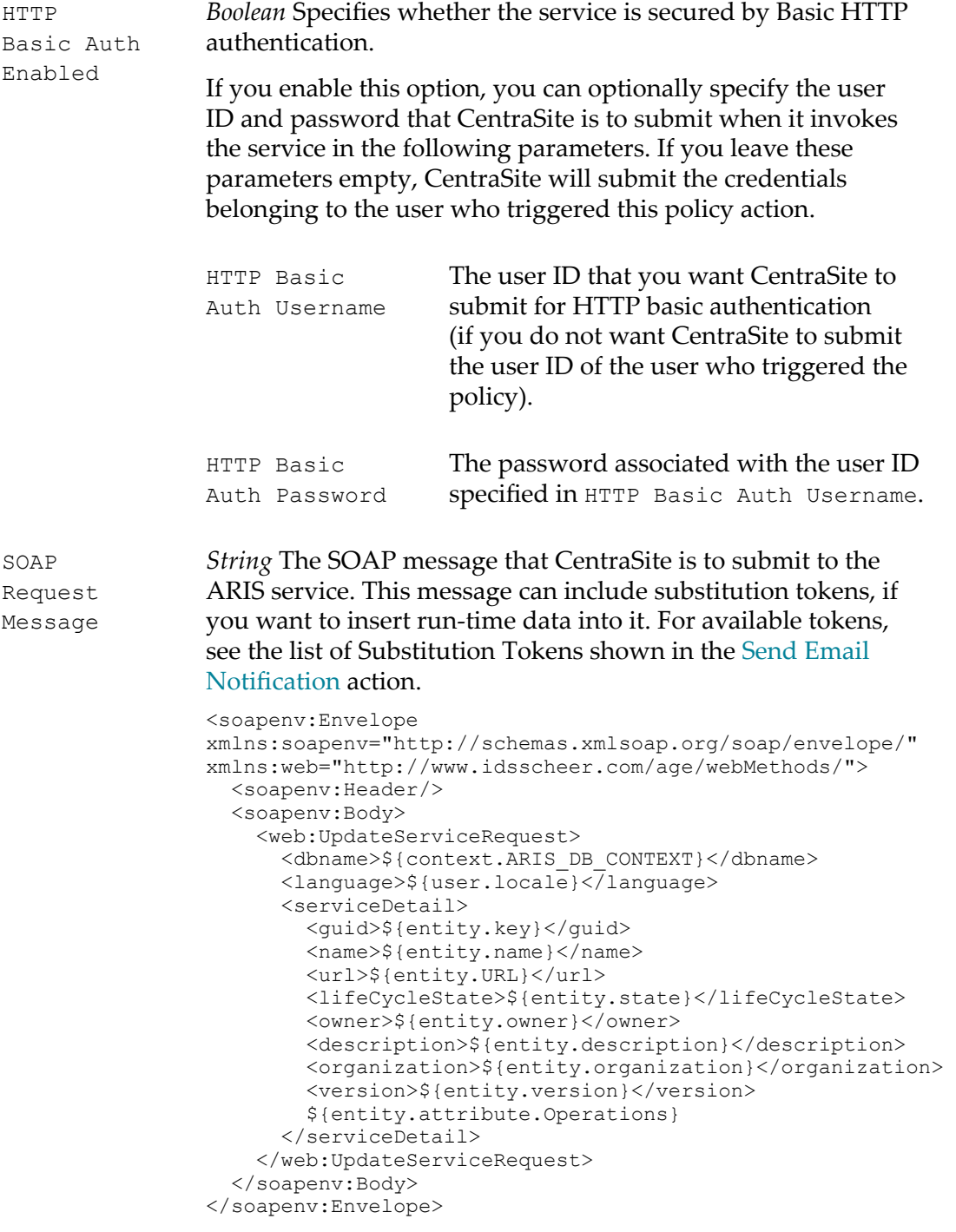

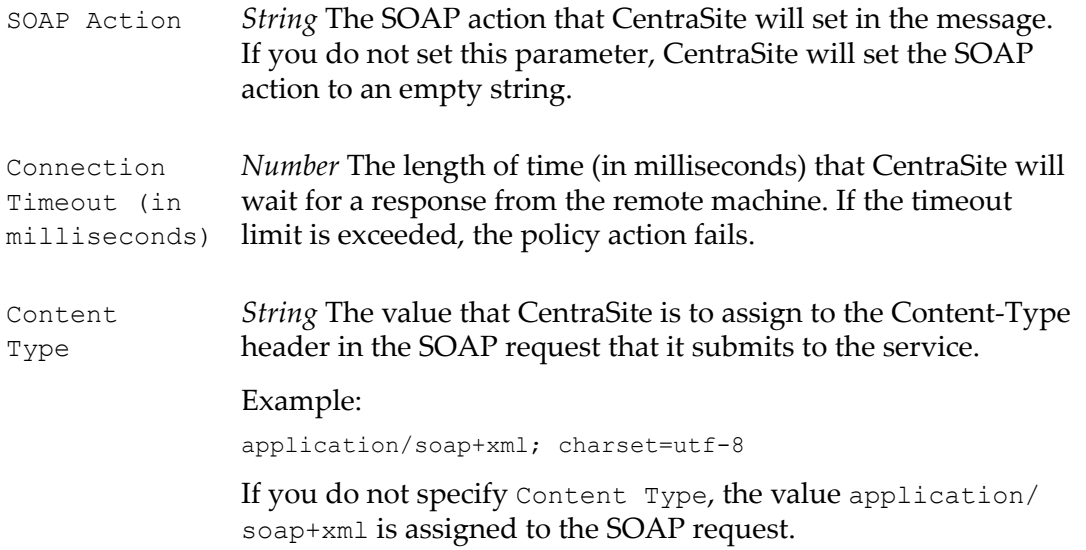

### <span id="page-62-0"></span>**On Consumer Registration Request Send Email to Owner**

This action template allows an email to be sent to the owner of an object if there is a consumer registration request for the object.

#### **Event Scope**

PreCreate

#### **Object Scope**

Consumer Registration Request

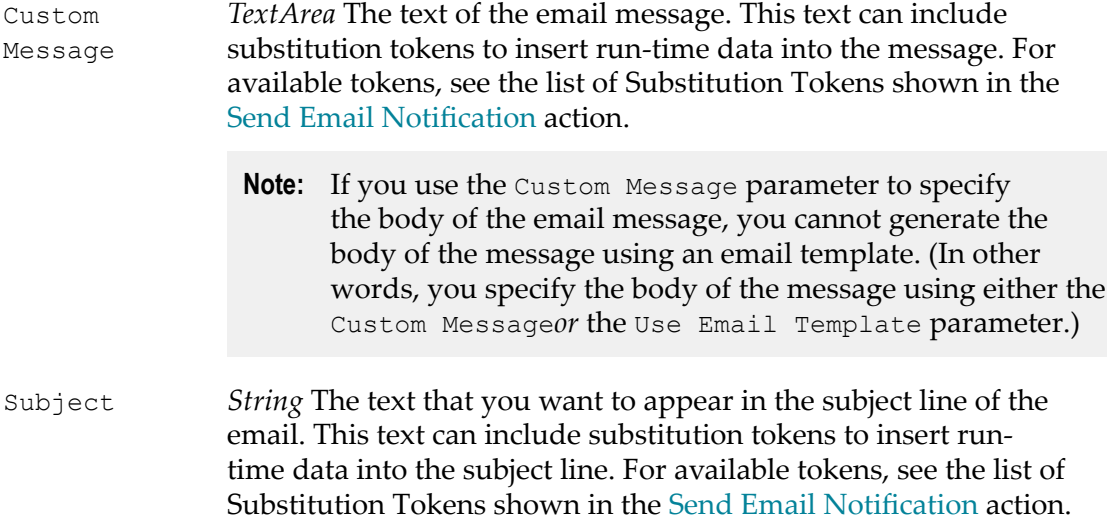

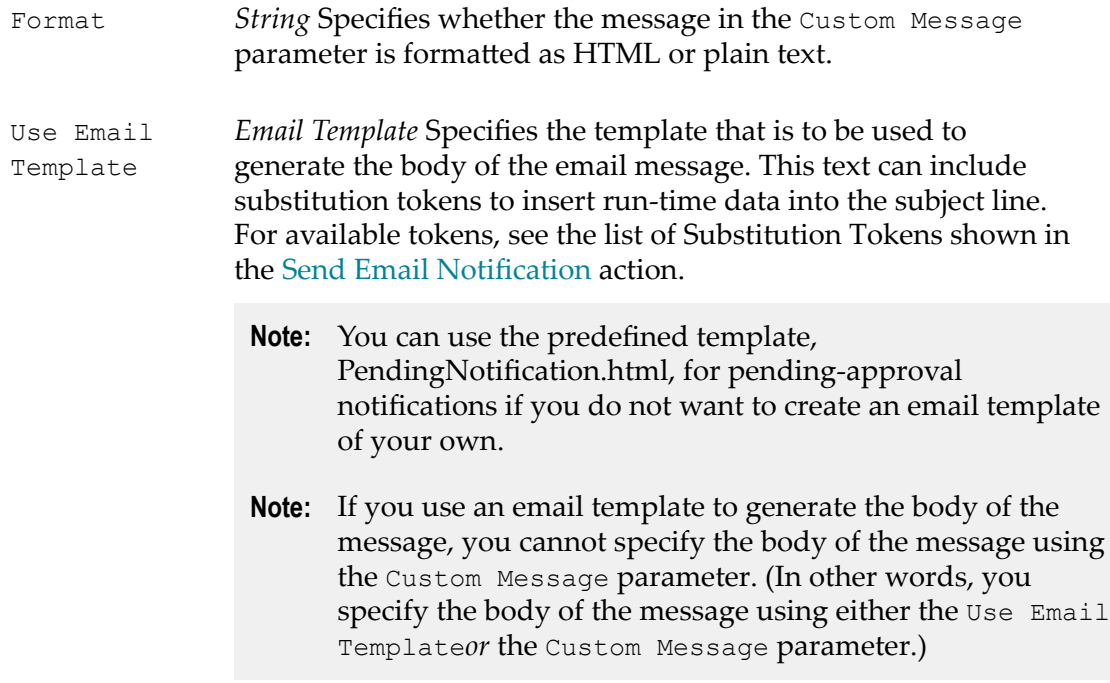

### <span id="page-63-0"></span>**Processing Steps Status**

Enables or disables the **Processing Steps** profile for a virtual service.

- When you enable the processing steps status for a virtual service, you enable the controls on the **Processing Steps** profile for that virtual service. These controls enable authorized users to modify the processing steps for the virtual service.
- When you disable the processing steps status for a virtual service, you disable the  $\overline{\phantom{a}}$ controls on the **Processing Steps** profile. While this profile is disabled, users cannot make changes to the virtual service's processing steps.

Typically, you use this action in combination with the ["Change Deployment Status"](#page-47-0) [on page 48](#page-47-0) action, which enables and disables the **Deployment** profile for a virtual service. For example, when you enable the **Processing Steps** profile for a virtual service, you generally disable the **Deployment** profile and vice versa.

#### **Event Scope**

PostStateChange

#### **Object Scope**

Service Virtual Service Virtual REST Service Virtual XML Service

#### **Input Parameters**

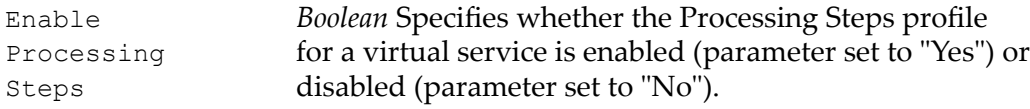

### <span id="page-64-0"></span>**Promote Asset**

This policy action allows you to promote an asset instance to a different CentraSite stage. The action can be executed on a lifecycle pre-state change, post-state change or on an OnTrigger event. The configurations cover the following options:

#### **Specify a stage to promote to** m.

This can be either the name of a lifecycle stage or the URL of the target registry.

#### **Specify optional user credentials for the target stage**

The credentials specify a user name and password of a user defined on the target registry. This user should have the required permissions to create the asset on the target registry.

#### **Include referenced objects in the promotion set**

Assets that are referenced by the asset being promoted can be included in the promotion process.

#### **Keep the asset owner unchanged** П

You can specify that the owner of the asset in the source registry will also be the owner in the target registry. If this user does not exist in the target registry, the owner will be the user specified in the optional user credentials described above.

This user should be able to create assets in the target organization, which can be any of the following, depending on the input parameters you specify:

- The organization mentioned in the Target Organization parameter. L.
- The organization to which the user in the target registry belongs.  $\blacksquare$
- The organization to which the triggering user or the user in the Username П parameter belongs.

#### **Replace existing registry objects in the target stage** ×

If an asset already exists on the target stage, it may be replaced by the asset being promoted.

■ Specify a target organization name

When the asset is promoted, it will belong to the organization specified.

#### **Keep the lifecycle state**

You can specify a lifecycle state for the promoted asset on the target registry. If you do not specify a state, the promoted asset will be placed in the initial state of the lifecycle model on the target registry.

#### **Event Scope**

PreStateChange PostStateChange OnTrigger

#### **Object Scope**

Asset

#### **Input Parameters**

The following table lists the input parameters for the policy action.

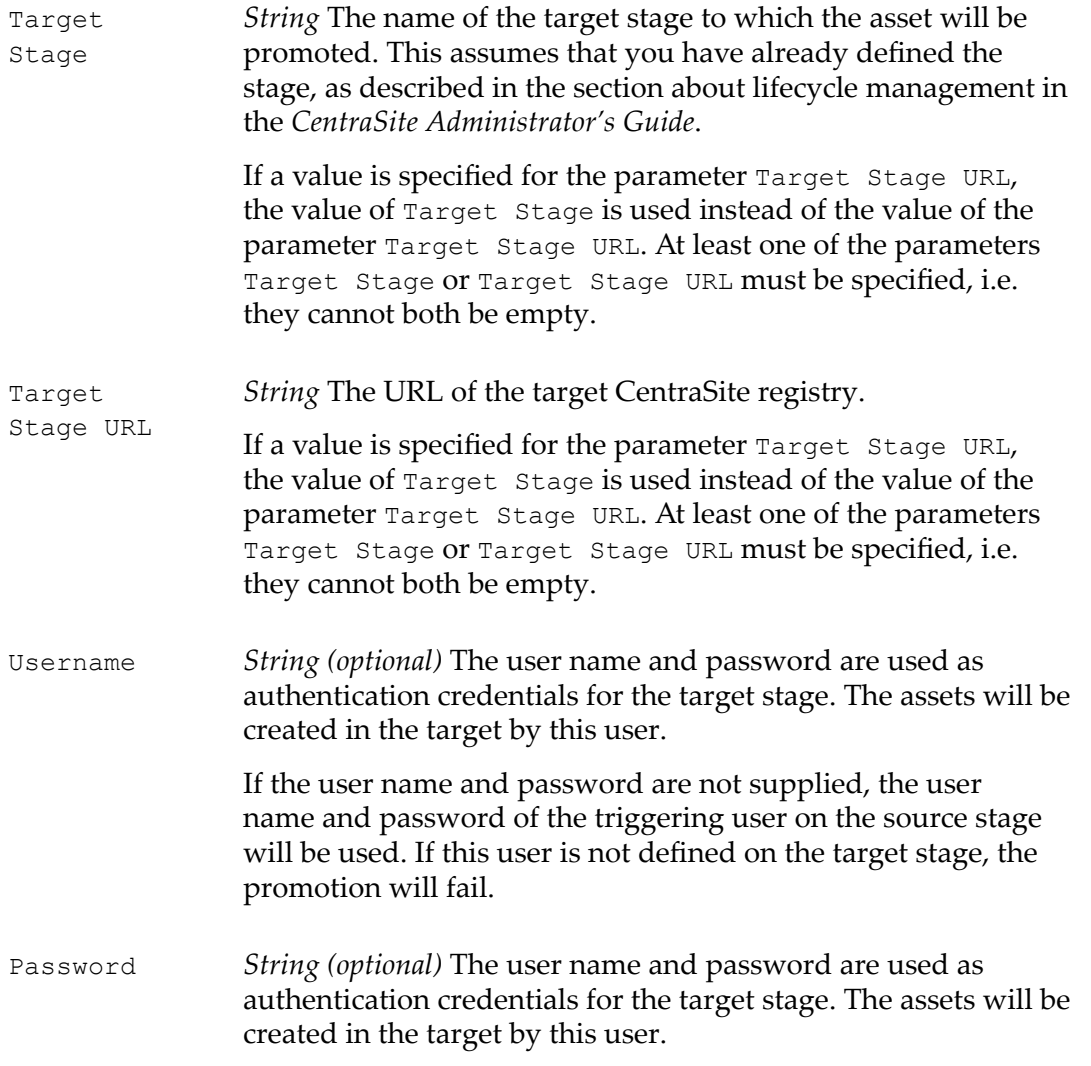

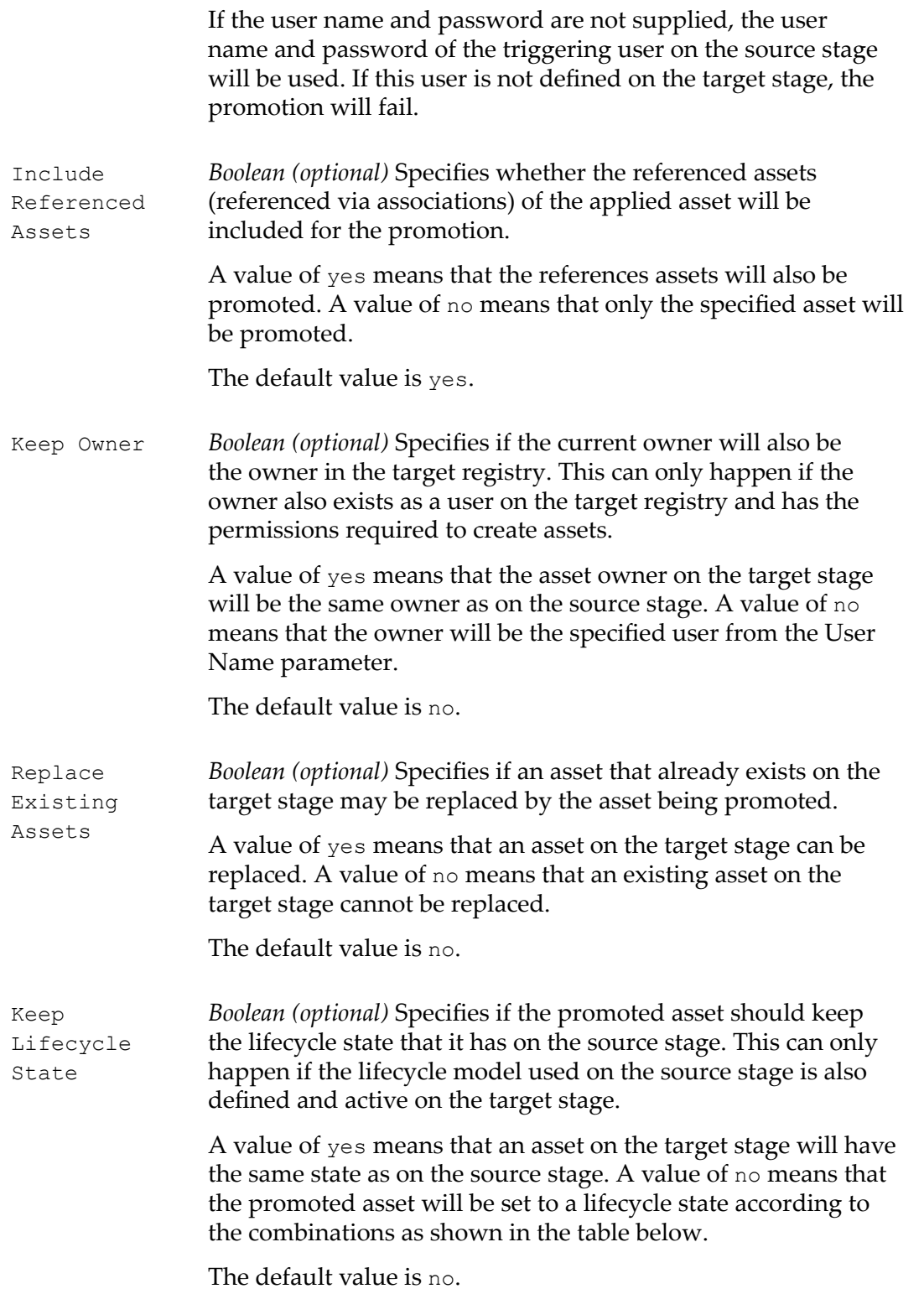

Target Organization *String (optional)* Specifies the owning organization of the asset on the target stage. This can only happen if the specified organization exists on the target.

As noted in the table, some of the promotion operations are only possible if the target stage contains users, organizations and lifecycle models that are compatible with those defined on the source stage. The possible combinations are listed in the following tables.

- **Note:** During the promotion process, CentraSite copies the metadata of an asset from the source instance to the target instance. However, if the action is to be executed during a prestatechange event, the changes due to the other actions in the source instance are not reflected in the target instance. You will need to explicitly update the asset if you want that change reflected in the target instance, too.
- **Important:** Before you activate a policy that includes the Promote Asset action, ensure that the target's specified target stage URL or target stage is active and the user credentials of target registry are valid. To check this, click the **Check Connection** button. If the connection is not active and valid, activate the target specified in *Target Stage* or *Target Stage URL* and modify the user credentials as required.

#### **Target Organization and Target Owner**

When the asset is promoted to the target registry, it will belong to a specific organization and will be owned by a specific user. The organization and owner on the target registry are not necessarily the same organization and owner as on the source registry.

The owner on the target registry can be one of the following:

- $\blacksquare$  the same owner as on the source registry (called "User A" in the following description)
- $\blacksquare$  the user specified in the Username parameter (called "User B" in the following description)
- the triggering user, i.e. the user who activates the asset promotion (called "User C" in H. the following description)

The organization on the target registry can be one of the following:

- $\blacksquare$  the organization specified in the Target Organization parameter (called "Organization P" in the following description)
- the organization of the user supplied in the Username parameter (called "Organization Q" in the following description)
- the organization of the triggering user (called "Organization R" in the following  $\Box$ description)

#### **Target Owner:**

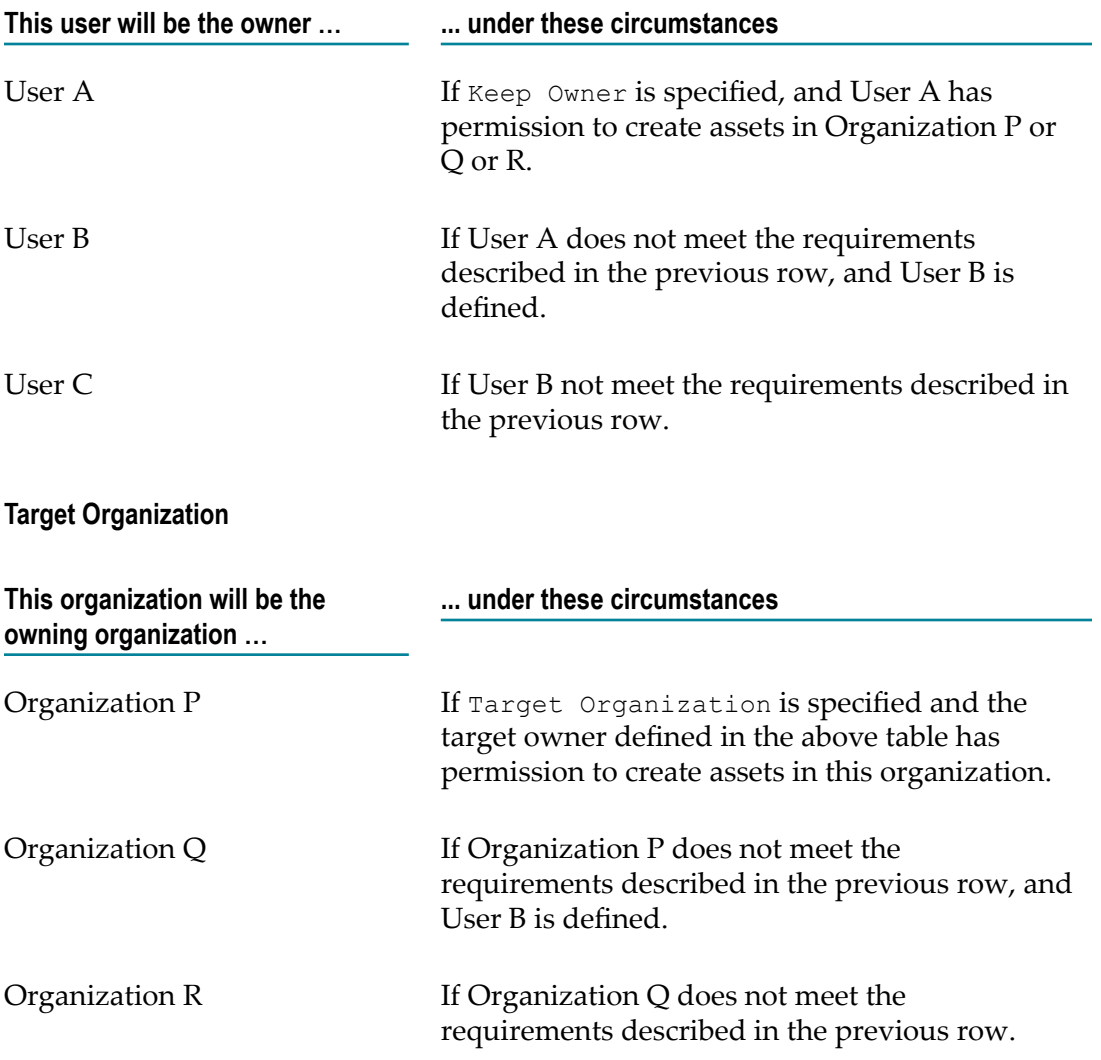

CentraSite attempts to create the asset on the target registry using the resulting combination of target owner and target organization. If the given user does not have permission to create assets in the given organization, the promotion will fail.

#### **Keep Lifecycle State**

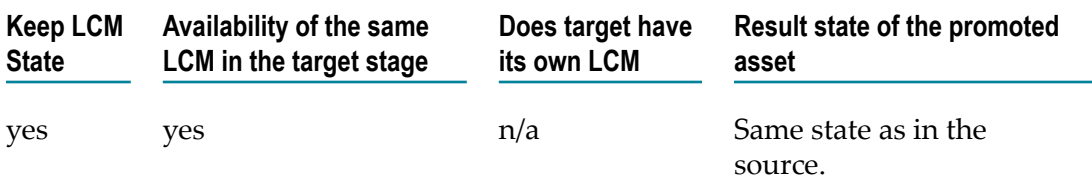

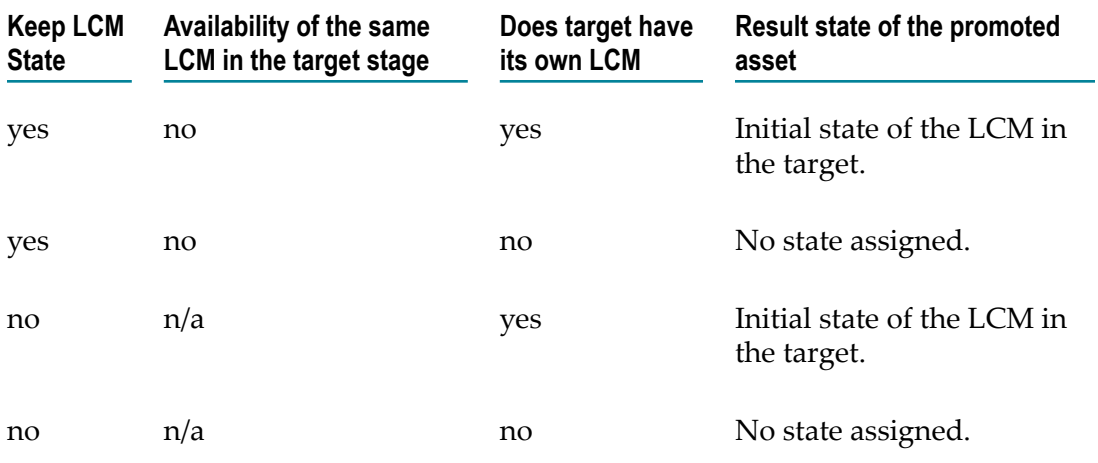

### <span id="page-69-0"></span>**Publish to API-Portal**

Enables you to publish API metadata to an API-Portal, thereby creating or updating the API information in the API-Portal repository.

#### **Event Scope**

- $\Box$ PreStateChange
- PostStateChange  $\mathcal{C}_{\mathcal{A}}$
- $\mathcal{L}_{\mathcal{A}}$ OnTrigger

#### **Object Scope**

- Service  $\Box$
- $\Box$ XML Service
- REST Service п
- Virtual Service  $\overline{\phantom{a}}$
- Virtual XML Service  $\Box$
- Virtual REST Service  $\mathcal{L}_{\mathcal{A}}$

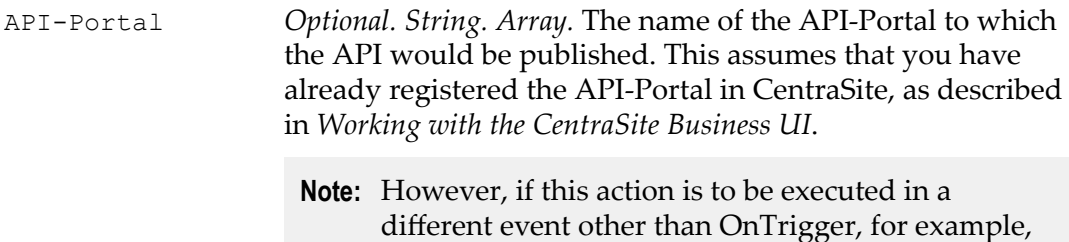

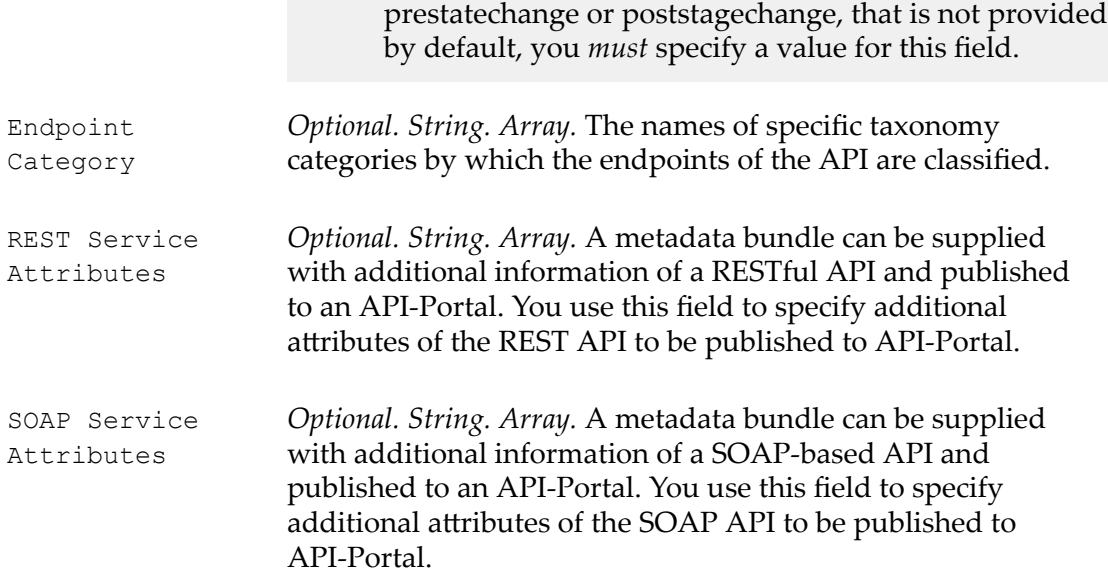

### <span id="page-70-0"></span>**Register Consumer**

Registers users, groups and/or consumer applications (as specified by the requestor) as consumers of an asset. This action creates a consumed-by relationship between the asset and the specified consumers. Once established, this relationship is visible in the asset's **Consumers** profile and also on the asset's Impact Analysis page.

The following actions are typically used in conjunction with the Register Consumer action.

- The approval actions (Initiate [Approval](#page-51-0) or Initiate [Group-Dependent](#page-57-0) Approval) I. are generally used to obtain necessary approvals prior to executing the Register Consumer action.
- Ľ, The Set Consumer [Permission](#page-76-0) action is typically executed after the Register Consumer action to give the specified consumers access to the requested asset.

#### **Event Scope**

OnConsumerRegistration

#### **Object Scope**

Asset (any type)

#### **Input Parameters**

None.

### <span id="page-71-0"></span>**Send Email Notification**

Sends an email message to specified users and/or groups.

- **Note:** To use this action, CentraSite must have a connection to an SMTP email server. For instructions on how to configure the email server, see the *CentraSite Administrator's Guide*.
- **Note:** During an iteration of the policy, if the connection to a SMTP email server fails, this policy action returns a failure code. CentraSite writes the failure message to the policy log; however performs the next action in the policy (if one exists).

#### **Event Scope**

PreCreate PostCreate PreUpdate PostUpdate PreDelete PostDelete PreStateChange PostStateChange OnConsumerRegistration OnTrigger

#### **Object Scope**

This action can be enforced on any object type that the policy engine supports.

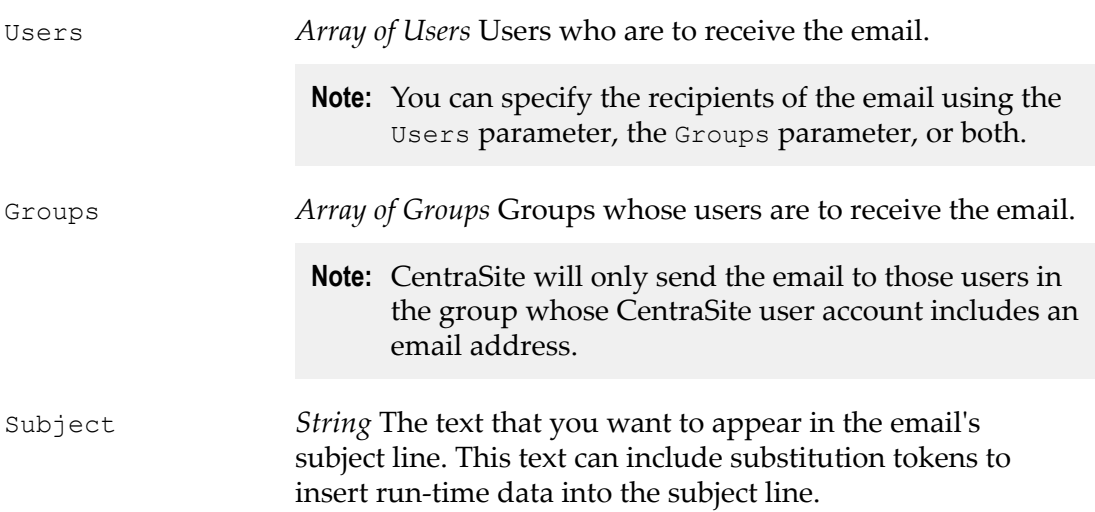
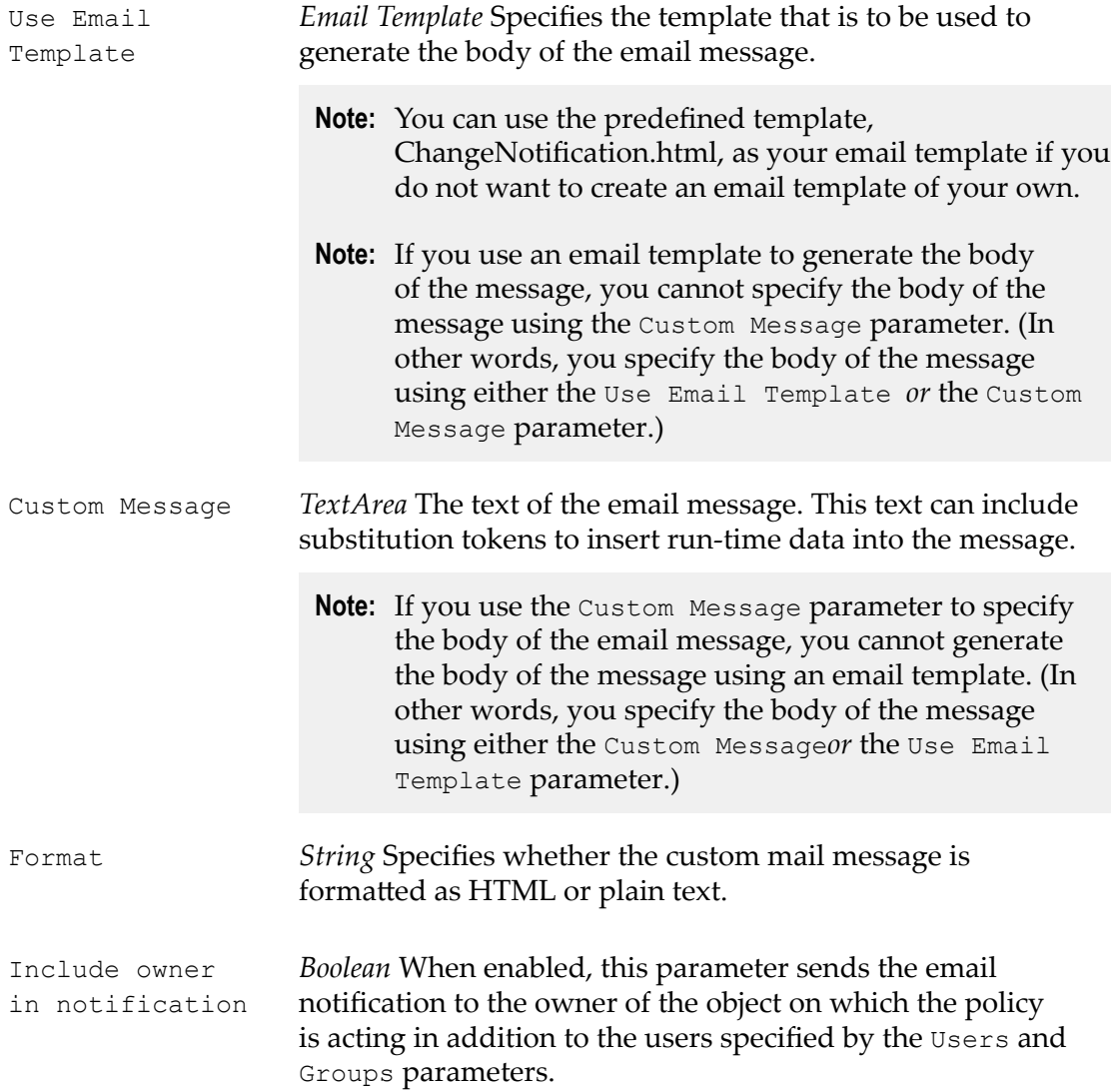

#### **Substitution Tokens**

The following list describes substitution tokens that you can use to incorporate data from the run-time instance of a policy into the email. For example, you can use tokens to return information about the object on which the policy is acting, identify the user who triggered the policy, and/or indicate what type of event caused the policy to fire.

Be aware that some tokens are only meaningful for certain types of objects. User objects, for example, do not have a Description attribute, so the \${entity.description} token has no meaning for a User object. If you use a substitution token that is not supported by the policy's target object, CentraSite simply replaces the substitution token with a space at enforcement time.

If the target object includes the requested attribute, but the attribute itself has no value, CentraSite also replaces the substitution token with a space in the email message. If the requested attribute contains an array of values, CentraSite inserts the values into the email as a comma-separated list.

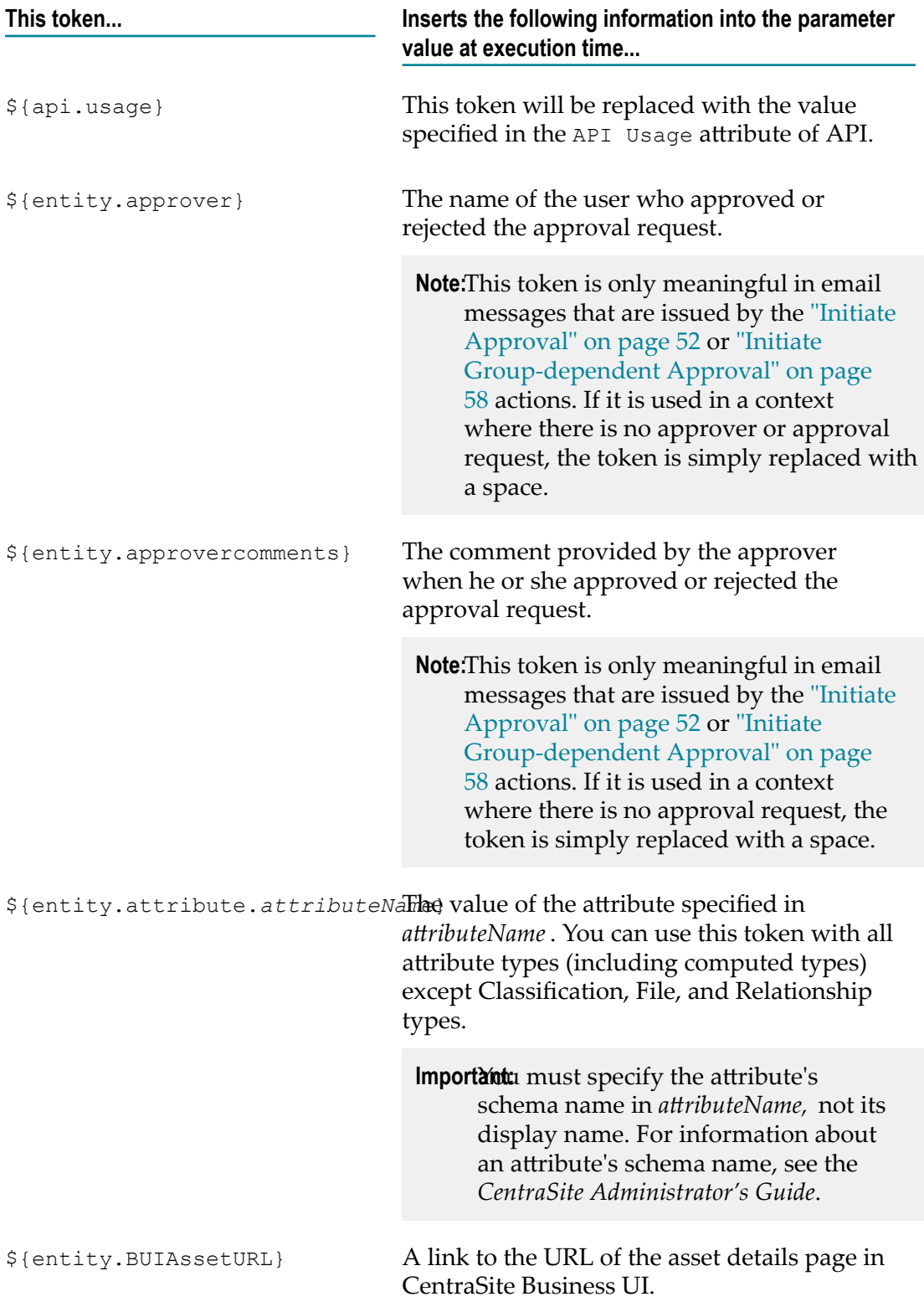

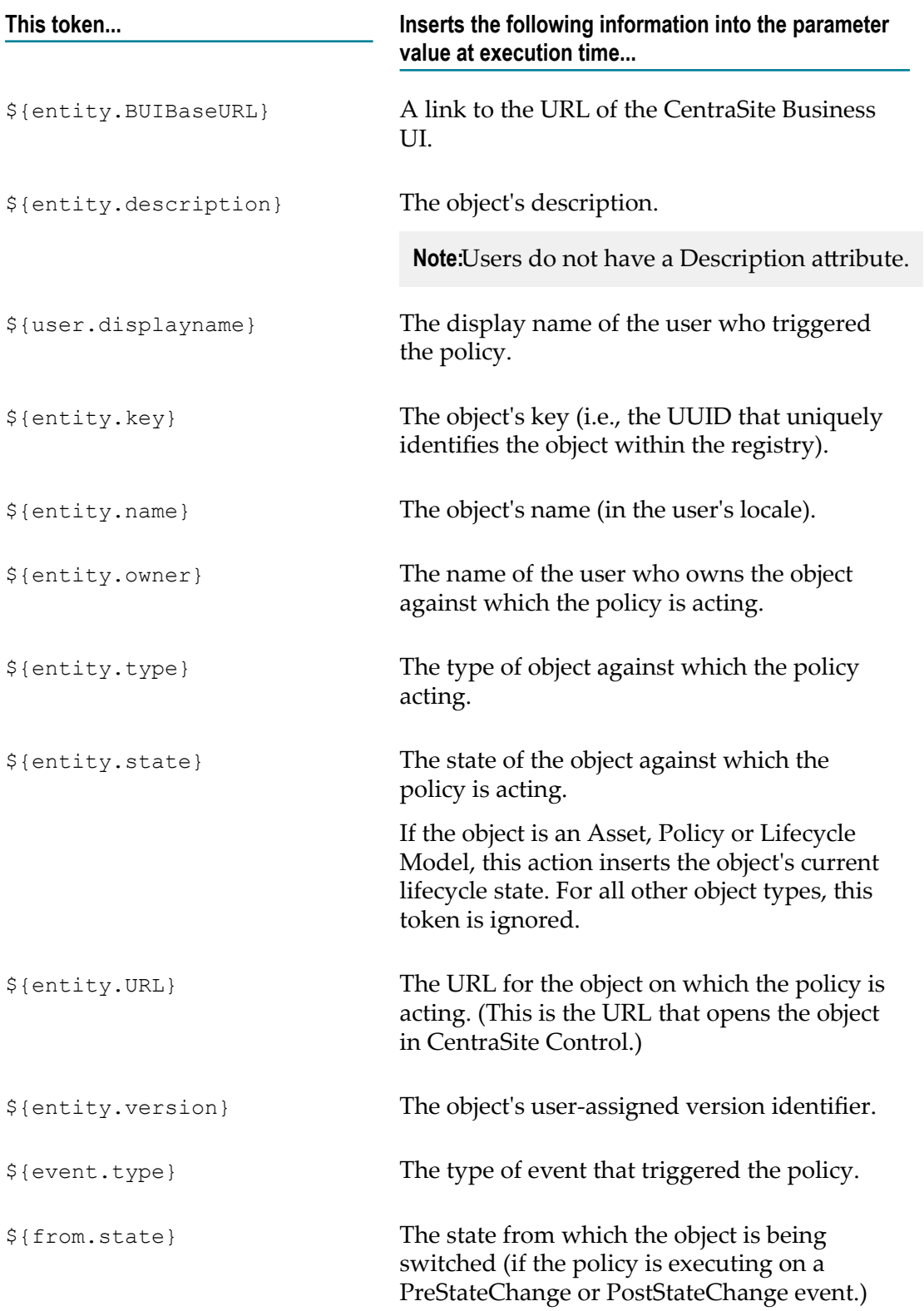

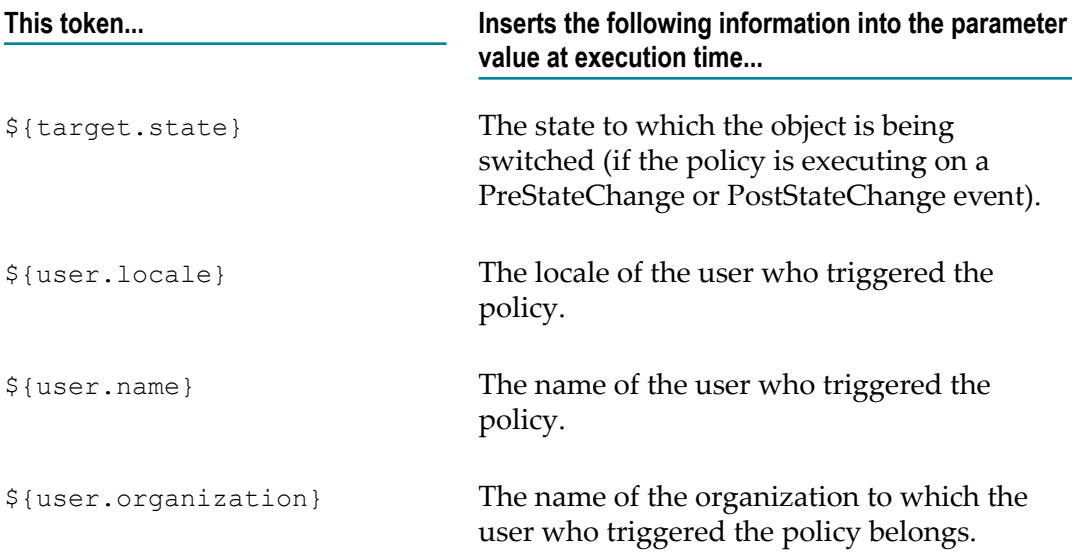

#### **Example**

```
User ${entity.owner} has added the following asset to the catalog: 
Name: ${entity.name} Description: ${entity.description}
```
### **Set Attribute Value**

Assigns a value to a specified attribute in an organization, user or asset.

#### **Event Scope**

Post-State Change OnTrigger OnConsumerRegistration Pre-Create Post-Create

#### **Object Scope**

Organization User Asset (any type)

#### **Input Parameters**

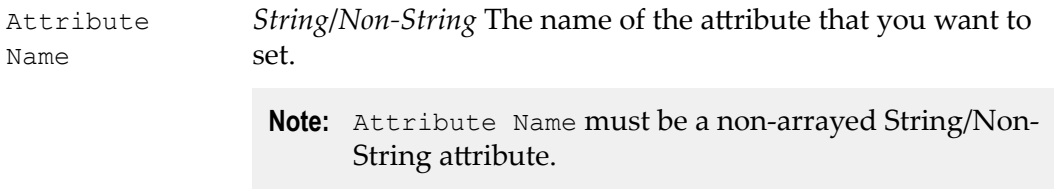

## <span id="page-76-0"></span>**Set Consumer Permission**

Assigns permission settings to the users and/or groups who are identified by a consumer-registration request.

The behavior of this action with respect to specific asset profiles depends on the policy's object scope.

- If you use this action in a policy that applies to multiple asset types, you can set only  $\overline{\phantom{a}}$ the asset's top-level View/Modify/Full permissions. Consumers do not receive View or Modify permission on the individual profiles associated with the asset. You will have to assign permissions to the asset's individual profiles manually.
- $\overline{\phantom{a}}$ If you use this action in a policy that applies to one (and only one) type of asset, you can set the asset's top-level View/Modify/Full permissions and also the View/Modify permissions on its individual profiles.

The permission settings you specify in this action will either replace or be merged with the asset's existing settings, depending on how you set the Remove Existing Permission parameter.

If you set Remove Existing Permission to true, the permission settings specified in the action *completely replace* the asset's current settings. That is, the asset's previous instance-level settings are completely cleared and the permissions specified by the action are set.

For example if an asset's initial permission settings are as follows:

```
USER A Full<br>USER B Full
USER B
```
And you specify the following permissions (with Remove Existing Permission set to true):

USER A Full GROUP X Modify

The resulting permissions on the asset will be:

USER A Full GROUP X Modify

If you set Remove Existing Permission to false, the permission settings specified by this action are added to the asset's current seings. So, for example, if an asset has the following permission settings:

USER A Full<br>USER B View USER B

And you specify the following permissions (with Remove Existing Permission set to false):

USER A Modify USER B Full GROUP X Modify

The resulting permissions on the asset will be:

USER A Full

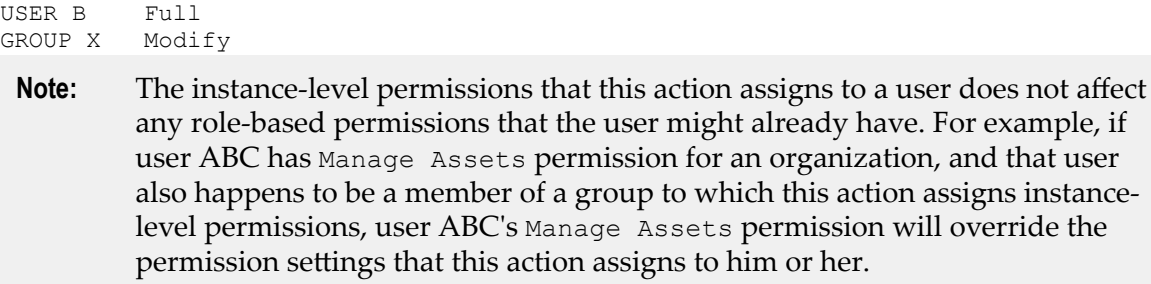

#### **Event Scope**

OnConsumerRegistration

#### **Object Scope**

Asset (any type)

#### **Input Parameters**

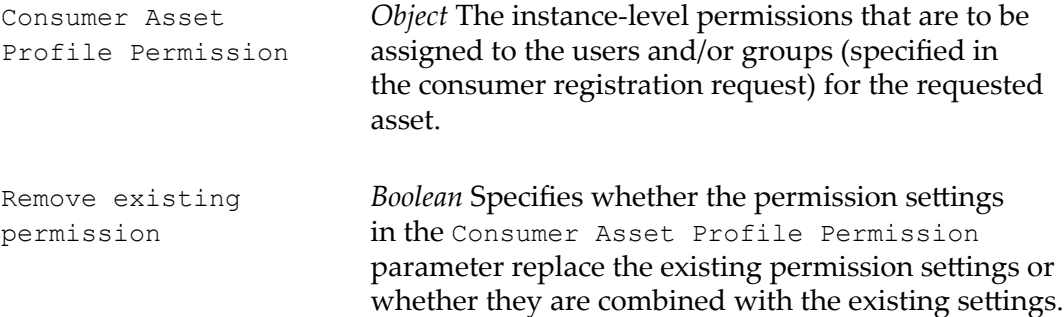

### <span id="page-77-0"></span>**Set Instance and Profile Permissions**

Sets instance-level permissions on an asset. You can use this action to set top-level View/ Modify/Full permissions on an entire asset and to set View/Modify permissions on individual profiles within an asset.

**Note:** You use this action to set permissions on assets only. To set permissions on policies, you must use the "Set [Permissions"](#page-80-0) on page 81 action. If you want to assign asset permissions to consumers during the consumer registration process, use the "Set Consumer [Permission"](#page-76-0) on page 77 action.

Be aware that the behavior of this action varies depending on the policy's object scope.

If you use this action in a policy that applies to multiple asset types, you can only  $\Box$ use it to set the asset's top-level View/Modify/Full permissions. Users do not receive View or Modify permission on the individual profiles associated with the asset. You have to assign permissions to the asset's individual profiles manually.

If you use this action in a policy that applies to one (and only one) type of asset, you can use it to set the asset's top-level View/Modify/Full permissions and also the View/Modify permissions on its individual profiles.

The permission settings you specify in this action will either replace or be merged with the asset's existing settings, depending on how you set the Remove Existing Permission parameter.

If you set Remove Existing Permission to true, the permission settings specified in the action *completely replace* the asset's current seings. That is, the asset's previous instance-level settings are completely cleared and the permissions specified by the action are set.

For example if an asset's initial permission settings are as follows:

USER A Full<br>USER B Full USER B

And you specify the following permissions (with Remove Existing Permission set to true):

USER A Full GROUP X Modify

The resulting permissions on the asset will be:

USER A Full GROUP X Modify

If you set Remove Existing Permission to false, the permission settings specified by this action are added to the asset's current seings. So, for example, if an asset has the following permission settings:

USER A Full<br>USER B View USER B

And you specify the following permissions (with Remove Existing Permission set to false):

USER A Modify USER B Full GROUP X Modify

The resulting permissions on the asset will be:

USER A Full USER B GROUP X Modify

**Note:** The instance-level permissions that this action assigns to a user does not affect any role-based permissions that the user might already have. For example, if user ABC has Manage Assets permission for an organization, and that user also happens to be a member of a group to which this action assigns instancelevel permissions, user ABC's Manage Assets permission will override the permission settings that this action assigns to him or her.

#### **Event Scope**

PostCreate

PreStateChange PostStateChange OnTrigger

#### **Object Scope**

Asset (any type)

#### **Input Parameters**

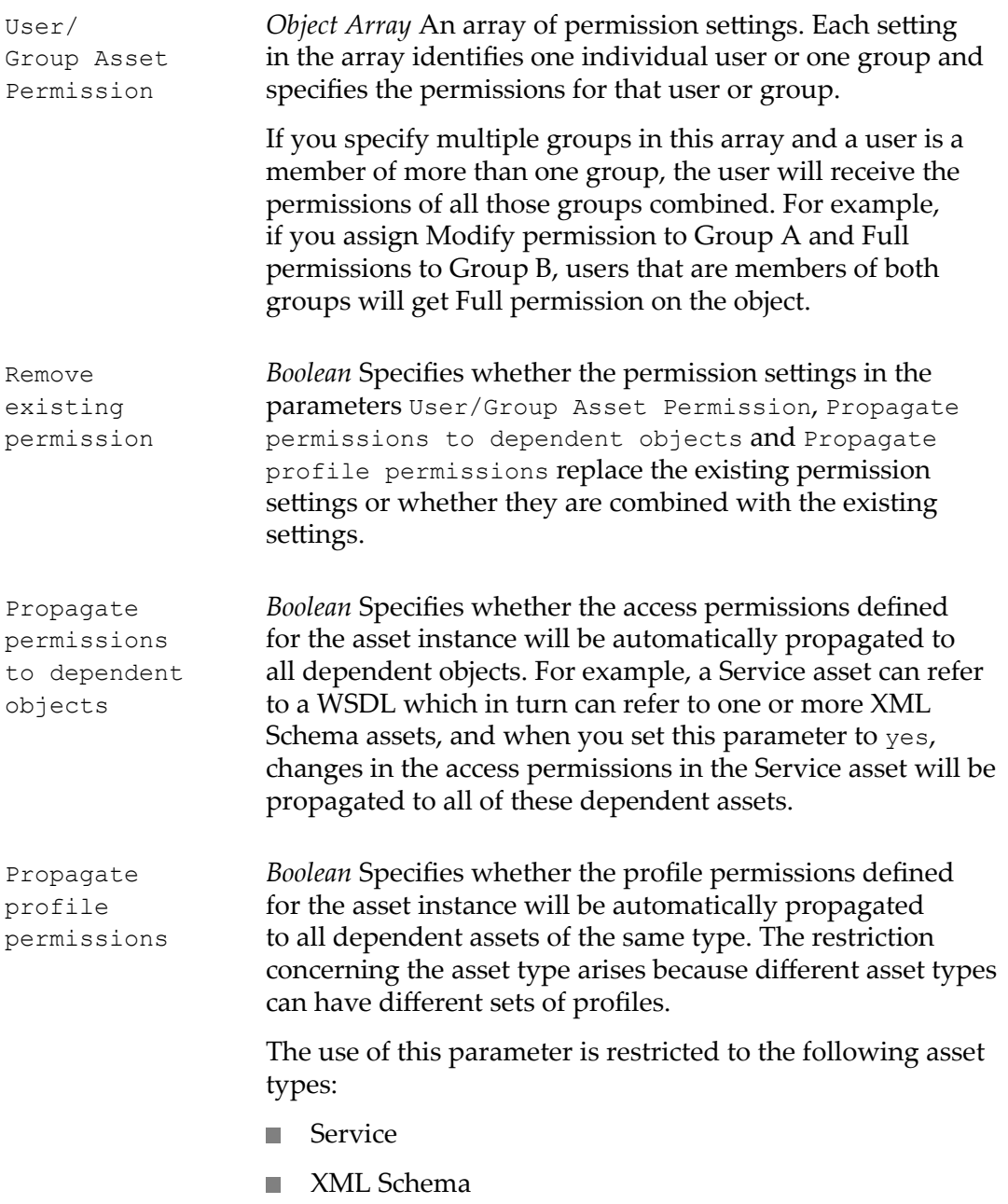

### <span id="page-80-0"></span>**Set Permissions**

Grants View, Modify or Full permissions to specified users (or to groups of users) for a policy.

**Note:** You use this action to set permissions on policy objects. To set permissions on catalog assets, you must use "Set Instance and Profile [Permissions"](#page-77-0) on page [78.](#page-77-0)

Be aware that the permission settings you specify in the action will either replace or be merged with the object's existing settings, depending on how you set the Remove Existing Permission parameter.

If you set Remove Existing Permission to true, the permission settings specified in the action will completely replace the object's current settings. That is, the action will clear the object's existing permission settings and replace them with the permissions you specify.

For example if a policy's initial permission settings were as follows:

USER A Full USER B Full GROUP ABC Full

And you were to specify the following permissions with Remove Existing Permission set to true:

USER A Full GROUP X Modify

The resulting permissions on the asset would be:

USER A Full<br>GROUP X Modify GROUP X

If you set Remove Existing Permission to false, the permission settings specified in the action are *added to* the object's current settings. That is, the action will merge the new permission settings with the object's existing settings. For example, if an asset had the following permission settings:

USER A Full<br>USER B View USER B GROUP ABC View

And you were to specify the following permissions with Remove Existing Permission set to false:

USER A Modify USER B Full GROUP X Modify

The resulting permissions on the asset will be:

USER A Full USER B GROUP X Modify GROUP ABC View

**Note:** The instance-level permissions that this action assigns to a user will not affect any role-based permissions that the user might already have. For example, if user ABC has Manage Policies permission for an organization and that user also happens to be a member of a group to which this action assigns instancelevel permissions, user ABC's Manage Policies permission will override the permission settings that this action assigns to him or her.

#### **Event Scope**

PostCreate PreStateChange PostStateChange OnTrigger

#### **Object Scope**

This action can be enforced on the following object types.

Policy

#### **Input Parameters**

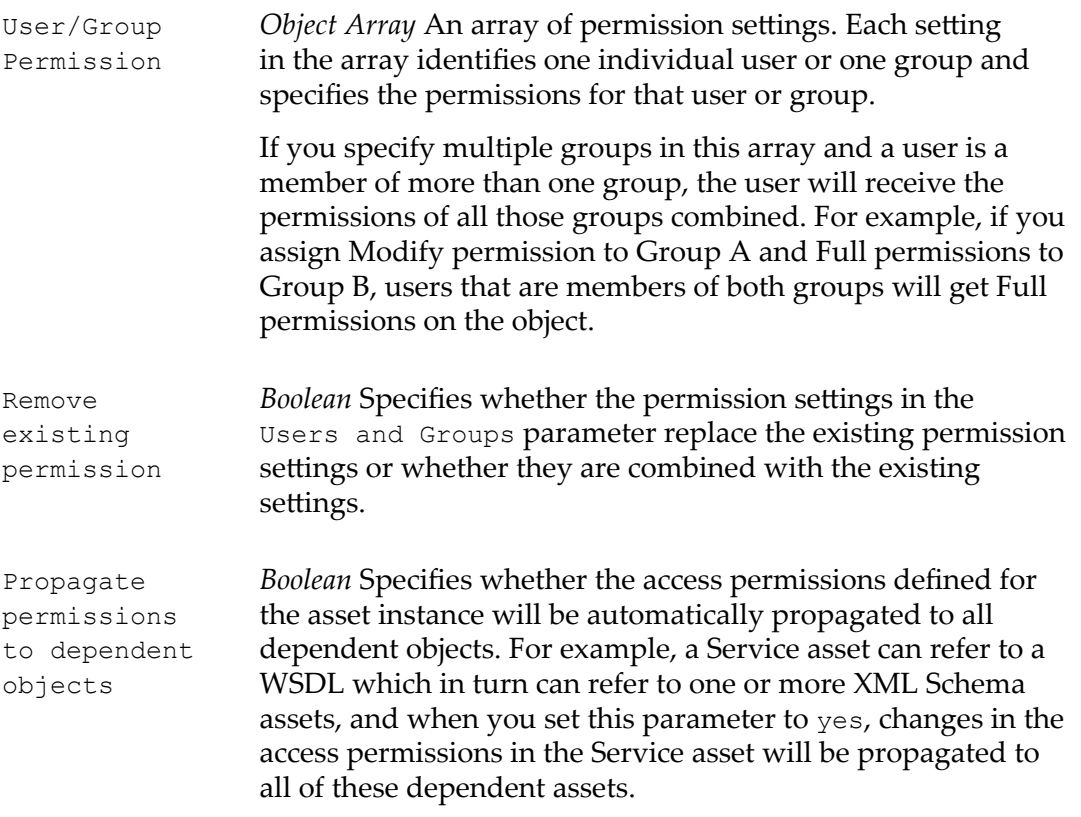

# **Set Profile Permissions**

This action sets an asset's profile permissions for the users/groups specified without setting the asset's instance level permissions.

The users/groups specified in the parameter should have view or modify instance level permission on the asset.

#### **Event Scope**

PostCreate PreStateChange PostStateChange OnTrigger

#### **Object Scope**

Asset (any type)

#### **Input Parameters**

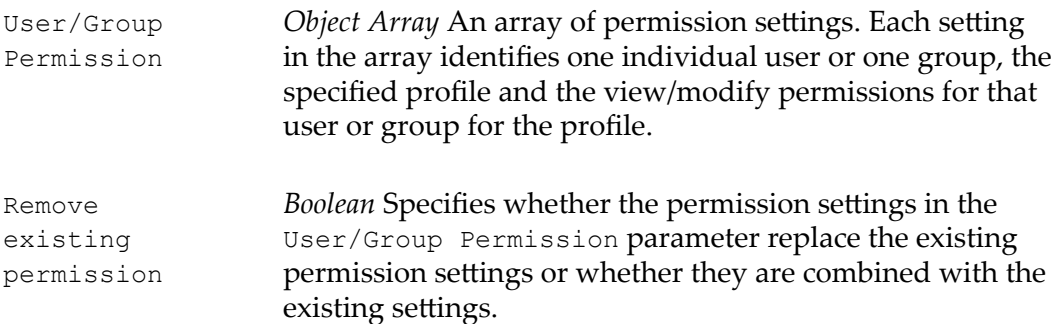

## **Set State**

Initiates a lifecycle state change for a lifecycle model, policy, asset or Process object.

When you use this action, be aware that:

- The state change performed by this action will trigger PreStateChange or  $\overline{\phantom{a}}$ PostStateChange policies if such policies exist for the specified state change.
- $\blacksquare$  When CentraSite executes this action at enforcement time, it attempts to change the target object to the state you have specified. If this state is not a valid transition from the object's current state, the action will fail.
- $\blacksquare$ If the target object is already in the specified state at enforcement time, this action does nothing. It does not initiate a state change. It simply exits and returns a successful completion code (i.e., this condition is not considered an error).

#### **Event Scope**

PostStateChange OnTrigger OnConsumerRegistration

#### **Object Scope**

Lifecycle Model Policy Asset (any type) Process object

#### **Input Parameters**

Change State To *String* The value to which you want to set the object's state.

### **Set View Permission for Service and Service Related Object to Everyone Group**

Grants the View permission on a given service to the Everyone group. When permission is given to Everyone, all users, including guests, are able to view the service and its related interface, operation and binding objects. This policy action enables UDDIv2 clients to access the service without providing an authtoken.

This action is included in the *UDDIv2 Inquiry Policy* policy that is installed with CentraSite. This policy executes when a service or virtual service is created. This policy is disabled by default.

#### **Event Scope**

PostCreate OnTrigger

#### **Object Scope**

Assets

#### **Input Parameters**

None.

## **Send Email Notification to Watchers**

Sends an email notification to the watchers for an asset who are specific users asked to be notified for any modifications on that particular asset.

**Note:** This action is applicable to the CentraSite Business UI.

#### **Event Scope**

PostUpdate PostDelete OnTrigger

#### **Object Scope**

Asset (any type)

#### **Input Parameters**

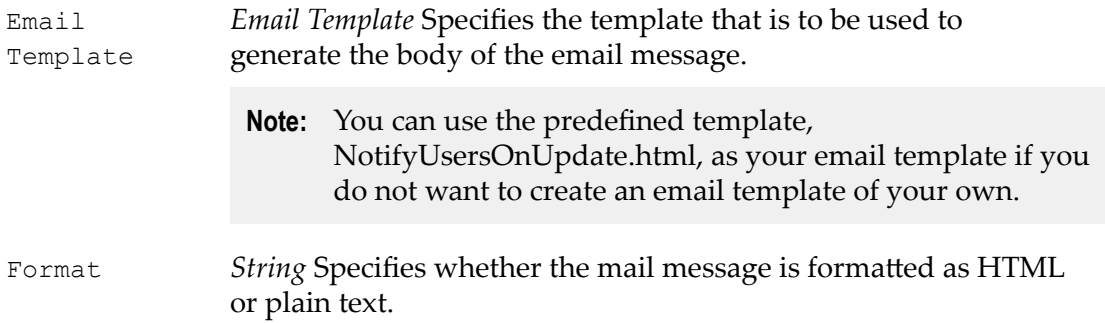

## **UnClassify**

Removes specified taxonomy categories from an object.

You can use this action to unclassify an object generally or specifically. If you want to unclassify an object by removing from it all categories for an entire taxonomy, use the Taxonomies parameter to specify the taxonomy name. If you want to unclassify an object by removing just one particular category from its classification attributes, you use the Categories parameter to specify a specific category name. Both parameters can be used in the same action.

This action is executed against all classification attributes in the target object.

If the target object is not classified by any of the taxonomies or classifiers specified in the Taxonomies or Categories parameters, the action simply exits and returns a successful completion code. This condition is not considered to be an error.

#### **Event Scope**

PostStateChange OnTrigger OnConsumerRegistration

#### **Object Scope**

This action can be enforced on any object type that the policy engine supports.

#### **Input Parameters**

- Taxonomies *String Array* The names of the taxonomies whose categories are to be removed from the target object.
- Categories *String Array* The names of specific categories that are to be removed from the target object.

## **UnPublish from API-Portal**

Removes specified API metadata from the API-Portal repository.

#### **Event Scope**

- $\blacksquare$ PreDelete
- PostDelete n.
- PreStateChange F.
- П PostStateChange
- OnTrigger  $\Box$

#### **Object Scope**

- Service П
- XML Service n.
- REST Service п
- m. Virtual Service
- П Virtual XML Service
- Virtual REST Service n.

#### **Input Parameters**

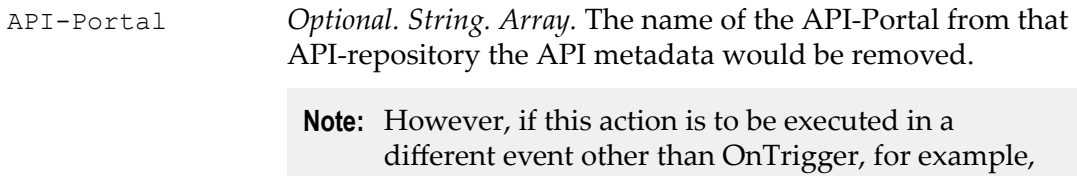

prestatechange or poststagechange, that is not provided by default, you *must* specify a value for this field.

### **Validate Attribute Value**

Validates the value of a specified attribute in an organization, user or asset against a list of allowed values.

#### **Event Scope**

PreStateChange PreDelete OnTrigger OnConsumerRegistration

#### **Object Scope**

Organization User Asset (any type)

#### **Input Parameters**

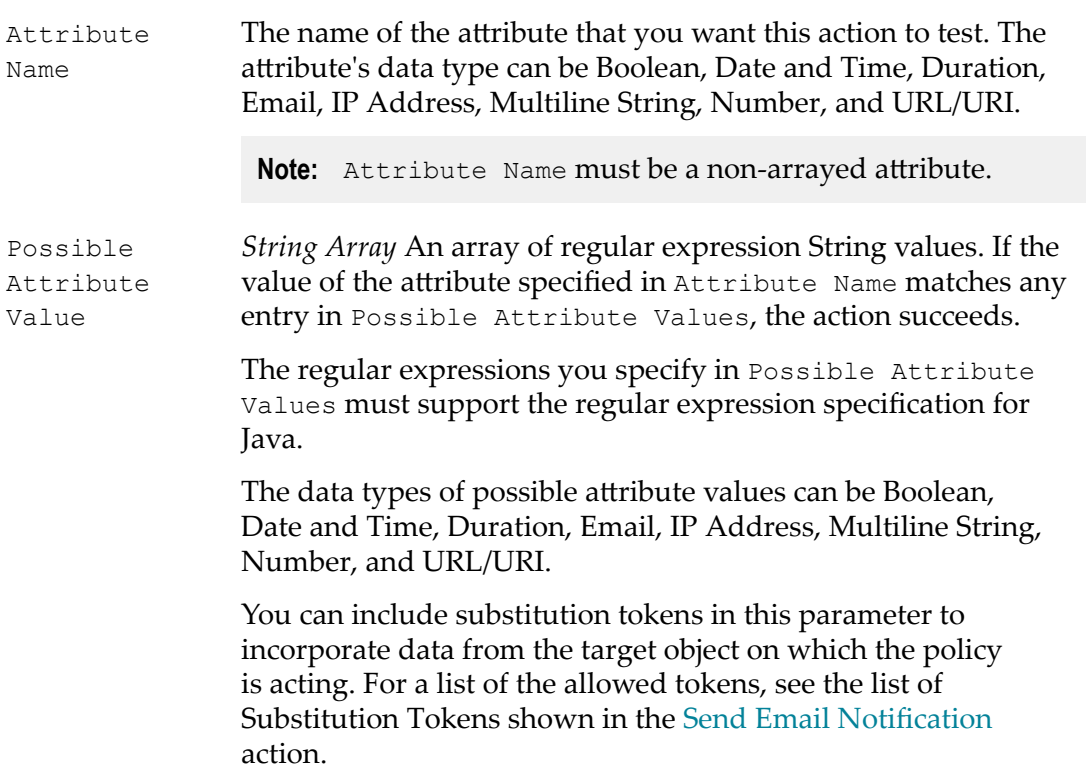

# **Validate Classification**

Checks whether an object is classified by a given taxonomy or taxonomy category. This action examines all classification attributes in the target object.

If you just want to check that the target object has been classified by a given taxonomy, simply specify the taxonomy in the Taxonomies parameter. Leave the Categories parameter empty. The action will succeed if the object is classified by *any* category in the taxonomy (i.e., the action succeeds if the object includes at least one Classification attribute whose value represents a category that belongs the specified taxonomy).

If you want to check that the target object has been classified by a specific category in a taxonomy, specify the exact category in the Categories parameter. Leave the Taxonomies parameter empty. The action will succeed only if the object has been classified by the exact category you specify (i.e., the object includes at least one Classification attribute whose value is set to that specific category).

If you specify multiple taxonomies and categories in the Taxonomies and Categories parameters, be aware that action will succeeds if the target object is classified according to *any* taxonomy specified in the Taxonomies parameter or *any* category specified in the Categories parameter. If you need to verify that an object has been classified by several different taxonomies or categories, you must test for each required taxonomy or category using a separate Validate Classification action.

#### **Event Scope**

PreStateChange PreDelete **OnTrigger** OnConsumerRegistration

#### **Object Scope**

This action can be enforced on any object type that the policy engine supports.

#### **Input Parameters**

- Taxonomies *String Array* The names of the taxonomies by which the object must be classified.
- Categories *String Array* The names of specific taxonomy nodes by which the target object must be classified.

# **Validate Description**

Validates the description of an object against a given pattern string.

#### **Event Scope**

PreCreate PreStateChange OnTrigger

#### **Object Scope**

This action can be enforced on any object type that the policy engine supports.

#### **Input Parameters**

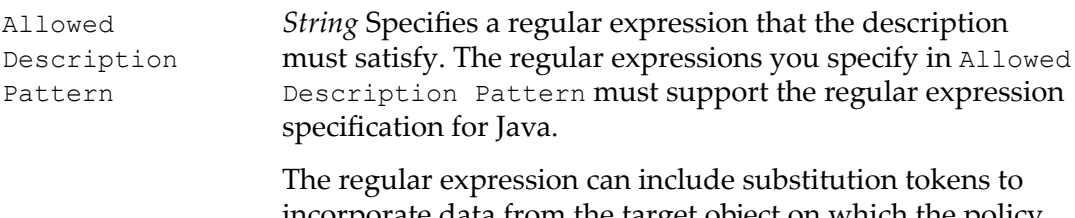

incorporate data from the target object on which the policy is acting. For a list of the allowed tokens, see the list of Substitution Tokens shown in the [Send Email Notification](#page-71-0) action.

## **Validate Lifecycle Model Activation**

Verifies that a lifecycle model is ready to be activated by checking that the following conditions exist for the lifecycle model:

- That the lifecycle model is associated with at least one object type. T.
- That the object types associated with the lifecycle model are not already assigned to an active lifecycle model in your organization. (This check ensures that, within your organization, each object type is associated with no more than one lifecycle model.)

The action will not succeed unless both conditions are satisfied.

You should include this action in any policy that is triggered by a lifecycle state change that subsequently activates the lifecycle model. Executing this action before the state change occurs ensures that the state change (and subsequent activation) will not occur unless the lifecycle model is capable of being activated.

This action is executed by the default *Validate Lifecycle Activation* policy that is installed with CentraSite. The Validate Lifecycle Activation policy executes on the PreStateChange event that occurs when a lifecycle model switches to the Productive lifecycle state. The Validate Lifecycle Activation action in this policy ensures that a lifecycle model is not switched to the Productive state (and consequently, activated) unless the model has been properly associated with one or more object types.

#### **Event Scope**

PreStateChange

#### **Object Scope**

Lifecycle Model

#### **Input Parameters**

None.

### **Validate Name**

Validates the name of an object against a given pattern string.

#### **Event Scope**

PreCreate PreStateChange OnTrigger

#### **Object Scope**

This action can be enforced on any object type that the policy engine supports.

#### **Input Parameters**

Allowed Name Pattern *String* Specifies a regular expression that the object name must satisfy. The regular expressions you specify in Allowed Name Pattern must support the regular expression specification for Java. The regular expression can include substitution tokens

to incorporate data from the target object on which the policy is acting. For a list of the allowed tokens, see the list of Substitution Tokens shown in the [Send Email Notification](#page-71-0) action.

### **Validate Namespace**

Checks that the targetnamespace attribute in a Web Service or XML Schema matches one of the valid namespaces in a given list.

#### **Event Scope**

PreCreate PreStateChange

#### OnTrigger

#### **Object Scope**

XML Schema CEP Event Type Service Virtual Service REST Service Virtual REST Service XML Service Virtual XML Service

#### **Input Parameters**

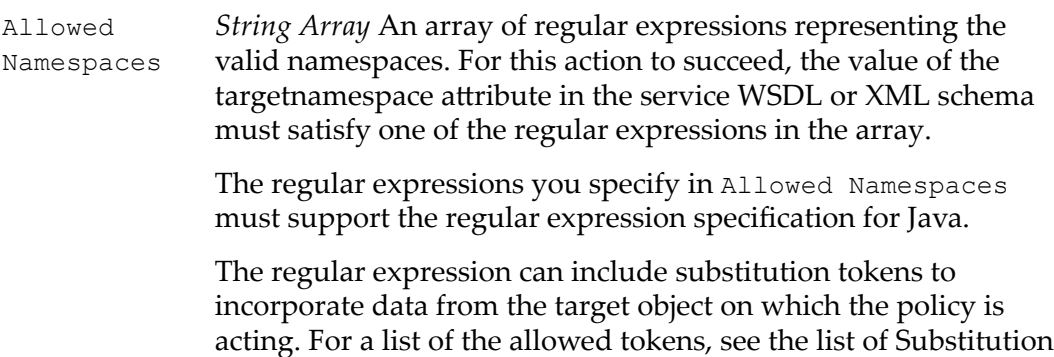

# **Validate Policy Activation**

Verifies that a policy is ready to be activated by checking that the following conditions exist for the policy:

Tokens shown in the [Send Email Notification](#page-71-0) action.

- П That all of the required parameters in the policy's action list have been set.
- F. That all of the actions in the action list are supported by the policy's specified scope. That is, the policy does not contain any action whose scope includes an object type or event type that is outside the scope of the policy itself.
- That a policy that contains one or more WS-I actions contains *only* WS-I actions. П
- $\overline{\phantom{a}}$ That a policy that executes on a PreStateChange or PostStateChange specifies the lifecycle states that will trigger the policy.
- Whether a previous version of the policy is already active, and if so, it verifies that the policy can be switched to a state in which it is retired or superseded.

The action will not succeed unless all conditions are satisfied.

You should include this action in any policy that is triggered by a lifecycle state change that subsequently activates the policy. Executing this action before the state change

occurs ensures that state change (and subsequent activation) will not occur unless the policy is capable of being activated.

This action is executed by the default *Validate Policy Activation* policy that is installed with CentraSite. The Validate Policy Activation policy executes on the PreStateChange event that occurs when a policy switches to the Productive lifecycle state. The Validate Policy Activation action in this policy ensures that a policy is not switched to the Productive state (and consequently activated) unless the policy's action parameters have been set.

#### **Event Scope**

PreStateChange

#### **Object Scope**

Policy

#### **Input Parameters**

None.

### **Validate Policy Deactivation**

Verifies that a policy is not currently "in-progress" (that is, undergoing execution) and can therefore be successfully deactivated. If the policy is in-progress when this action is executed, this action will fail.

You should include this action in any policy that is triggered by a lifecycle state change that subsequently deactivates the policy. Executing this action before the state change occurs helps ensure that the stage change (and subsequent policy deactivation) will not take place if the target policy is in-progress.

**Note:** A policy that initiates an approval workflow is considered to be "in-progress" until the required approvals are obtained for the workflow. Therefore, if the Validate Policy Deactivation action is triggered for a policy that is associated with one or more pending approval workflows, the action will fail.

This action is executed by the default *Validate Policy Deactivation* policy that is installed with CentraSite. The Validate Policy Deactivation policy executes on the PreStateChange event that occurs when a policy switches to the Revising or Retired state. The Validate Policy Deactivation action in this policy ensures that a policy is not switched to the Revising or Retired state (and consequently, deactivated) while it is undergoing execution.

#### **Event Scope**

PreStateChange

#### **Object Scope**

Policy

#### **Input Parameters**

None.

## **Validate Service Binding**

Checks that a Web Service supports the specified bindings.

#### **Event Scope**

PreCreate PreStateChange OnTrigger

#### **Object Scope**

Service Virtual Service

#### **Input Parameters**

Binding Types *String Array* An array containing the list of binding types that the Web Service must support. The action will succeed only if the Web service supports all of the bindings specified in Binding Types.

### **Validate State**

Validates the current state of a lifecycle model, policy or asset against a given list of states.

#### **Event Scope**

PreDelete OnTrigger OnConsumerRegistration

#### **Object Scope**

Lifecycle Model Policy Asset (any type)

#### **Input Parameters**

Allowed States *String Array* An array that specifies the states for which you want the target object checked. If the state of the object matches any entry specified in Allowed States, the action succeeds.

### **Validate WSDL Size**

Checks the size of the WSDL document associated with a Web Service to ensure it falls within a specified range.

#### **Event Scope**

PreCreate PreStateChange OnTrigger

#### **Object Scope**

Service Virtual Service

#### **Input Parameters**

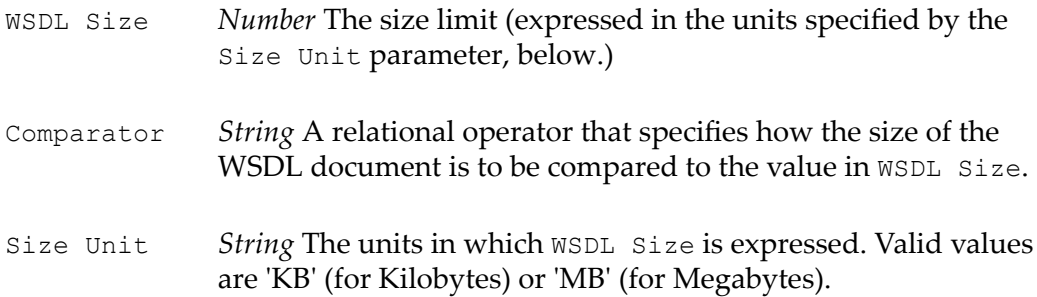

### **webMethods REST Publish**

Creates a REST service from the published IS service interface object.

The action is included in the *webMethods REST Publish* policy that is installed with CentraSite. This policy automatically executes when the webMethods Designer publishes an IS Service Interface object.

**Important:** This IS Service Interface object should be classified under the concept called WMAssetType -> Integration Server Asset -> TypeOfIntegrationServiceInterface -> REST Service.

#### **Event Scope**

Post-Create Pre-Update

#### **Object Scope**

IS Service Interface

#### **Input Parameters**

None.

### $3\overline{3}$ **Access via UDDI**

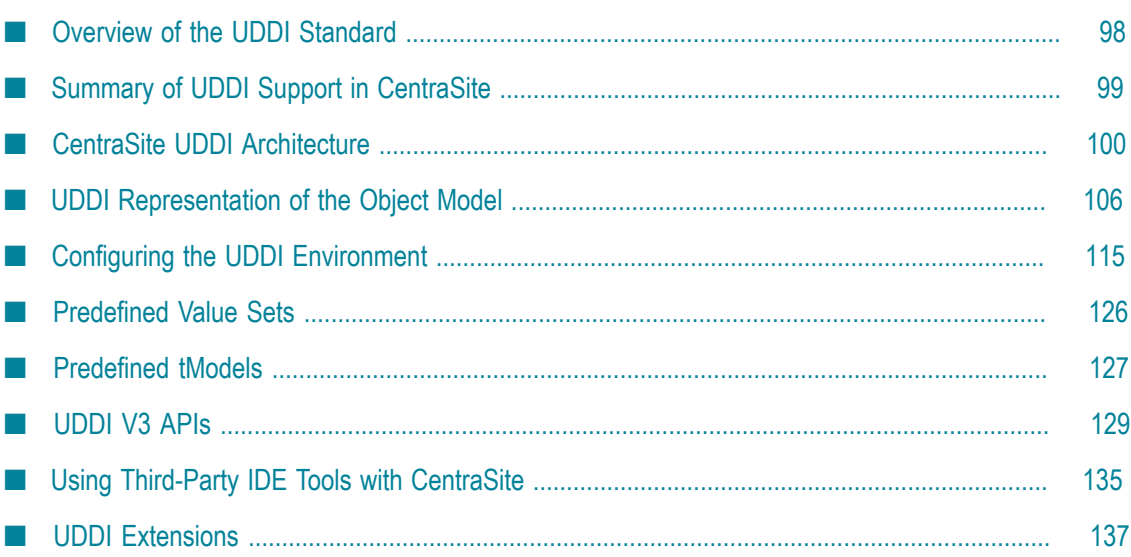

# <span id="page-97-0"></span>**Overview of the UDDI Standard**

UDDI (Universal Description Discovery & Integration) is a platform-independent standard maintained by the OASIS consortium. The standard describes a Service Oriented Architecture (SOA) registry and its interfaces. UDDI allows clients to discover registered businesses (organizations or providers) and the web services they provide. UDDI also provides programming interfaces to create and update the stored registry information.

The current release of UDDI is V3.0.2. In this document, the UDDI version number is abbreviated to V3.

The UDDI data model defines the following entity types:

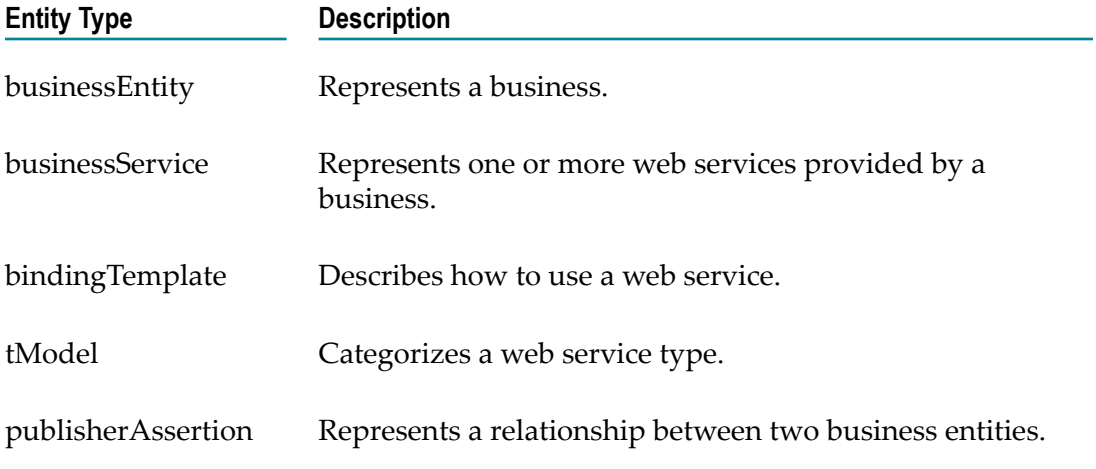

UDDI defines a set of APIs for accessing and modifying the data stored in the registry.

These APIs include:

#### **UDDI Inquiry**

This API allows you to search for registry entries and retrieve information about them. The search mechanism allows the use of browse patterns (i.e. wildcards) to be used, so that a set of matching business entities can be returned. The use of a subsequent so-called drill-down pattern allows information to be retrieved from a business entity.

#### **UDDI Publication**

This API allows you to add entries to the registry or modify existing entries.

#### **UDDI Security**

This API determines which security settings apply for a registry entity.

#### **Custody and Ownership Transfer**n.

This API set is for transferring UDDI objects between multiple nodes of a UDDI registry and transferring the ownership of UDDI objects between users.

**Replication**  $\Box$ 

This API set is for synchronizing the data of multi-node UDDI registries.

In addition, the UDDI specification defines the following client API set:

Value Set n.

# <span id="page-98-0"></span>**Summary of UDDI Support in CentraSite**

CentraSite provides support for UDDI V3. The full list of features of UDDI V3 is available at the OASIS web site mentioned above.

The features currently not supported in CentraSite are as follows:

#### **Value Set API Set** ш

This API is not supported.

п **Replication**

Replication is not supported.

**Publishing Across Multiple Registries** n.

This feature is not supported.

 $\overline{\phantom{a}}$ **UDDI Policies**

UDDI policies are not supported.

**Note:** UDDI policies are not the same as web service policies.

- CentraSite supports ownership transfer but not inter-node custody transfer. m.
- **Multi-Version Support** m.

The following features are not supported:

- Migrating version 2 keys to a version 3 registry n.
- L. Multiple  $xml:$  lang attributes of the same language
- Supporting external value set providers across versions m.
- White space handling п
- Multiple overviewDoc data П
- Multiple personName dataп

# <span id="page-99-0"></span>**CentraSite UDDI Architecture**

### **Overview**

CentraSite behaves like a UDDI registry, as described in the UDDI specification. The main components of CentraSite's UDDI environment are:

- The CentraSite Registry/Repository, in which the UDDI objects are stored. F.
- One or more UDDI servlets running on different application servers. Each UDDI  $\overline{\phantom{a}}$ servlet implements the web services of the UDDI API sets.

The following figure illustrates the multiple UDDI servlet scenario, in which multiple UDDI clients and a JAXR client interact with a single CentraSite registry/repository:

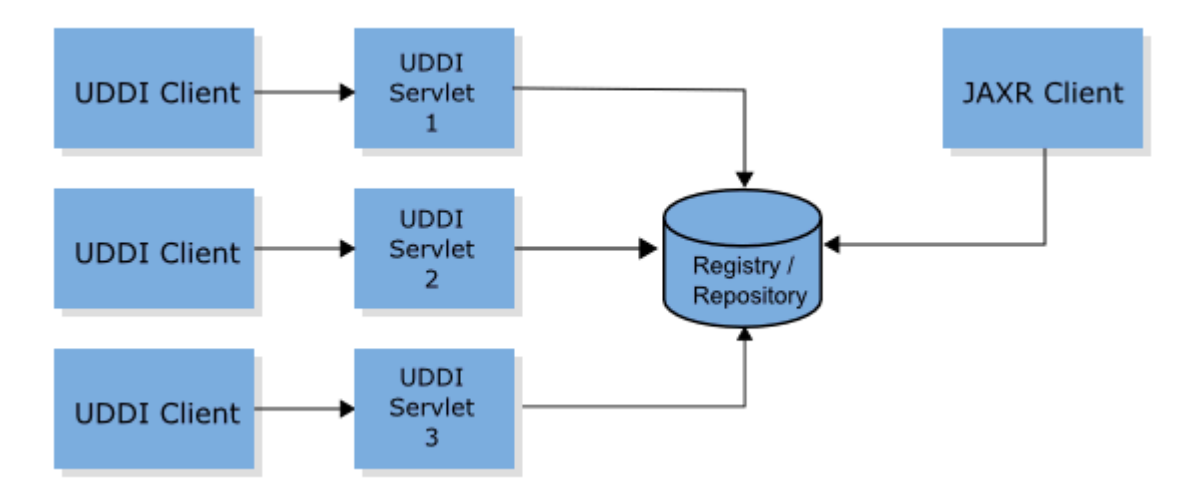

Although there can be multiple UDDI servlets, a CentraSite installation is a single-node UDDI registry. Each UDDI servlet just provides an alternative endpoint for the UDDI web services.

When UDDI data is stored in the CentraSite Registry/Repository, it is mapped to a data model that is common for JAXR and UDDI clients. The data model is an XML representation of JAXR data. Since this representation is also used to store data from the JAXR API, UDDI and JAXR clients act on the same data. Note that JAXR instance-based security is the basis of the CentraSite UDDI security, so changes in the JAXR instancebased security may affect UDDI security.

# **Client Access via UDDI**

UDDI clients can access the CentraSite registry using the following URLs.

The URL for the inquiry API is: http://*<hostname>*:53307/UddiRegistry/ inquiry, where *<hostname>* is the name of the host machine. For example, if the UDDI client is running on the same machine as the UDDI servlet, the URL is http:// localhost:53307/UddiRegistry/inquiry.

The URL for the publish API is: http://*<hostname>*:53307/UddiRegistry/publish.

Every UDDI servlet in a multiple UDDI servlet environment has these endpoints.

### **Localization**

Localization for UDDI means that the error messages are localized. These messages are given in the content of an errorInfo element in the disposition report. Following is an example disposition report:

```
<soapenv:Envelope xmlns:soapenv="http://schemas.xmlsoap.org/soap/envelope/" 
xmlns:xsd="http://www.w3.org/2001/XMLSchema" 
xmlns:xsi="http://www.w3.org/2001/XMLSchema-instance"> 
  <soapenv:Body> 
     <soapenv:Fault> 
       <faultcode>Client</faultcode> 
       <faultstring>Client Error</faultstring> 
       <faultactor /> 
       <detail> 
       <dispositionReport generic="3.0" xmlns="urn:uddi-org:api_v3"> 
         <result errno="10120"> 
           <errInfo errCode="E_authTokenRequired"> 
             The authentication token value dummy passed in the authInfo 
             argument of the UDDI request is not valid. 
           </errInfo> 
        \langle/result>
       </dispositionReport> 
       </detail> 
     </soapenv:Fault> 
  </soapenv:Body> 
</soapenv:Envelope>
```
### **Modeling of the Node Business Entity**

The modeling of the Node Business Entity is based on the Recommended Modeling of Node Business Entity in the UDDI 3.0.2 standard.

### **Key Generator tModel**

The UDDI objects needed for the self-modeling of the node business entity have keys defined internally by CentraSite that belong to the key partition that is owned by the key generator:

```
<tModel 
  tModelkey="...:keyGenerator" 
  xmlns="urn:uddi-org:api_v3"> 
     <name xml:lang="en-US">centrasite-node-com:keyGenerator</name> 
     <description xml:lang="en-US"> 
         Key generator for self registering node business entity 
     </description> 
     <categoryBag> 
        <keyedReference 
           tModelkey="...:keyGenerator" 
           keyName="uddi-org:types:keyGenerator"
```

```
 keyValue="keyGenerator"/> 
      </categoryBag> 
   </categoryBag> 
</tModel>
```
The key generator is preloaded in the UDDI registry.

### **Node Business Entity**

The node business entity that is preloaded into the Registry/Repository looks like this:

```
<businessEntity 
  businessKey="..."> 
     <name xml:lang="en-US">NodeBusinessEntity</uddi:name> 
     <description xml:lang="en-US"> 
         Node Business Entity of the CentraSite UDDI registry 
     </description> 
     <categoryBag> 
        <uddi:keyedReference 
            keyName="" 
           keyValue="node" 
           tModelkey="...:keyGenerator"/> 
     </categoryBag> 
</businessEntity>
```
The node business entity references certain businessService objects which reflect the UDDI API sets. The first UDDI registry interacting with the Registry/Repository adds the businessService objects. It also adds the bindingTemplate objects pointing to the API set's endpoints offered by the UDDI registry. Every additional UDDI registry in a multiple UDDI servlet environment adds bindingTemplate objects pointing to the additional endpoints where the UDDI services can be called. The tModels referenced by the businessService objects are preloaded into the UDDI registry. Due to the fact that multiple bindingTemplate objects are defined for each UDDI registry, the bindingTemplate objects get node generated keys.

The web services that implement the UDDI API sets are themselves registered in the UDDI registry. For CentraSite, only the supported API sets are reflected by this selfregistration. These are:

- Inquiry API set m.
- Publication API set m.
- Security Policy API set m.
- Custody and Ownership Transfer API Set

#### **Inquiry Service**

```
<businessService 
  serviceKey="uddi:centrasite.node.com:service_inquiry" 
  businessKey="..." 
  xmlns="urn:uddi-org:api_v3"> 
     <name xml:lang="en-US">UDDI Inquiry Services</name> 
     <description xml:lang="en-US">Web Service supporting UDDI Inquiry APIs 
     </description> 
     <bindingTemplates> 
        <bindingTemplate 
           bindingKey="..."
```

```
 serviceKey="uddi:centrasite.service.com:inquiry"> 
              <description xml:lang="en-US"> 
                 This binding supports the UDDI Programmer's API Specification 
                 For inquiry 
              </description> 
              <accessPoint useType="endPoint"> 
                 http://localhost:53307/UddiRegistry/inquiry 
              </accessPoint> 
              <tModelInstanceDetails> 
                <tModelInstanceInfo 
                  tModelkey="...:keyGenerator"> 
                    <description xml:lang="en-US"> 
                         This access point supports the UDDI Version 2.0 
                         Programmer's API Specification for inquiry 
                   </description> 
                </tModelInstanceInfo> 
             </tModelInstanceDetails> 
        </bindingTemplate> 
        <bindingTemplate 
          bindingKey="..." 
           serviceKey="uddi:centrasite.node.com:service_inquiry"> 
              <description xml:lang="en-US"> 
                 This binding supports the UDDI Programmer's API Specification 
                 for inquiry 
              </description> 
              <accessPoint useType="endPoint"> 
                 http://localhost:53307/UddiRegistry/inquiry 
              </accessPoint> 
              <tModelInstanceDetails> 
                 <tModelInstanceInfo tModelkey="...:keyGenerator"> 
                    <description xml:lang="en-US"> 
                         This access point supports the UDDI Version 3.0 
                         Programmer's API Specification for inquiry 
                    </description> 
                 </tModelInstanceInfo> 
              </tModelInstanceDetails> 
        </bindingTemplate> 
     </bindingTemplates> 
</businessService>
```
### **Publish Service**

```
<businessService 
   serviceKey="uddi:centrasite.node.com:service_publish" 
   businessKey="..." 
   xmlns="urn:uddi-org:api_v3"> 
     <name xml:lang="en-US">UDDI Publish API Services</name> 
     <description xml:lang="en-US"> 
         Web Service supporting UDDI specifications 
     </description> 
     <bindingTemplates> 
         <bindingTemplate 
           bindingKey="..." 
            serviceKey="uddi:centrasite.node.com:service_publish"> 
              <description xml:lang="en"> 
                  This binding supports the UDDI Programmer's API Specification 
                  for publication 
              </description> 
              <accessPoint useType="endPoint"> 
                  http://localhost:53307/UddiRegistry/publish 
              </accessPoint> 
              <tModelInstanceDetails> 
                  <tModelInstanceInfo
```

```
 tModelkey="...:keyGenerator"> 
                      <description xml:lang="en"> 
                          This binding supports the UDDI Version 2.0 Programmer's 
                          API Specification for publication 
                      </description> 
                  </tModelInstanceInfo> 
              </tModelInstanceDetails> 
         </bindingTemplate> 
         <bindingTemplate 
           bindingKey="uddi:centrasite.node.com:binding_publish_v3" 
           serviceKey="uddi:centrasite.node.com:service_publish"> 
              <description xml:lang="en"> 
                  This binding supports the UDDI Programmer's API Specification 
                  for publication 
              </description> 
              <accessPoint useType="endPoint"> 
                  http://localhost:53307/UddiRegistry/publish 
              </accessPoint> 
              <tModelInstanceDetails> 
                  <tModelInstanceInfo tModelkey="...:keyGenerator"> 
                      <description xml:lang="en"> 
                          This binding supports the UDDI Version 3.0 Programmer's 
                          API Specification for publication 
                      </description> 
                  </tModelInstanceInfo> 
              </tModelInstanceDetails> 
         </bindingTemplate> 
     </bindingTemplates> 
</businessService>
```
#### **Security Service**

```
<businessService 
  serviceKey="uddi:centrasite.node.com:service security"
  businessKey="..." 
  xmlns="urn:uddi-org:api_v3"> 
     <name xml:lang="en">UDDI Security Service</name> 
     <description xml:lang="en-US"> 
        Web Service supporting UDDI Security API 
     </description> 
     <bindingTemplates> 
         <bindingTemplate 
           bindingKey="..." 
          serviceKey=" uddi:centrasite.node.com:service security">
             <description xml:lang="en"> 
                  This binding to authenticate with the UDDI services using the 
                  UDDI Security API. 
              </description> 
             <accessPoint useType="endPoint"> 
                http://localhost:53307/UddiRegistry/publish 
             </accessPoint> 
             <tModelInstanceDetails> 
                  <tModelInstanceInfo tModelkey="...:keyGenerator"> 
                      <description xml:lang="en"> 
                           This binding's supports the UDDI v3 Security API. 
                      </description> 
                  </tModelInstanceInfo> 
              </tModelInstanceDetails> 
         </bindingTemplate> 
     </bindingTemplates> 
</businessService>
```
#### **Custody and Ownership Transfer Service**

```
<businessService 
   serviceKey="uddi:centrasite.node.com:service_ownership_transfer" 
   businessKey="..." 
   xmlns="urn:uddi-org:api_v3"> 
     <name xml:lang="en">UDDI Custody and Ownership Transfer API</name> 
     <description xml:lang="en-US"> 
        Web Service providing partly support for the UDDI Custody and Ownership 
        Transfer API 
     </description> 
     <bindingTemplates> 
         <bindingTemplate 
           bindingKey="uddi..." 
          serviceKey=" uddi:centrasite.node.com:service_ownership_transfer">
              <description xml:lang="en-US"> 
                  This binding provides partly support for the UDDI Custody and 
                  Ownership Transfer API. 
              </description> 
              <accessPoint useType="endPoint"> 
                 http://localhost:53307/UddiRegistry/publish 
              </accessPoint> 
              <tModelInstanceDetails> 
                  <tModelInstanceInfo 
                    tModelkey="...:keyGenerator"> 
                      <description xml:lang="en-US"> 
                          This binding provides partly support for the UDDI 
                          Custody and Ownership Transfer API 
                      </description> 
                  </tModelInstanceInfo> 
              </tModelInstanceDetails> 
         </bindingTemplate> 
     </bindingTemplates> 
</businessService>
```
#### **WSDL**

The referenced tModels refer to the WSDL file shown below. Each port, specified by the <port> element, specifies an access point. The WSDL representation is a description of the web services that are provided by the UDDI servlets.

```
<?xml version="1.0" encoding="UTF-8"?> 
<definitions name="UDDI_API_V3" 
  xmlns="http://schemas.xmlsoap.org/wsdl/" 
  xmlns:soap="http://schemas.xmlsoap.org/wsdl/soap/" 
  xmlns:api_v3_binding="urn:uddi-org:api_v3_binding" 
  xmlns:tns="urn:uddi-org:api_v3" 
  targetNamespace="urn:uddi-org:api_v3"> 
     <documentation> 
     UDDI V3 Security, Publication, Inquiry and Transfer APIs. 
     </documentation> 
     <import 
       namespace="urn:uddi-org:api_v3_binding" 
       location="http://uddi.org/wsdl/uddi_api_v3_binding.wsdl"/> 
     <import 
      namespace="urn:uddi-org:api_v3_binding" 
       location="http://uddi.org/wsdl/uddi_custody_v3_binding.wsdl"/> 
     <service name="UDDI_Security_SoapService">
```

```
 <port 
           name="UDDI_Security_PortType" 
           binding="api_v3_binding:UDDI_Security_SoapBinding"> 
             <soap:address 
               location="http://localhost:53307/UddiRegistry/publish"/> 
         </port> 
     </service> 
     <service name="UDDI_Publication_SoapService"> 
         <port 
           name="UDDI_Publication_PortType" 
           binding="api_v3_binding:UDDI_Publication_SoapBinding"> 
             <soap:address 
               location="http://localhost:53307/UddiRegistry/publish"/> 
         </port> 
     </service> 
     <service name="UDDI_Inquiry_SoapService"> 
         <port 
           name="UDDI_Inquiry_PortType" 
           binding="api_v3_binding:UDDI_Inquiry_SoapBinding"> 
             <soap:address 
               location="http://localhost:53307/UddiRegistry/inquiry"/> 
         </port> 
     </service> 
     <service name="UDDI_Ownership_Transfer_SoapService"> 
         <port 
           name="UDDI_Inquiry_PortType" 
           binding="api_v3_binding:UDDI_Inquiry_SoapBinding"> 
              <soap:address 
                location="http://localhost:53307/UddiRegistry/inquiry"/> 
         </port> 
     </service> 
</definitions>
```
The WSDL defines the proper endpoints of each web service. Each UDDI registry adds a port pointing to its endpoints. The first UDDI registry also inserts the service elements. The WSDL file can be accessed via the URIs:

- http://localhost:53307/UddiRegistry/inquiry?WSDL П
- http://localhost:53307/UddiRegistry/publish?WSDL  $\overline{\phantom{a}}$

The WSDL is stored in the CentraSite repository.

# <span id="page-105-0"></span>**UDDI Representation of the Object Model**

### **Attributes**

The purpose of attributes in CentraSite is to associate values, classifications and associations with names. For the UDDI representation in CentraSite, the attributes are grouped together in a uddi: keyedReferenceGroup holding all attributes of the UDDI object.

### **Key/Value Pair Attributes**

Key/value pair attributes are represented in a uddi: categoryBag, as follows:

```
<categoryBag>
```

```
 <keyedReference 
      tModelKey="uddi:uddi.org:categorization:general_keywords" 
      keyName="Encryption Required" keyValue="false"/> 
  <keyedReference 
      tModelKey="uddi:uddi.org:categorization:general_keywords" 
      keyName="Demo Available" keyValue="false"/> 
</categoryBag>
```
### **Rich Text Attributes**

For tModels and instanceDetails, Rich Text attributes are represented in a uddi:overviewDoc element, as follows.

```
… 
<overviewDoc> 
<description> 
 Detailed Description 
</description> 
<overviewUrl useType="uddi:centrasite.com:attributes:richText"> 
 http://10.22.21.94:2020/... 
</overviewUrl> 
</overviewDoc> 
…
```
For all other UDDI objects, especially uddi: business and uddi: businessService, a modified, UDDI-conformant uddi: keyedReferenceGroup approach provides more flexibility. However, the document referencing semantics cannot be interpreted by a standard UDDI client. Therefore, for Rich Text attributes a dedicated uddi:keyedReferenceGroup is introduced, as follows:

```
<categoryBag> 
  <keyedReferenceGroup tModelKey="uddi:centrasite.com:attributes:richText"> 
    <keyedReference 
          tModelKey="uddi:uddi.org:categorization:general_keywords" 
          keyName="Detailed Description" 
          keyValue="http://... "/> 
  </keyedReferenceGroup> 
</categoryBag>
```
#### The uddi: tModelKey is pointing to

uddi:uddi.org:categorization:general\_keywords, to make the uddi:keyName meaningful. The uddi: keyValue points to the URL of the rich text. All uddi: keyedReferences representing a rich text attribute are stored in a single uddi:keyedReferenceGroup.

### **Document Attributes**

CentraSite supports two different documents types:

- reference: This type is used for referencing documents that can be shared between × registry objects. These are also called supporting documents.
- contains: This type is used for documents that belong exclusively to the definition of a registry object. Examples are WSDL and schema documents that define a Web service.

For tModels and instanceDetails, documents are represented in a uddi:overviewDoc element, as follows.

```
… 
<overviewDoc> 
<description> 
 sample category/Documentation 
</description> 
<overviewUrl useType="uddi:centrasite.com:attributes:document:reference"> 
 http://10.22.21.94:2020/... 
</overviewUrl> 
</overviewDoc> 
<overviewDoc> 
<description> 
 sample Asset File 
</description> 
<overviewUrl useType="uddi:centrasite.com:attributes:document:contains"> 
 http://10.22.21.94:2020/... 
</overviewUrl> 
</overviewDoc> 
…
```
For all other UDDI objects, a modified uddi: keyedReferenceGroup-based approach is used, which conforms to the UDDI specification:

```
<categoryBag> 
<keyedReferenceGroup 
       tModelKey="uddi:centrasite.com:attributes:document:reference"> 
     <keyedReference 
         tModelKey="uddi:uddi.org:categorization:general_keywords" 
         keyName="sample category/Documentation" 
         keyValue="http://10.22.21.94:2020/..."/> 
</keyedReferenceGroup> 
<keyedReferenceGorup 
       tModelKey="uddi:centrasite.com:attributes:document:contains" 
     <keyedReference 
         tModelKey="uddi:uddi.org:categorization:general_keywords" 
         keyName="Asset File" keyValue="http://10.22.21.94:2020/..."/> 
  </keyedReferenceGroup> 
</categoryBag>
```
For both document types (reference and contains), a separate uddi: keyedReferenceGroup is needed. The uddi: tModelKey of the uddi:keyedReferenceGroup specifies the document type. For each document type, a separate uddi:tModel is defined. Each udddi:keydReference represents a single document. The uddi: tModelKey points to uddi:uddi.org:categorization:general keywords, to add meaning to the uddi: keyName. The uddi: keyName specifies the location of the file, and the uddi: keyValue holds the URL of the document. All uddi: keyedReferences representing documents of one type are stored in a single uddi: keyedReferenceGroup.

### **Relationship Attributes**

Relationships are represented in a uddi: keyedReferenceGroup, as follows:

```
<categoryBag> 
<keyedReferenceGroup 
             tModelKey="uddi:centrasite.com:attributes:relationShip"> 
    <keyedReference 
               tModelKey="uddi:uddi.org:categorization:general_keywords" 
               keyValue="uddi:3447…" 
               keyName="Invokes"/> 
    <keyedReference 
                tModelKey="uddi:uddi.org:categorization:general_keywords"
```
```
 keyValue="uddi:3447…" 
                keyName="RelatedTo"/> 
 </keyedReferenceGroup> 
</categoryBag>
```
The  $\texttt{uddi:tModelKey}$  indicates that a relationship is represented. Another uddi:tModelKey uses uddi:uddi.org:categorization:general keywords to add meaning to the uddi: keyNames. The uddi: keyValue points to the reference registry object, and the uddi: keyName specifies the type of the relationship. The available relationship types are determined by the attribute meta data. All uddi: keyedReferences representing relationships are stored in a single uddi:keyedReferenceGroup.

## **Metrics Definition**

Following the approach proposed by the Governance Interoperability Framework, saving metrics information for service objects is accomplished by publishing a uddi:tModel. This means that a uddi:tModel holding the metrics information is published and attached to the given uddi:businessService.

Following is a simple uddi:tModel the metrics information:

```
 <tModel tModelKey="uddi:3d32ac10-5dd1-11da-88b8-51d47e6188b2" deleted="false" 
xmlns="urn:uddiorg:api_v3"> 
<name>Metrics</name> 
<description>Metrics of EchoAccessPoint</description> 
<categoryBag> 
<keyedReference 
 tModelKey="…(key of object type taxonomy)" 
 keyName="Metrics" 
 keyValue="Metrics"/> 
 <keyedReference 
   tModelKey="uddi:centrasite.com:management:metrics:total.request.count" 
    keyName="Count of hits" 
   keyValue="14"/> 
</categoryBag> 
</tModel>
```
The uddi:keyedReference of the uddi:categoryBag hold the metrics information. The following metrics are supported.

- Total Request Count  $\overline{\phantom{a}}$
- Success Request Count ×
- Fault Count m.
- m. Average Response Time
- Minimum Response Time n.
- m. Maximum Response Time
- Availability
- Service Liveliness

For each of the supported metrics an according taxonomy is defined that represents the according value set.

For attaching a metrics uddi:tModel to a given uddi:service, a uddi: keyed Reference is used, which references the metrics-reference taxonomy. Following is an example of a uddi:businessService that references a metrics uddi:tModel:

```
<businessService serviceKey="uddi:1d233560-5dc8-11da-88b7-51d47e6188b2" 
businessKey="uddi:a2b32100-5ac0-11da-8540-e2406020853d" 
xmlns="urn:uddi-org:api_v3"> 
 <name>EchoHeadersService</name> 
 <description>wsdl:type representing service</description> 
 <bindingTemplates> 
    <bindingTemplate bindingKey="uddi:1d25a660-5dc8-11da-88b7-51d47e6188b2" 
      serviceKey="uddi:1d233560-5dc8-11da-88b7-51d47e6188b2"> 
      <description>wsdl:type representing port</description> 
      <accessPoint useType="http://schemas.xmlsoap.org/soap/http"> 
        http://tracy:4400/sst/runtime.asvc/com.actional.soapstation.Echo 
      </accessPoint> 
      <tModelInstanceDetails> 
        <tModelInstanceInfo 
          tModelKey="uddi:1cd8bee0-5dc8-11da-88b7-51d47e6188b2"> 
          <instanceDetails> 
            <instanceParms>EchoHeaders</instanceParms> 
          </instanceDetails> 
        </tModelInstanceInfo> 
        <tModelInstanceInfo 
          tModelKey="uddi:1cafda20-5dc8-11da-88b7-51d47e6188b2"/> 
      </tModelInstanceDetails> 
      <categoryBag> 
        <keyedReference tModelKey="uddi:uddi.org:wsdl:types" 
          keyName="uddi.org:wsdl:types" keyValue="port"/> 
      </categoryBag> 
    </bindingTemplate> 
 </bindingTemplates> 
  <categoryBag> 
  <keyedReference 
    tModelKey="uddi:centrasite.com:management:metrics:reference" 
    keyName="Metrics" 
      keyValue="uddi:3d32ac10-5dd1-11da-88b8-51d47e6188b2"/> 
  <keyedReference tModelKey="uddi:uddi.org:xml:namespace" 
    keyName="uddi.org:xml:namespace" 
      keyValue="http://sanity/test"/> 
  <keyedReference tModelKey="uddi:uddi.org:wsdl:types" 
    keyName="uddi.org:wsdl:types" keyValue="service"/> 
 <keyedReference tModelKey="uddi:uddi.org:xml:localName" 
    keyName="uddi.org:xml:localName" 
      keyValue="EchoHeadersService"/> 
  </categoryBag> 
</businessService>
```
### **Metrics Reference Taxonomy**

The Metrics Reference taxonomy is for attaching metrics uddi:tModels to uddi:businessService. The uddi:tModel for defining the taxonomy looks as follows:

```
<tModel tModelKey="uddi: centrasite.com:management:metrics:reference"> 
 <name> centrasite -com:management:metrics:reference</name> 
<description>
```

```
 Reference to a tModel containing all metrics about the Service 
</description> 
  <categoryBag> 
    <keyedReference 
      keyName="uddi-org:types:categorization" 
      keyValue="categorization" 
      tModelKey="uddi:uddi.org:categorization:types"/> 
    <keyedReference 
      keyName="uddi-org:types:checked" 
      keyValue="checked" 
      tModelKey="uddi:uddi.org:categorization:types"/> 
    <keyedReference 
      keyName="entityKeyValues" 
      keyValue="tModelKey" 
      tModelKey="uddi:uddi.org:categorization:entitykeyvalues"/> 
 </categoryBag> 
</tModel>
```
## **Metrics Types Taxonomy**

The Metrics Types taxonomy is needed for classifying the metrics value set taxonomies:

```
<tModel tModelKey="uddi:centrasite.com:management:metrics:types"> 
  <name>CentraSite Metrics taxonomy </name> 
<description> 
Taxonomy holding all types of metrics known by CentraSite 
</description> 
  <categoryBag> 
    <keyedReference 
      keyName="uddi-org:types:categorization" 
      keyValue="categorization" 
      tModelKey="uddi:uddi.org:categorization:types"/> 
    <keyedReference 
      keyName="uddi-org:types:unchecked" 
      keyValue="unchecked" 
      tModelKey="uddi:uddi.org:categorization:types"/> 
    <keyedReference 
      keyName="entityKeyValues" 
      keyValue="tModelKey" 
      tModelKey="uddi:uddi.org:categorization:entitykeyvalues"/> 
  </categoryBag> 
</tModel>
```
## **Total Request Count Taxonomy**

The following metrics tModel indicates the total number of requests:

```
<tModel tModelKey="uddi:centrasite.com:management:metrics:total.request.count"> 
  <name>Total Request Count</name> 
  <description> Represents Metrics Total Request Count</description> 
  <categoryBag> 
    <keyedReference keyName="uddi-org:types:categorization" 
      keyValue="categorization" 
      tModelKey="uddi:uddi.org:categorization:types"/> 
    <keyedReference keyName="uddi-org:types:unchecked" 
      keyValue="unchecked" 
      tModelKey="uddi:uddi.org:categorization:types"/>
```

```
 <keyedReference keyName="Metric Type" 
      keyValue="Metrics Type" 
      tModelKey="uddi:centrasite.com:management:metrics:types"/> 
  </categoryBag> 
</tModel>
```
### **Success Request Count Taxonomy**

The following metrics tModel indicates the number of successful requests:

```
<tModel tModelKey="uddi:centrasite.com:management:metrics:success.request.count"> 
 <name>Success Request Count</name> 
 <description>Represents Metrics Success Request Count</description> 
  <categoryBag> 
    <keyedReference keyName="uddi-org:types:categorization" 
      keyValue="categorization" 
      tModelKey="uddi:uddi.org:categorization:types"/> 
    <keyedReference keyName="uddi-org:types:unchecked" 
      keyValue="unchecked" 
      tModelKey="uddi:uddi.org:categorization:types"/> 
    <keyedReference keyName="Metric Type" 
      keyValue="Metrics Type" 
      tModelKey="uddi:centrasite.com:management:metrics:types"/> 
 </categoryBag> 
</tModel>
```
### **Fault Request Count Taxonomy**

The following metrics tModel indicates the number of faults:

```
<tModel tModelKey="uddi:centrasite.com:management:metrics:fault.request.count"> 
  <name>Fault Request Count</name> 
  <description>Represents Metrics Fault Request Count</description> 
  <categoryBag> 
    <keyedReference keyName="uddi-org:types:categorization" 
      keyValue="categorization" 
      tModelKey="uddi:uddi.org:categorization:types"/> 
    <keyedReference keyName="uddi-org:types:unchecked" 
      keyValue="unchecked" 
      tModelKey="uddi:uddi.org:categorization:types"/> 
    <keyedReference keyName="Metric Type" 
      keyValue="Metrics Type" 
      tModelKey="uddi:centrasite.com:management:metrics:types"/> 
  </categoryBag> 
</tModel>
```
## **Average Response Time Taxonomy**

The following metrics tModel indicates the average response time of requests:

```
<tModel tModelKey="uddi:centrasite.com:management:metrics:average.response.time"> 
 <name>Average Response Time</name> 
  <description>Represents Metrics Average Response Time</description> 
  <categoryBag> 
    <keyedReference keyName="uddi-org:types:categorization" 
      keyValue="categorization" 
      tModelKey="uddi:uddi.org:categorization:types"/>
```

```
 <keyedReference keyName="uddi-org:types:unchecked" 
      keyValue="unchecked" 
      tModelKey="uddi:uddi.org:categorization:types"/> 
    <keyedReference keyName="Metric Type" 
      keyValue="Metrics Type" 
      tModelKey="uddi:centrasite.com:management:metrics:types"/> 
  </categoryBag> 
</tModel>
```
### **Minimum Response Time Taxonomy**

The following metrics tModel indicates the minimum response time of requests:

```
<tModel tModelKey="uddi:centrasite.com:management:metrics:minimum.response.time"> 
  <name>Minimum Response Time</name> 
<description>Represents Metrics Minimum Response Time</description> 
  <categoryBag> 
    <keyedReference keyName="uddi-org:types:categorization" 
      keyValue="categorization" 
      tModelKey="uddi:uddi.org:categorization:types"/> 
    <keyedReference keyName="uddi-org:types:unchecked" 
      keyValue="unchecked" 
      tModelKey="uddi:uddi.org:categorization:types"/> 
    <keyedReference keyName="Metric Type" 
      keyValue="Metrics Type" 
      tModelKey="uddi:centrasite.com:management:metrics:types"/> 
  </categoryBag> 
</tModel>
```
### **Maximum Response Time Taxonomy**

The following metrics tModel indicates the maximum response time of requests:

```
<tModel tModelKey="uddi:centrasite.com:management:metrics:maximum.response.time"> 
  <name>Maximum Response Time</name> 
  <description>Represents Metrics Maximum Response Time</description> 
  <categoryBag> 
    <keyedReference keyName="uddi-org:types:categorization" 
      keyValue="categorization" 
      tModelKey="uddi:uddi.org:categorization:types"/> 
    <keyedReference keyName="uddi-org:types:unchecked" 
      keyValue="unchecked" 
      tModelKey="uddi:uddi.org:categorization:types"/> 
    <keyedReference keyName="Metric Type" 
      keyValue="Metrics Type" 
      tModelKey="uddi:centrasite.com:management:metrics:types"/> 
  </categoryBag> 
\langle/tModel>
```
### **Availability Taxonomy**

The following metrics tModel indicates the Virtual/Proxy service availability:

```
<tModel tModelKey="uddi:centrasite.com:management:metrics:availability"> 
 <name>Availability</name> 
  <description>Represents Metrics Availability</description> 
  <categoryBag> 
    <keyedReference keyName="uddi-org:types:categorization"
```

```
 keyValue="categorization" 
      tModelKey="uddi:uddi.org:categorization:types"/> 
    <keyedReference keyName="uddi-org:types:unchecked" 
      keyValue="unchecked" 
      tModelKey="uddi:uddi.org:categorization:types"/> 
    <keyedReference keyName="Metric Type" 
      keyValue="Metrics Type" 
      tModelKey="uddi:centrasite.com:management:metrics:types"/> 
 </categoryBag> 
</tModel>
```
### **Service Liveliness Taxonomy**

The following metrics tModel indicates the uptime/downtime of Virtual/Proxy services:

```
<tModel tModelKey="uddi:centrasite.com:management:metrics:service.liveliness"> 
 <name>Service Liveliness</name> 
  <description>Represents Metrics Service Liveliness</description> 
  <categoryBag> 
    <keyedReference keyName="uddi-org:types:categorization" 
      keyValue="categorization" 
      tModelKey="uddi:uddi.org:categorization:types"/> 
    <keyedReference keyName="uddi-org:types:unchecked" 
      keyValue="unchecked" 
      tModelKey="uddi:uddi.org:categorization:types"/> 
    <keyedReference keyName="Metric Type" 
      keyValue="Metrics Type" 
      tModelKey="uddi:centrasite.com:management:metrics:types"/> 
 </categoryBag> 
</tModel>
```
## **Representing Targets and Target Types**

CentraSite stores Targets and Target Types as taxonomies. Thus, a deployment of a service to a target can be represented via a uddi: keyedReference.

## **Representing Status**

Services that have a certain status are classified according to the LCM taxonomy.

## **Representing Version**

Version information is represented by mapping the jaxr:Slot holding the version information. A uddi:categoryBag holding version information appears as follows:

```
<categoryBag> 
  <keyedReference tModelKey="uddi:uddi.org:categorization:general_keywords" 
                  keyName="Version" keyValue="1.0.0"/> 
</categoryBag>
```
## **Mapping WS-PolicyAttachments**

The mapping of WS-PolicyAttachments follows the W3C specification Web Service Policy Attachment version 1.5. This means that a tModel is created to represent the reusable policy expression.

## **Configuring the UDDI Environment**

## **Configuration Properties**

In CentraSite the UDDI registry reflects its behavior in terms of JAXR objects stored in the CentraSite Registry/Repository. This representation can be used to parameterize the behavior.

The behavior of the UDDI processing in CentraSite can be configured using global and local properties.

## **UDDI in a Multi-CAST Environment**

CentraSite supports a multi-CAST (CentraSite Application Server Tier) UDDI registry environment. In this environment, multiple CASTs are running against a single CentraSite Registry/Repository. Each CAST comes with its own UDDI Registry web application. In addition, several pure JAXR-based clients interact with the Registry/ Repository.

In such an environment the Registry/Repository represents a single UDDI registry node, albeit multiple UDDI Registries are involved. Each UDDI Registry provides its own endpoints for the UDDI services. Due to the multi-CAST scenario, two different sets of properties are needed:

- Local properties, which specify the behavior of a single UDDI web application. Local properties can be used to change the behavior of the web applications independently.
- Global properties, which specify the global behavior of the UDDI registry. Global properties cannot be changed separately for each UDDI registry.

### *CAST Registration/Deregistration*

You can register/deregister CASTs (and retrieve a list of CASTs) by executing the following commands in the command line interface CentraSiteCommand.cmd (Windows) or CentraSiteCommand.sh (UNIX) of CentraSite. The tool is located in *<CentraSiteInstallDir>* /utilities.

If you start this command line tool with no parameters, you receive a help text summarizing the required input parameters.

The parameters of the command are case-sensitive, so for example the parameter  $-\text{url}$ must be specified as shown and not as -URL.

### *Registering a CAST*

Use the list CAST command to retrieve the list of available CASTs in CentraSite.

#### The syntax for the command is:

C:\SoftwareAG\CentraSite\utilities>CentraSiteCommand.cmd list CAST [-url *<CENTRASITE-URL>*] -user *<USER-ID>*-password <PASSWORD>

#### The input parameters are:

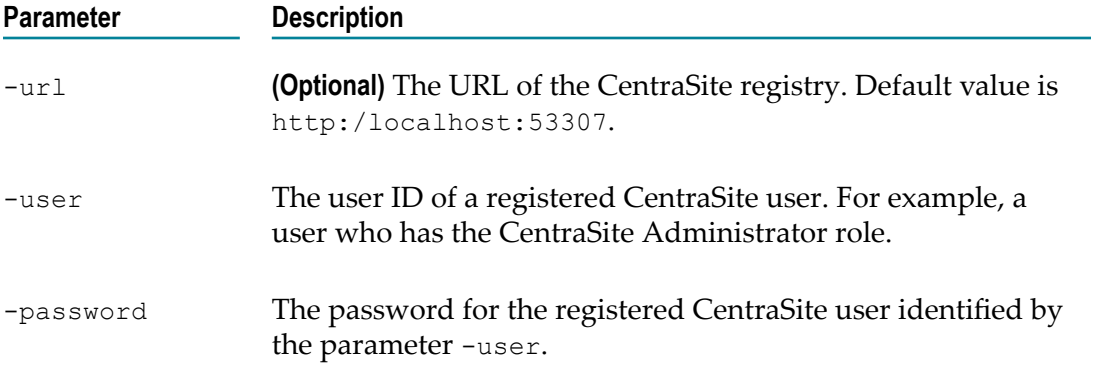

### Example:

```
C:\SoftwareAG\CentraSite\utilities>CentraSiteCommand.cmd list CAST -url
http://localhost:53305/CentraSite/CentraSite -user AdminUser -password
AdminPass
```
#### The response to this command could be:

```
Executing the command : list CAST 
Successfully executed the command : list CAST
```
### *Registering a CAST*

Use the add CAST command to register a CAST in CentraSite.

### The syntax for the command is:

```
C:\SoftwareAG\CentraSite\utilities>CentraSiteCommand.cmd add CAST [-url
<CENTRASITE-URL>] -user <USER-ID>-password <PASSWORD>
```
#### The input parameters are:

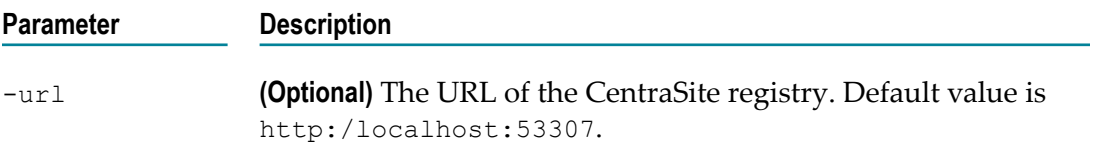

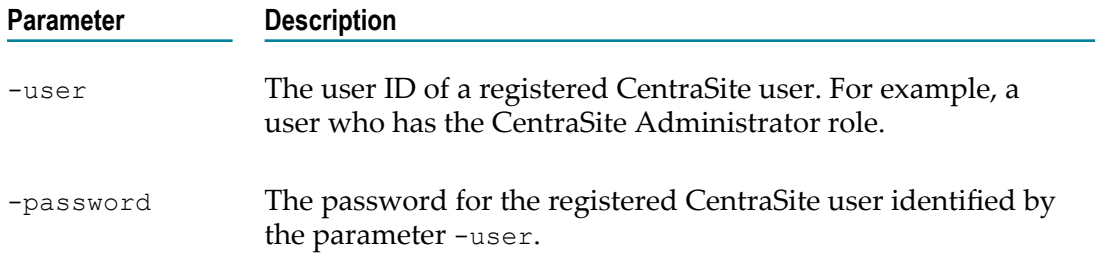

### Example:

```
C:\SoftwareAG\CentraSite\utilities>CentraSiteCommand.cmd add CAST -
url "http://localhost:53305/CentraSite/CentraSite" -user "AdminUser" -
password "AdminPass"
```
#### The response to this command could be:

```
Executing the command : add CAST 
Successfully executed the command : add CAST
```
### *Deregistering a CAST*

Use the remove CAST command to deregister a CAST from CentraSite.

#### The syntax for the command is:

```
C:\SoftwareAG\CentraSite\utilities>CentraSiteCommand.cmd remove CAST [-
url <CENTRASITE-URL>] -user <USER-ID>-password <PASSWORD>
```
#### The input parameters are:

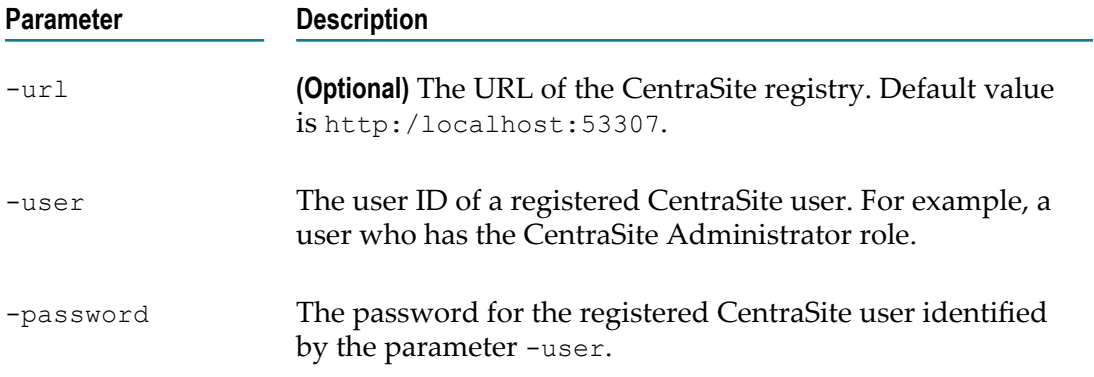

### Example:

```
C:\SoftwareAG\CentraSite\utilities>CentraSiteCommand.cmd remove CAST
-url http://localhost:53305/CentraSite/CentraSite -user AdminUser -
password AdminPass
```
#### The response to this command could be:

```
Executing the command : remove CAST 
Successfully executed the command : remove CAST
```
## **Deployment Descriptors**

In addition to the local and global properties that are stored in the registry, the web application needs a minimum of information to contact the CentraSite Registry/ Repository. These parameters are:

- com.centrasite.uddi.store.db
- com.centrasite.uddi.store.dbUserId п
- com.centrasite.uddi.store.dbUserPasswordHandle m.

The credentials are for the unauthenticated read access. Usually the guest account is used here.

### *Changing the User ID/Password of the Web Application Login Account*

If you wish to change the password of the guest account, or if you wish to use another user account instead of the guest account, proceed as follows:

### **To change the user ID/password of the web application login account**

1. In the file <*CentraSiteInstallDir* >\cast\cswebapps \UddiRegistry\WEB-INF\web.xml, specify the user ID and password in com.centrasite.uddi.store.dbUserId and com.centrasite.uddi.store.dbUserPasswordHandle.

If your configuration includes more than one CAST, you must make this change on each CAST.

- 2. Update the corresponding user ID/password information that is stored in the CentraSite Registry Repository. For more information, see the *CentraSite Administrator's Guide* .
- 3. Restart CentraSite.

## <span id="page-117-0"></span>**Setting Global and Local UDDI Properties**

You can set the global and local UDDI properties by executing the following command in the command line interface CentraSiteCommand.cmd (Windows) or CentraSiteCommand.sh (UNIX) of CentraSite. The tool is located in *<CentraSiteInstallDir>* /utilities.

If you start this command line tool with no parameters, you receive a help text summarizing the required input parameters.

The parameters of the command are case-sensitive, so for example the parameter  $-\text{ucl}$ must be specified as shown and not as -URL.

#### *Setting Global UDDI Properties*

#### **To set global properties**

1. Create an XML configuration file that contains the following predefined UDDI properties. This file should be in Java XML properties format.

#### For example:

```
<?xml version="1.0" encoding="UTF-8" ?> 
   <!DOCTYPE properties (View Source for full doctype...)> 
   <properties version="1.0"> 
   <comment>Test UDDI Global Configuration XML</comment> 
   <entry key="com.centrasite.uddi.UDDIOperatorName">CentraSite</entry> 
   <entry key="com.centrasite.uddi.UDDIDefaultLanguage">en-US</entry> 
   <entry key="com.centrasite.uddi.UDDIValueValidation">false</entry> 
   <entry key="com.centrasite.uddi.UDDIKeyGeneratorChecks">true</entry> 
   <entry key="com.centrasite.uddi.UDDIDiscoveryURLGeneration">false</entry> 
   <entry key="com.centrasite.uddi.UDDIEncoding">utf-8</entry> 
   <entry key="com.centrasite.uddi.UDDISubscriptionDuration">P1M</entry> 
   <entry key="com.centrasite.uddi.UDDIAuthTokenExpiration">P1D</entry> 
   <entry key="com.centrasite.uddi.UDDITransferTokenExpiration">P1D</entry> 
   <entry key="com.centrasite.uddi.UDDIV2Inquiry">true</entry> 
   <entry key="com.centrasite.uddi.UDDIV2Publish">true</entry> 
   <entry key="com.centrasite.uddi.UDDISendEmptyWebServiceNotifications"> 
      false 
   </entry> 
   <entry key="com.centrasite.uddi.UDDISendEmptyEmailNotifications"> 
     true 
   </entry> 
   <entry key="com.centrasite.uddi.UDDIMinimalNotificationInterval"> 
     P0Y0M0DT0H0M30S 
   </entry> 
   <entry key="com.centrasite.uddi.UDDINumberOfRetries">3</entry> 
   <entry key="com.centrasite.uddi.UDDIMaxSubscriptionThreads">5</entry> 
   </properties>
```
Descriptions of these properties are as follows:

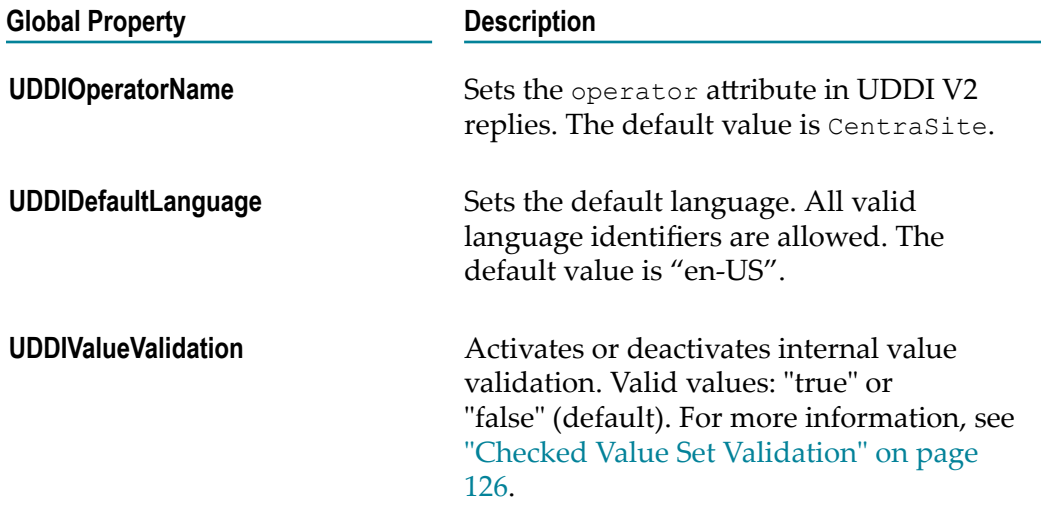

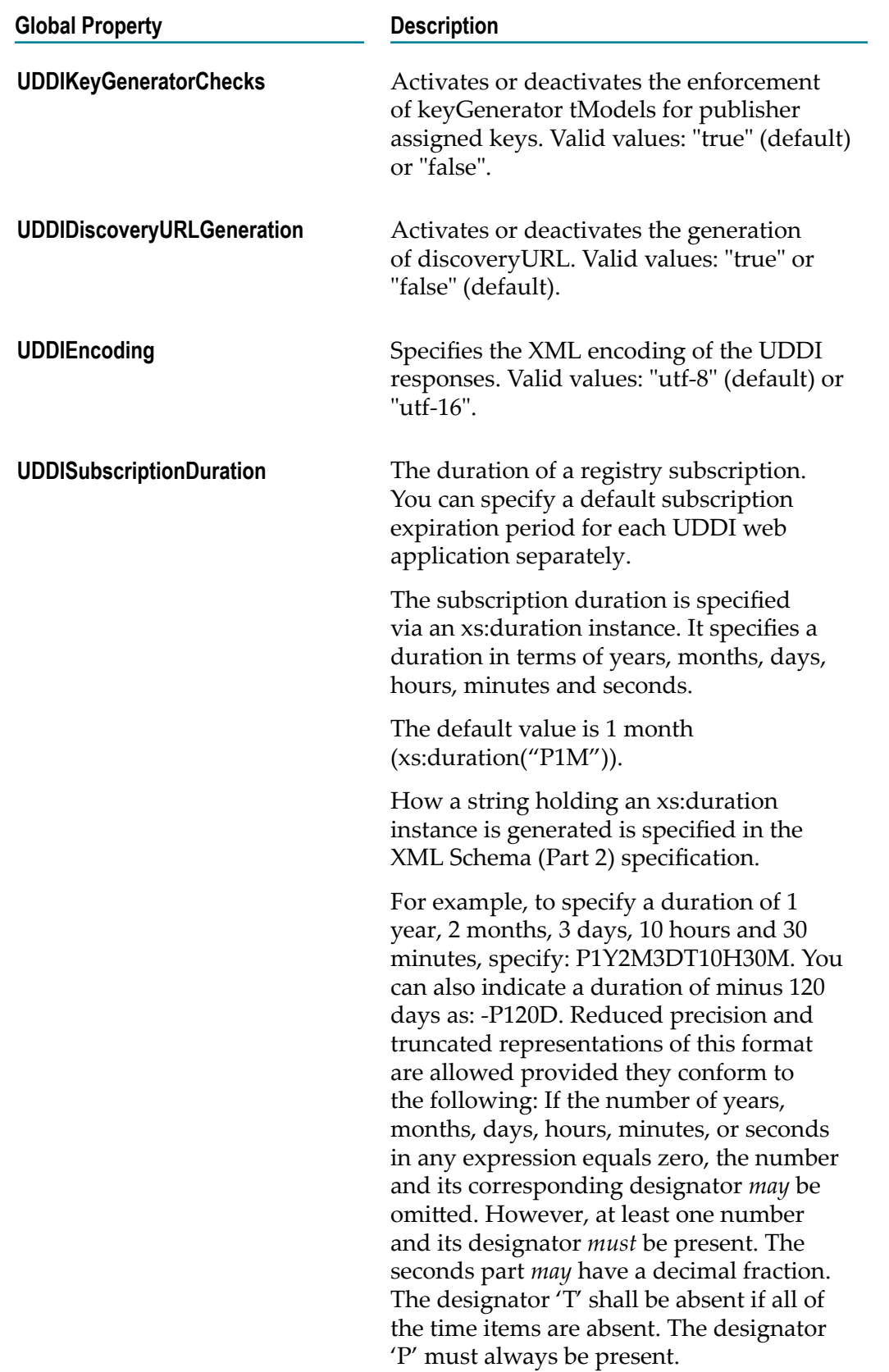

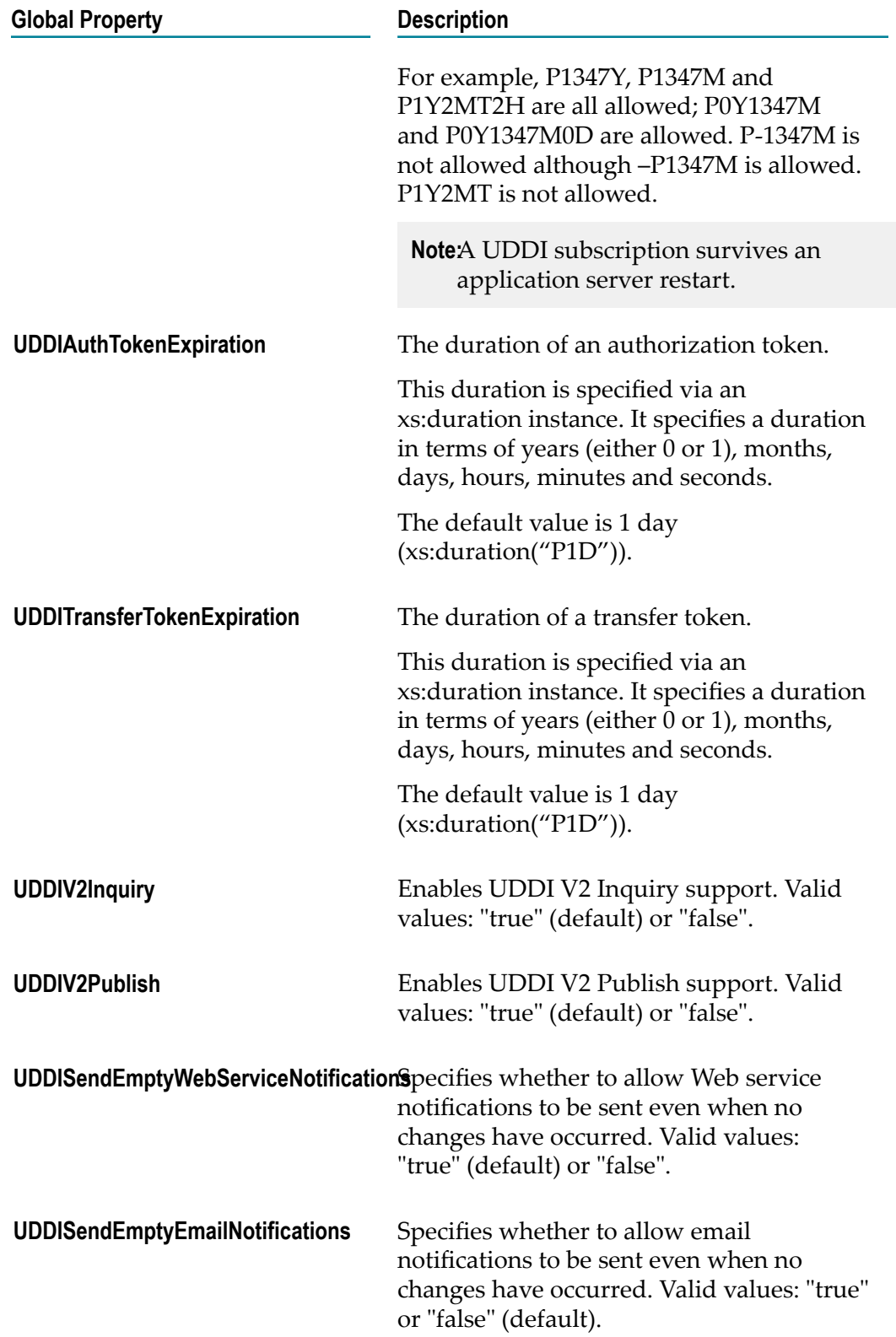

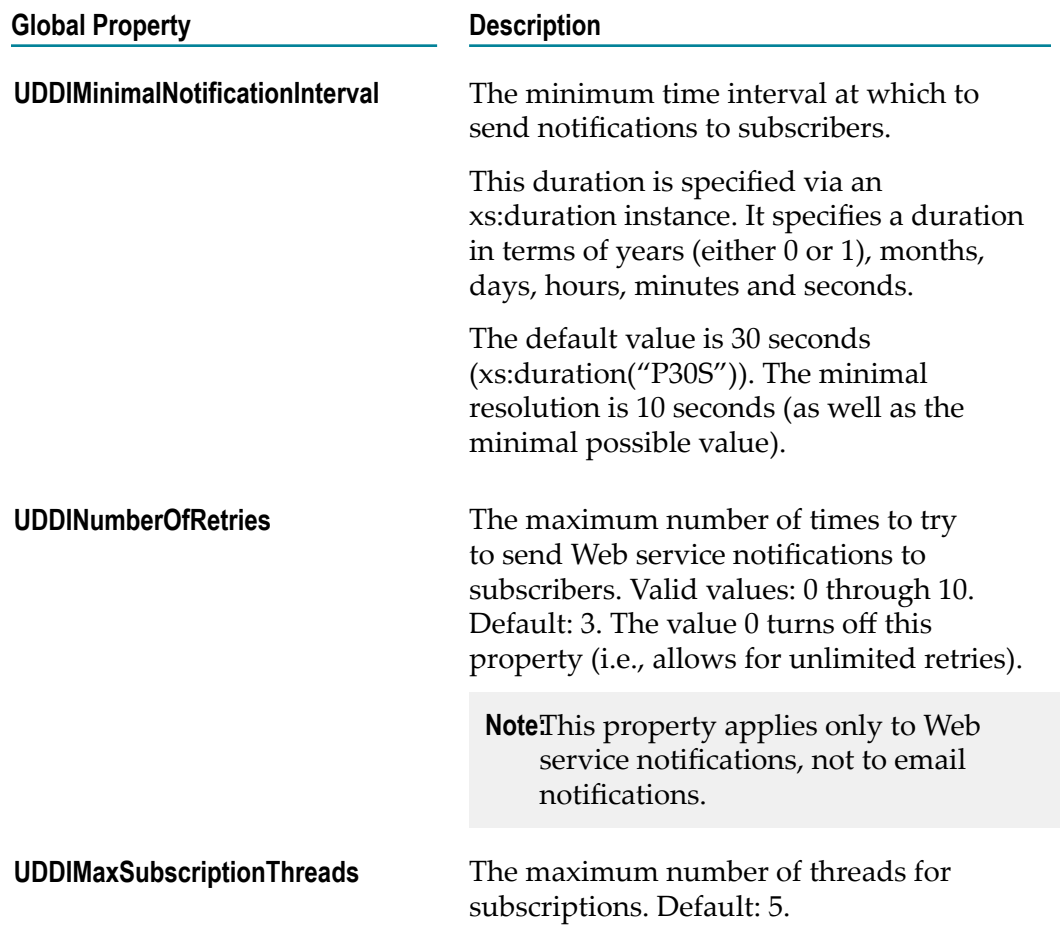

2. Use the set UDDI command to set the global UDDI properties in CentraSite.

The syntax for the command is:

```
C:\SoftwareAG\CentraSite\utilities>CentraSiteCommand.cmd set UDDI
[-url <CENTRASITE-URL>] -user <USER-ID>-password <PASSWORD>-file
<CONFIG-FILE>
```
### The input parameters are:

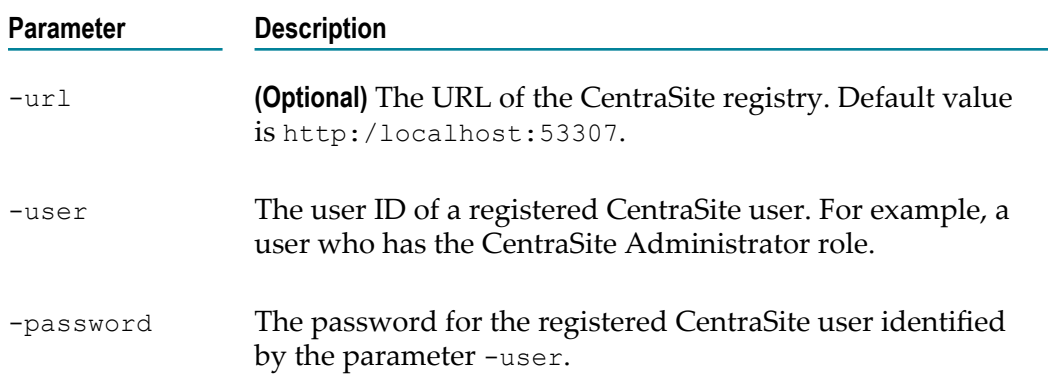

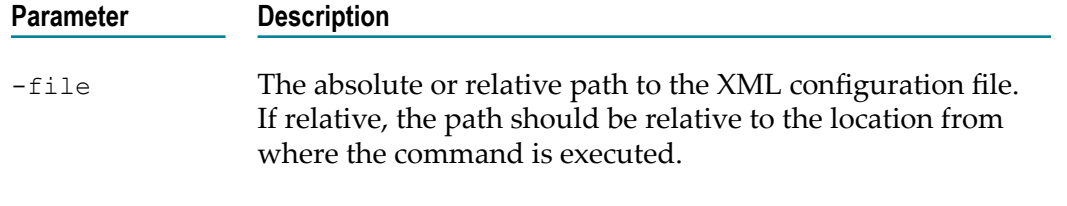

#### Example:

```
C:\SoftwareAG\CentraSite\utilities>CentraSiteCommand.cmd set UDDI -
url http://localhost:53305/CentraSite/CentraSite -user AdminUser -
password AdminPass -file config.xml
```
The response to this command could be:

Executing the command : set UDDI Successfully executed the command : set UDDI

### *Setting Local UDDI Properties*

**Note:** The UDDI representation of local properties is based on the general approach of mapping jaxr:Slots to UDDI.

#### **To set local properties**

1. Create an XML configuration file that contains the following predefined UDDI properties. This file should be in Java XML properties format.

For example:

```
<?xml version="1.0" encoding="UTF-8" ?> 
   <!DOCTYPE properties (View Source for full doctype...)> 
   <properties version="1.0"> 
   <comment>Test UDDI Local Configuration XML</comment> 
   <entry key="com.centrasite.uddi.UDDIMaxResultSize">*</entry> 
   <entry key="com.centrasite.uddi.UDDIMaxSearchKeys">*</entry> 
   <entry key="com.centrasite.uddi.UDDIMaxSearchNames">*</entry> 
   <entry key="com.centrasite.uddi.UDDIHTTPGetServicesUrl"> 
    http://localhost:53307/UddiRegistry 
   </entry> 
   <entry key="com.centrasite.uddi.UDDIResponseValidation">false</entry> 
   <entry key="com.centrasite.uddi.UDDIRequestValidation">false</entry> 
   </properties>
```
Descriptions of these properties are as follows:

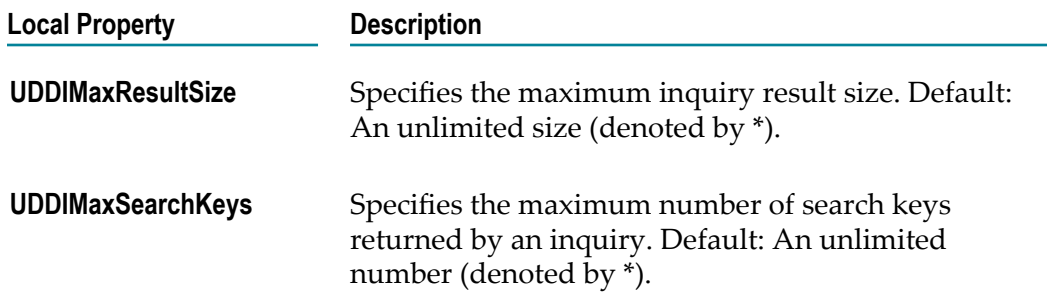

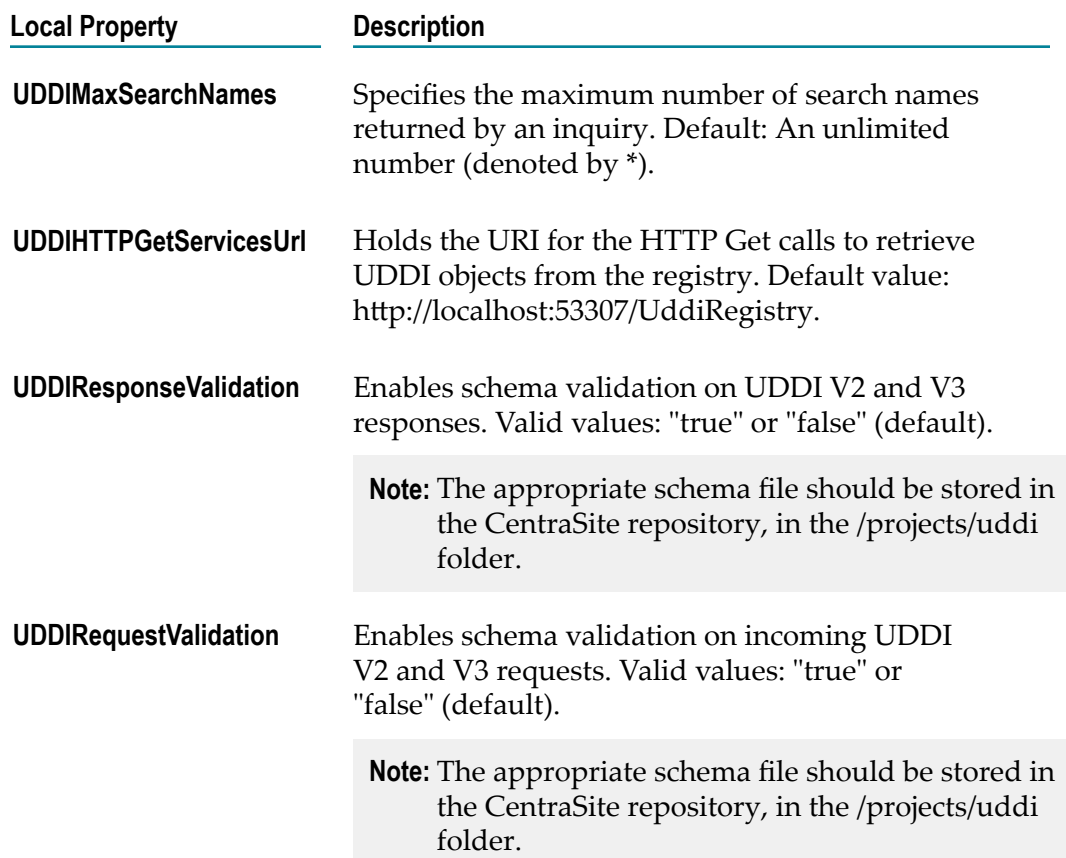

2. Use the set UDDI command to set your local UDDI properties in CentraSite.

### The syntax for the command is:

```
C:\SoftwareAG\CentraSite\utilities>CentraSiteCommand.cmd set UDDI
[-url <CENTRASITE-URL>] -user <USER-ID>-password <PASSWORD>-file
<CONFIG-FILE>
```
### The input parameters are:

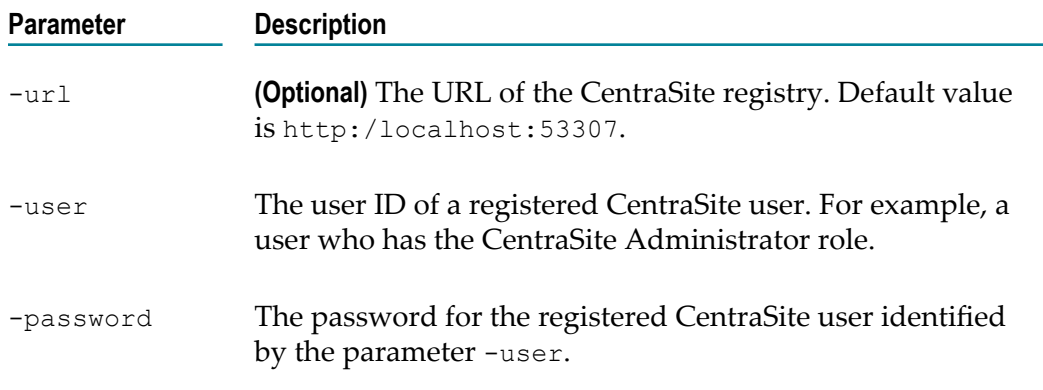

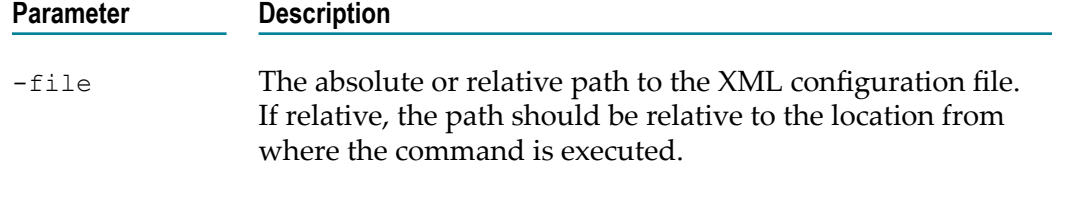

#### Example:

```
C:\SoftwareAG\CentraSite\utilities>CentraSiteCommand.cmd set UDDI -
url http://localhost:53305/CentraSite/CentraSite -user AdminUser -
password AdminPass -file config.xml
```
The response to this command could be:

```
Executing the command : set UDDI 
Successfully executed the command : set UDDI
```
### **Getting Global and Local UDDI Properties**

You can retrieve the global and local UDDI properties by executing the following command in the command line interface CentraSiteCommand.cmd (Windows) or CentraSiteCommand.sh (UNIX) of CentraSite. The tool is located in *<CentraSiteInstallDir>* /utilities.

If you start this command line tool with no parameters, you receive a help text summarizing the required input parameters.

The parameters of the command are case-sensitive, so for example the parameter  $-\text{url}$ must be specified as shown and not as -URL.

```
C:\SoftwareAG\CentraSite\utilities>CentraSiteCommand.cmd get UDDI [-url
<CENTRASITE-URL>] -user <USER-ID>-password <PASSWORD>
```
#### The input parameters are:

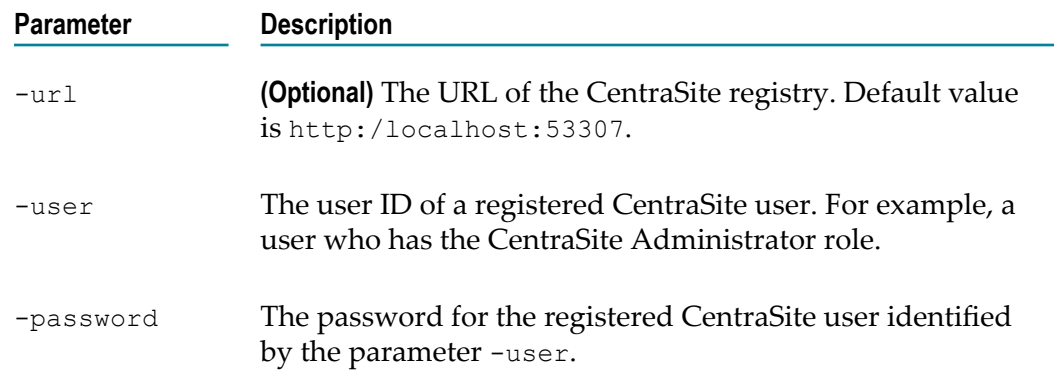

#### Example:

```
C:\SoftwareAG\CentraSite\utilities>CentraSiteCommand.cmd get UDDI -url
http://localhost:53305/CentraSite/CentraSite -user AdminUser -password
AdminPass
```
The response to this command could be:

Executing the command : get UDDI Successfully executed the command : get UDDI

## **Schema Validation of UDDI Requests**

All incoming UDDI V3 requests are validated against the XML schemas for UDDI requests, as defined in the OASIS UDDI specification. Invalid requests are rejected. The schema files are stored in the CentraSite repository in the folder /projects/uddi.

The validation can be activated or deactivated by the local configuration properties Request Validation and Response Validation. For details, see "Setting Global and [Local UDDI Properties" on page 118.](#page-117-0)

## <span id="page-125-0"></span>**Checked Value Set Validation**

CentraSite offers the internal validation of checked value sets. If a keyedReference object is published that points to a checked value set, CentraSite checks if the keyValue belongs to the value set. UDDI 3.0.2 specifies checked value sets specified by value set taxonomies and value sets that have a validation algorithm. All value sets are represented in UDDI by a tModel. The validation of keyedReference objects can be switched off. For this purpose, the global configuration property Internal Value Set Validation can be used. To set this property, see "Setting Global and Local UDDI [Properties" on page 118.](#page-117-0)

If the property is set to false, no checking is performed but keyedReference objects pointing to an existing taxonomy are still mapped to a jaxr:internal classification. Invalid references are mapped to external classifications. This means that even a keyedReference object with an invalid value that points to a classificationScheme with a concept taxonomy is not rejected but mapped to an external classification. If the property is set to yes, keyedReference objects pointing to checked value sets are checked. Invalid keyedReference objects are rejected with the error  $E$  invalidValue.

## **Predefined Value Sets**

CentraSite supports the following value sets from the UDDI specification:

- Type category system
- Relationships category system P.
- Entity Key Values category system ×
- NAICS 1997 Release m.
- NAICS 2002 Release
- UNSPSC Version 7.3n.
- ISO 3166 Geographic Code System n.
- UDDI v2 OwningBusiness category system m.
- UDDI v2 IsReplacedBy identifier system m.
- UDDI Entity Key Values category System п
- UDDI Derived From category system m.
- UDDI Nodes category system ×
- General Keyword category system P.
- Postal Address Structure m.

## **Predefined tModels**

The following is a list of the predefined tModels in CentraSite:

```
AssociationType 
CentraSite 
CentraSiteFilterType 
ClassificationGroup 
ContentType 
Databases 
Interstage Business Process Manager 
Object 
ObjectType 
Origin 
PhoneType 
PostalAddressAttributes 
Products 
RepositoryObjectType 
URLType 
UseType 
crossvision Application Composer 
crossvision Information Integrator 
crossvision Legacy Integrator - ApplinX 
crossvision Legacy Integrator - EntireX 
crossvision Service Orchestrator 
dnb-com:D-U-N-S 
http://schemas.xmlsoap.org/ws/2003/03/localpolicyreference 
http://schemas.xmlsoap.org/ws/2003/03/policytypes 
http://schemas.xmlsoap.org/ws/2003/03/remotepolicyreference 
node-centrasite-com:keyGenerator 
ntis-gov:naics:1997 
ntis-gov:naics:2002 
ntis-gov:sic:1987 
thomasregister-com:supplierID 
ubr-uddi-org:iso-ch:3166-2003 
ubr-uddi-org:iso-ch:6523-1998:icd 
ubr-uddi-org:postalAddress 
uddi-org: protocol:keyGenerator 
uddi-org:UTS-10 
uddi-org:andAllKeys 
uddi-org:approximateMatch:SQL99 
uddi-org:binarySort 
uddi-org:bindingSubset 
uddi-org:caseInsensitiveMatch
```

```
uddi-org:caseInsensitiveSort 
uddi-org:caseSensitiveMatch 
uddi-org:caseSensitiveSort 
uddi-org:categorization:keyGenerator 
uddi-org:combineCategoryBags 
uddi-org:derivedFrom 
uddi-org:diacriticsInsensitiveMatch 
uddi-org:diacriticsSensitiveMatch 
uddi-org:entityKeyValues 
uddi-org:exactMatch 
uddi-org:fax 
uddi-org:ftp 
uddi-org:general_keywords 
uddi-org:homepage 
uddi-org:hostingRedirector 
uddi-org:http 
uddi-org:inquiry 
uddi-org:inquiry_v2 
uddi-org:inquiry_v3 
uddi-org:isReplacedBy 
uddi-org:keyGenerator 
uddi-org:mutualAuthenticatedSSL3 
uddi-org:node_custody_transfer_v3 
uddi-org:nodes 
uddi-org:orAllKeys 
uddi-org:orLikeKeys 
uddi-org:ownership_transfer_v3 
uddi-org:owningBusiness_v3 
uddi-org:protocol:http 
uddi-org:protocol:soap 
uddi-org:publication 
uddi-org:publication_v2 
uddi-org:publication_v3 
uddi-org:relationships 
uddi-org:replication_v3 
uddi-org:security_v3 
uddi-org:serverAuthenticatedSSL3 
uddi-org:serviceSubset 
uddi-org:signaturePresent 
uddi-org:smtp 
uddi-org:sortByDateAsc 
uddi-org:sortByDateDesc 
uddi-org:sortByNameAsc 
uddi-org:sortByNameDesc 
uddi-org:sortorder:keyGenerator 
uddi-org:suppressProjectedServices 
uddi-org:taxonomy 
uddi-org:taxonomy_v2 
uddi-org:telephone 
uddi-org:transport:keyGenerator 
uddi-org:types 
uddi-org:v3_policy 
uddi-org:validatedBy 
uddi-org:valueSetCaching_v3 
uddi-org:valueSetValidation v3
uddi-org:wsdl:address 
uddi-org:wsdl:categorization:protocol 
uddi-org:wsdl:categorization:transport 
uddi-org:wsdl:portTypeReference 
uddi-org:wsdl:types 
uddi-org:xml:localName 
uddi-org:xml:namespace 
uddi.org:bpel:types
```

```
uddi:ebxml.org:collaborationprotocolagreement:v1.0:template 
uddi:ebxml.org:collaborationprotocolagreement:v2.0:template 
uddi:ebxml.org:collaborationprotocolprofile:v1.0 
uddi:ebxml.org:collaborationprotocolprofile:v2.0 
uddi:ebxml.org:messageservice:v1.0 
uddi:ebxml.org:messageservice:v2.0 
uddi:oasis-open.org:wsrp:v1_bindings 
uddi:oasis-open.org:wsrp:service_type 
uddi:oasis-open.org:wsrp:v1_service_description_porttype 
uddi:oasis-open.org:wsrp:v1_markup_porttype 
uddi:oasis-open.org:wsrp:v1_registration_porttype 
uddi:oasis-open.org:wsrp:v1_portlet_management_porttype
uddi:oasis-open.org:wsrp:v1_service_description_binding_soap
uddi:oasis-open.org:wsrp:v1_markup_binding_soap
uddi:oasis-open.org:wsrp:v1 registration binding soap
uddi:oasis-open.org:wsrp:v1_portlet_management_binding_soap 
uddi:uddi.org:bpel:wsdlporttypereference 
uddi:uddi.org:propertyset 
uddi:uddi.org:update entities v2
uddi:uddi.org:update entities_v3
uddi:w3.org:ws-policy:v1.5:attachment:policytypes 
uddi:w3.org:ws-policy:v1.5:attachment:remotepolicyreference 
uddi:w3.org:ws-policy:v1.5:attachment:localpolicyreference 
uddi:untmg.org:businessprocessspecificationschema:v1.10 
unspsc-org:unspsc 
unspsc-org:unspsc:3-1 
unspsc-org:unspsc:v6.0501
```
## **UDDI V3 APIs**

## **Overview**

The CentraSite Registry/Repository supports the Java API for XML Registries (JAXR). It also supports UDDI V3- and V2. These APIs enable you to interact with the CentraSite Registry/Repository directly from UDDI-compliant browsers and integration development environment (IDE) tools. For more information about IDE tools, see ["Using](#page-134-0) [Third-Party](#page-134-0) IDE Tools with CentraSite " on page 135.

CentraSite provides Javadocs that you can use to create UDDI V3 clients. The Javadocs provide the interfaces you need for implementing the Publish, Inquiry, Security and Taxonomy APIs in your clients.

*<CentraSite\_installation\_root>*\Documentation\en\jd\uddiv3ClientAPI

CentraSite supports the following APIs.

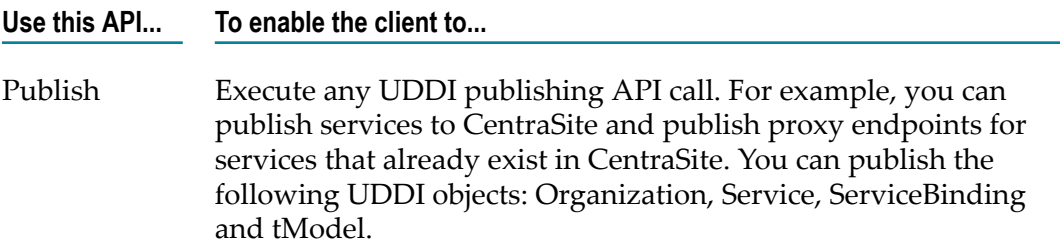

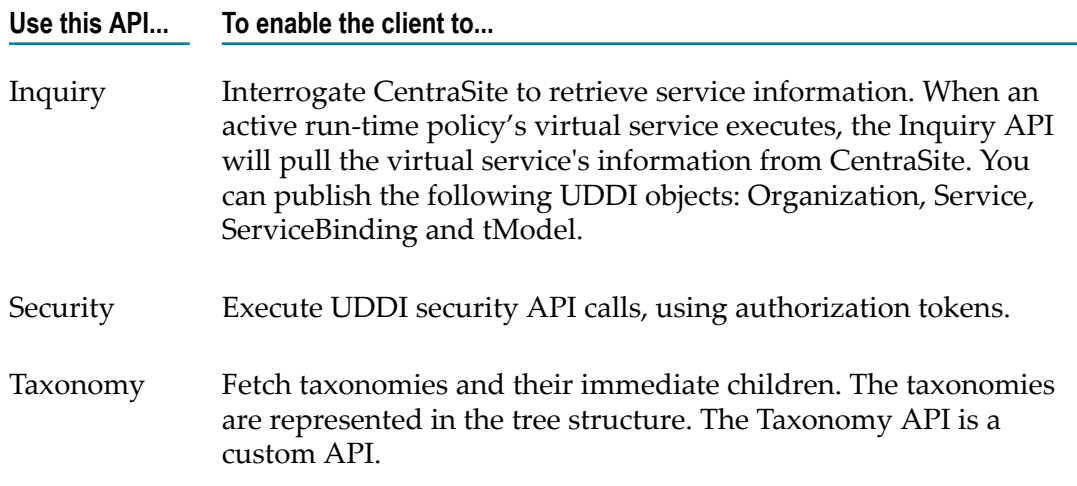

## **Classes and Interfaces**

The major classes and interfaces available in the Javadocs are described below.

## **RegistryService**

RegistryService is the core interface to communicate with the UDDI Registry using the UDDI V3 API. This interface contains utility methods to get service stubs for the Publish, Inquiry, Security and Taxonomy APIs. The UDDI operations are performed using their respective service stubs. It also contains a method to connect to the CentraSite Registry/Repository, using authentication tokens.

## **RegistryConfiguration**

RegistryConfiguration is a bean class that is used to connect to the CentraSite Registry/Repository, based on the Registry/Repository's configuration details, such as its host, port and URLs. The URLs include the Security URL, Inquiry URL, Publish URL and Taxonomy URL. This class also contains the user credentials of the Registry/ Repository.

## **RegistryFramework**

RegistryFramework is a helper interface that can be used to get attribute values, relationships and documents. This class contains the helper method getServiceModifiedDate, which uses get\_operationalInfo to get the modified date of the service.

**Note:** Unlike the UDDI specification, serviceBinding is a contained element of a businessService entity in CentraSite. Thus, when a service's bindingTemplate entity is updated, then the service will be updated as well. This means that when you use the helper method getServiceModifiedDate,

it will return the same modification time for both the modified and modifiedIncludingChildren attributes.

## **RegistryAgent**

RegistryAgent is an interface that enables a policy enforcement point to query the virtual services in the CentraSite Registry/Repository, and to publish run-time performance metrics to the CentraSite Registry/Repository.

This interface contains the following helper methods:

- findVirtualServices, which finds the virtual services that are deployed to the n. runtime target
- getVirtualServiceWSDLURL, which returns the WSDL URL for the specified virtual service
- saveMetrics, which saves the run-time performance metrics for the virtual services m.

## **UDDI\_Security\_SoapService**

UDDI Security SoapService is an interface that can be used for all UDDI Security operations. This interface contains the methods get authToken and discard authToken. An instance of this interface can be obtained from RegistryService.

## **UDDI\_Inquiry\_SoapService**

UDDI\_Inquiry\_SoapService is an interface that contains methods for all Inquiry operations. An instance of this interface can be obtained from RegistryService.

## **UDDI\_Publication\_SoapService**

UDDI Publication SoapService is an interface that contains methods for all UDDI Publish operations. An instance of this interface can be obtained from RegistryService.

## **UDDI\_Taxonomy\_SoapService**

UDDI Taxonomy SoapService is an interface that uses the method get conceptDetail to fetch taxonomies and their immediate children. The taxonomies are represented in the tree structure. An instance of this interface can be obtained from RegistryService.

### **CentraSiteBusinessService**

CentraSiteBusinessService is a wrapper class for the BusinessService class. This class contains all methods contained in BusinessService, as well as these additional methods:

 $\blacksquare$  getAttachedPolicyDocURL, which returns the attached policy associated with the service.

- getAttachedPolicyTModelKey, which returns the attached policy tModel key associated with the service.
- getAttributes, which returns the attributes associated with the service in a Map. **Tale**
- getDocuments, which returns the documents associated with the service in a Map.
- getRelatedObjectKey, which returns the UDDI key of the object that has the specified relationship.

## **Examples**

### **Getting the Value of an Attribute**

The following example shows how to get the value of an attribute named Life Cycle Status.

```
//Creating configuration object with host, port 
//and user credentials of the registry 
RegistryConfiguration regConfig = 
   new RegistryConfiguration("localhost", "53307", 
   "DefaultUser", "PwdFor_CS21"); 
//Creating registry service instance using the RegistryConfiguration 
RegistryService regService = 
  RegistryService.Factory.newInstance(regConfig); 
//connection is made (get_authToken will be issued to registry) 
regService.connect(); 
//Inquiring the registry for the service using find_service call 
UDDI_Inquiry_SoapService inquirySoapService = 
   regService.getInquirySoapService(); 
FindService findService = new FindService();
Name name = new Name();
name.setValue("UDDI Security Service"); 
findService.setName(new Name[] {name}); 
findService.setAuthInfo(regService.getAuthToken());
System.out.println("Name....."+ findService); 
ServiceList serviceList = inquirySoapService.find service(findService);
ServiceInfos serviceInfos = serviceList.getServiceInfos(); 
//Getting the service Key for the first service 
ServiceInfo serviceInfo = serviceInfos.getServiceInfo(0); 
String serviceKey = serviceInfo.getServiceKey(); 
//Getting the service detail 
GetServiceDetail getServiceDetail = new GetServiceDetail();
getServiceDetail.setServiceKey(new String[] {serviceKey}); 
getServiceDetail.setAuthInfo(regService.getAuthToken()); 
ServiceDetail serviceDetail = 
   inquirySoapService.get_serviceDetail(getServiceDetail); 
BusinessService businessService = 
  serviceDetail.getBusinessService(0);
//Creating instance of CentraSiteBusinessService 
CentraSiteBusinessService csBusinessService = new 
CentraSiteBusinessService(businessService);
```

```
//Getting the value for the attribute "Life Cycle Status" 
String attributeValue = 
  csBusinessService.getAttributeValue("Life Cycle Status");
```
### **Getting the Proxy Services for a Specified Target**

The following example shows how to get the proxy services for a specified target.

```
//Creating configuration object with host, port 
//and user credentials of the registry 
RegistryConfiguration regConfig = 
  new RegistryConfiguration("localhost", 
   "53307", "DefaultUser", "PwdFor_CS21"); 
//Creating registry service instance using the RegistryConfiguration 
RegistryService regService = 
  RegistryService.Factory.newInstance(regConfig); 
//connection is made (get_authToken will be issued to registry) 
regService.connect(); 
//Getting the RegistryAgent instance using RegistryService 
RegistryAgent registryAgent = regService.getRegistryAgent(); 
//Getting the ServiceInfos which will contain 
//a list of the services deployed in the "Actional" target 
ServiceInfos proxyServices = 
  registryAgent.findProxyServices("Actional");
```
### **Inquiring about a Business Service**

The following example shows how to fetch the details of a business service, using the UDDI Inquiry API.

```
//RegistryConfiguration containing the host, port, userId and 
//password to connect to registry 
RegistryConfiguration regConfig = 
   new RegistryConfiguration("hostName", "port", "userId", "password"); 
//Creating the RegistryService using RegistryConfiguration 
RegistryService regService = 
   RegistryService.Factory.newInstance(regConfig); 
//connecting to registry. This method will fetch the AuthToken 
//using get_authTokenAPI 
regService.connect(); 
//Inquiring the registry for the service using find_service call 
UDDI_Inquiry_SoapService inquirySoapService = 
   regService.getInquirySoapService(); 
//Constructing the find_service inquiry call 
FindService findService = new FindService();
Name name = new Name ();
name.setValue("UDDI Inquiry Service"); 
findService.setName(new Name[] {name}); 
//Issuing find_service inquiry call to 
//CentraSite registry using UDDI_Inquiry_SoapService 
ServiceList serviceList = inquirySoapService.find_service(findService); 
ServiceInfos serviceInfos = serviceList.getServiceInfos();
```

```
//Getting the service Key for the first service 
ServiceInfo serviceInfo = serviceInfos.getServiceInfo(0); 
String serviceKey = serviceInfo.getServiceKey(); 
//Getting the service detail 
GetServiceDetail getServiceDetail = new GetServiceDetail();
getServiceDetail.setServiceKey(new String[] {serviceKey}); 
getServiceDetail.setAuthInfo(regService.getAuthToken()); 
ServiceDetail serviceDetail = 
   inquirySoapService.get_serviceDetail(getServiceDetail); 
BusinessService businessService = 
   serviceDetail.getBusinessService(0); 
System.out.println("Fetched Service Name : " + 
  businessService.getName()[0].getValue());
```
### **Publishing a Business Service**

The following example shows how to publish a business service, using the UDDI Publish API.

```
//RegistryConfiguration containing the host, port, 
//userId and password to connect to registry 
RegistryConfiguration regConfig = 
   new RegistryConfiguration("hostName", "port", "userId", "password"); 
//Creating the RegistryService using RegistryConfiguration 
RegistryService regService = 
   RegistryService.Factory.newInstance(regConfig); 
//connecting to registry. This method will fetch the 
//AuthToken using get_authTokenAPI 
regService.connect(); 
//Getting the UDDI_Publication_SoapService to publish the 
//sample business service 
UDDI Publication SoapService publishSoapService =
   regService.getPublishSoapService(); 
//Constructing the save service call for sample business service 
SaveService saveService = new SaveService();
BusinessService businessService = new BusinessService(); 
Name name = new Name();
name.setValue("Sample Business Service"); 
businessService.setName(new Name[] {name}); 
//Setting the auth token using the registry service 
saveService.setAuthInfo(regService.getAuthToken());
saveService.setBusinessService(new BusinessService[] {businessService});
//Saving the business service using UDDI_Publication_SoapService 
publishSoapService.save service(saveService);
```
### **Fetching Taxonomies**

The following example shows how to fetch taxonomies, using the Taxonomy API.

```
//RegistryConfiguration containing the host, port, 
//userId and password to connect to registry 
RegistryConfiguration regConfig = 
  new RegistryConfiguration("hostName", "port", "userId", "password");
```

```
//Creating the RegistryService using RegistryConfiguration 
RegistryService regService = 
  RegistryService.Factory.newInstance(regConfig); 
//connecting to registry. This method will fetch the 
//AuthToken using get_authTokenAPI 
regService.connect(); 
//Getting the taxonomy soap service which is used fetch the taxonomies 
UDDI_Taxonomy_SoapService taxonomySoapService = 
   regService.getTaxonomySoapService(); 
//Constructing the get_conceptDetail request 
GetConceptDetail getConceptDetail = new GetConceptDetail();
//Fetching the NAICS taxonomy 
getConceptDetail.setConceptKey(new String[] 
   {"uddi:uddi.org:ubr:categorization:naics:1997"}); 
//Using UDDI_Taxonomy_SoapService we are fetching the 
//taxonomies from CentraSite registry 
ConceptDetail conceptDetail = 
   taxonomySoapService.get_conceptDetail(getConceptDetail);
```
## <span id="page-134-0"></span>**Using Third-Party IDE Tools with CentraSite**

## **Overview**

An Integrated Development Environment (IDE) tool for Web services is a user interface provided by any vendor that enables you to publish (submit data) and inquire (search data) in any UDDI registry. CentraSite supports any IDE tool that complies with WSDL and UDDIV3 or UDDIV2 inquiry and publish semantics. Using IDE tools with CentraSite, you can publish, inquire and delete Web services.

## **Supported IDE Tools**

The following IDE tools can be used with CentraSite version 9.8.

- WTP Eclipse 1.5.2 plug-in
- IBM Rational Application Developer 6.0 T.
- m. Parasoft JTest 7.5
- PushToTest m.
- UDDI4J m.
- n. RUDDI

## **Specifying the Inquiry, Publish and Security URLs**

When using any IDE tool, you need to obtain a user account in CentraSite, and also provide an inquiry URL for inquiring a Web service and a publish URL for publishing a Web service. You also need to provide the security URL for those tools that require it (for example, ALSB uses the security URL to get the AuthToken).

The UDDI Publish, Inquiry and Security services are hosted at the following URLs on the CentraSite host machine:

Inquiry URL:

http://*<hostName>*:*<port>*/UddiRegistry/inquiry

Publish URL:

http://*<hostName>*:*<port>*/UddiRegistry/publish

Security URL:

http://*<hostName>*:*<port>*/UddiRegistry/security

where *<hostName>* is the host name or IP address of the machine on which CentraSite is installed and *<port>* is the port on which CentraSite is listening for http requests.

**Note:** The save binding call in UDDI sends the access point but does not send the WSDL URL. Therefore, the WSDL URL shows only the access point.

## **WTP Eclipse 1.5.2 Plug-In**

You can search for a business and publish a service from that business, using the WTP Eclipse client.

#### **To download the plug-in and access the Web Services Explorer**

- 1. Download the Eclipse Web Tools version 1.5.2 from http://download.eclipse.org/ [webtools/downloads/](http://download.eclipse.org/webtools/downloads/). This version contains Eclipse 3.2.1.
- 2. Run your virus scan product to ensure the Eclipse Web Services Explorer opens properly.
- 3. On the Eclipse SDK screen, click **Window > Open Perspective**.
- 4. On the **Open Perspective** dialog box, select **J2EE** and then click **OK**.
- 5. Click **Run > Launch the Web Services Explorer**.

The **Web Services Explorer** portlet displays.

- 6. In the Navigator pane, click **UDDI Main**.
- 7. On the Open Registry screen, type the following URL in the Inquiry URL box:

http://*<hostName>*:*<port>*/UddiRegistry/inquiry

where *<hostName>* is the host name or IP address of the machine on which CentraSite is installed and *<port>* is the port on which CentraSite is listening for http requests.

8. Click **Go**.

If the registry is active, Eclipse displays its details. On this page, you can find and publish services, businesses and service interfaces (tModels).

9. Click **Go**.

## **IBM Rational Application Developer 6.0**

### **Connecting to CentraSite**

For more information about the IBM Rational Application Developer 6.0, see the IBM developerWorks website.

### **To connect to CentraSite**

- 1. From the **Window** menu of the tool, click **Open Perspective > J2EE**.
- 2. Click **Run > Launch the Web Services Explorer**.
- 3. In the navigation window, click **UDDI Main**.
- 4. In the **Registry Name** box, type CentraSite.
- 5. In the **Inquiry URL** box, type http://<*host*>:<*port*>/UDDIRregistry/inquiry, where <*host*> and <*port*> reflect the target CentraSite registry.

### **Publishing Entities**

### **To publish entities**

- 1. In the Publish URL box, type http://<*host*>:<*port*>/UDDIRegistry/publish, where <*host*> and <*port*> reflect the target CentraSite registry.
- 2. Supply your user name and password.
- 3. Identify the registry to which you want to publish the entity.
- 4. Provide entity details.

When you attempt to find services and publish a new service, double authentication is required. But when you attempt to publish a service directly, authentication is involved once.

## **UDDI Extensions**

Various extensions to the UDDI standard have been published by the standards bodies OASIS and W3C. The extensions described below are implemented in CentraSite's UDDI environment.

## **Using WSDL in a UDDI Registry**

Since a UDDI registry houses information about web services and their providers, it is essential that the information contained in a web service's WSDL document is accurately mapped to the UDDI data model. This means that subsequent search operations to discover a registered web service are possible, based on the information that is mapped from the WSDL.

How CentraSite performs WSDL-to-UDDI mappings is based on the recommendations that OASIS has published. The technical description of the OASIS recommendation for WSDL-to-UDDI mapping can be found on the OASIS website.

## **Using WS-PolicyAttachment**

An XML-based expression grammar for policies is described in the Web Services Policy Framework (WS-Policy) specification, published by the W3C. The specification also describes how a policy can be associated with a registry object.

The CentraSite UDDI registry supports WS-PolicyAttachment version 1.2 and 1.5. Policy attachments can be either WSDL-based or UDDI-based. Currently, CentraSite supports UDDI-based policy attachments. With UDDI-based policy attachments, the policies are modeled in the UDDI registry using UDDI elements.

## **Version 1.2 Support**

The CentraSite WS-PolicyAttachment support for version 1.2 covers the following aspects of the WS-PolicyAttachment specification:

### *Supported Policy Subjects*

CentraSite supports the UDDI-based policy attachments for the following policy subjects:

- Service Provider Policy Subject m.
- Service Policy Subject m.
- Endpoint Policy Subject П

### *Referencing Remote Policy Expressions*

An example for a remote policy reference is shown by the following uddi:businessService that is taken from the WS-PolicyAttachment specification:

```
<businessService serviceKey="…" > 
  <name>…</name> 
  <description>…</description> 
  <bindingTemplates>…</bindingTemplates> 
  <categoryBag> 
    <keyedReference 
       keyName="Policy Expression for example's Web services" 
       keyValue="http://www.example.com/myservice/policy"
```

```
 tModelKey="uuid:a27078e4-fd38-320a-806f-6749e84f8005" /> 
 </categoryBag> 
</businessService>
```
The uddi:businessService is attached to a WS-Policy that accessible through the URL http://www.example.com/myservice/policy. The uddi:keyedReference represents the attachment. It is referencing the remote policy reference category system via its uddi:tModelKey and its value holds the URI of the policy document.

### *Registering Reusable Policy Expressions*

A reusable policy expression is represented by a dedicated uddi:tModel in the UDDI registry. The following uddi:tModel shows an example:

```
<tModel tModelKey="uuid:04cfa…"> 
 <name>…</name> 
<description xml:lang="EN"> 
   Policy Expression for example's Web services 
  </description> 
  <overviewDoc> 
   <description xml:lang="EN">WS-Policy Expression</description> 
   <overviewURL>http://www.example.com/myservice/policy</overviewURL> 
  </overviewDoc> 
  <categoryBag> 
    <keyedReference 
       keyName="Reusable policy Expression" 
       keyValue="policy" 
       tModelKey="uuid:fa1d77dc-edf0-3a84-a99a-5972e434e993" /> 
    <keyedReference 
       keyName="Policy Expression for example's Web services" 
       keyValue="http://www.example.com/myservice/policy" 
       tModelKey="uuid:a27078e4-fd38-320a-806f-6749e84f8005" /> 
  </categoryBag> 
</tModel>
```
The uddi:tModel comes with two uddi:keyedReferences. The first uddi:keyedReference specifies the uddi:tModel to represent a reusable policy expression. The second one points to the document holding the policy expression. An example that shows the attachment of a reusable policy expression is given by the following uddi:businessService:

```
<businessService serviceKey="…" > 
 <name>…</name> 
 <description>…</description> 
 <bindingTemplates>…</bindingTemplates> 
 <categoryBag> 
    <keyedReference 
       keyName="Policy Expression for example's Web services" 
       keyValue="uuid:04cfa…" 
       tModelKey="uuid:a27f7d45-ec90-31f7-a655-efe91433527c" /> 
 </categoryBag> 
</businessService>
```
The uddi:businessService holds a keyedReference pointing to the uddi:tModel holding the reusable policy expression. The uddi:tModelKey of the uddi:keyedReference points to the local policy reference uddi:tModel.

### *Registering Policies in UDDI Version 3*

CentraSite supports UDDI-based policy attachments for UDDI version 2 and 3.

#### *tModels to Support UDDI-Based WS-PolicyAttachments*

CentraSite provides the tModels necessary to support UDDI-based WS-PolicyAttachments.

#### **Remote Policy Reference Category System**

This tModel is used to attach a policy to a UDDI entity by referencing the policy's URI.

```
<tModel tModelKey="uddi:schemas.xmlsoap.org:remotepolicyreference:2003_03" > 
 <name>http://schemas.xmlsoap.org/ws/2003/03/remotepolicyreference</name> 
 <description xml:lang="EN"> 
   Category system used for UDDI entities to point to an external 
   WS-PolicyAttachment Policy Expression that describes their 
   characteristics. See WS-PolicyAttachment specification for further details. 
 </description> 
 <categoryBag> 
    <keyedReference 
       keyName="uddi-org:types:categorization" 
       keyValue="categorization" 
      tModelKey="uuid:c1acf26d-9672-4404-9d70-39b756e62ab4" /> 
 </categoryBag> 
</tModel>
```
#### **WS-Policy Types Category System**

This tModel is used to categorize tModels as representing Policy Expressions. There is only one valid value, namely policy, that indicates this very fact. It is *recommended* that tModels categorized as representing Policy Expressions reference no more and no less than this very Policy Expression using the Remote Policy Reference category system.

```
<tModel tModelKey=" uddi:schemas.xmlsoap.org:policytypes:2003_03" > 
  <name>http://schemas.xmlsoap.org/ws/2003/03/policytypes</name> 
  <description xml:lang="EN"> 
   WS-Policy Types category system used for UDDI tModels to characterize them 
   as WS-Policy – based Policy Expressions. 
  </description> 
  <categoryBag> 
    <keyedReference 
       keyName="uddi-org:types:categorization" 
       keyValue="categorization" 
       tModelKey="uuid:c1acf26d-9672-4404-9d70-39b756e62ab4" /> 
  </categoryBag> 
</tModel>
```
#### **Local Policy Reference Category System**

This tModel is used to attach a Policy Expression to a UDDI entity by referencing the UDDI entity that represents this Policy Expression. The Local Policy Reference category system is based on tModelKeys. It is expected that referenced tModels are registered with the same UDDI registry and are categorized as representing Policy Expressions using the WS-Policy Types category system.

```
UDDI Key (V3): uddi:schemas.xmlsoap.org:remotepolicyreference:2003_03 
UDDI V1,V2 format key: uuid:a27f7d45-ec90-31f7-a655-efe91433527c 
Categorization: categorization 
Checked: Yes 
<tModel tModelKey="uddi:schemas.xmlsoap.org:localpolicyreference:2003_03" > 
  <name>http://schemas.xmlsoap.org/ws/2003/03/localpolicyreference</name>
```

```
 <description xml:lang="en"> 
   Category system used for UDDI entities to point to a WS-Policy 
    Policy Expression tModel that describes their characteristics. 
   See WS-PolicyAttachment specification for further details. 
 </description> 
  <categoryBag> 
    <keyedReference 
       keyName="uddi-org:types:categorization" 
       keyValue="categorization" 
       tModelKey="uuid:c1acf26d-9672-4404-9d70-39b756e62aB4" /> 
    <keyedReference 
       keyName="uddi-org:entityKeyValues" 
       keyValue="tModelKey" 
       tModelKey="uuid:916b87bf-0756-3919-8eae-97dfa325e5a4" /> 
 </categoryBag> 
</tModel>
```
## **Version 1.5 Support**

The CentraSite WS-PolicyAttachment support for version 1.5 covers the same aspects as for version 1.2. Additionally, CentraSite provides the following tModels necessary to support UDDI-based WS-PolicyAttachments:

- uddi:w3.org:ws-policy:v1.5:attachment:localpolicyreference
- m. uddi:w3.org:ws-policy:v1.5:attachment:policytypes
- uddi:w3.org:ws-policy:v1.5:attachment:remotepolicyreference

## **Extending UDDI Publisher API Set to Enable Physical Deletion of tModels**

For the physical deletion of un-referenced tModels, CentraSite extends the UDDI Publication API set. Appendix H of the UDDI V3 Specification describes how UDDI can be extended. For removing a tModel from a registry, CentraSite introduces the request purge tModel. This extension is only supported for UDDI version 3.

## **Arguments**

The purge  $t$ Model request has the same arguments as the delete  $t$ Model V3 request:

- authInfo: This optional argument is an element that contains an authentication П token.
- tModelKey: One or more required uddiKey values that represent specific instances of known tModel data.

## **Behavior**

The request removes a hidden tModel from the registry that is not referenced by any other UDDI object.

## **Returns**

On successful completion an empty message is returned.

## **Caveats**

In the case of an error, a disposition report will be returned within a SOAP fault. In addition to the errors which are common to all API calls, the following errors are relevant here:

- E invalidKeyPassed: Signifies that one of the uddiKey values passed did not match П any known tModelKey values, or multiple instances of the same tModelKey values were passed. The error is also returned if the referenced tModel is not hidden, or it is still referenced. This means there are four conditions for this error. The different conditions should be reflected in the errInfo element:
	- Ľ, The specified tModel cannot be found
	- $\blacksquare$ Multiple references to the same tModel
	- The specified tModel is not hidden L.
	- $\blacksquare$ The specified tModel is still referenced
- E\_userMismatch: Signifies that one or more of the tModelKey values passed refers to data that is not owned by the individual publisher who is represented by the authentication token.

# **4 Pluggable Architecture**

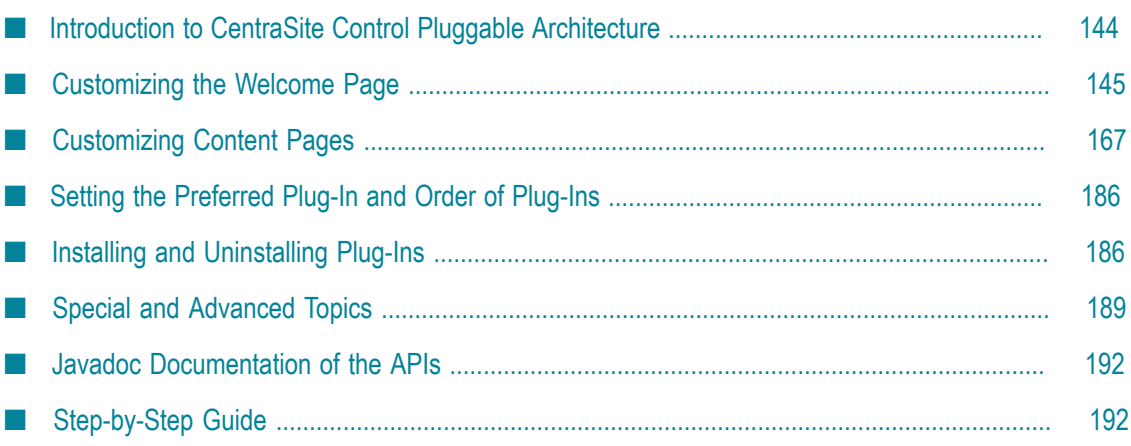

## <span id="page-143-0"></span>**Introduction to CentraSite Control Pluggable Architecture**

CentraSite Control offers a pluggable architecture that allows you to extend the standard graphical interface by adding your own features.

The CentraSite Control user interface is itself a plug-in to a base infrastructure, in other words, the base infrastructure provides extension points where CentraSite Control is plugged in. The base infrastructure is composed of the Application Designer, which provides the basic graphical infrastructure of the GUI, and the plug-in infrastructure base, which allows plug-ins to communicate with the Application Designer.

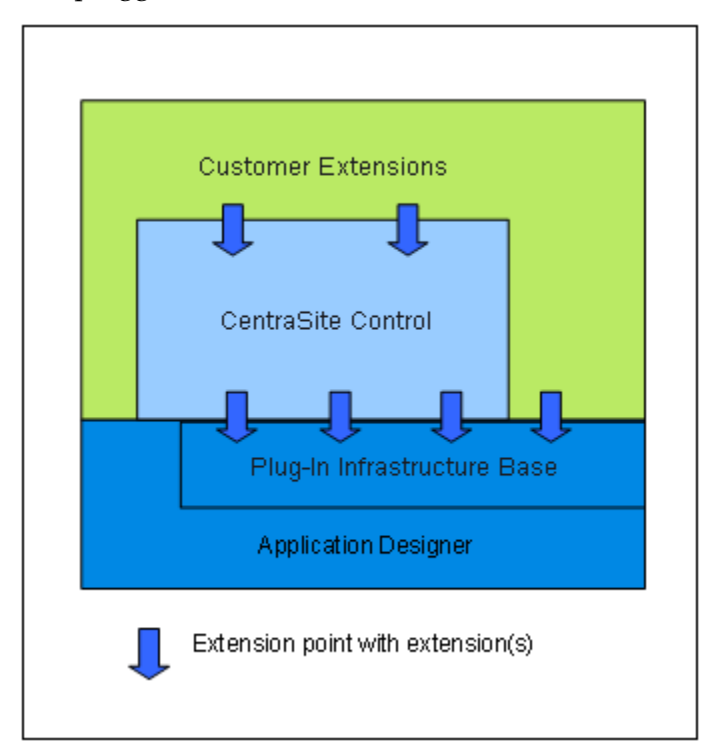

The pluggable architecture is illustrated in the following diagram:

The plug-in infrastructure is inspired by Eclipse, which allows the user interface to be extended by domain-specific or customer-specific functionality.

Plug-ins are implemented as Java classes. The points in the code at which plug-ins can be added are called *extension points*. CentraSite Control offers extension points that allow you to implement or extend the following features:

- П Provide an alternative login screen.
- Add a topic to the navigation pane within any perspective. F.
- Support I18N (internationalization) for layouts contributed by a plug-in. m.
- Add a logo and links to the login dialog.T.
- Handle the creation and termination of the connection to a backend machine.
- Add a perspective contributing the following components: a toolbar, a logo, one or T. more topics and a background screen. A perspective allows you to group topics in the navigation view.
- $\overline{\phantom{a}}$ Add a command to the context menu of a registry object or a repository object
- Add a property to an object. The property is then visible in detail views and under П the **General** tab.
- Add a tab to the detail view of registry objects and repository objects. n.
- Add a source of notifications. п
- Add secondary icons to nodes in the graphical impact analysis.  $\overline{\phantom{a}}$
- Extend the **Summary** tab. n.
- Replace the standard detail view used as editor for registry / repository objects by an **College** object type specific editor.
- Extend the set of available import commands. m.
- Extend the search dialog by additional conditions. m.

A plug-in can itself provide extension points for further plug-ins.

The available extension points are described in ["Extension Points" on page 167.](#page-166-0)

## **Customizing the Welcome Page**

The Welcome page that you see when you start CentraSite Control can be customized to suit your own requirements. You can change aspects such as icons used, colors, text, fonts and layouts. You can also define links that will take you straight to the pages of CentraSite Control that you use the most, and links to external web sites.

## **Introduction**

The standard Welcome page gives you quick links to the pages of CentraSite Control that you will probably use frequently during your day-to-day work with CentraSite. It also provides links to external web sites that provide useful information related to CentraSite. In the Welcome page you can specify the language you wish to use for your further work with CentraSite Control, and you can specify the date format to be used in the various displays.

A search box allows you perform a keyword search for registry assets and objects whose name or description contains the given keyword.

The Welcome page has the following schematic layout:

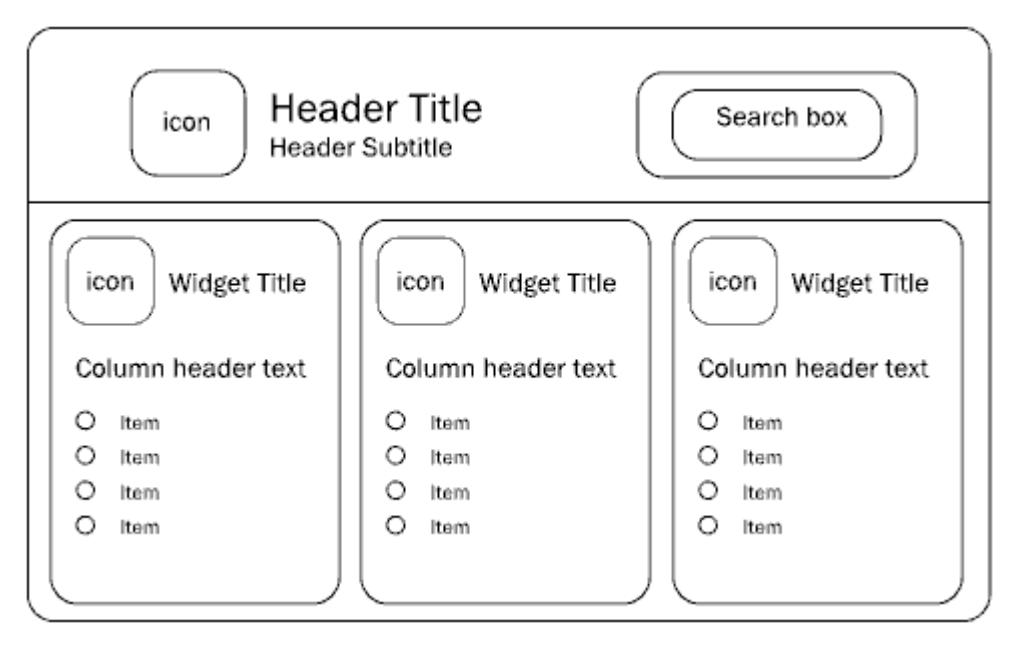

The header section at the top contains a title text and a subtitle text. You can change the texts, the fonts and colors used to display the texts. An icon can be displayed adjacent to the title and subtitle. A search box is displayed by default, which allows you to perform a keyword search for an asset. You can hide the search box as part of the page customization. You can change the background color for the whole header section, and you can change the background color of the search box.

Below the header section, there can be one or more so-called widgets. Each widget contains a title, with an icon adjacent to the text. Under the title, you can have a list of entries, each representing some executable action. Typically, an action contains a URL to either a page of your choice within CentraSite Control, or to an external web page that you regularly visit within the context of your work with CentraSite.

There are several kinds of widget:

#### **Single-column widget** m.

In this widget, the executable actions are displayed as a table consisting of a single column. Each table cell contains one executable action. Each cell can also have an icon beside it. There is a header text above the table.

#### **Multi-column widget**

In this widget, the executable actions are displayed as a table consisting of two or more columns. Each table cell contains one executable action. Each cell can also have an icon beside it. There is a header text above each column of the table.

#### **HTML-style widget**

In this widget, the contents are freely programmable as HTML code. The HTML statements you use must be valid within the context of an HTML table cell, i.e. there is an implicit HTML <td> element enclosing the HTML code you supply.

The Welcome page can contain up to 10 widgets. The widgets are displayed side by side in a single row.

In general, you can use CSS stylesheet statements to customize the appearance of text and colors in the Welcome page.

## **Technical Implementation of the Welcome Page**

The Welcome page is implemented as a plug-in module within the CentraSite pluggable UI architecture. This means that all of the development aspects that are relevant for implementing CentraSite plug-in modules apply also to the Welcome page.

### **Overview of Java Methods Used**

The layout and contents of the Welcome page are implemented as Java code.

Each customizable part of the Welcome page requires a corresponding Java class. The Welcome screen can be defined as a combination of the following hierarchical structures:

- The header and body of the Welcome page. п
- The widgets in the body of the Welcome page. E
- The items in the columns of the widgets.  $\overline{\phantom{a}}$

#### *Screen Component: Welcome Page*

The Welcome page is composed of a header and a body. The header contains a title, subtitle, icon, search box and background image. The body contains one or more widgets.

The content and appearance of these components are determined by the Java methods shown in the following diagram.

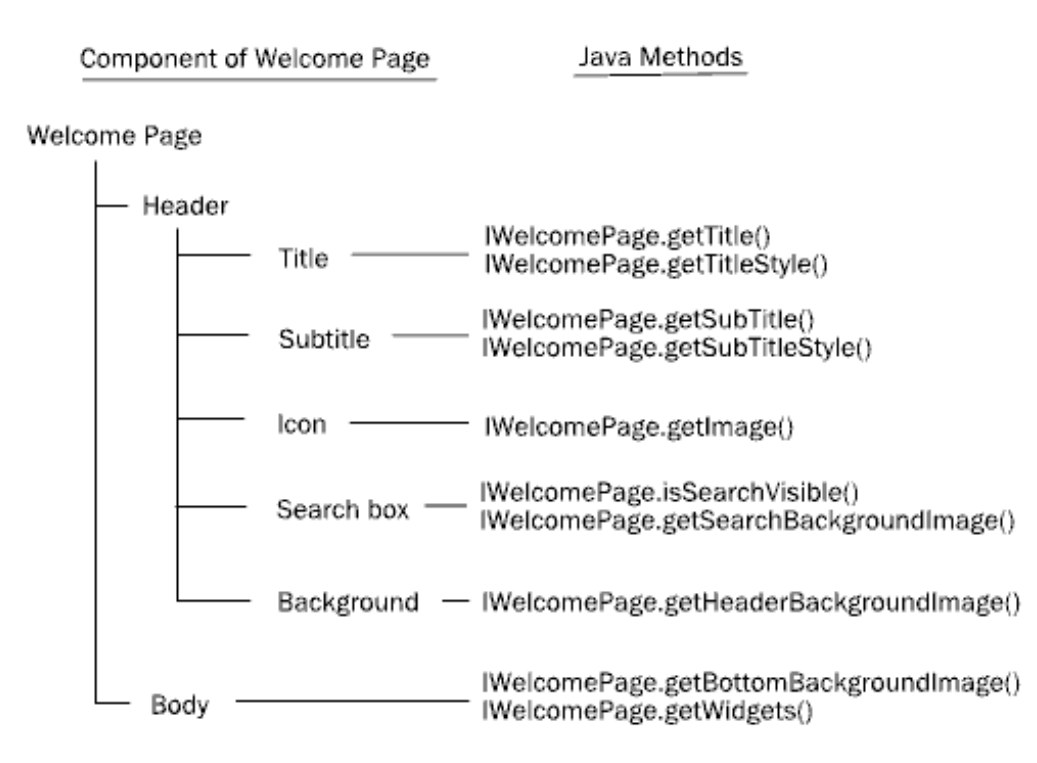

The following table describes the purpose of these Java methods:

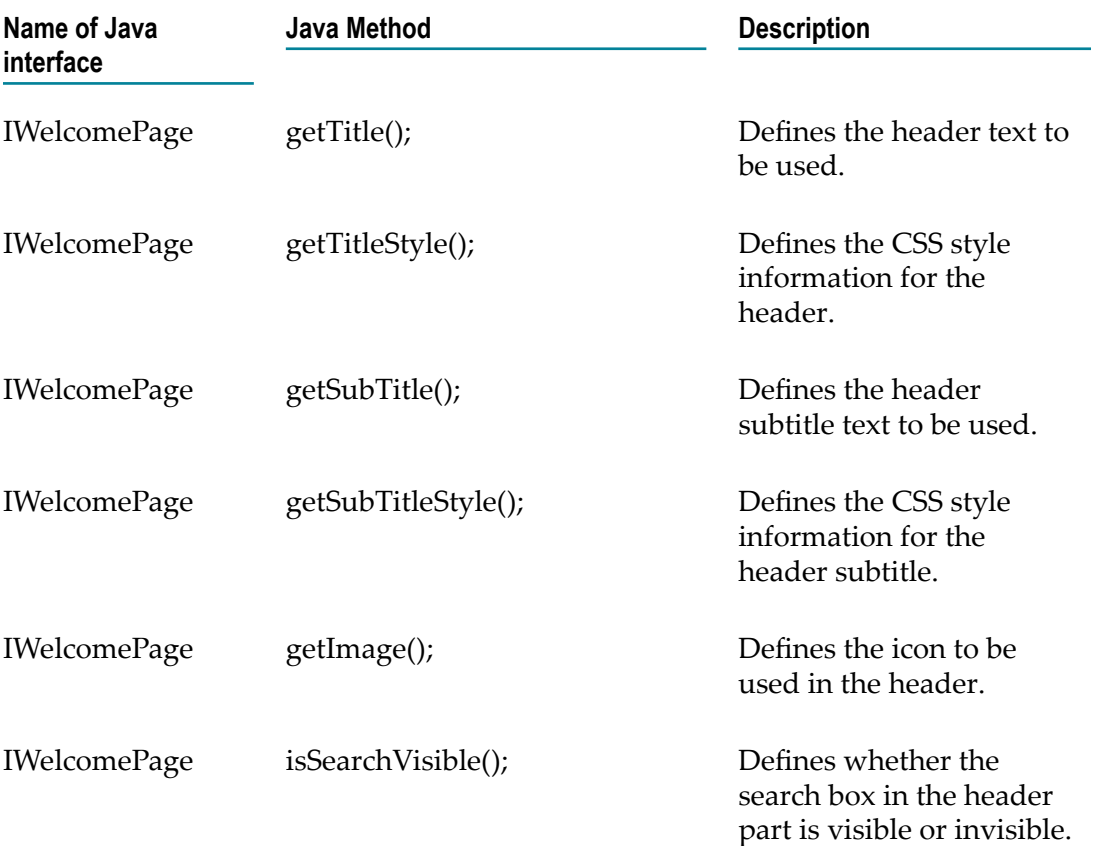

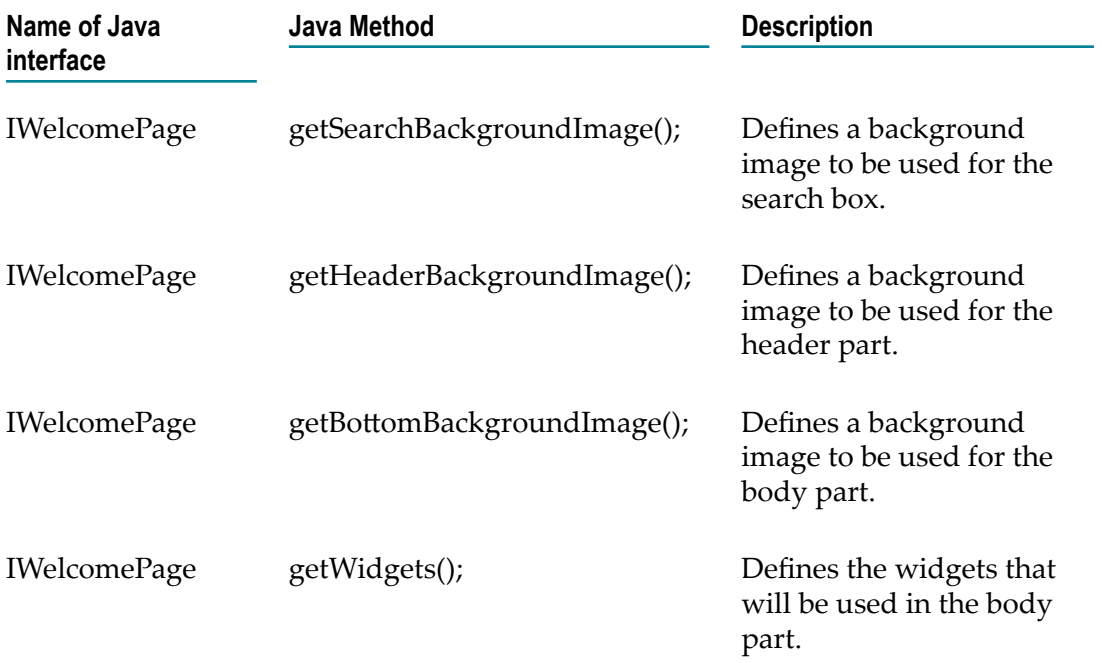

#### *Screen Component: Widget*

The body part of the Welcome page is composed of one or more widgets. A widget can define just HTML code (an HTML-style widget) or can define content and layout, similar to the header part of the Welcome page. The content/layout components are: a background image, a header text, the definition of a single-column table of items, the definition of a multi-column table of items.

The content and appearance of these components are determined by the Java methods shown in the following diagram.

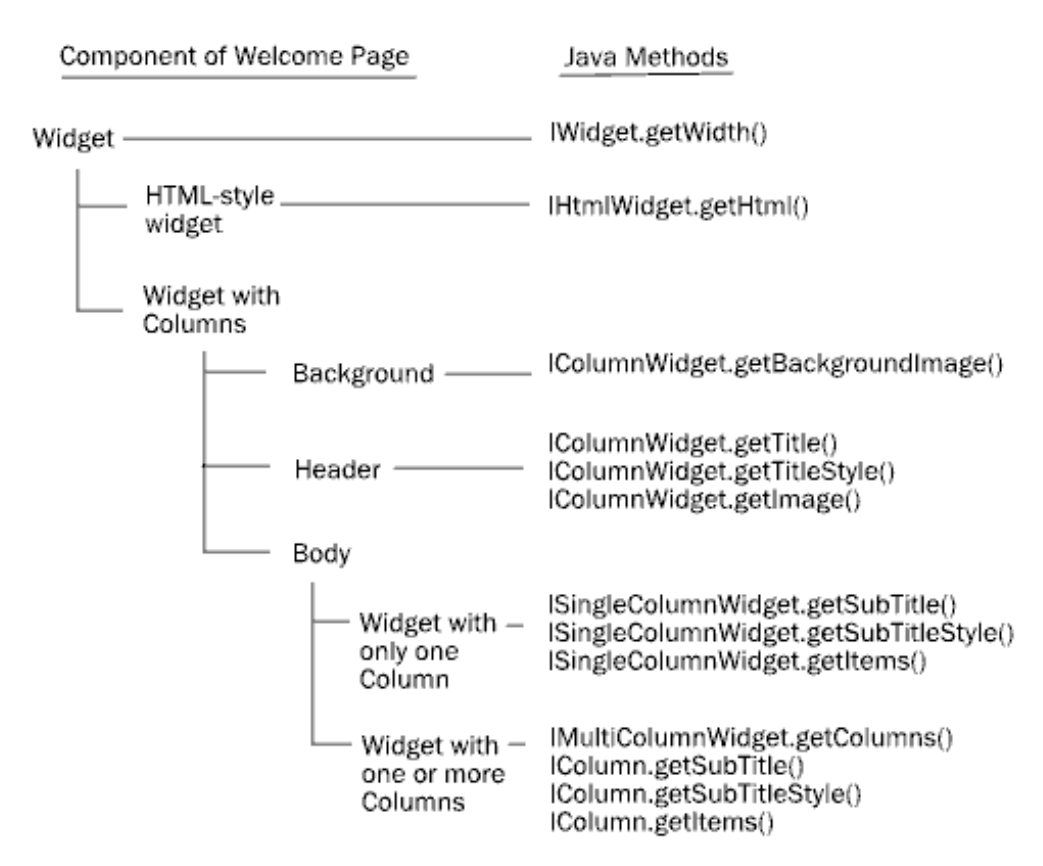

The following table describes the purpose of these Java methods:

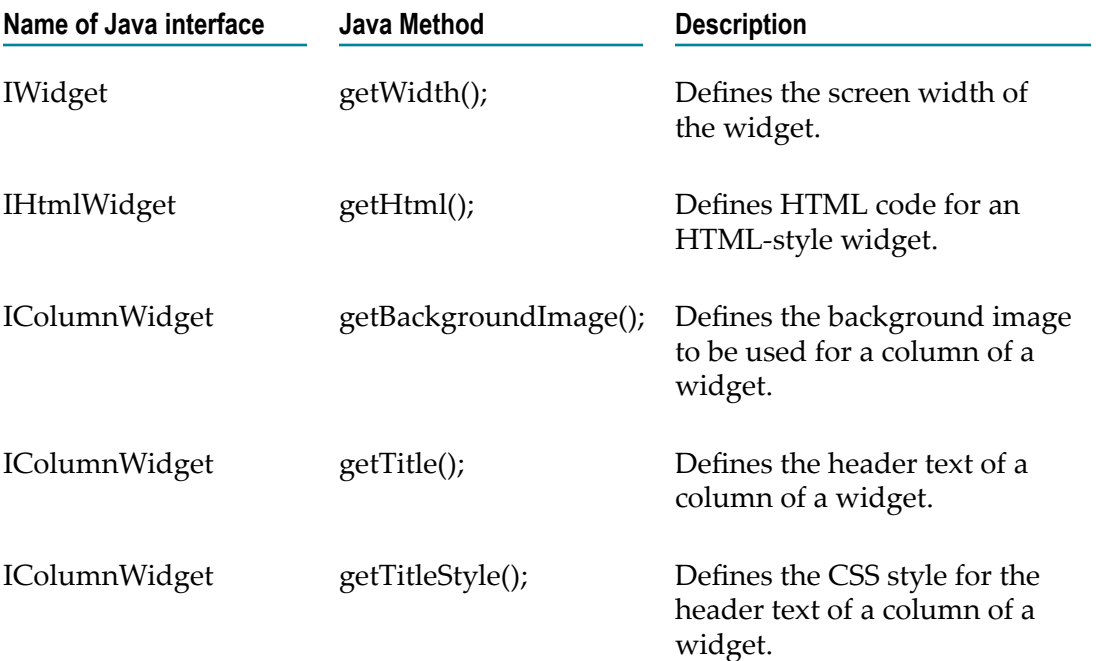

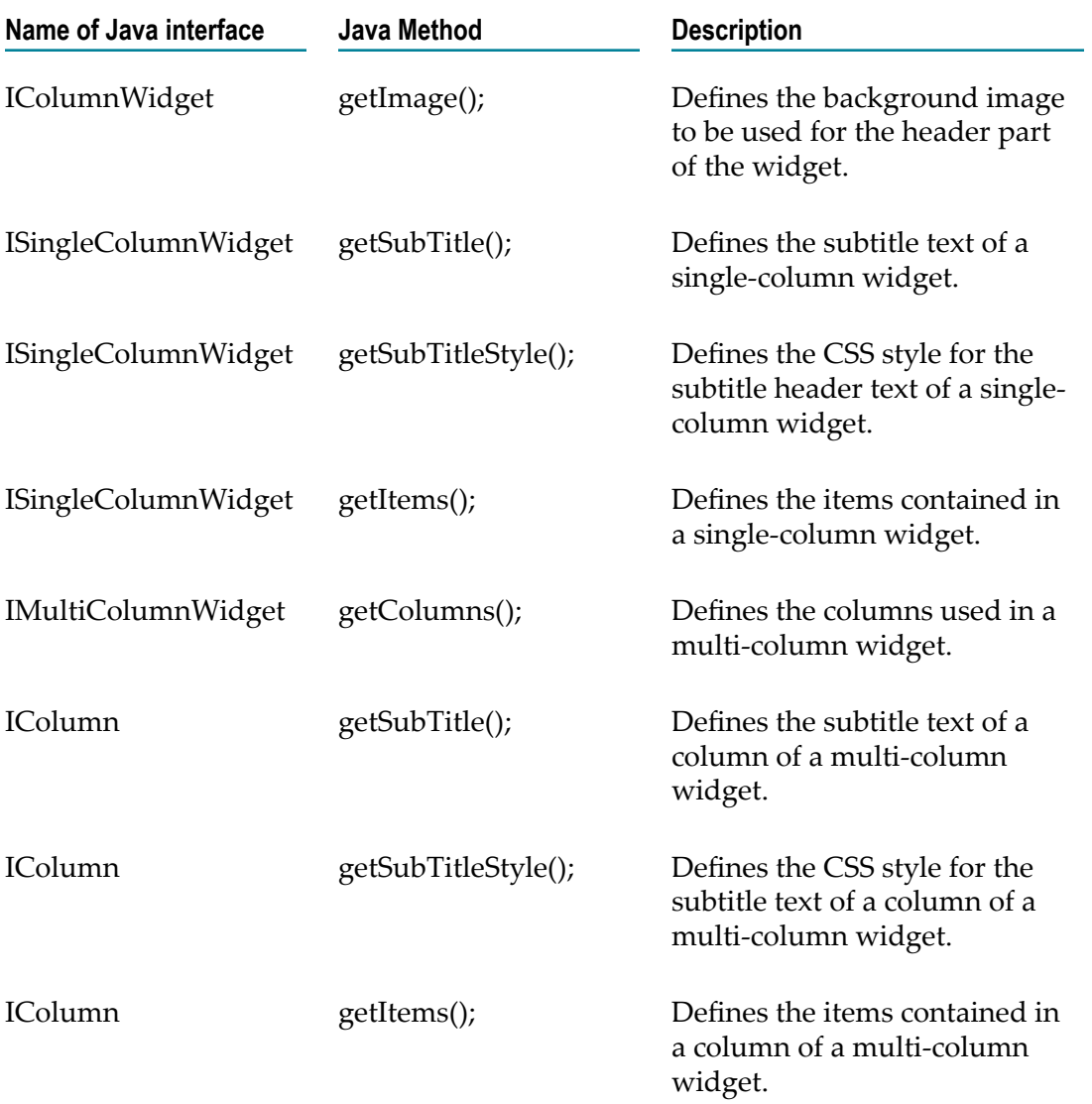

#### *Screen Component: Item*

Each widget in the body part of the Welcome page can contain one or more items, arranged in one or more table columns. An item represents an executable action, which you can define freely; for example, the action could be the activation of a URL in order to reach a particular page within CentraSite Control or an external web site.

The content and appearance of these components are determined by the Java methods shown in the following diagram.

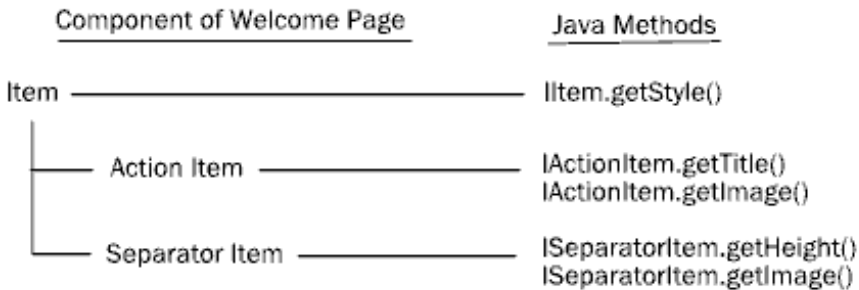

The following table describes the purpose of these Java methods:

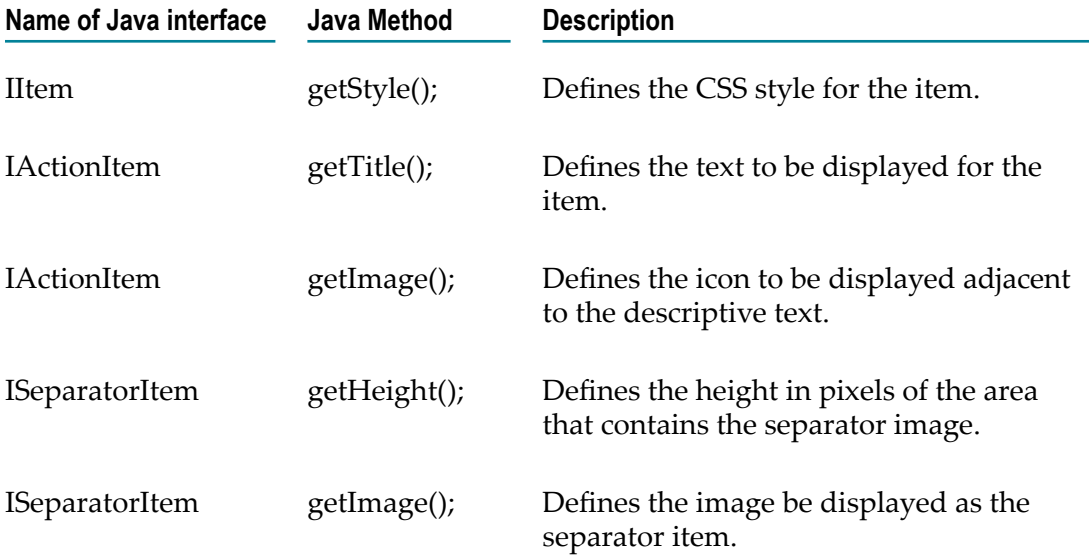

#### *Methods Not Related to Screen Components*

The following list shows the Java methods that are not related to a screen component, but which are required for the pluggable UI architecture of CentraSite Control.

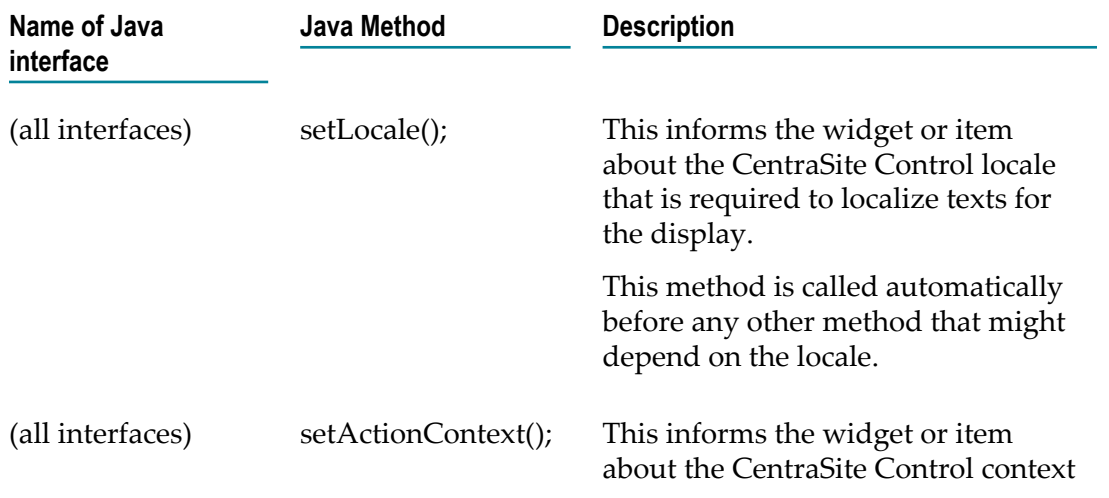

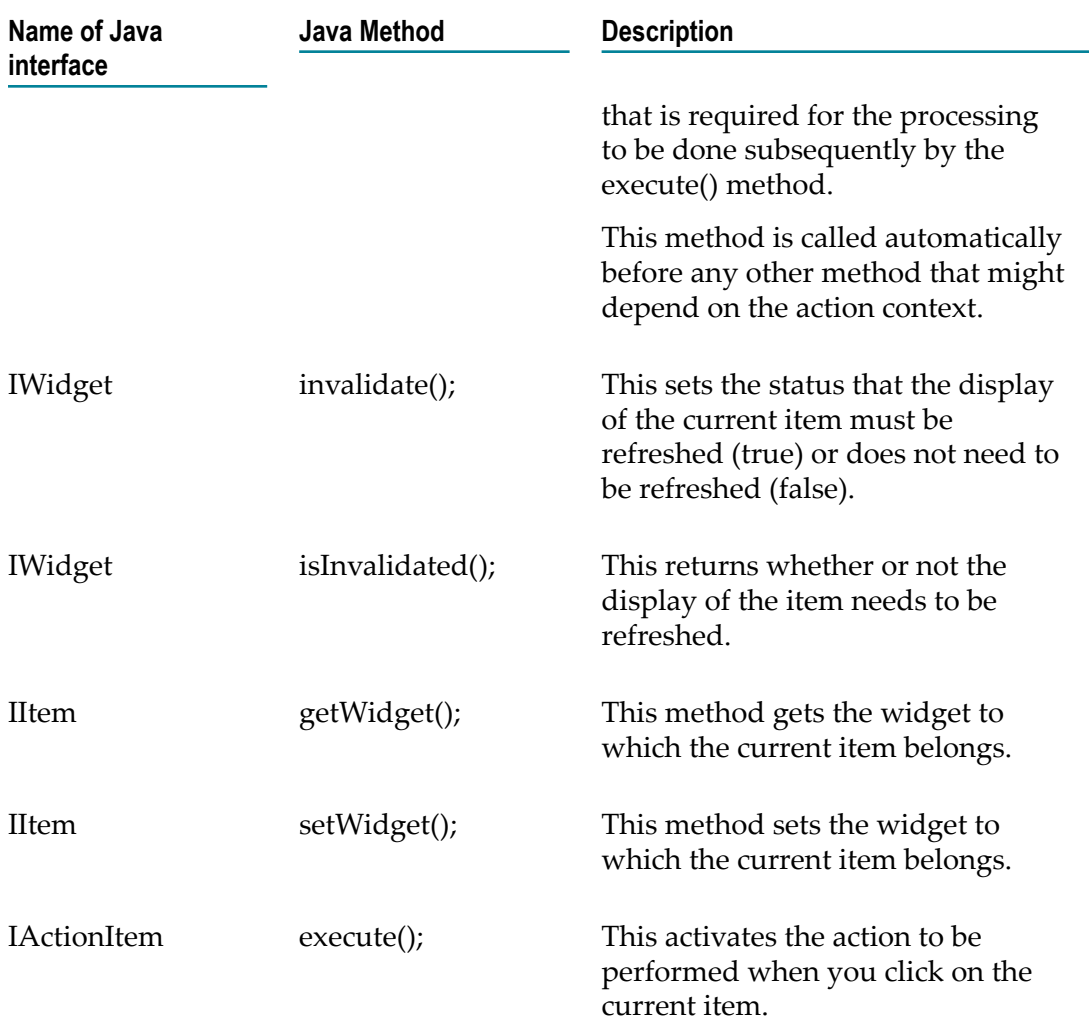

## **Java Interface Hierarchy**

The interface hierarchy is as follows:

```
IWelcomePage
```

```
IWidget 
 IColumnWidget 
    IMultiColumnWidget 
    ISingleColumnWidget 
 IHtmlWidget
```
IColumn

```
IItem 
 IActionItem 
 ISeparatorItem
```
## **Installing the Customized Welcome Page**

The Welcome page is implemented as a CentraSite Control extension point in the context of CentraSite's pluggable UI architecture. To install your customized Welcome page, you need to modify CentraSite Control's pluggable UI configuration in the Software AG Runtime environment.

## **Stop Software AG Runtime**

Before you make any changes to the Software AG Runtime environment, stop the Software AG Runtime process.

## <span id="page-153-0"></span>**Updating the plugin.xml Configuration File**

The standard plugin.xml configuration file delivered with the CentraSite kit contains all of the names of the CentraSite Control extension points, including the extension point for the Welcome page. You must update this file to contain the definition of the customized Welcome page. The configuration file is located in the folder *<RuntimeDir>* \workspace\webapps\PluggableUI\CentraSiteControl.

There are two elements in the standard plugin.xml file that refer to the Welcome page. The first part defines the name of the extension point to be used for the Welcome page, and looks like this:

```
<extension-point id="welcomePage"> 
</extension-point>
```
The second part defines the Java class that implements the Welcome page, and looks like this:

```
 <!-- Welcome Page --> 
 <extension 
    point="com.centrasite.control.welcomePage" 
    id="welcomePage" 
    class="com.centrasite.control.ext.welcome.standard.WelcomePage"> 
 </extension>
```
The point attribute of the extension element in the second part must match the name given by the  $id$  attribute of the plugin element (usually in the first line in the plugin.xml file) concatenated with a dot and the  $id$  attribute of the extension-point element in the first part. For example, if the id attribute of the plugin element is "com.centrasite.control" and the id attribute of the extension-point element is "welcomePage", then the value of point attribute of the extension element must be "com.centrasite.control.welcomePage".

The Java class identified by the class attribute of the extension element must implement the interface IWelcomePage.

To use your customized Welcome page instead of the standard Welcome page, set the class attribute to your customized Java class that implements the interface IWelcomePage.

For general information about plugin.xml, see "Installing and [Uninstalling](#page-185-0) Plug-Ins" on [page 186.](#page-185-0)

The changes that you make in plugin.xml take effect the next time Software AG Runtime is started.

**Note:** Instead of overwriting the standard element in plugin.xml, you might want to retain a copy of the original element and comment it out. This means that you can revert easily to the original Welcome page if required, by commenting out your customized element and uncommenting the original element.

### **Deploying the New Java Classes to the PluggableUI Environment**

In addition to modifying the plugin.xml file, as described above, you need to copy the Java classes for your customized Welcome page to the CentraSite Control location in Software AG Runtime.

There are two ways of doing this:

- Create a jar file containing the class files for your customized Welcome page, and copy the jar file to the CentraSiteControl\lib folder in Software AG Runtime.
- Copy the class files to the CentraSiteControl\classes folder and its subfolders, according to the naming convention of the Java package that contains the classes. If, for example, your package name is com.centrasite.control.ext.welcome.sample, then copy the classes to the CentraSiteControl\classes\com\centrasite\control\ext \welcome\sample folder.

You can also combine these methods, and define some classes via a jar file in the lib folder and some classes as class files in the appropriate subfolder of the classes folder. If you have defined a class in both lib and a subfolder of classes, the class in the CentraSiteControl\classes subfolder will be used.

If you have defined new icons for the customized Welcome page, you need to copy the icons to the appropriate location under the CentraSiteControl folder. If, for example, your code contains the definition public String getImage() { return "images/ my\_welcome\_icon.png"; }, ensure that the icon my\_welcome\_icon.png is copied to CentraSiteControl\images.

### **Start Software AG Runtime**

After you have made the changes to the Software AG Runtime environment, restart the Software AG Runtime process. The changes you have made should now be visible when you view the Welcome Page.

## **Example of a Customized Welcome Page**

This section describes the customized Welcome page that is provided as a demo in the product distribution.

## **Location of Demo Files**

All of the required files for the demo are contained in the folder demos\WelcomePage under the CentraSite installation location. The following files are available at this location:

- m. The Java source files. These are located in the subfolder src.
- Icons to be displayed in the Welcome page. These are located in the subfolder П resources.
- Updates for the Software AG Runtime configuration. These are in the file resources n. \plugin.xml.
- m. Eclipse project files .classpath and .project.
- Apache Ant files build.properties and build.xml for building the files that will be × deployed to Software AG Runtime.

### **Differences Between the Standard Welcome Page and the Demo Welcome Page**

This section shows the differences between the standard welcome page and the demo welcome page. Based on this you should be able to quickly evaluate the usefulness of this feature for your own business requirements.

The standard welcome page has the following appearance:

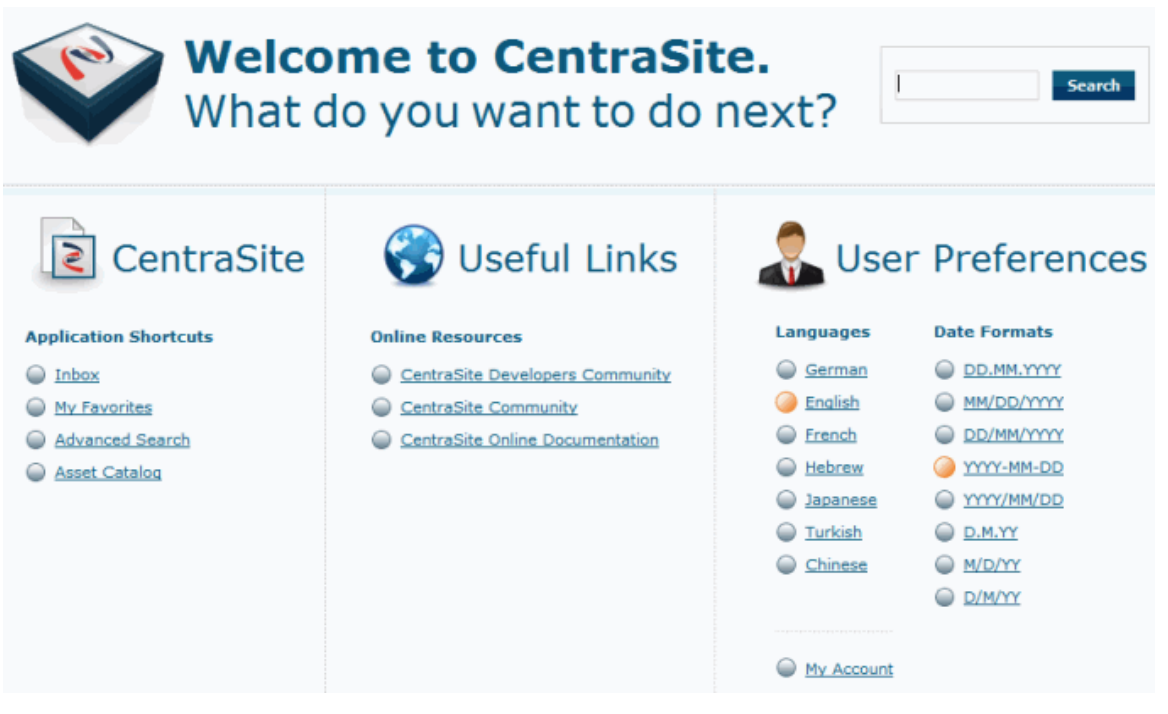

The demo welcome page used as an example in this section has the following appearance:

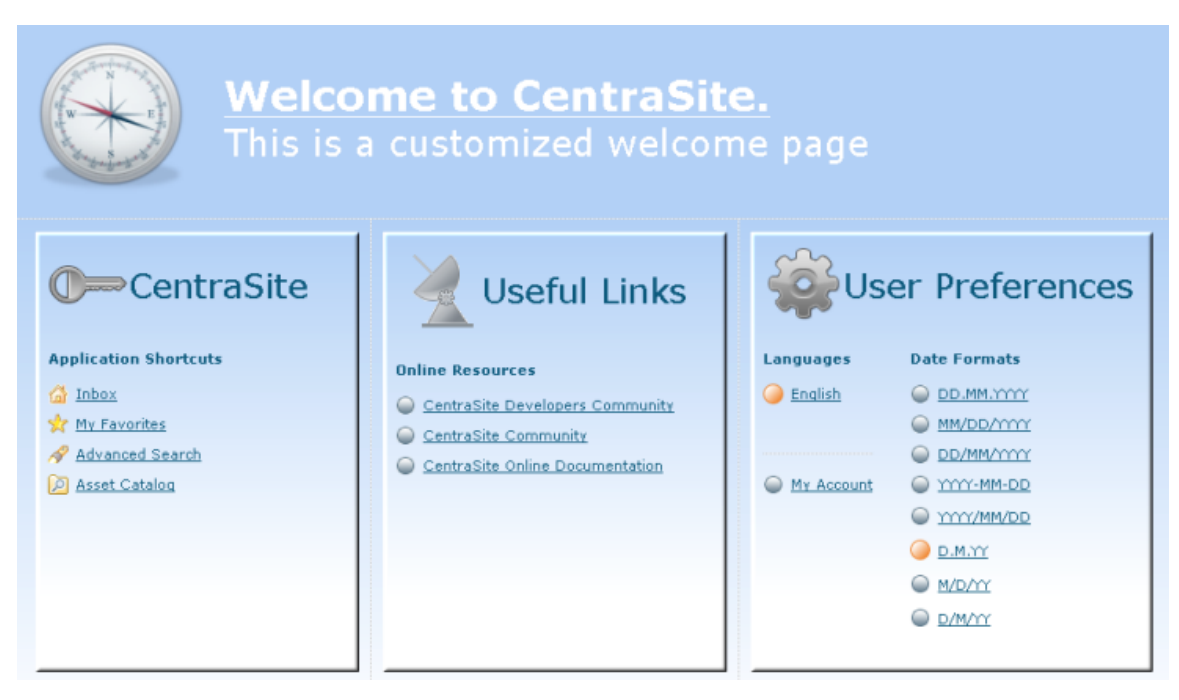

The main changes between the standard welcome page and the customized welcome page that Software AG supplies as a demo can be summarized as follows:

- The text in the title of the header section has changed. Also the color of this text has П changed.
- The background color in the customized welcome page has changed. п
- The large icons in the titles of the header part and of the widgets have changed. П
- The small icons in the CentraSite widget have changed. n.
- The widgets have 3-D effect shadowed borders. П
- The search box in the header section has been removed. m.

### **Implementation of Welcome Page Layout**

This section lists the layout possibilities of the welcome page and specifies the Java methods where the layout is defined.

**Note:** If any background image that is defined for an area of the display is not as wide as the area, the image is repeated horizontally until the whole width of the area is covered.

#### *Header Area*

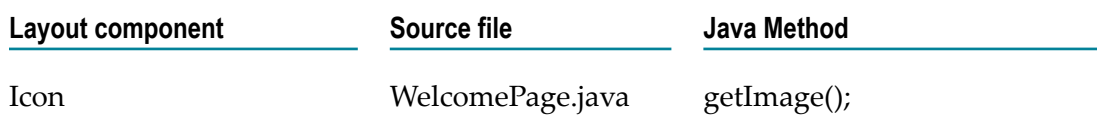

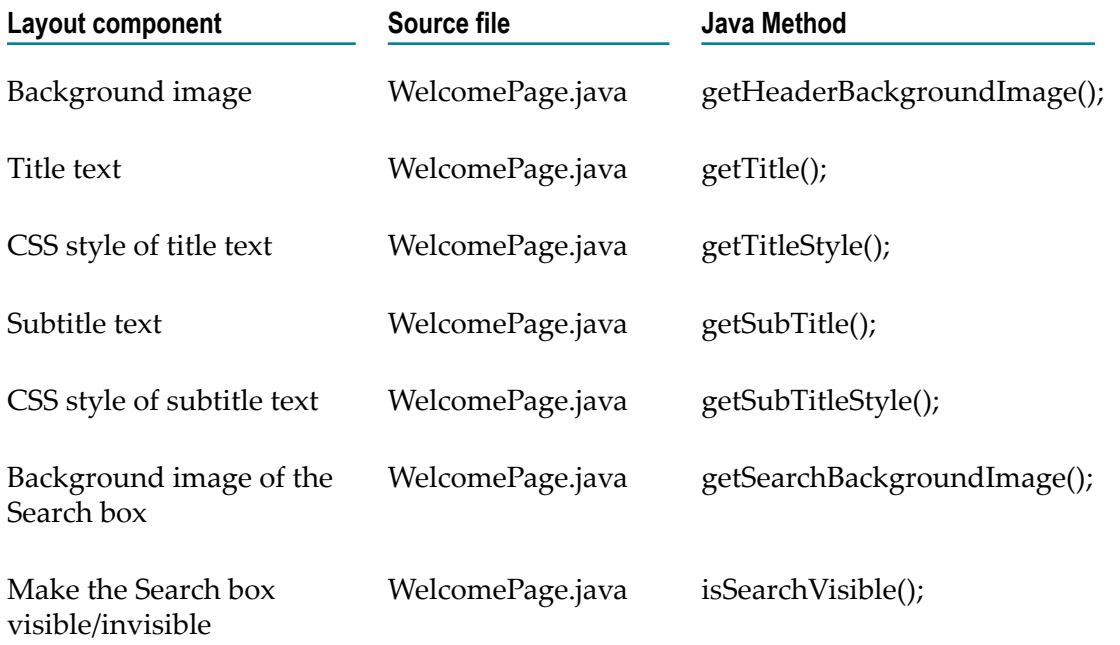

### *Separator Between Header Part and Widget Part*

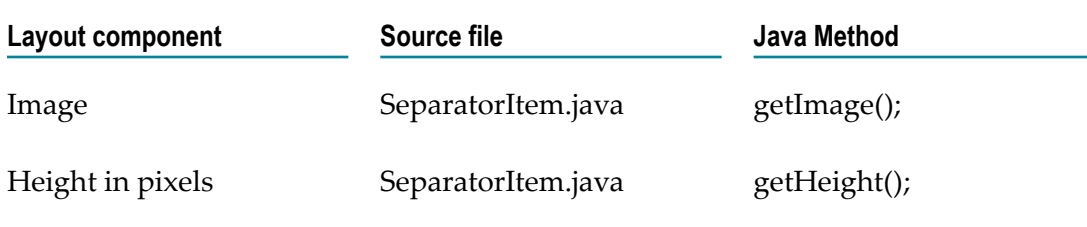

### *Widget CentraSite*

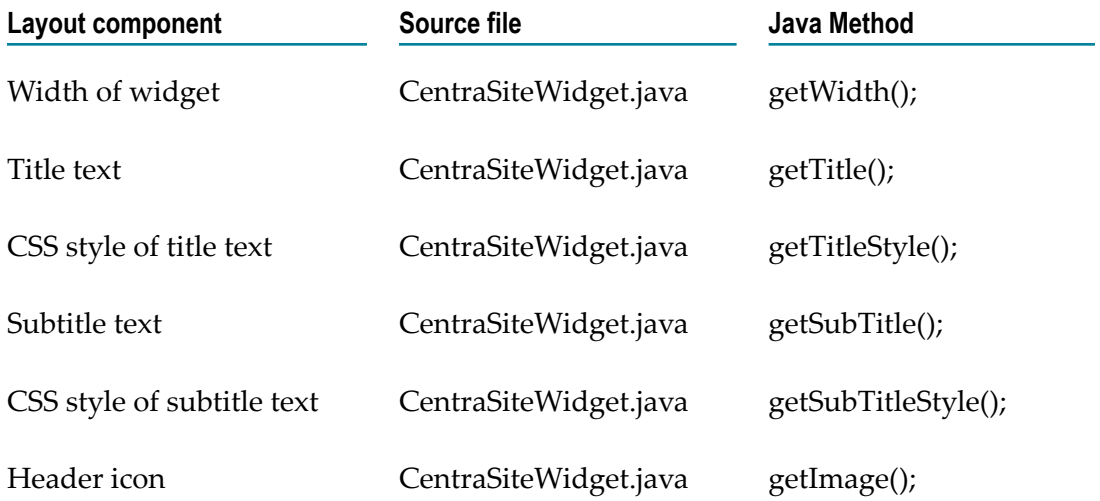

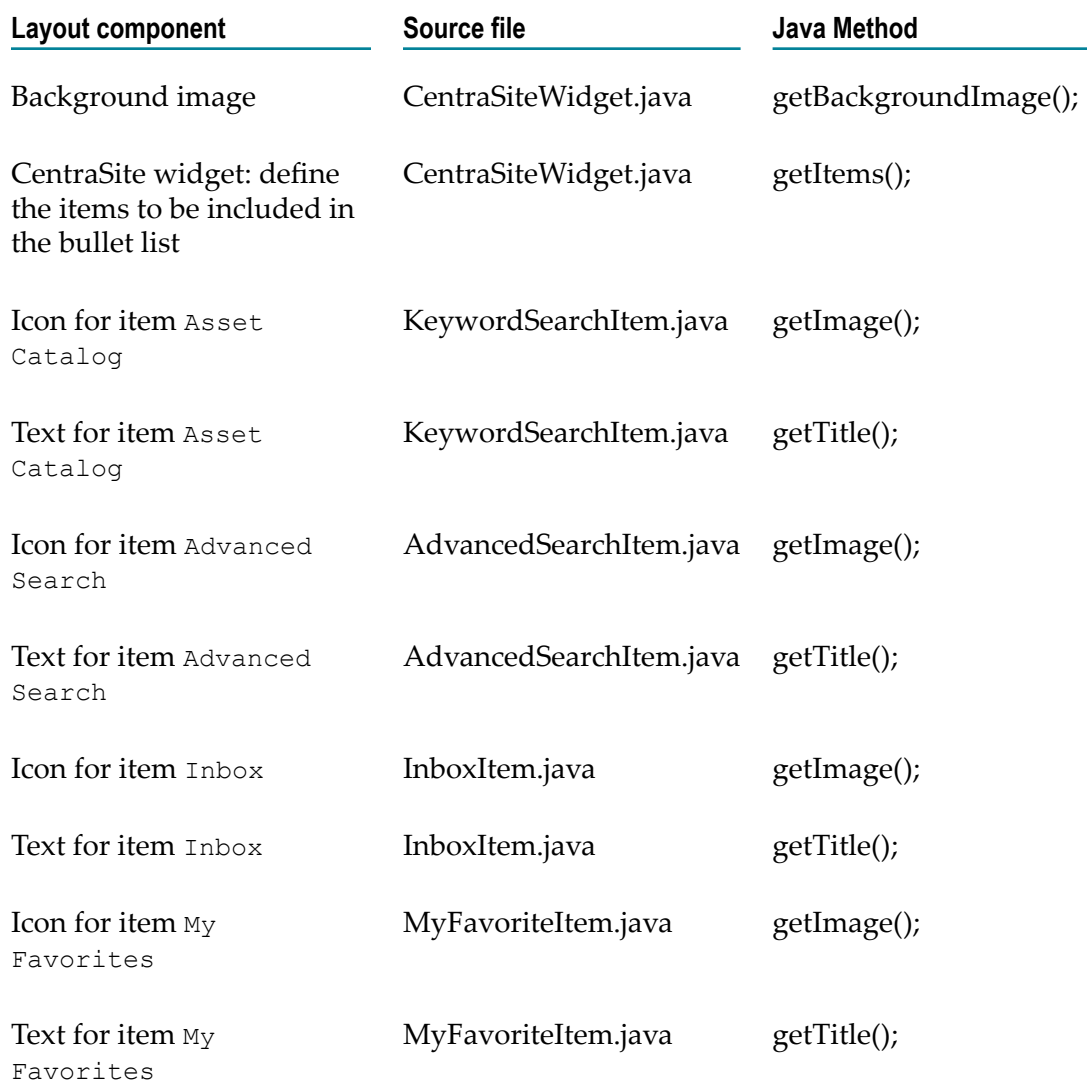

## *Widget Useful Links*

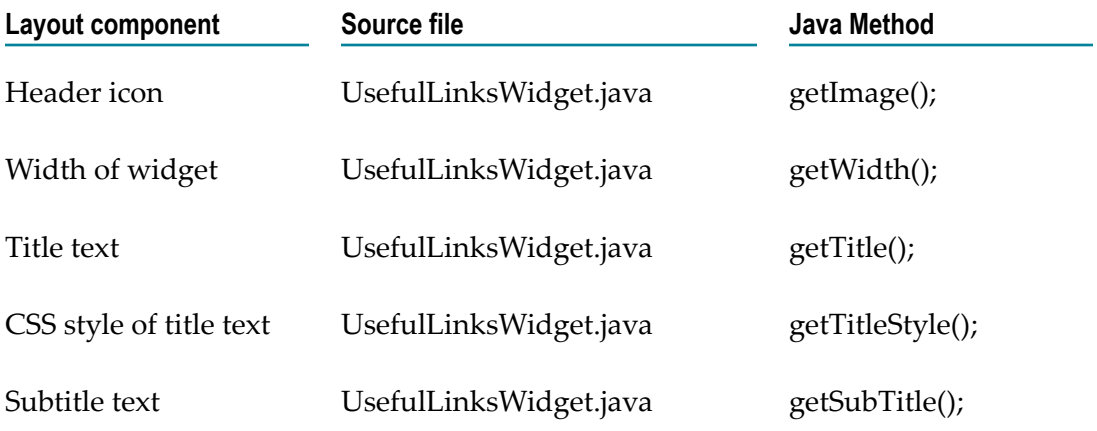

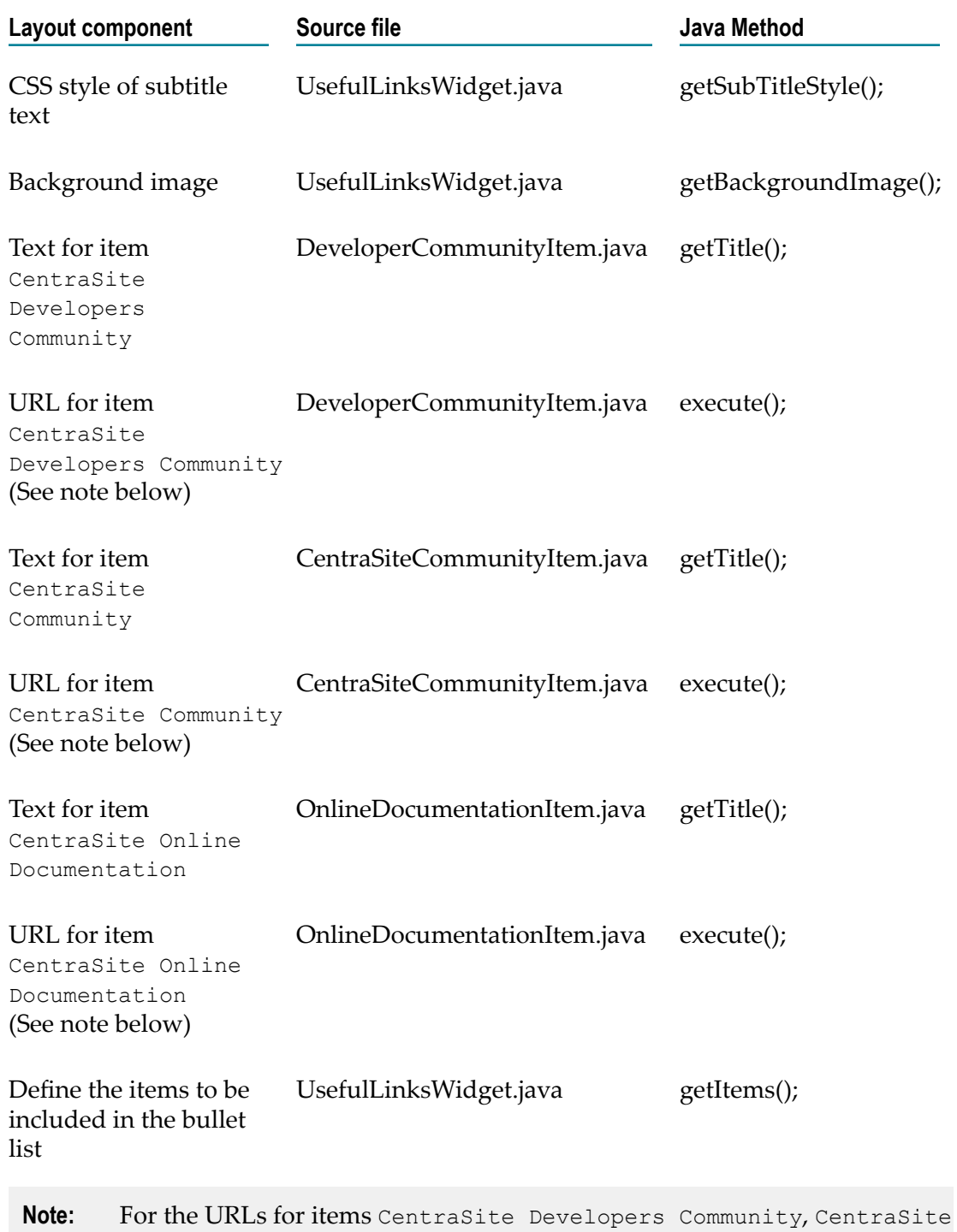

Community , and CentraSite Online Documentation, the creation of a hyperlink that opens a new browser page is implemented by a call of the openPageInNewWindow method of the getDisplayAdapter() class that is available in the CentraSiteControlUI.jar file in Software AG Runtime.

### *Widget User Preferences*

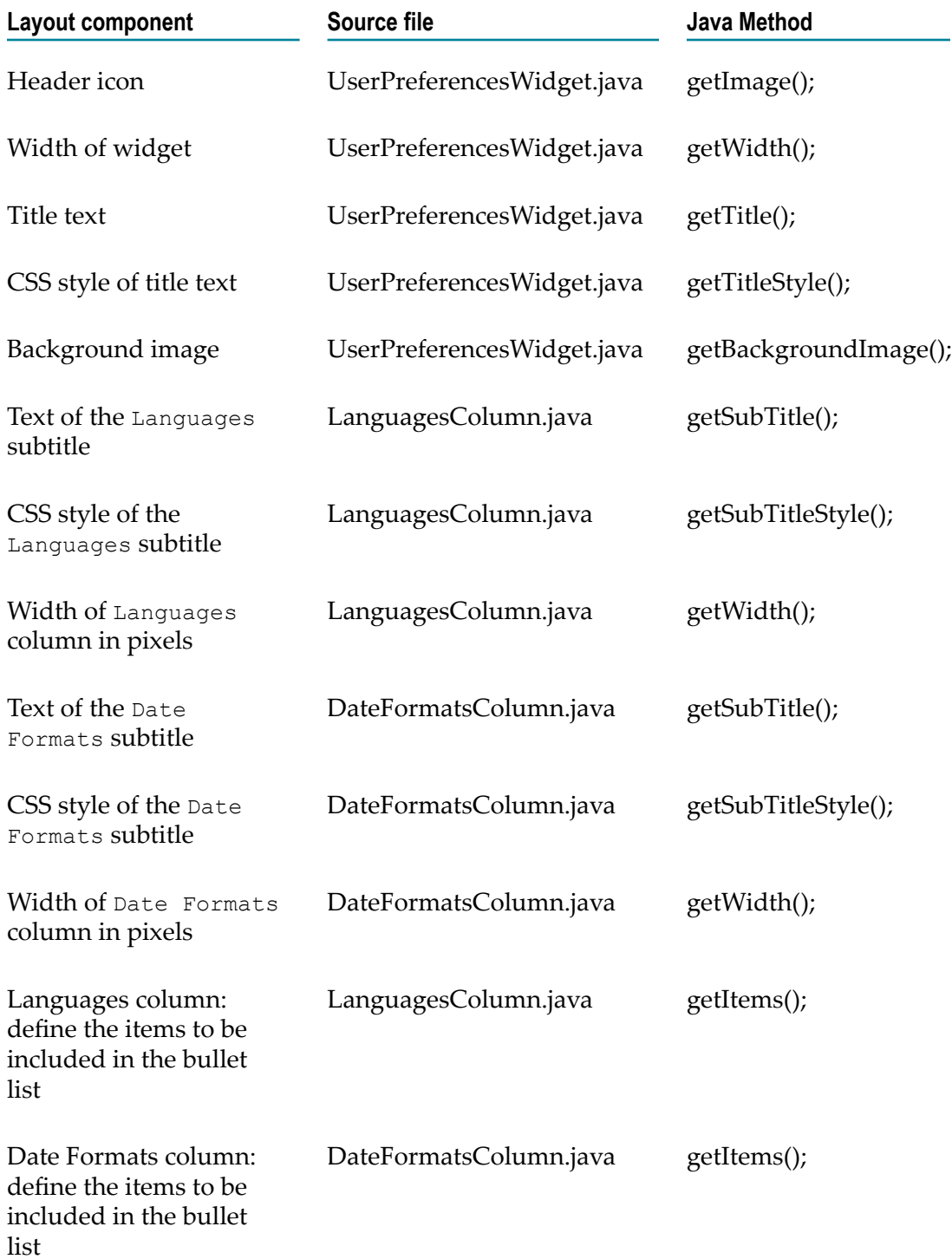

#### *Default Settings for Widgets*

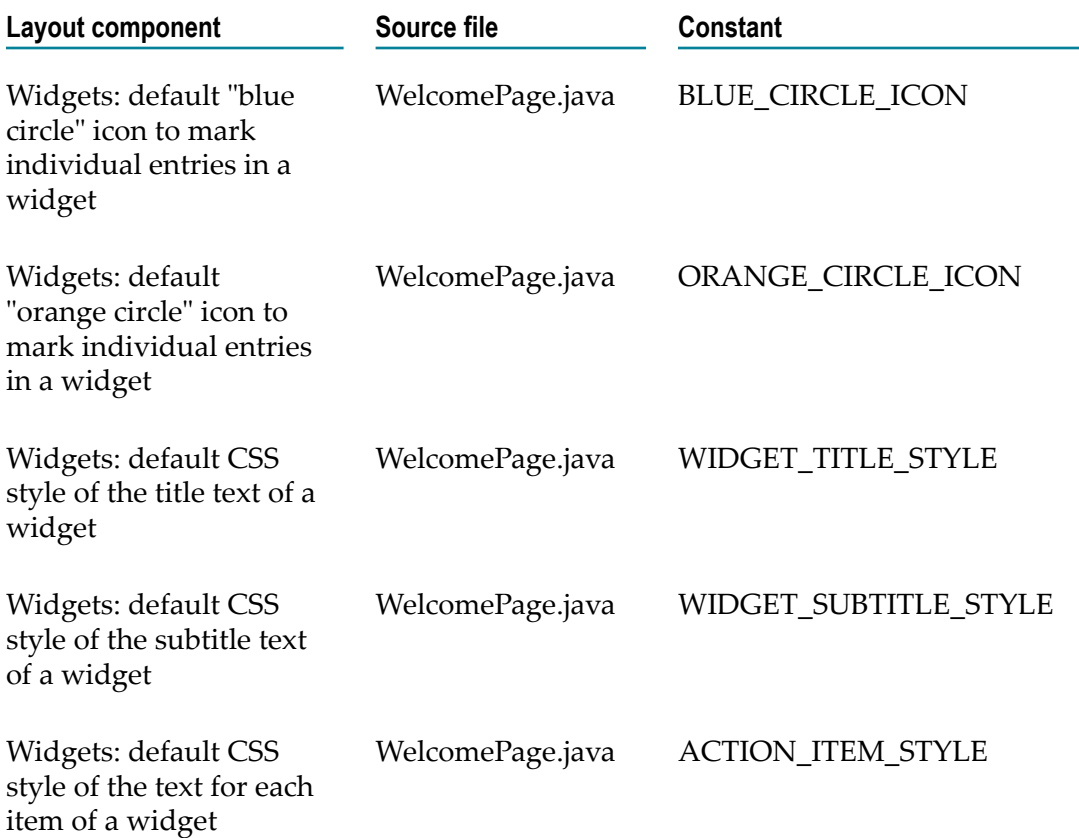

### **Implementing the Demo as an Eclipse Java Project**

If you wish to use Eclipse as your development environment for updating the Java sources of the customized welcome page, the demos\WelcomePage folder contains the Eclipse project files .classpath and .project. You can use these files to create an Eclipse Java project for managing your Java sources. To create and use the Eclipse Java project, proceed as follows:

#### **To create and use the Eclipse Java project**

- 1. Start Eclipse.
- 2. Select **File > New > Project > Java Project**.

This opens the wizard for creating a new Java project.

- 3. Select **Create project from existing source**.
- 4. Specify the path demos\WelcomePage as the location of the existing project files.

When you build the project in Eclipse (using for example **Project > Build Project**), there should be no errors reported.

## **Building the Deployment Files for Software AG Runtime**

To deploy the demo welcome page to Software AG Runtime, you need to create a jar file containing the Java classes of your Java sources, then copy the jar file and any required graphic icons to the Software AG Runtime environment.

You can build the jar file by using Apache Ant with the build file build.xml provided in the demos\WelcomePage folder. The file build.xml uses a properties file build.properties to define some customer-specific files names and folder locations.

The build file, build.xml also builds a zip file that contains the jar file and all required graphical icons. To deploy the demo welcome page, you can unzip the contents of the zip file directly into your Software AG Runtime location.

#### *The build.properties File*

The file build.properties contains the following properties that you should tailor to your working environment before you run build.xml.

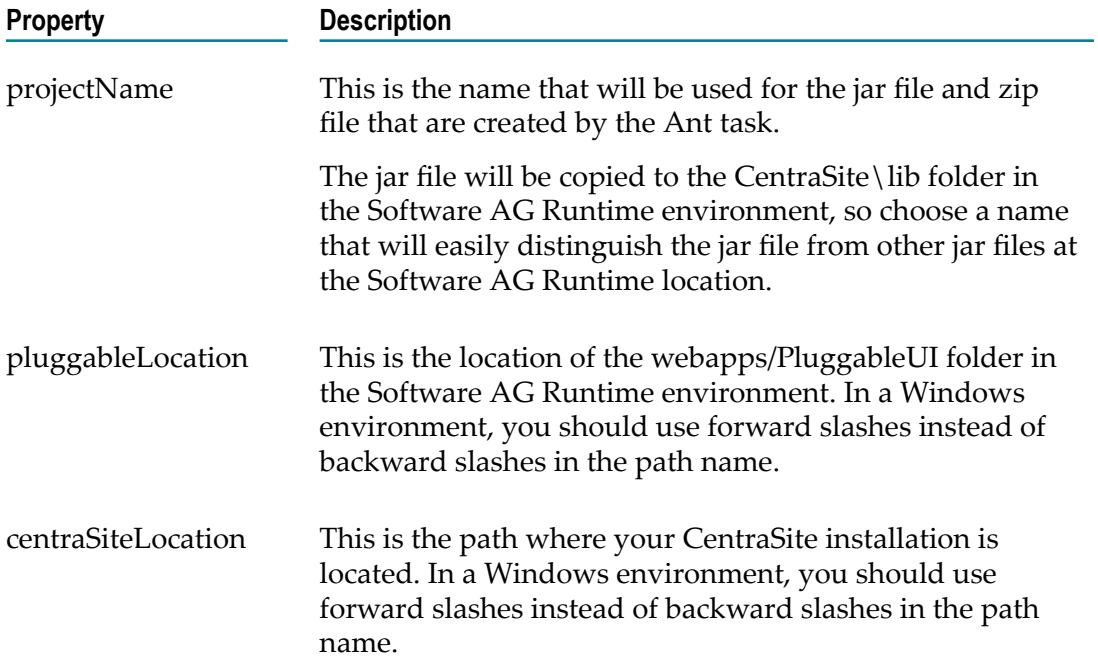

#### *Building the Deployment Files*

The build.xml file contains the definition of the tasks to be performed by Ant. The tasks defined in the delivered demo version are:

- Compile the Java sources that are located in the folder src and store the Java classes П in the folder classes.
- Create a jar file containing all of the class files, and store the jar file in the folder lib.n.

**Create a zip file that contains the jar file and all icons associated with the customized** welcome page, and store the zip file in the folder lib.

The build.xml file is an XML file that contains element definitions such as:

<zipfileset dir="resources" prefix="images"> <include name="\*.png" /> </zipfileset>

In such cases, the  $\text{dir}$  attribute indicates the name of the folder in the build environment where Ant can locate the required files, and the prefix attribute indicates the folder in the Software AG Runtime environment where the files will be copied to. In the extract shown above, Ant will search for all PNG graphics files ("\*.png") in the resources folder in the build environment and add them to the zip file so that they can be unzipped into the images folder in the Software AG Runtime environment.

To build the deployment files, you can use either Eclipse or the command line.

In both methods, the Ant tasks defined in build.xml are processed. Ant builds a new jar file demos\WelcomePage\lib\SagBlueWelcomePage.jar, containing all of the Java classes required for the Software AG Runtime environment. It also build a zip file demos\WelcomePage\lib\SagBlueWelcomePage.zip, containing the jar file and all required PNG graphics. The name SagBlueWelcomePage comes from the definition of the property projectName in the file build.properties.

#### *Building the Deployment Files Using Eclipse (Method 1)*

#### **To build the deployment files (method 1)**

- 1. In Eclipse, select the build.xml file in the Package Explorer view.
- 2. In the context menu, click **Run As > Ant Build...**.
- 3. Ensure that the options are set for Clear Environment, Compile Sources, Create JAR file, Create ZIP file.
- 4. Click **Run**.

#### *Building the Deployment Files from the Command Line (Method 2)*

#### **To build the deployment files from the command line**

- 1. Open a command prompt window.
- 2. Go to the demos\WelcomePage folder.
- 3. Enter the command ant clean.
- 4. Enter the command ant.

## **Deploying the Demo to Software AG Runtime**

To deploy the demo Welcome page to Software AG Runtime, you need to copy the Java classes and icons of the demo Welcome page to the Software AG Runtimet environment, and update the Software AG Runtimeplugin.xml file. To do this, proceed as follows:

#### **To deploy the demo Welcome page to Software AG Runtime**

- 1. Stop Software AG Runtime.
- 2. Do one of the following alternatives:
	- Unzip the zip file created by the Ant build into *<RuntimeDir>* \workspace \webapps\PluggableUI\CentraSiteControl directory.

This will copy the jar file created by Ant into the folder *<RuntimeDir>* \workspace\webapps\PluggableUI\CentraSiteControl\lib and the PNG files into the folder *<RuntimeDir>* \workspace\webapps\PluggableUI \CentraSiteControl\images.

-- OR --

- $\blacksquare$  As an alternative to using the zip file, you can just copy the jar file from the Ant build into *<RuntimeDir>* \workspace\webapps\PluggableUI\CentraSiteControl \lib and the PNG files into *<RuntimeDir>* \workspace\webapps\PluggableUI \CentraSiteControl\images.
- 3. Update the plugin.xml file in the Software AG Runtime environment to point to the Java classes of the customized Welcome page, as described in ["Updating the](#page-153-0) [plugin.xml Configuration File" on page 154](#page-153-0). The file plugin.xml in the folder demos\WelcomePage\resources contains the elements that must be updated in the plugin.xml file for Software AG Runtime.

Copy the entries manually from demos\WelcomePage\resources\plugin.xml to the plugin.xml file under Software AG Runtime. Remember to comment out the original entries for the standard Welcome page when you copy in the new entries.

4. Restart Software AG Runtime.

### **Displaying the Demo Welcome Page**

After you have deployed the demo to the Software AG Runtime environment and restarted Software AG Runtime, the demo Welcome page will be visible when you start CentraSite Control.

## **Special Programming Techniques**

This section summarizes some of the techniques you might find useful when creating your own customized welcome page. You can find code examples of the techniques in the demos\WelcomePage folder.

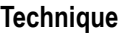

**Code Example in demos \WelcomePage folder**

Activate the Advanced Search page. AdvancedSearchItem.java

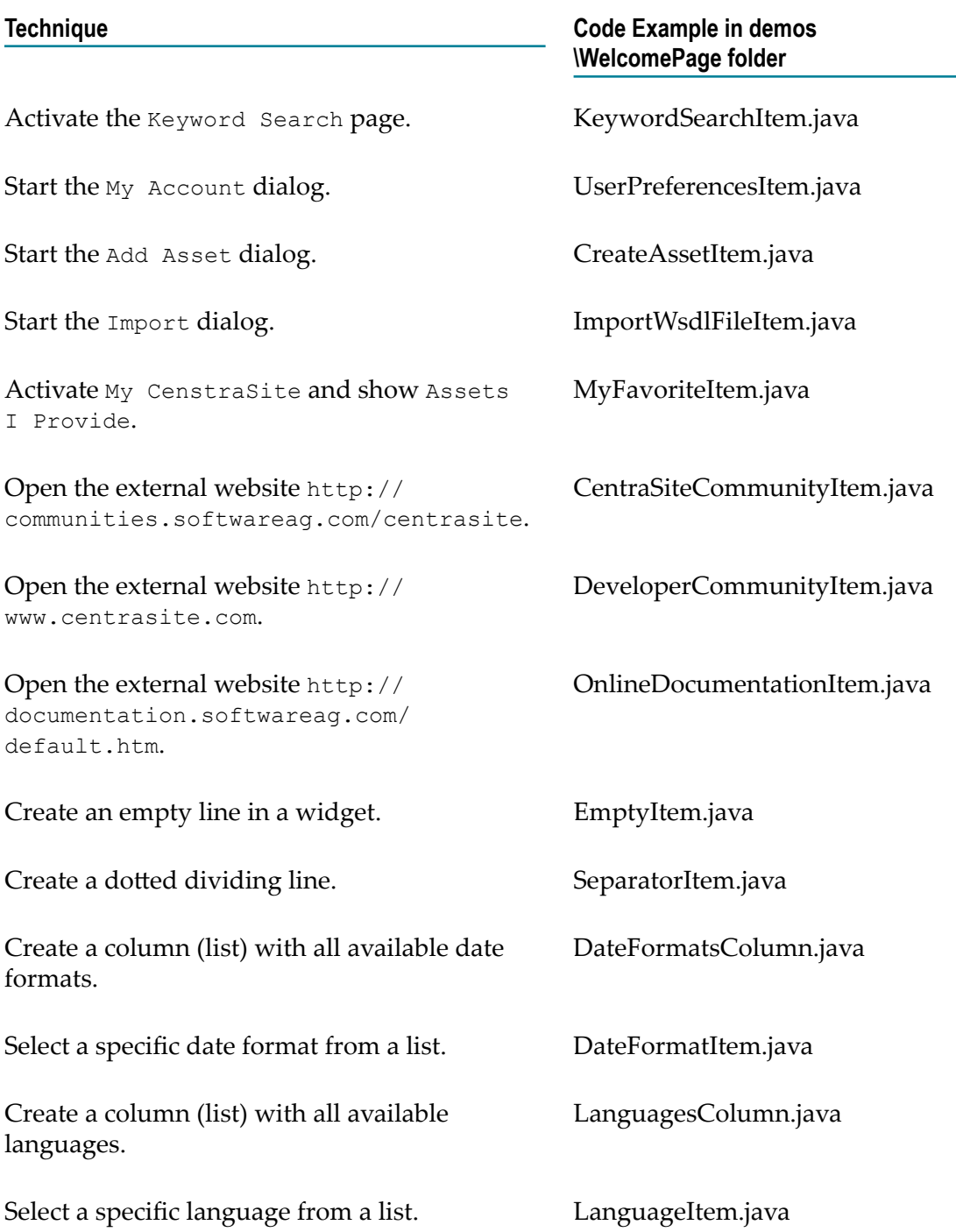

# **Customizing Content Pages**

## <span id="page-166-0"></span>**Extension Points**

An extension point is characterized by the following properties:

- An ID by which it can be referenced. L.
- An interface to be implemented by plug-ins. In most cases there is also an abstract П base class available that implements the interface. It is recommended to extend this class for your own extensions.
- F. Names of properties to be provided by a plug-in.
- Optionally, it may be related / compared to a corresponding extension point offered  $\Box$ in an Eclipse environment.

An extension point provides the name of a class that implements the interface and property values. In general, if there is an abstract base class, its usage is strongly encouraged.

### **I18N for Layouts**

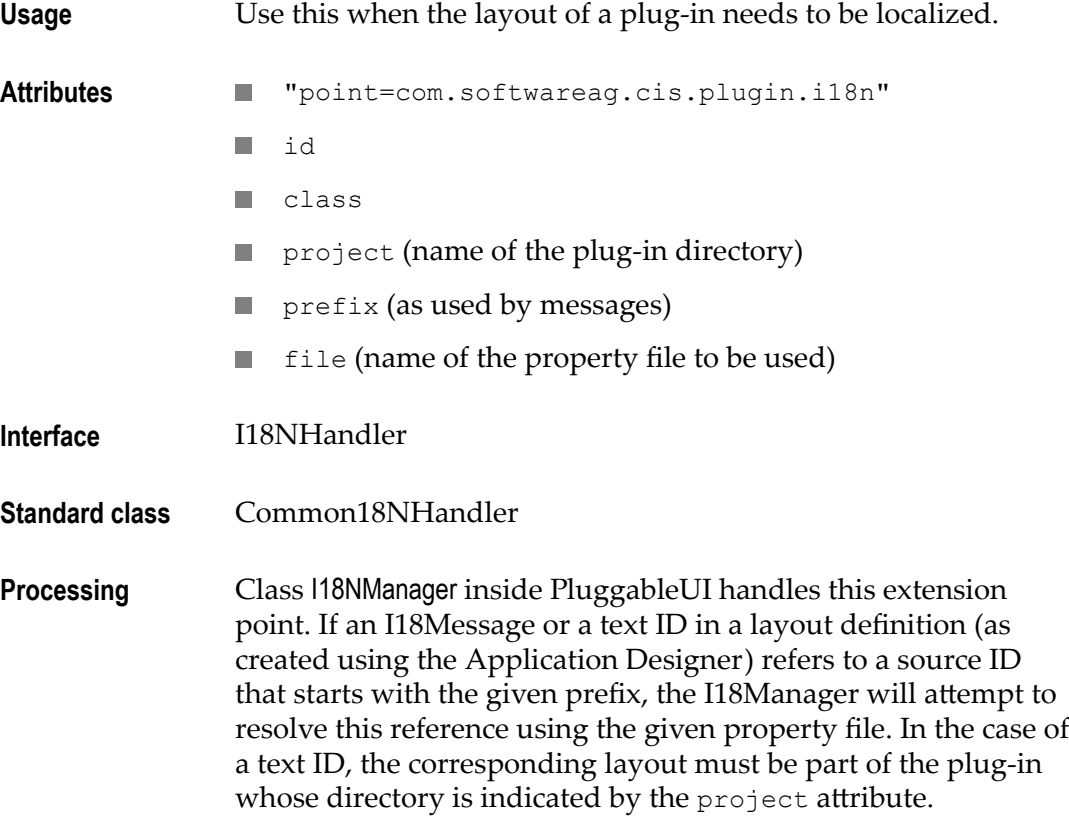

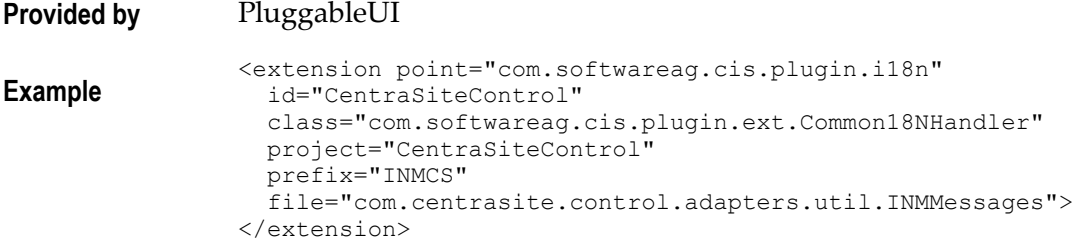

## **Parameters for Plug-ins**

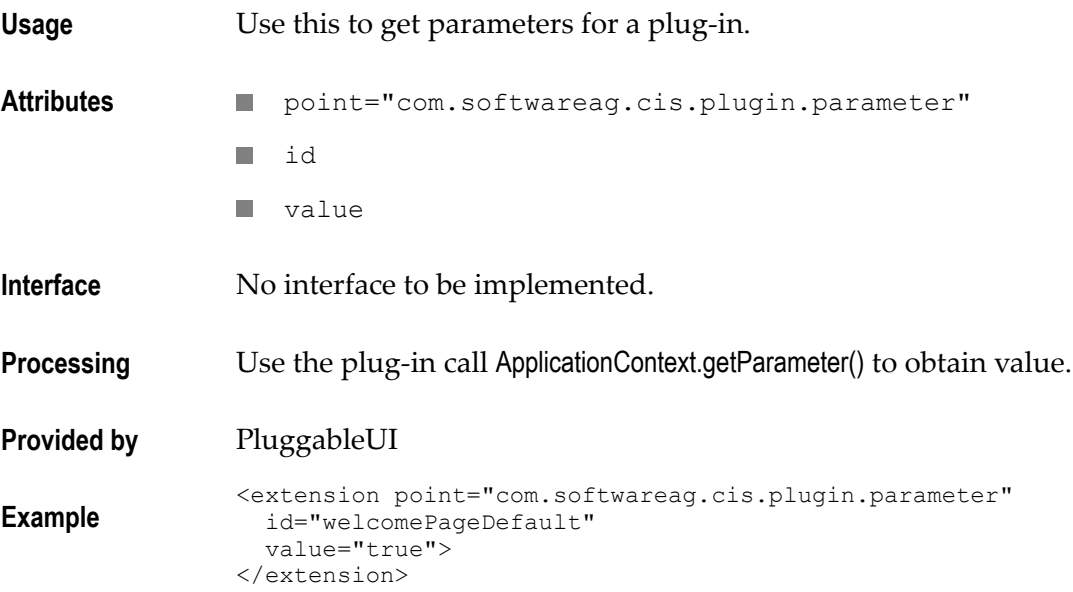

## **ConnectionHandler - Logon and Logoff / Exit**

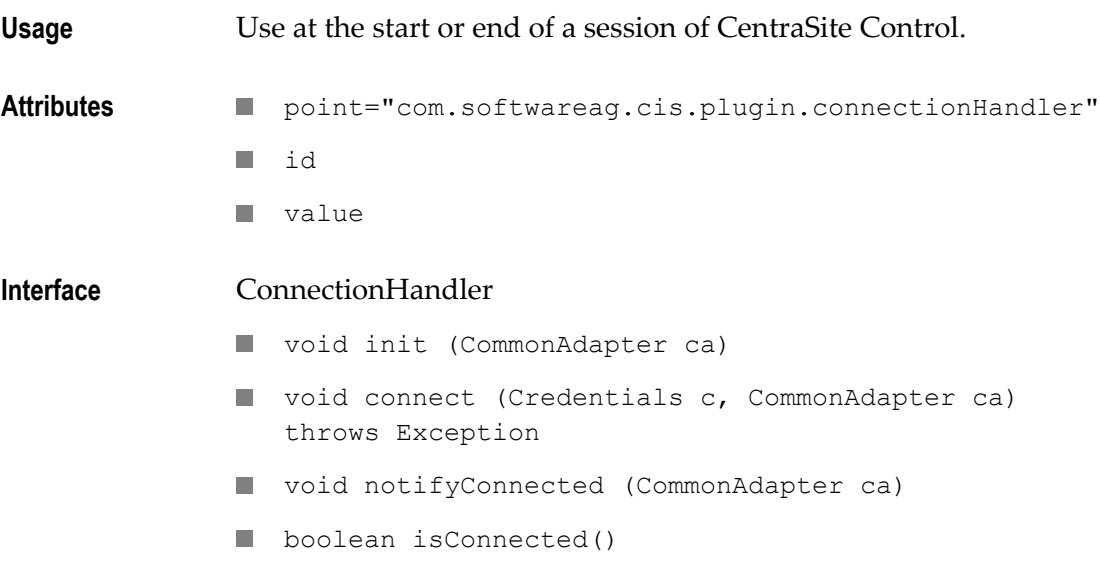

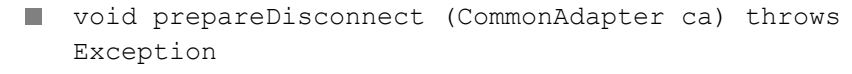

void disconnect (CommonAdapter ca); **In** 

#### Processing **Logon:**

- Obtain credentials from the login screen  $\mathcal{C}$
- Call connect(Credentials) for each extension П
- If an exception occurs: П
	- Show a popup with the exception  $\overline{\phantom{a}}$
	- Disconnect each extension which is already connected П
	- n. Restart
- If all successful: start the workplace  $\mathcal{L}_{\mathcal{A}}$
- $\mathcal{C}$ Logoff:
	- $\overline{\phantom{a}}$ Call prepareDisconnect() for each extension
	- If an exception occurs:  $\mathcal{C}$ 
		- $\overline{\phantom{a}}$ Show a popup with the exception
		- $\overline{\phantom{a}}$ Done
	- Disconnect each extension which is already connected by  $\mathcal{L}_{\mathcal{A}}$ calling the disconnect() method

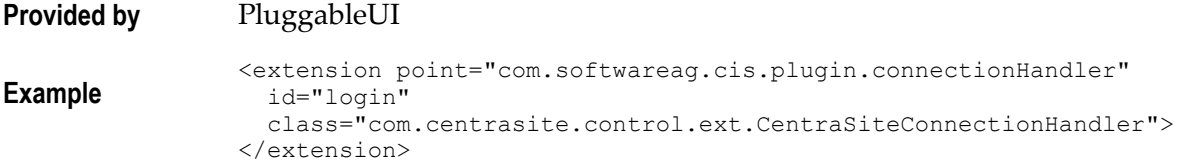

#### <span id="page-168-0"></span>**Perspectives**

Perspectives allow certain predefined screen layouts to be stored. When several perspectives are defined, it is possible to switch from one to the other easily.

The **Perspective** button will only be shown if more than one perspective is available. When you click the button, a popup dialog appears, which allows you to select the required perspective.

The perspective can be switched in two ways:

- F. Select one or more rows (perspectives) and click **OK**.
- П Double click a single row.

Multiple perspectives will be represented in a way that the union of the corresponding topics is displayed on the right hand side. The header will be changed depending on the perspective to which the currently selected topic belongs.

The following features are provided for perspectives:

- $\overline{\phantom{a}}$ A fixed set of perspectives as configured via extensions. You can switch a perspective via the **Select Perspective** dialog.
- A fixed set of topics per perspective. The association between topics and the  $\overline{\phantom{a}}$ corresponding perspective is established via the plug-in configuration file. Each declaration of a topic extension must contain a reference to the ID of the associated perspective extension.
- A perspective may contribute the following components:
	- A name and an icon being used to represent the perspective in the **Select Perspective** dialog.
	- An ICONLISTInfo object used to create a toolbar in the header frame. This can be  $\Box$ suppressed if the perspective's supportsViews() method returns false.
	- The label and valid values for the **View** list box. This can be suppressed.  $\blacksquare$
	- A tailored layout to be used as the workplace background. This will only be used L. if the perspective is used as the initial perspective. For more information, see "Setting the [Preferred](#page-185-1) Plug-In and Order of Plug-Ins" on page 186.

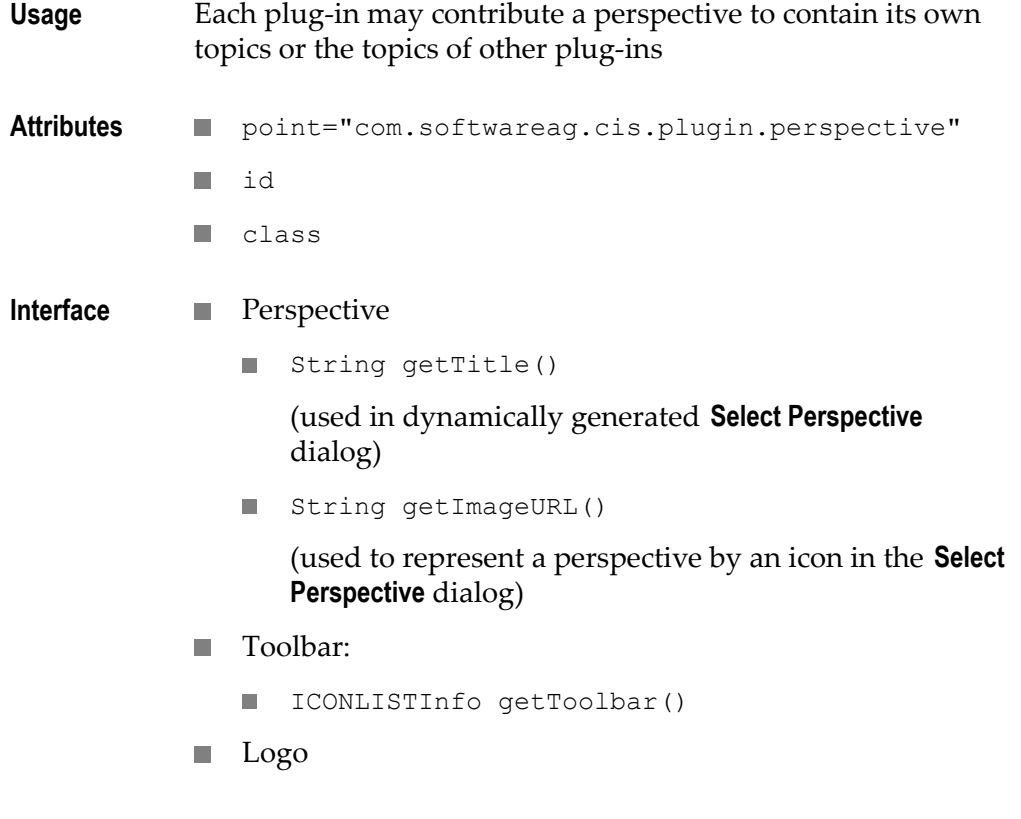

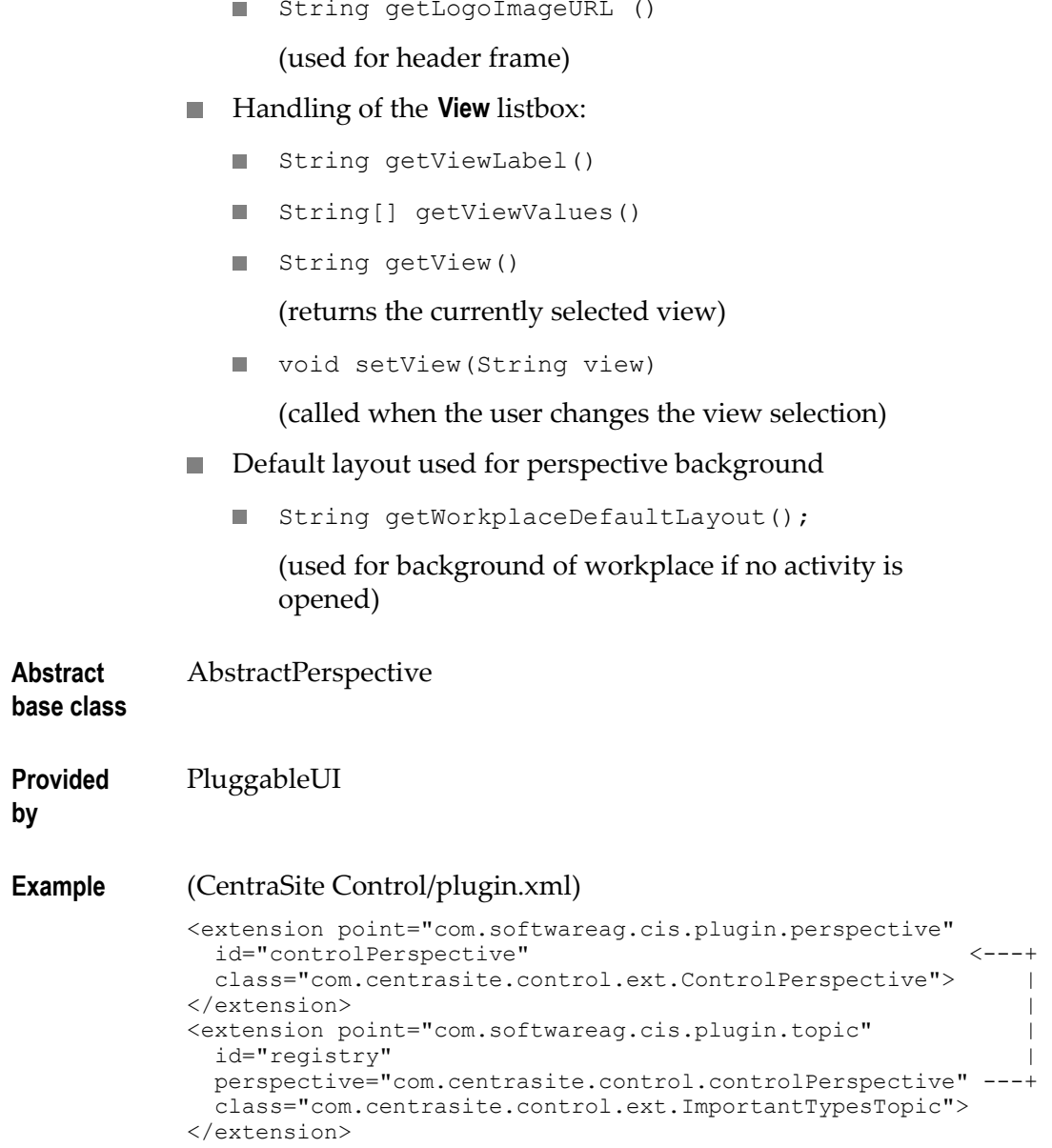

If a perspective is selected for display, all topics belonging to that perspective become visible. If one of these perspectives is selected in the navigation pane, the content of the header frame is adjusted with respect to the toolbar, the View listbox and the visible logo.

## **Topic**

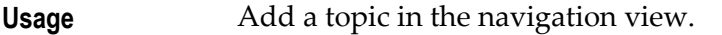

Attributes **Depth on the matter of all point="com.softwareag.cis.plugin.topic"** 

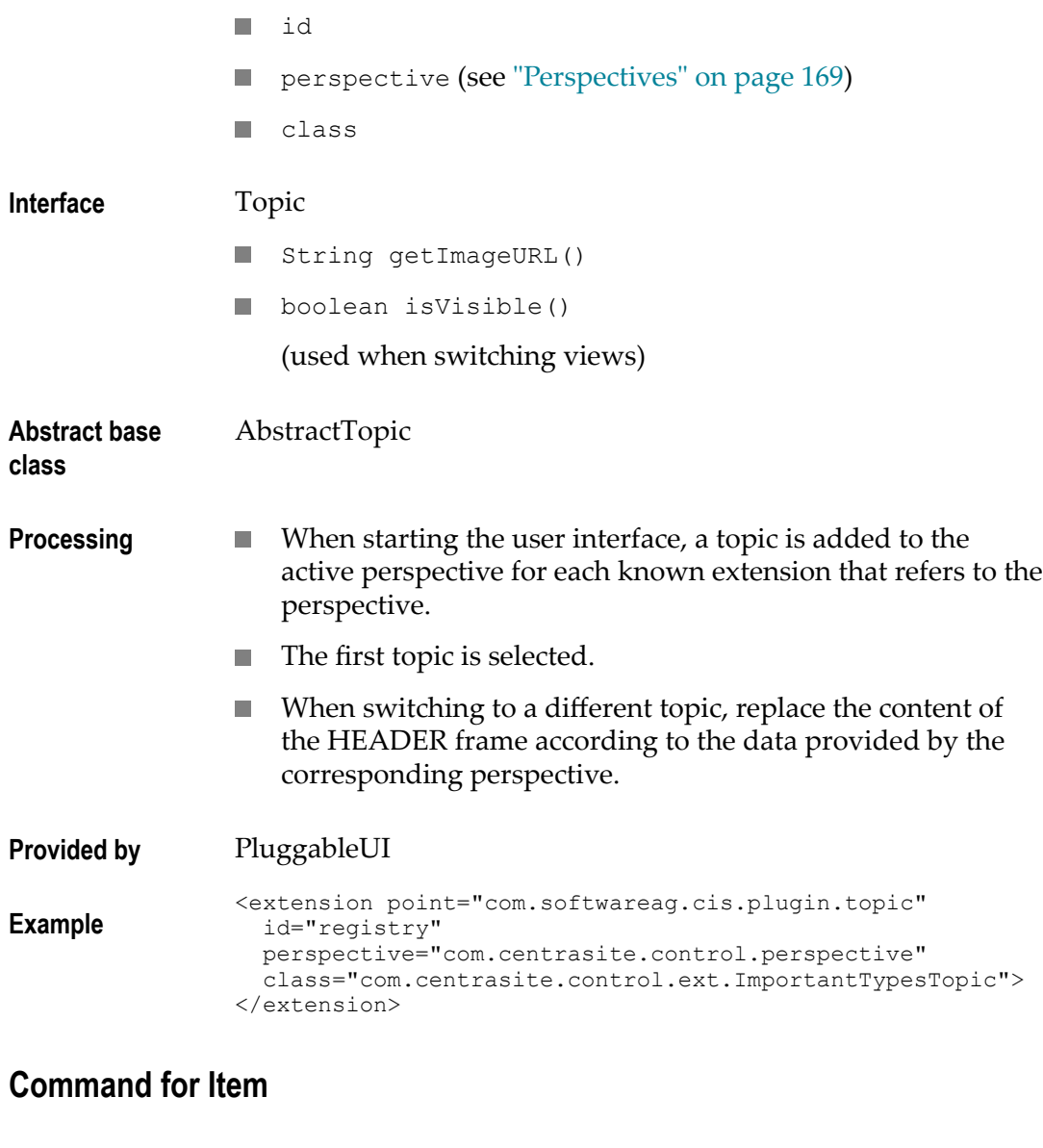

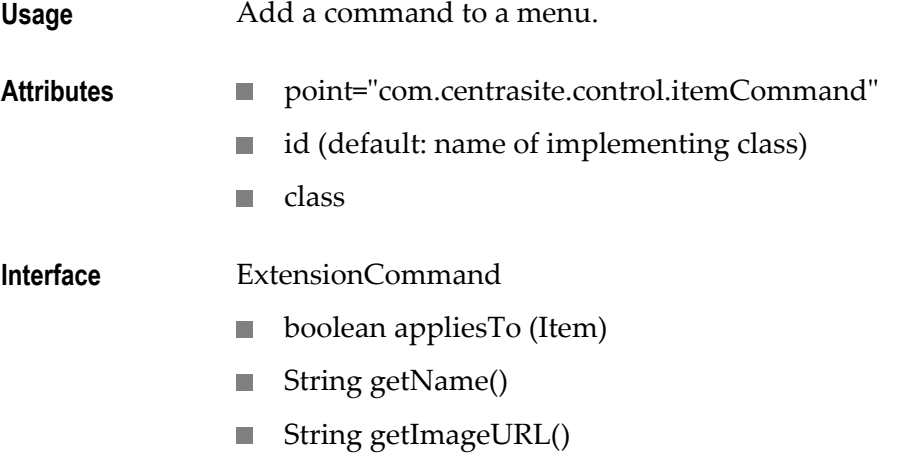

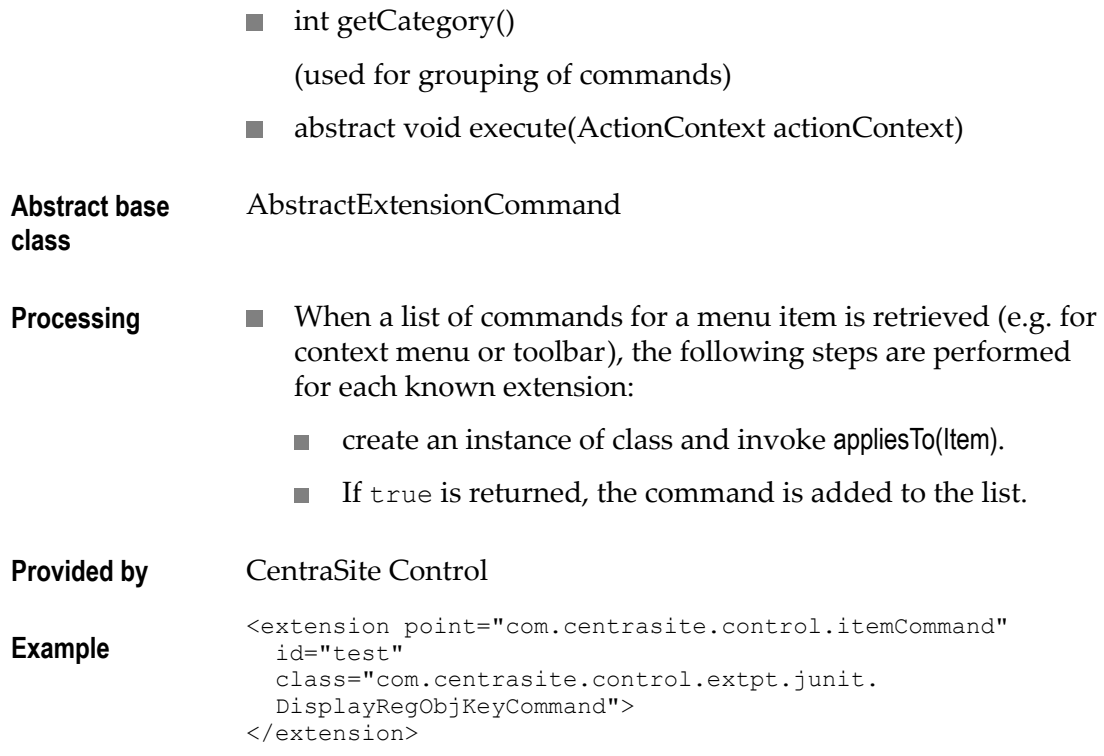

## **Bulk Command for Items**

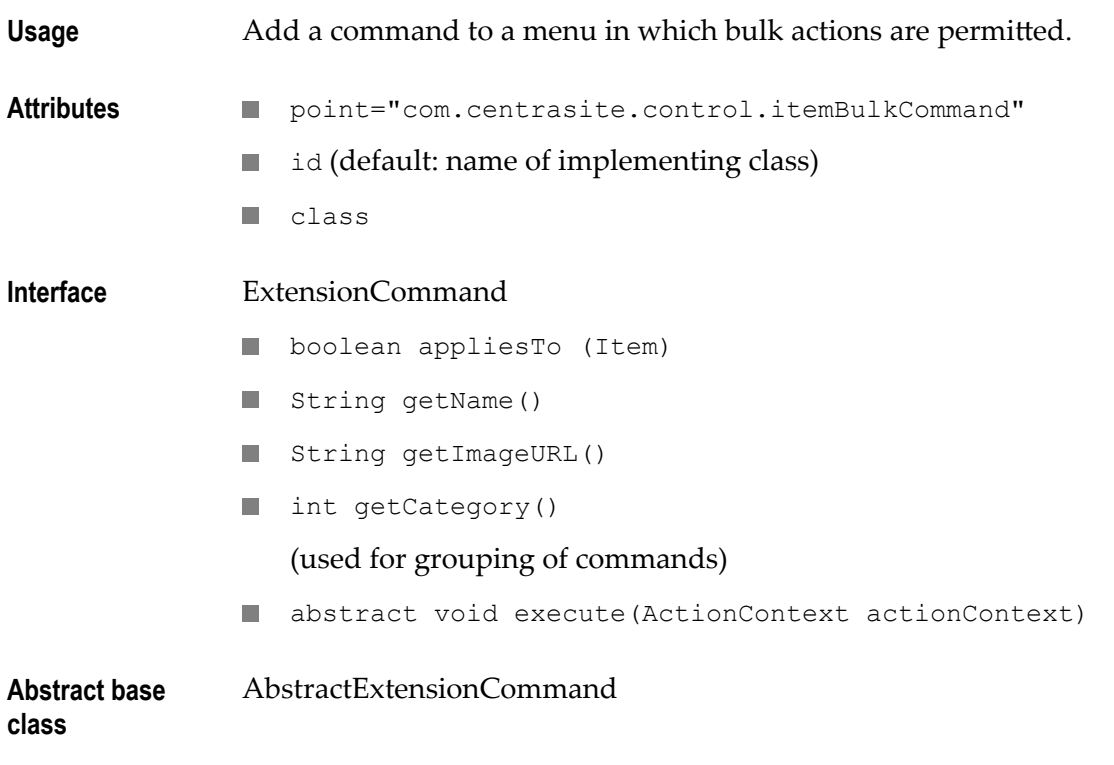

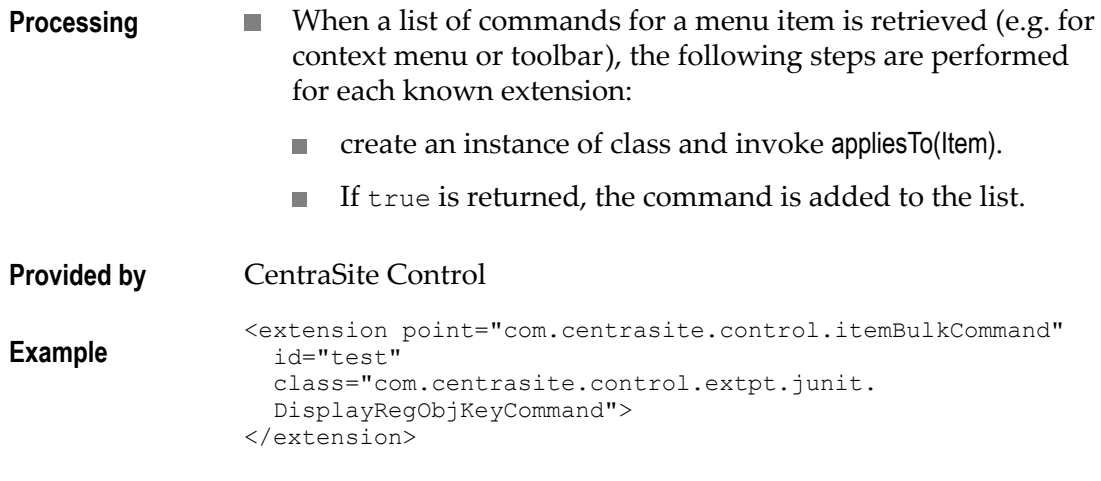

## **Add Property**

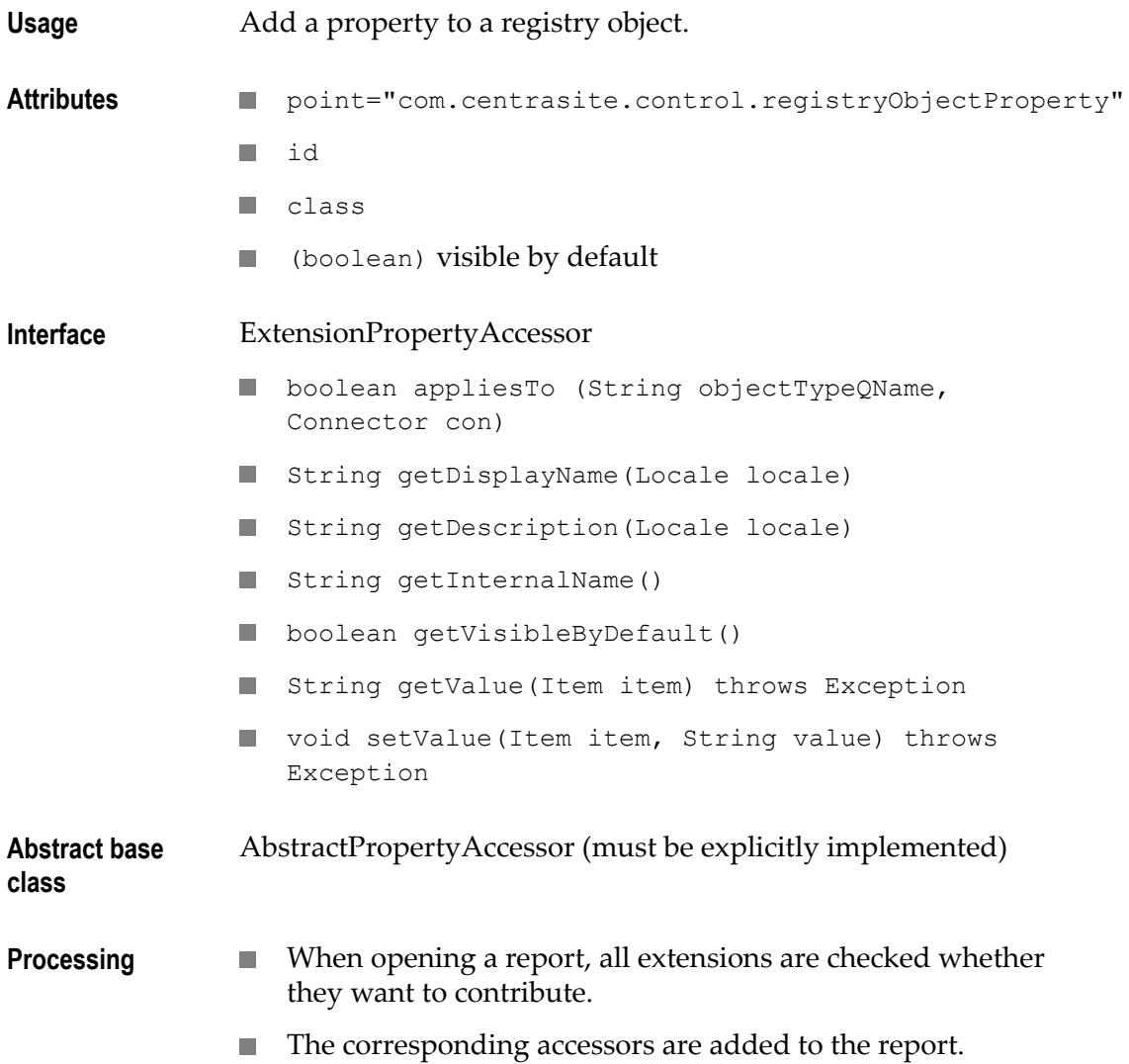

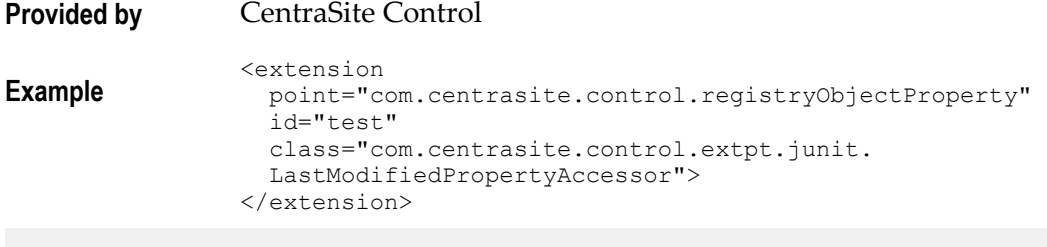

**Note:** Additional columns might also show up in upper table of the **General** tab.

## **Tab in Detail View**

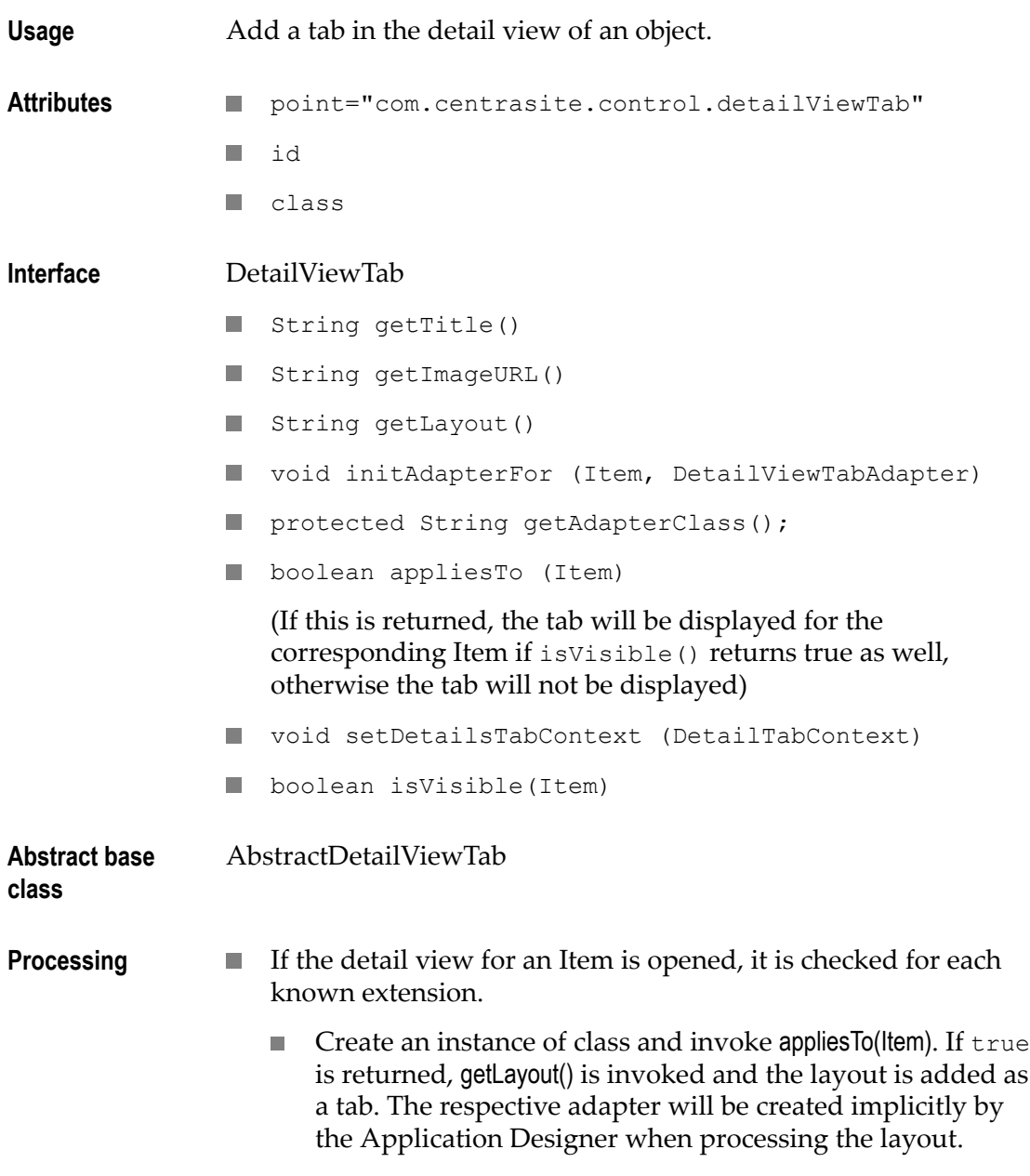

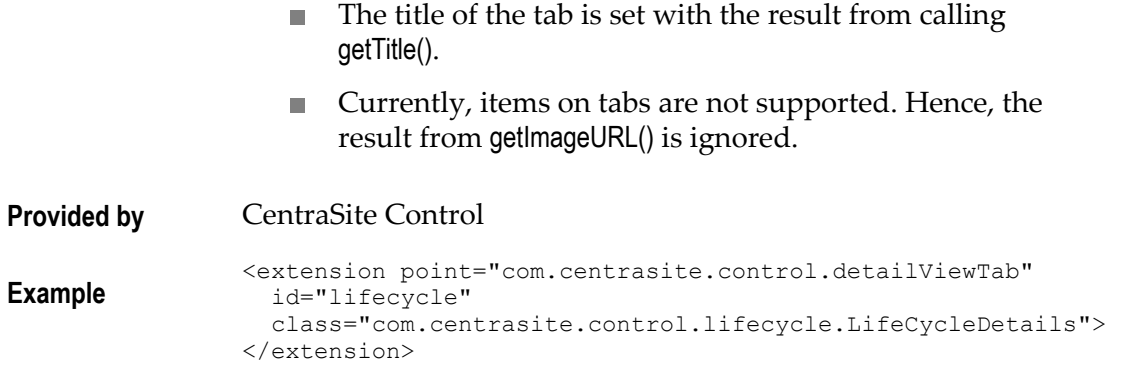

## **Add Source of Notification**

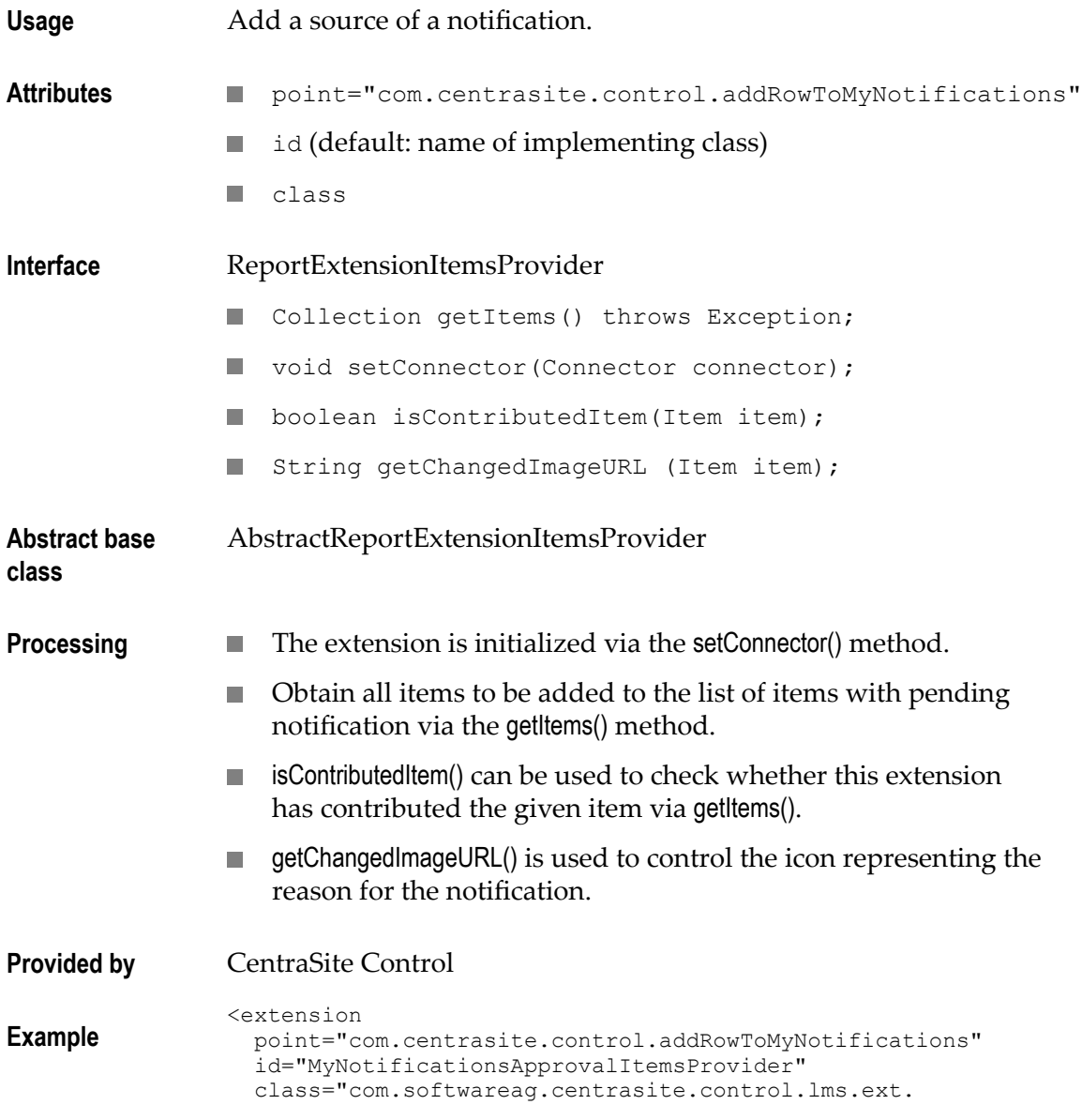

MyNotificationsApprovalItemsProvider">

#### </extension>

### **Impact Analysis: NodeDecorator**

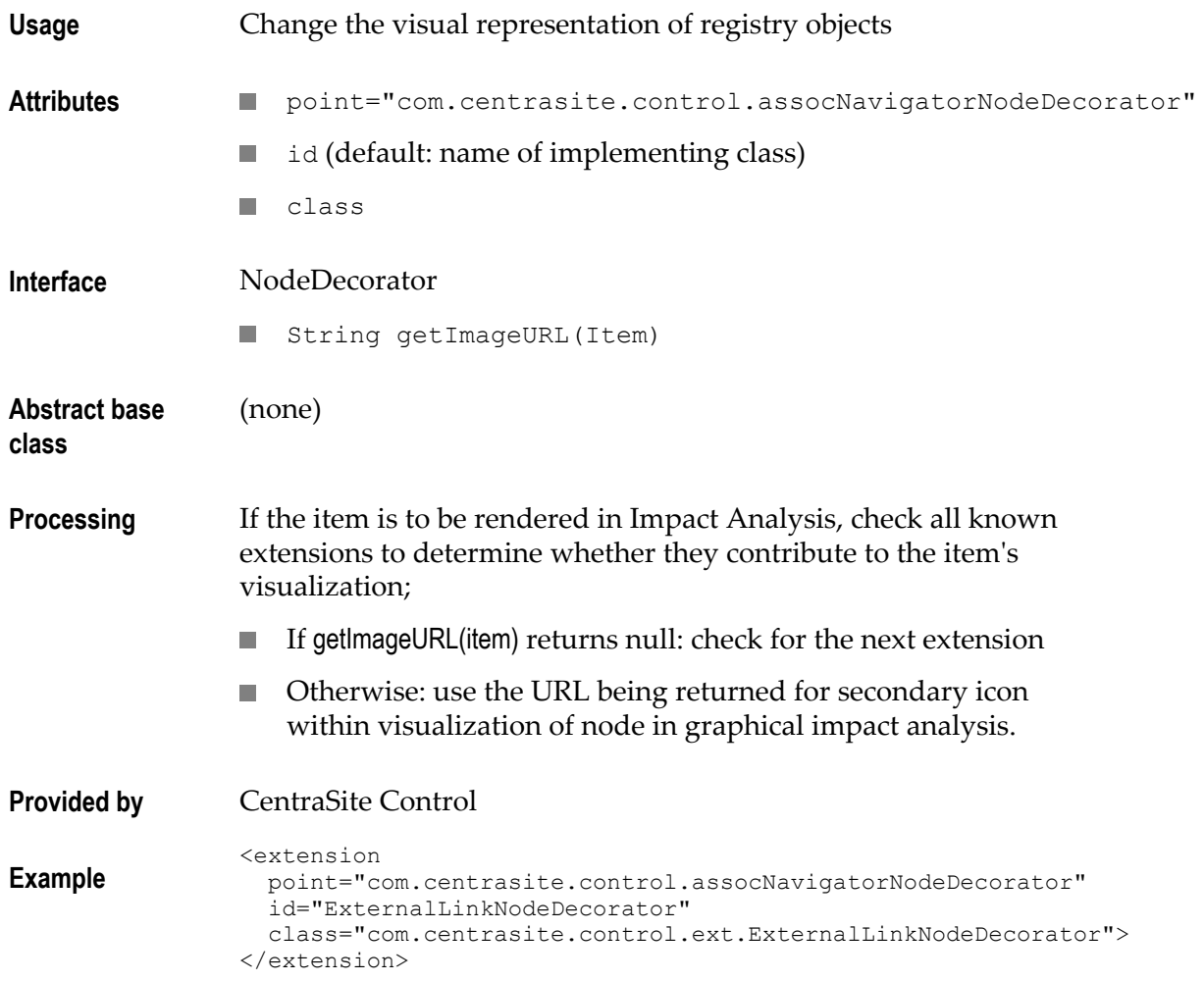

The following picture illustrates how ExternalLinks objects are decorated with icons representing the type of the object they are referencing:

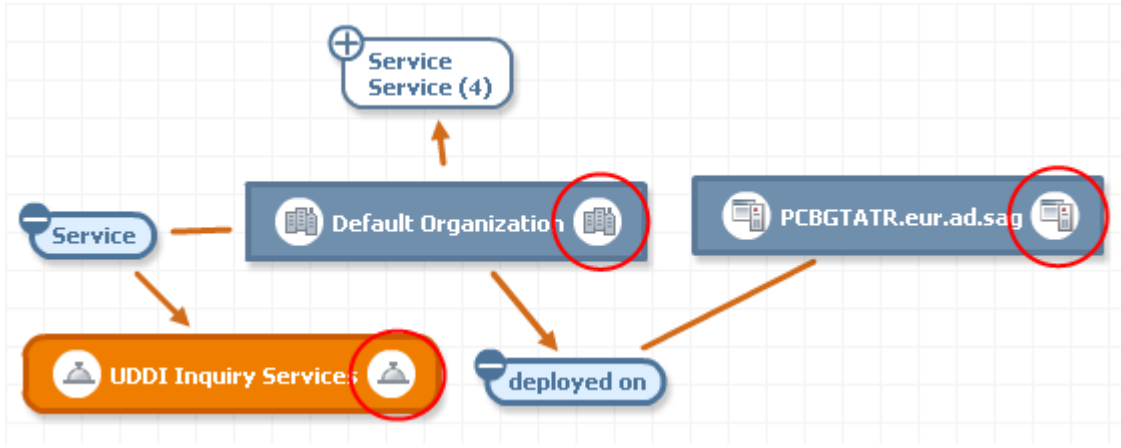

## **Append Root Node to Topic**

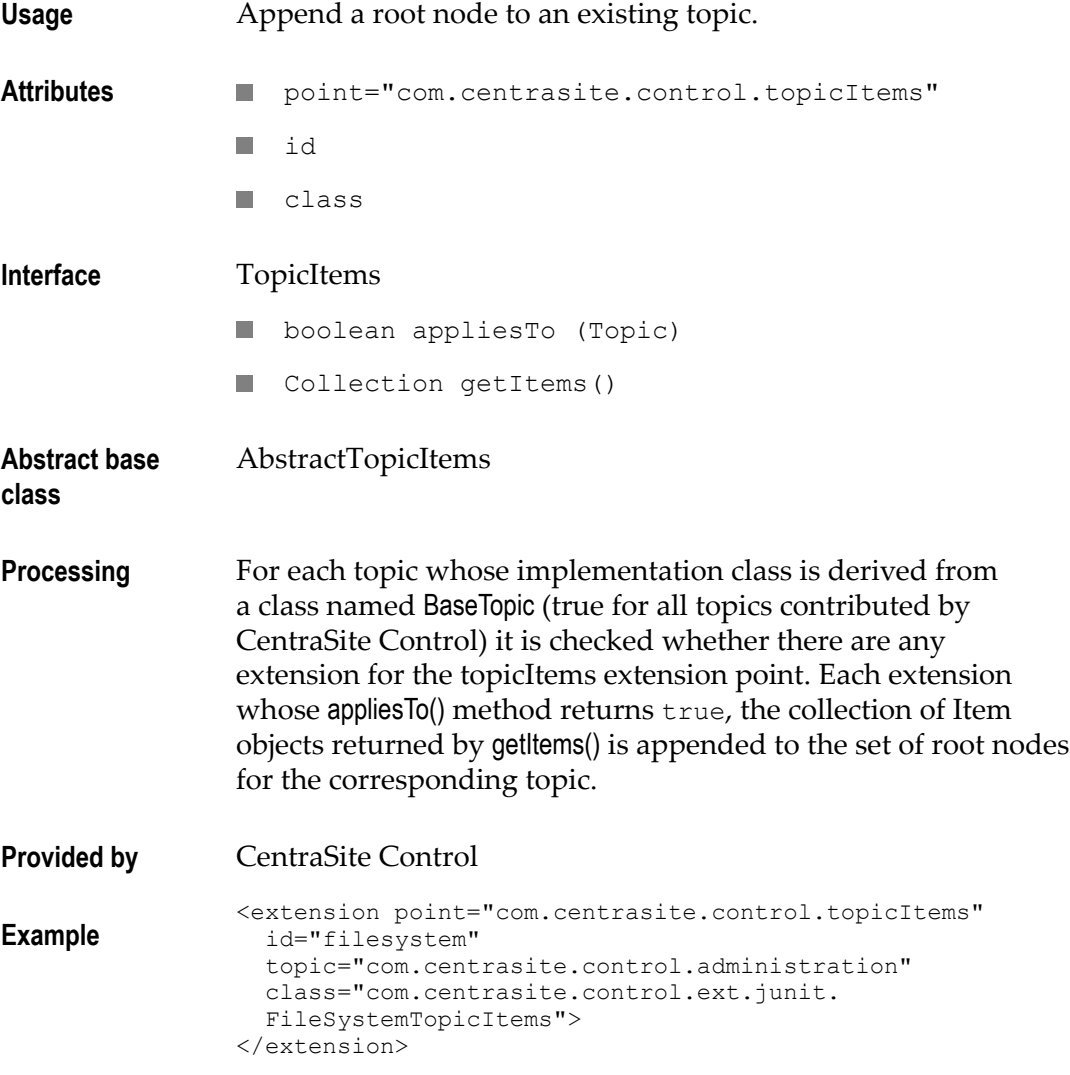

**Note:** Here, the FileSystemTopicItems extension is an extension of the base class AbstractTopicItems whose appliesTo() method returns true if the value of the topic attribute matches the ID of the topic being passed.

## **Replace Standard Detail View by Another Editor**

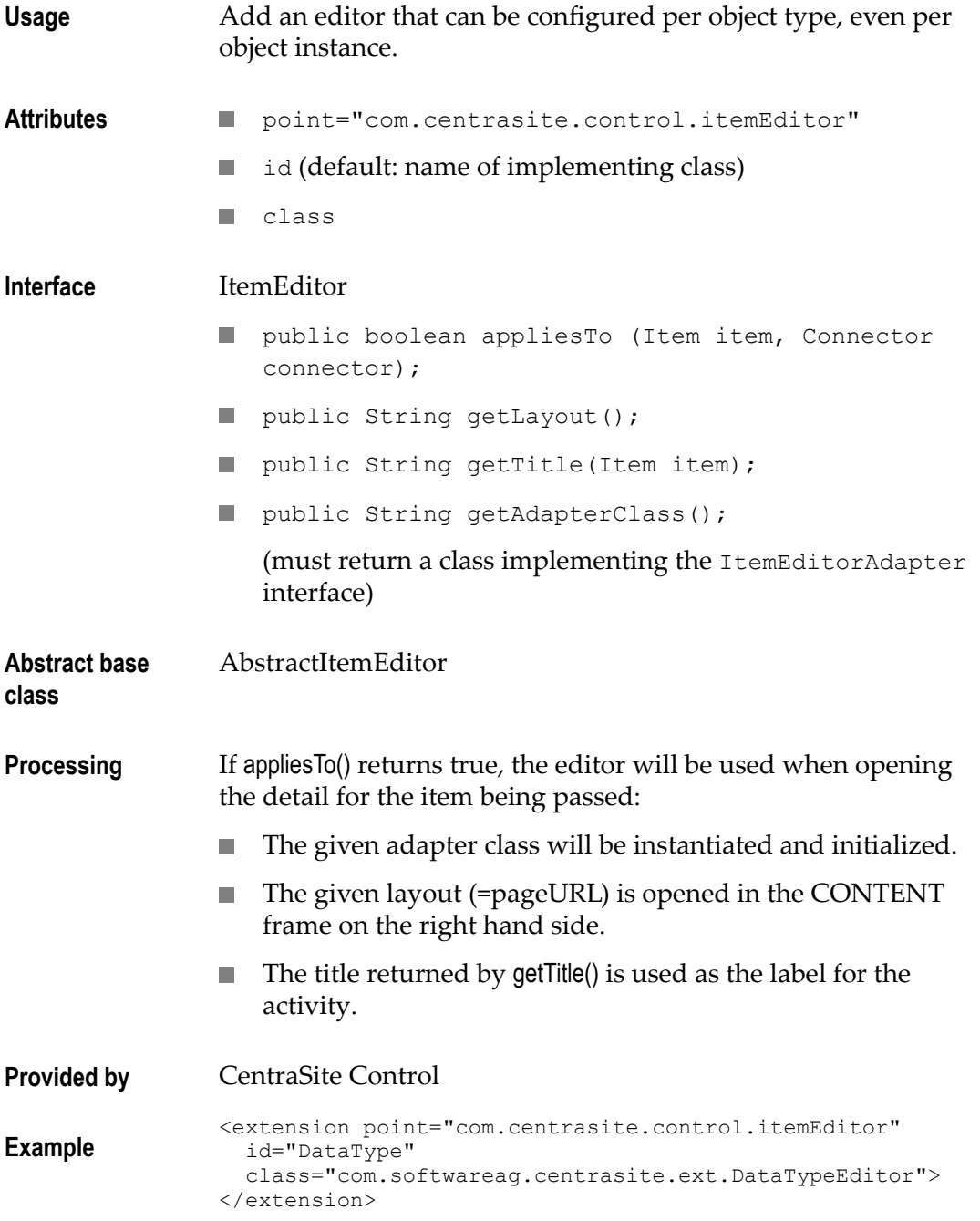

## **Extend Search Dialog by Additional Conditions**

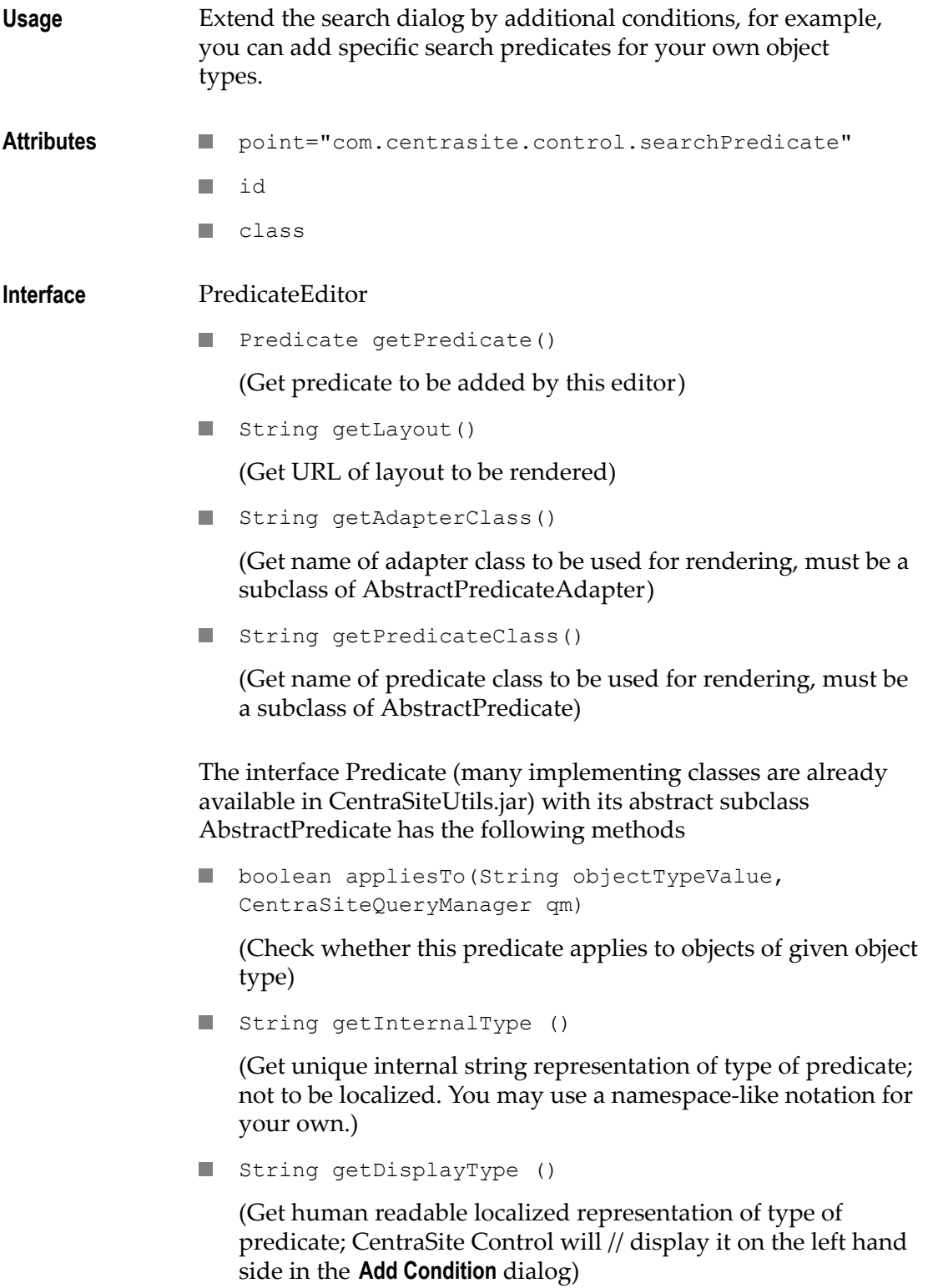
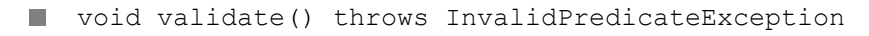

(Validate parameters set for this predicate. The InvalidPredicateException should contain a localized message text)

■ String getDisplayString () throws Exception

(Get human readable localized string representation of predicate including values predicate; CentraSite Control will display it in the condition table in the header section of the **Search Registry** dialog)

boolean requiresEnterpriseLicense()

(Check whether this predicate requires an Enterprise license)

void addTo (BusinessQuery bq) throws JAXRException

(Add contribution of predicate to given BusinessQuery. This is the worker method applying the predicate to the search result.)

AbstractPredicate also provides implementations for the following methods

- Used for I18N support
- Locale getLocale()
- Void setLocale(Locale)
- used for persisting predicates as part of queries.
- $\blacksquare$  String toXML ();
- void setFromDom(Element predicateEement, Connection connection)
- $\Box$  used to initialize the search dialog with readonly predicates / conditions which can neither modified or removed:
- void setReadOnly(boolean readOnly);
- boolean isReadOnly();

**Abstract base** AbstractPredicateEditor

**class**

- **Processing** When you click the appropriate button, this invokes the userdefined Adapter (layout) screen for entering custom search related settings.
	- Create an instance of the class
	- Execute**COL**

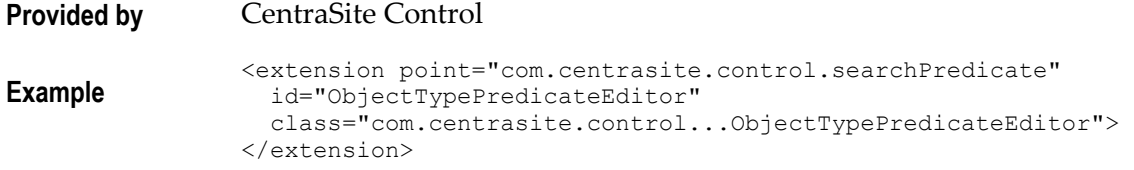

### **Download Documents**

There is a menu entry in each asset's context menu that allows you to create a zipped archive of the asset and optionally any attached documents, and to download the zipped archive to the file system. You can customize the way in which the download feature behaves:

- **College** You can make the download entry in the context menu visible or invisible for users with the Guest role.
- You can change the text string displayed in the context menu. П
- You can change the format of the zipped archive.

#### *Making the Download Menu Entry Visible/Invisible for Guest Users*

If a user with the Guest role can access an asset and view its context menu, the context menu entry **Download Document** is visible by default. You can specify whether this entry is visible or invisible for such users as follows:

#### **To make the download menu entry visible/invisible for guest users**

- 1. Locate the configuration file plugin.xml in the *<RuntimeDir>* \workspace\webapps \PluggableUI\CentraSiteControl directory.
- 2. Open the file and locate the entry:

```
<extension point=com.softwareag.cis.plugin.parameter 
id=guestCanDownloadDocuments value=true/>
```
3. To make the context menu entry invisible for guest users, change true to false and restart Software AG Runtime. Similarly, if the context menu entry is already invisible and you want to make it visible for guest users, set the value to true and restart Software AG Runtime.

#### *Changing the Text String Displayed in the Context Menu*

The text string displayed in the context menu is by default Download Document. If you want to change this, you can do so by extending the CentraSite Control functionality via the extension point downloadDocumentCommand. This extension point has the following definition:

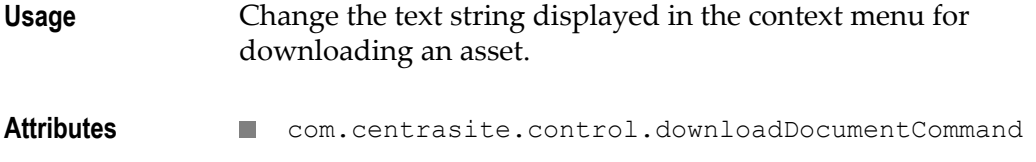

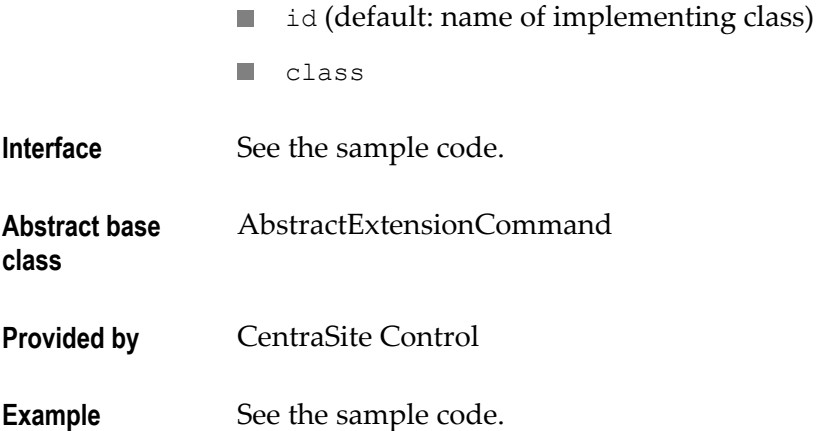

To change the text displayed for the context menu, your implementation of the extension point must define a method getName() of type String. The return value of this method is the text that will be displayed in the context menu.

You can find sample code for defining the extension point in the file DownloadDocumentCustomCommand.java that is provided in the demo folder under the CentraSite installation folder.

### *Changing the Format of the Zipped Archive*

By default, the zipped archive contains the folder structure of the asset and its attached documents. If you want to change this, you can do so by extending the CentraSite Control functionality via the extension point downloadDocumentCommand. The definition of the extension point is given above.

To change the format of the zipped archive, your implementation of the extension point must define a method that extends the base class DownloadOperation.

You can find sample code for defining the extension point in the files DownloadDocumentCustomCommand.java and DownloadCustomOperation.java that are provided in the demo folder under the CentraSite installation folder.

### **Attach Documents**

Some assets include file-related attributes that allow you to attach supporting document(s) such as programming guides, sample code and script files with the asset. When trying to attach a supporting document with an asset, CentraSite Control displays the available documents underneath their respective organization directory by default. If you want to change this (that is, simply display the documents by the side of its organization directory), you can do so by extending the CentraSite Control functionality via the extension point attachDocumentCommand.

### **To customize the document layout:**

1. Locate the configuration file plugin.xml in the *<RuntimeDir>* \workspace\webapps \PluggableUI\CentraSiteControl directory.

#### 2. Open the file and locate the entry:

```
<extension point="com.softwareag.cis.plugin.parameter" 
   id="isCustomAttachDocument" value="false" /> 
   <extension point="com.centrasite.control.attachDocumentCommand" 
   id="AttachDocumentCustomCommand" 
   class="com.centrasite.control.extpt.AttachDocumentCustomCommand" 
/>
```
Where com.centrasite.control.extpt.AttachDocumentCustomCommand is the name of the abstract base class that implements the interface.

3. To define your custom document layout, change false to true and restart Software AG Runtime. Similarly, if the document layout is already customized and you want to revert back to the standard layout, set the value to false and restart Software AG Runtime.

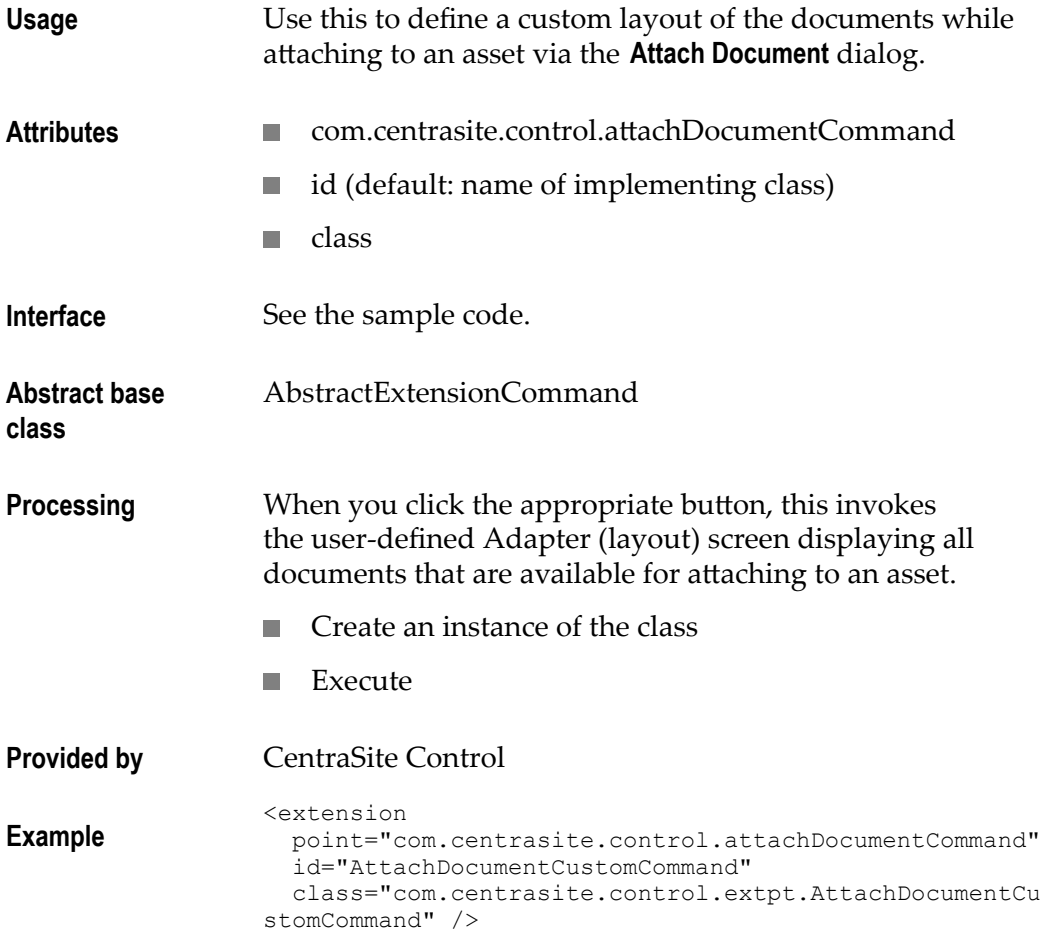

You can find sample code for defining the extension point in the files AttachDocumentCustomCommand.java, AttachFile.xml and AttachFileAdapter.java that are provided in the demo folder under the CentraSite installation folder.

## <span id="page-184-0"></span>**Activating the IDE**

The CentraSite distribution kit contains an IDE (integrated development environment) that you can use to create and design a layout page. The IDE is a web application whose clients run inside a web browser. The URL (assuming installation defaults) to start the IDE on a machine where CentraSite is installed is:

hp://localhost:53307/PluggableUI/HTMLBasedGUI/workplace/ide.html

The IDE is deactivated by default. In order to activate the IDE, set the attribute plugindevelopment in the file cisconfig.xml to true. This file is located in the CentraSite Control web application (in the Application Server or Software AG Runtime location) in the folder cis/cisconfig.

The following example illustrates the required configuration setting:

```
<cisconfig plugindevelopment="true" ...> 
... 
</cisconfig>
```
#### **Security Considerations**

When activated, the IDE and included development tools do not require further authentication. The following example illustrates the security-constraint and login-config elements to protect the IDE and development tools with the HTML basic authentication method.

```
<security-constraint> 
   <web-resource-collection> 
     <web-resource-name>Plugin Development</web-resource-name> 
     <url-pattern>/HTMLBasedGUI/workplace/*</url-pattern> 
     <url-pattern>/servlet/*</url-pattern> 
   </web-resource-collection> 
   <auth-constraint> 
    <role-name>developer</role-name>
   </auth-constraint> 
</security-constraint> 
<login-config> 
   <auth-method>BASIC</auth-method> 
  <realm-name>Plugin Development</realm-name>
</login-config>
```
In order to protect passwords transmitted in clear text between a browser and development tools running on the application server, it is recommended to protect the communication through the use of SSL. For more information about configuring secure communication between CentraSite components, see the *CentraSite Administrator's Guide*.

## **Step-by-Step Guide**

A step-by-step guide of how to create customized plug-ins for the CentraSite Control content pages is provided in ["Step-by-Step Guide" on page 192](#page-191-0).

## **Setting the Preferred Plug-In and Order of Plug-Ins**

You can adapt the URL used to invoke the pluggable user interface with a preferred plug-in by appending a query parameter such as

PLUGIN=com.centrasite.control

So the modified URL would be:

hp://localhost:53307/PluggableUI/servlet/StartCISPage?PAGEURL=/PluggableUI/ Login.html&PLUGIN=com.centrasite.control&LOCALE=en

The value of the PLUGIN parameter must match the value of the id parameter of a <plugin> root element in one of the plug-ins. This sets the preferred plug-in.

This implies that for all extensions for a specific extension point, the extensions belonging to the referenced plug-in will be first in order (normally the order is determined by the order attribute in the plug-in configuration file).

For any extension point, the order of the associated extensions is determined by the following properties:

- The processing order of the plug-ins is controlled by the value of the order attribute T. of <plugin> in the plugin.xml file. Plug-ins with a smaller value of the order attribute are processed first. The preferred plug-in is always processed first.
- The order of extensions, as configured in plugin.xml, for the associated extension  $\overline{\phantom{a}}$ point.

Depending on the extension point, the order of the extensions has a specific impact, for example:

- The login screen displayed when the user interface is started in the browser. m.
- The initial perspective shown after login.

## **Installing and Uninstalling Plug-Ins**

### <span id="page-185-0"></span>**Directory Structure**

The plug-in environment is contained in a directory structure under the installation directory *<RuntimeWebAppsDir>* of the Software AG Runtime. The *CentraSite Administrator's Guide* describes the location of this directory.

Under *<RuntimeWebAppsDir>* \PluggableUI we have the following structure:

```
WEB-INF/ 
    classes/ 
   log4j.xml<br>/ib/
                     lib/ //JARs 
cis/
```

```
HTMLBasedGUI/ 
PluggableUI 
    plugin.xml 
    *.html 
   accesspath/<br>xml/
           // layout definitions
    images/ 
CentraSiteControl 
    plugin.xml 
    *.html 
    *_SWT.xml 
 accesspath/ 
 xml/ // layout definitions 
 images/ // icons 
 lib/ // JARs 
    classes/ // class files 
MyPlugIn 
    plugin.xml 
     *.html 
    *_SWT.xml 
 accesspath/ 
 xml/ // layout definitions 
 images/ // icons 
   lib/ // JARs<br>classes/ // class
               // class files
```
The structure includes a sample user-written plug-in MyPlugIn for illustration purposes.

### **Installing a Plug-In**

A plug-in should be provided as a ZIP archive with the directory structure described in ["Directory Structure" on page 186.](#page-185-0)

The following actions need to be performed when installing a plug-in manually:

- П Check for availability of other plug-ins being a prerequisite.
- Copy files (except the plugin.xml configuration file) into the directory structure.  $\overline{\phantom{a}}$
- П Compile layout definitions.

**Note:** Using the plug-in may require a restart of the Software AG Runtime.

### **Uninstalling a Plug-In**

The following actions need to be performed to uninstall a plug-in manually:

- Ľ, Before you uninstall a plug-in, ensure that it is not required by another plug-in.
- Remove the plug-in configuration file plugin.xml.F.
- Remove the plug-in directory, for example MyPlugIn.  $\overline{\phantom{a}}$
- **Note:** It might not be possible to remove files if they are in use, for example, while the application server is running.

### **Plug-In Management Perspective**

A separate Plug-In Management perspective offers the following functions:

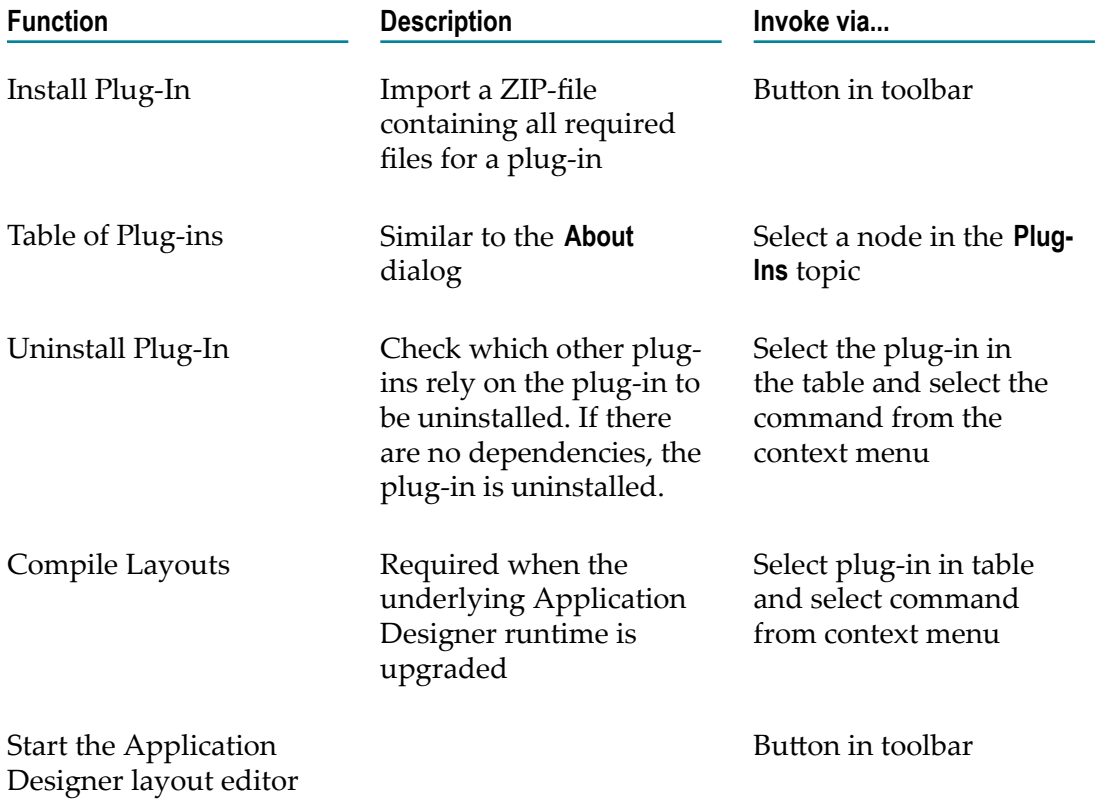

The Plug-In Management perspective is not visible by default. It is only visible if you set the preferred plug-in using PLUGIN=com.softwareag.cis.plugin in the URL that is used to start the GUI.

Example:

hp://localhost:53307/PluggableUI/servlet/StartCISPage?PAGEURL=/PluggableUI/ Login.html&PLUGIN=com.softwareag.cis.plugin&LOCALE=en

# **Special and Advanced Topics**

### **Icons**

There are various optional references to icons which may be contributed by a plug-in. Most icons should be transparent GIFs unless stated otherwise in the table below. Here is a set of potential locations for contributing icons:

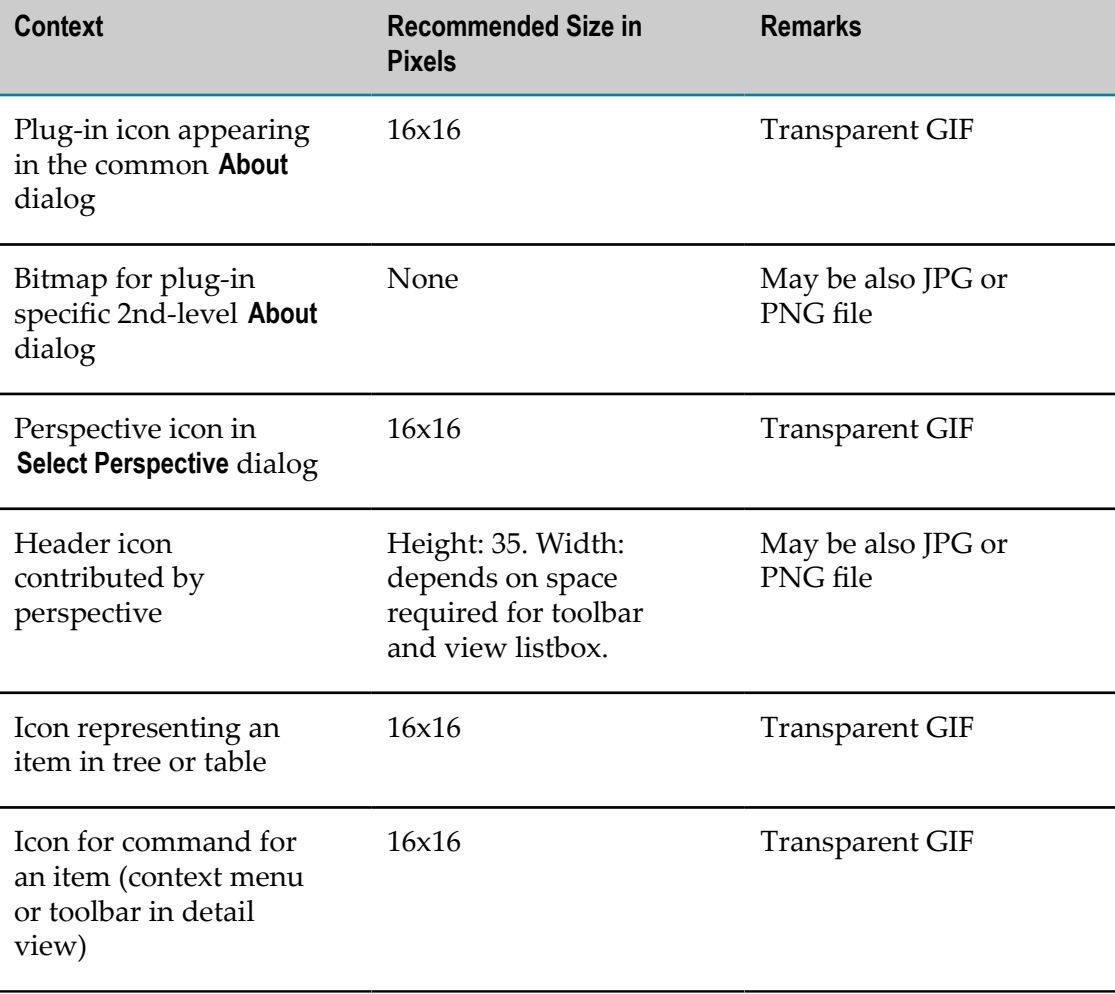

## **Class Loading**

The Pluggable UI relies heavily on dedicated class loaders. Whereas the code for a normal web application is only loaded via the basic WebappClassLoader provided by the servlet container (e.g. Tomcat), this class loader is only used for loading the classes resembling the PluggableUI base with the underlying Application

Designer. The respective classes are loaded from the following directories below *<RuntimeWebAppsDir>* \PluggableUI:

WEB-INF/classes WEB-INF/lib/\*.jar

In addition, locations holding common or shared class or jar files are searched by the WebappClassLoader when attempting to resolve references to required classes.

Any code contributed by a plug-in is loaded by a corresponding instance of the PlugInWebappClassLoader from the following directories below *<RuntimeWebAppsDir>* /PluggableUI:

plugInDir/classes plugInDir/lib/\*.jar

If resolution fails, the PlugInWebappClassLoader for the current plug-in will delegate class loading to the PlugInWebappClassLoaders for other plug-ins in the order as listed as <requiredPlugin> in the plugin.xml of the current plug-in recursively. Finally, if resolution via required plug-ins fails, the PlugInWebappClassLoader will delegate class loading to the WebappClassLoader.

The following picture illustrates the scenario of the LifeCycleManagement plug-in (representing any other 3rd party plug-in) that depends on the CentraSiteControl plugin and the PluggableUI base infrastructure.

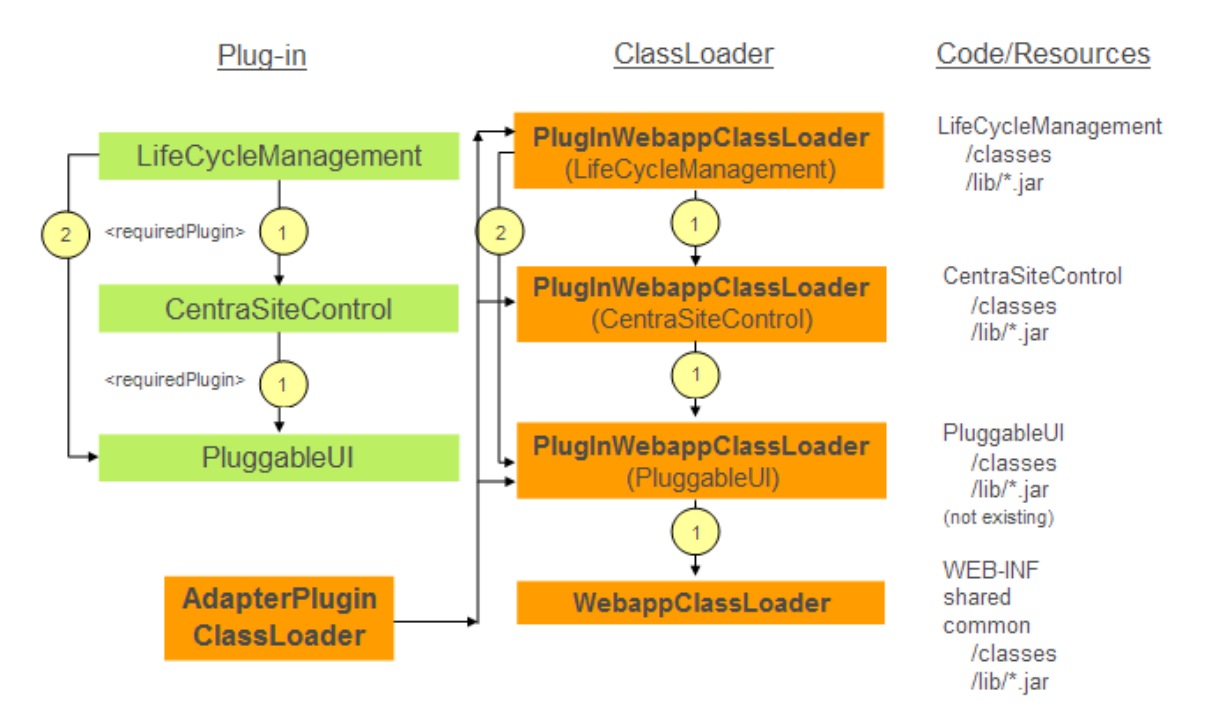

The AdapterPlugInClassLoader is used by ApplicationDesigner when resolving references to adapter classes found in layout definitions. The AdapterPlugInClassLoader will never load classes itself. Instead, it will ask all known PlugInWebappClassLoaders in an unspecified order whether they can load a required class.

**Caution:** You must avoid having the same adapter classes in more than one plugin! Otherwise, various classloading related issues (ClassCastException,

ClassNotFoundException, …) will result. Under normal conditions, fulfilling this restriction should not cause any problems.

In general, you should avoid having multiple locations contributing the same classes within the graph of locations spanned by the required plug-ins.

## **Multithreading and Synchronization**

Normally, when executing the HTTP requests on behalf of a single Application Designer session, there is no parallel execution in multiple threads (unless the code contributed by a plug-in starts a thread on its own). Hence, access to objects or properties having a scope restricted to the session context does not require any synchronization.

However, when using global / static variables, this is no longer true. Multiple active user sessions may be processed in parallel.

### **Warning About Using Global Variables**

Avoid usage of global variables, which might lead to the following issues:

- n. Synchronization is required otherwise non-reproducible race conditions will result.
- Memory leakages if global collections that grow for each session are used. n.
- Global references to JAXR-based RegistryObjects. A RegistryObject contains a reference to the JAXR-based Connection (including the underlying credentials) that had been used to load it. When resolving a secondary reference either of the following may happen:
	- If the connection is still open, credentials of another user will be used, thus п causing a security hole.
	- $\mathbf{r}$ If the connection is no longer open, a corresponding exception will be thrown (trying to use a closed connection).

## **Nested Layouts**

All adapter classes of a plug-in should not be just subclasses of com.softwareag.cis.server.Adapter. Instead, they should be derived from one of the following classes:

- com.softwareag.cis.plugin.adapter.util.CommonAdapter for a plug-in that does not depend on CentraSite Control
- com.centrasite.control.adapters.BaseAdapter for a plug-in that depends on CentraSite Control

BaseAdapter is a subclass of CommonAdapter and thus inherits certain properties. Among those is the implicit registration of all adapters as known adapters in the current session context. However, under certain circumstances it may happen that adapters for nested pages displayed using a SUBCISPAGE or ROWTABSUBPAGES control are not automatically

deregistered when closing e.g. an activity displayed in the CONTENT frame on the right hand side of the workplace. This may lead to subsequent NullPointerExceptions.

Normally, deregistration is accomplished within the destroy() method in CommonAdapter. Hence, be careful when overriding this method in a subclass to call super.destroy(). In addition, you should override the endProcess() method in the adapter for the container layout, which should perform at least the following actions:

- call super.endProcess() n.
- call CommonAdapter.removeKnownAdapter (subPageAdapter) for each subPageAdapter

# **Javadoc Documentation of the APIs**

The *CentraSite Java API Reference* provides details of the classes and methods described here. This document is available at Software AG Documentation Website.

You should only use the packages and classes that are explicitly mentioned in the documentation.

There are three sets of Javadoc documentation:

- П PluggableUI (base architecture): *com.softwareag.cis.plugin*
- CentraSite Control User Interface: *com.centrasite.control...* P.
- CentraSite Control Backend: *com.centrasite.control...*

# <span id="page-191-0"></span>**Step-by-Step Guide**

### **Eclipse Prerequisites**

The descriptions in this topic are based on a sample plug-in named *DemoPlugIn01* . We will show how to use Eclipse and standard CentraSite features in order to add the plugin to CentraSite.

Before you start, ensure that you have a recent Eclipse version installed on your machine.

In Eclipse, select **Window > Preferences > Java > Compiler** in order to configure usage of / compliance with the Java version currently supported by CentraSite.

You can check the system requirements at http://documentation.softwareag.com.

#### **Example:**

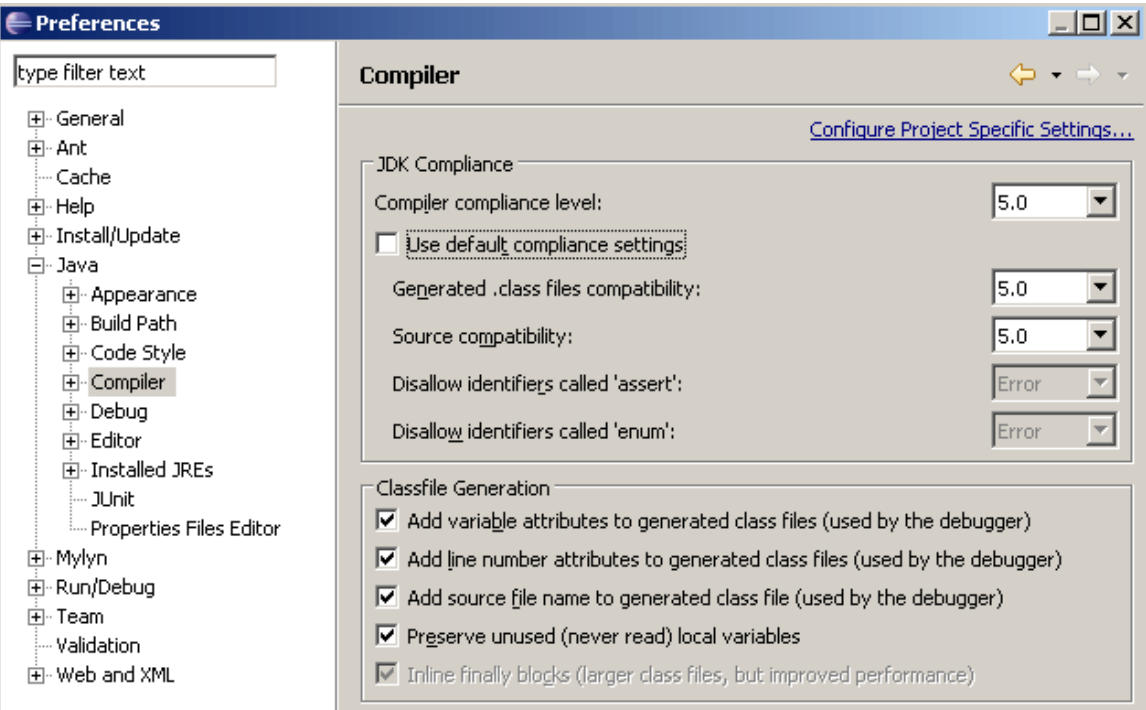

Click Apply to activate the settings. Eclipse will ask you to confirm the change, indicating that an internal rebuild is required. Reply **Yes**. The rebuild takes only a few seconds.

## **Setting up the Plug-in Project**

Follow the steps below to set up the Java project for DemoPlugIn01:

- 1. Create a new Java project in Eclipse using **File > New > Project > Java Project**.
- 2. Specify DemoPlugIn01 as the project name and check radio button labeled Create **project from existing source**.

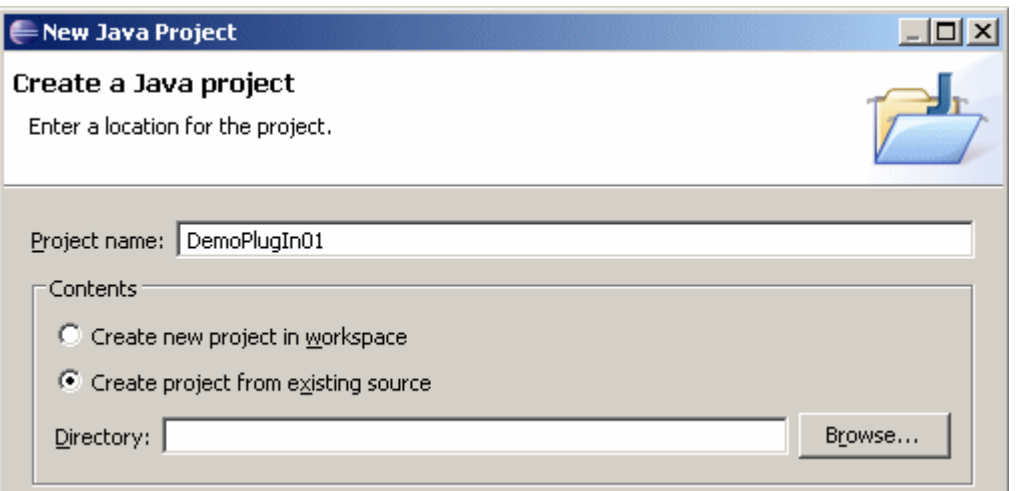

- 3. Click the **Browse** button that is located right to the input field labeled Directory. The **Browse For Folder** dialog is displayed.
- 4. Within the **Browse For Folder** dialog, navigate to and click on the PluggableUI web application folder of the Software AG Runtime application. In the remainder of this document, this folder is indicated by *<PluggableUIFolder>* .
- 5. Click **Make New Folder**. This causes an entry New Folder to be created under PluggableUI. Select the entry New Folder, then from its context menu choose **Rename**, then enter the name DemoPlugIn01.

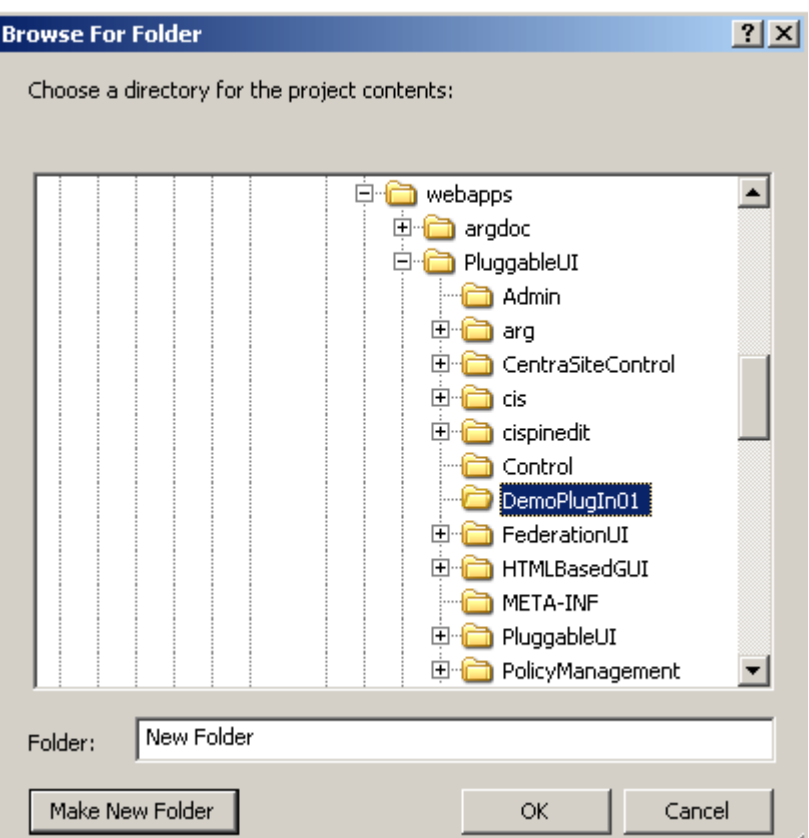

- 6. Click **OK**.
- 7. In the **New Java Project** dialog that becomes visible again, click **Finish**.

A new Java project called DemoPlugIn01 has been created due to the previous actions. This project is now visible in the **Package Explorer** view in Eclipse.

This project needs to be adapted.

- 1. Create the following four subfolders of DemoPlugIn01:
	- L. accesspath
	- $\blacksquare$ classes
	- $\blacksquare$ images
	- $\overline{\phantom{a}}$ xml

To create each of these subfolders, choose **New > Folder** from the context menu of DemoPlugIn01 in the package explorer, then type in the name in the **New Folder** dialog.

- 2. Create a source folder called src. You can create the source folder by choosing **New > Source Folder** from the context menu of DemoPlugIn01.
- 3. In the context menu of DemoPlugIn01, choose **Properties**.
- 4. Select **Java Build Path** from the tree on the left.

5. Select the **Source** tab and enter the value DemoPlugIn01/classes in the field **Default output folder**.

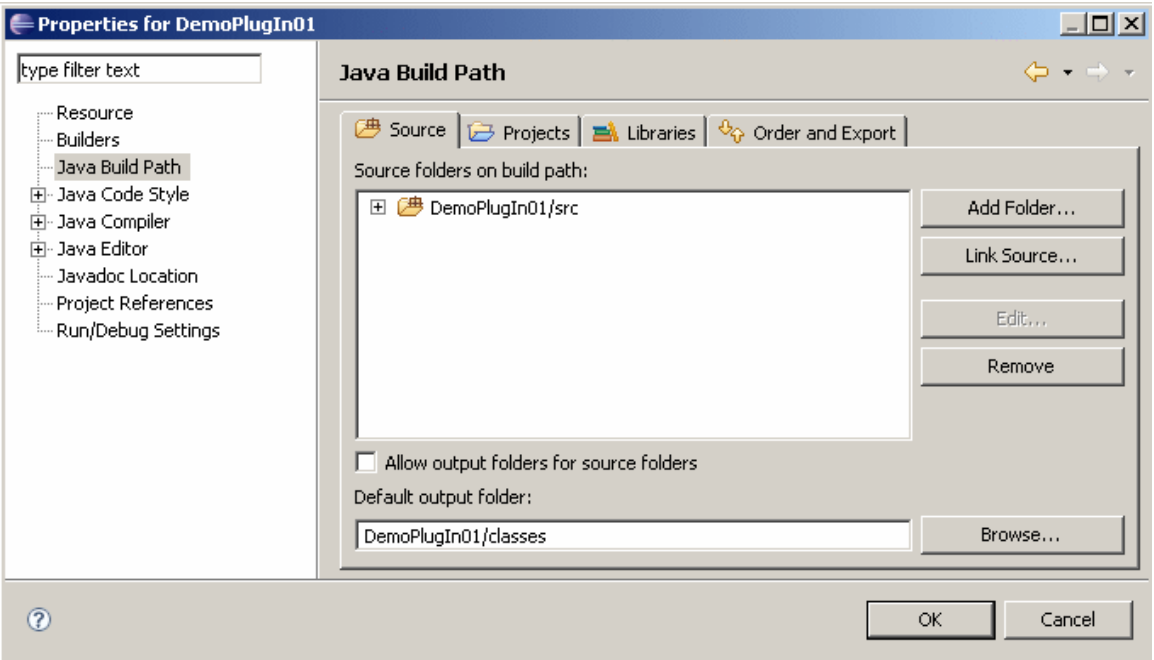

6. Switch to the **Libraries** tab.

An entry for the JRE library should be visible. If you do not see this entry, click **Add Library** and select the JRE system library from the displayed list, then click **Finish**.

7. Click **Add External JARs**

In the resulting **JAR Selection** dialog, navigate to *<PluggableUIFolder>* /WEB-INF/lib and open this folder.

8. Select all files, using for example the key combination Control-A, and click **Open**.

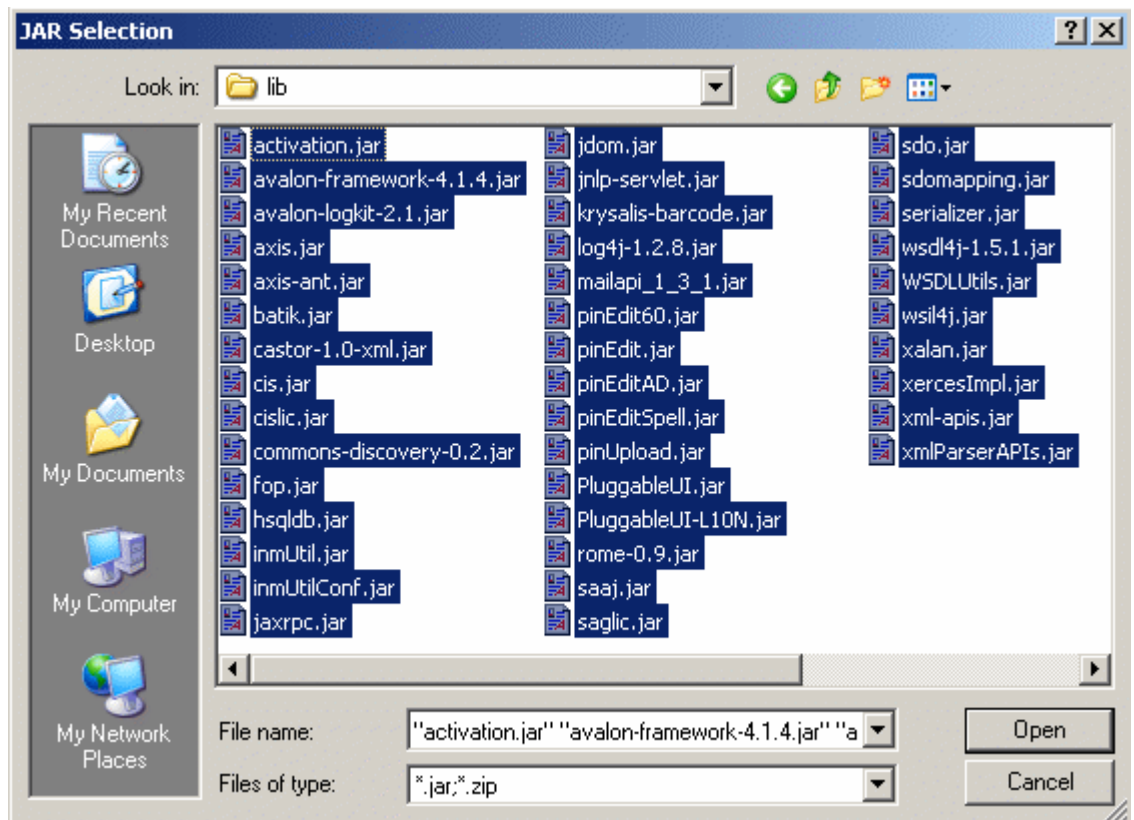

- 9. Click **Add External JARs** again.
- 10. In the **JAR Selection** dialog, navigate to *<PluggableUIFolder>* /CentraSiteControl/lib.
- 11. Again, select all files and click **Open**.

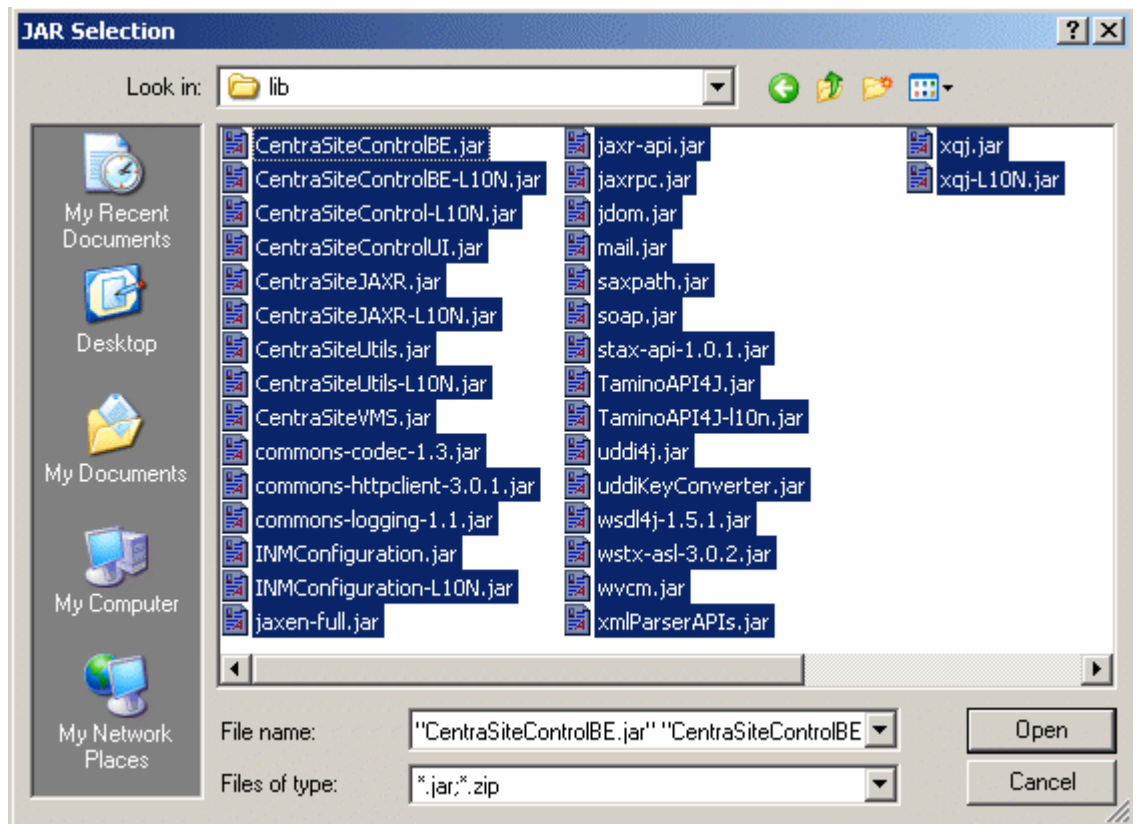

12. Click the OK button of the Properties for DemoPlugIn01 dialog.

Your project should now look like this:

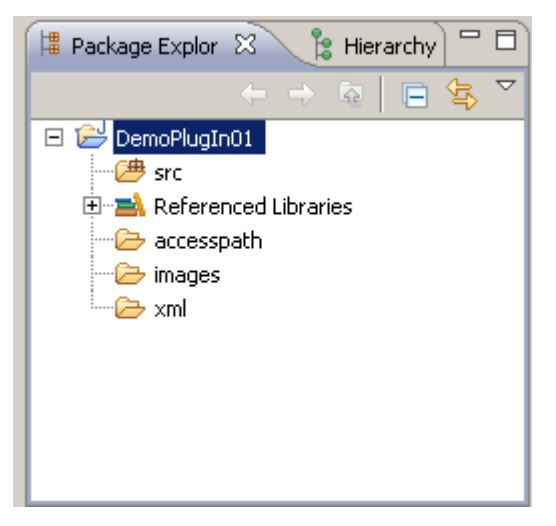

Perhaps you have noticed that the classes subfolder of the project DemoPlugIn01 has disappeared from the display. This is normal because the Java Development Tools (JDT) of Eclipse suppress output folders from displaying by default (but they still exist on your hard disk).

Furthermore, the old output folder bin that has been created by the JDT when creating the Java project is not of any use for us, so you can delete it.

Later on we will need some icons for our plug-in. For now, let's just copy and rename some already existing icons from the CentraSite Control plug-in and use them instead:

- 1. Using the Windows Explorer, navigate to *<PluggableUIFolder>* /CentraSiteControl/ images.
- 2. Copy the files myFavorites.gif and myFavorites24x24.gif to the images subfolder of our Java project DemoPlugIn01.
- 3. In DemoPlugIn01/images, rename the file myFavorites.gif to star-16x16.gif and rename myFavorites24x24.gif to star-24x24.gif. Use the command **File > Rename** in the Eclipse menu to do this.
- 4. In Eclipse, refresh the display of the package explorer. The names of the two images should now be visible.

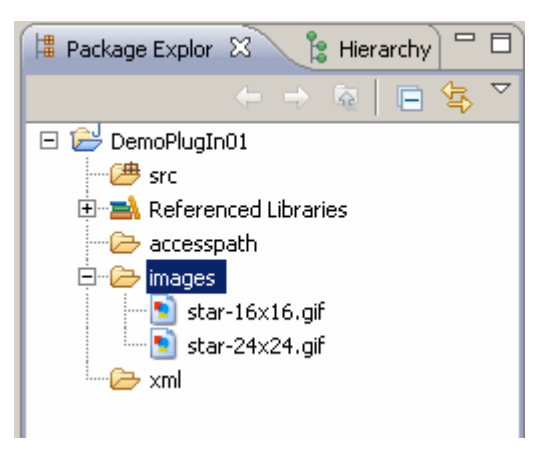

## **Plugging into CentraSite Control**

We have now created a Java project inside the PluggableUI web application. However, there is one missing piece that tells CentraSite Control that this folder contains a plugin: the plug-in configuration file. Amongst other things, the plug-in configuration file contains the information about where a plug-in plugs into in CentraSite Control.

The idea of using plug-ins to extend an application's functionality is quite simple and meanwhile well established by the Eclipse platform. The CentraSite Control software provides so-called extension points. These are positions in the program logic of the CentraSite Control program where functionality can be added by a plug-in. Every time the program flow comes to such an extension point, a search for plug-ins that extend CentraSite Control at this point takes place and the code provided by the plug-ins is invoked.

Let's convert our arbitrary Java project to a CentraSite Control plug-in folder by providing a plug-in configuration file. To do so, follow the steps below:

1. In the context menu of DemoPlugIn01 in the package explorer, choose **New > File**.

- 2. Type plugin.xml as the file name and click **Finish**.
- 3. Enter the following XML code:

```
<plugin id="demo.plugin01" order="101"> 
 <requiredPlugin id="com.softwareag.cis.plugin" /> 
 <!-- PlugInInfo --> 
 <extension point="com.softwareag.cis.plugin.plugInInfo" 
            id="DemoPlugIn01Info" 
            class="demo.plugin01.ext.PlugInInfo"> 
  </extension>
```
</plugin>

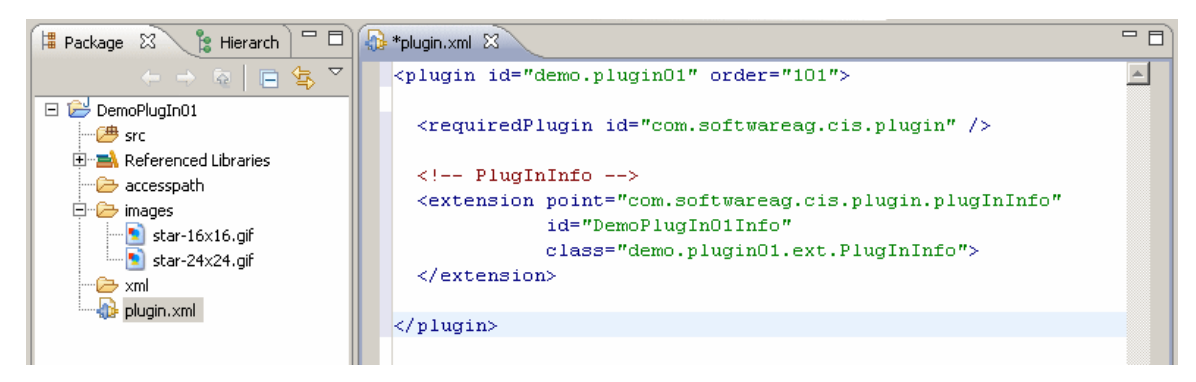

4. Save the file using <Ctrl>+S.

First of all a plug-in must have an identifier (here demo.plugin01) which has to be unique among all plug-ins. We recommend you to use naming conventions similar to Java package names.

The order number of a plug-in (here 101) gives CentraSite Control a priority for the sequence in which the plug-ins have to be loaded at startup. The higher the number, the later a plug-in is loaded.

We need to declare our plug-in as being dependent on the plug-in com.softwareag.cis.plugin because we use an extension point provided by this plug-in. This dependency is indicated through the requiredPlugin XML element.

For a list of all supported extension points, see ["Extension Points" on page 167](#page-166-0).

The extension XML element in our file DemoPlugIn01/plugin.xml denotes that our plug-in extends the user interface at a point where information about a plug-in can be contributed. The string that looks like a Java package name is the name of the extension point (com.softwareag.cis.plugin.plugInInfo).

The extension identifier (here DemoPlugIn01Info) must be unique among all extension identifiers of a plug-in.

The class attribute specifies the fully qualified name of the class that implements the extension (here demo.plugin01.ext.PlugInInfo). The top level package name for all of our Java code will be demo.plugin01. We choose ext as the subpackage name for the implementing class to denote that code that extends CentraSite Control resides here.

Now we have to implement the extension, i.e. we have to provide a Java class called demo.plugin01.ext.PlugInInfo which implements a specific interface required by the extension point.

- 1. In the context menu of DemoPlugIn01/src in the package explorer, choose **New > Class**.
- 2. Specify demo.plugin01.ext for the package name, PlugInInfo for the class name and com.softwareag.cis.plugin.extpt.util.AbstractPlugInInfo for the superclass (you may uses the **Browse** button to save some typing).
- 3. Make sure that the check box labeled with **Inherited abstract methods** is checked and click **Finish**.

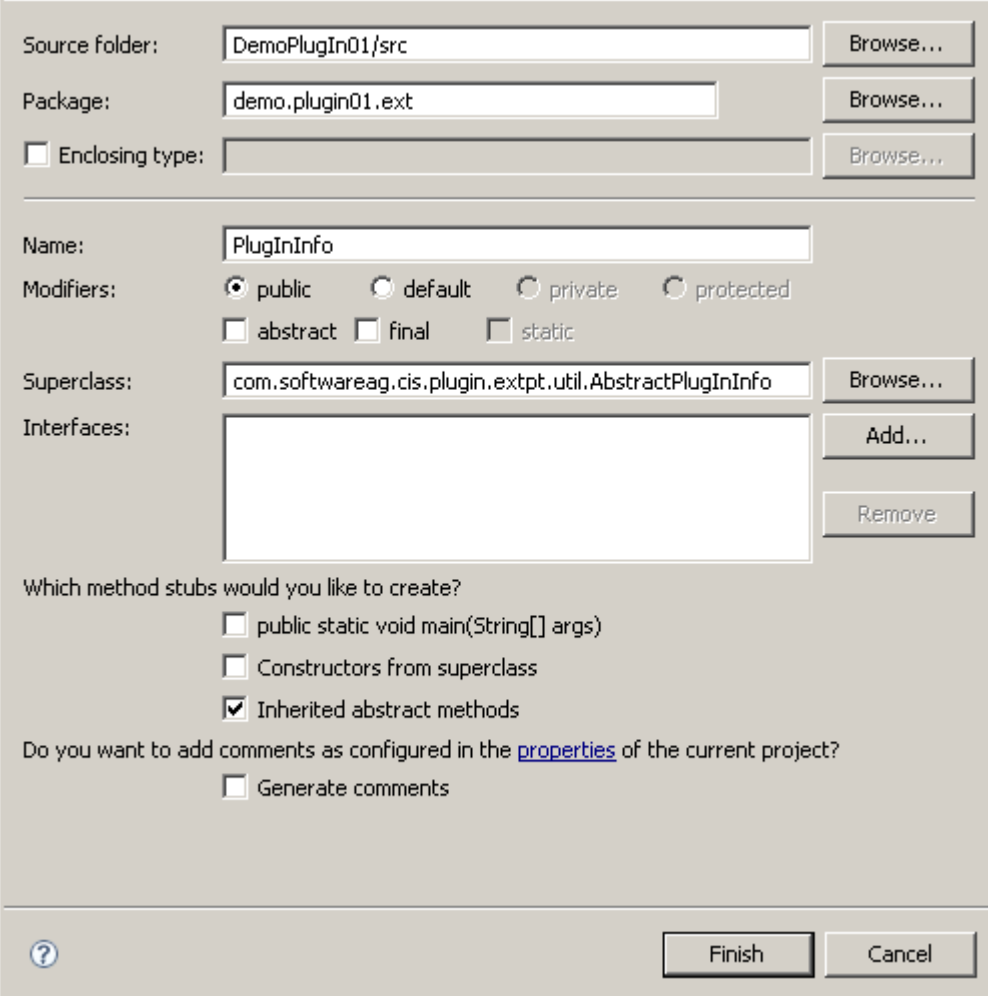

Eclipse now opens the file PlugInInfo.java in the Java editor.

Modify PlugInInfo.java in the Java editor as follows:

package demo.plugin01.ext;

import com.softwareag.cis.plugin.extpt.util.AbstractPlugInInfo;

```
public class PlugInInfo extends AbstractPlugInInfo { 
   public String getImageURL() { 
        return "../DemoPlugIn01/images/star-16x16.gif"; 
    } 
    public String getLayout() { 
        return null; 
 } 
    public String getTitle() { 
   return "DemoPlugIn01";
 } 
   public String getVendor() { 
        return "Software AG"; 
    } 
   public String getVersion() { 
        return "0.0.0.1"; 
 } 
}
```
Save the modified file and make sure that no compile errors occur.

When you save the file, the Java file is automatically compiled into the folder classes of the project DemoPlugIn01. (Remember: the classes subfolder of our project is suppressed from displaying). The resulting class file is now accessible for the pluggable user interface of CentraSite Control.

Finally, let's check if CentraSite Control is aware of our minimalist plug-in:

- 1. Restart the Windows service "Software AG Runtime".
- 2. Start the CentraSite Control application from the Windows **Start > All Programs > Software AG** menu, and log in using your usual ID and password.
- 3. Click the **About** button at the top of the page. In the subsequent dialog, click **Plug-Ins**.

If everything works fine, you should see a dialog box whose contents look quite similar to the following screenshot. In particular, the line that represents our sample plug-in DemoPlugIn01 should be visible.

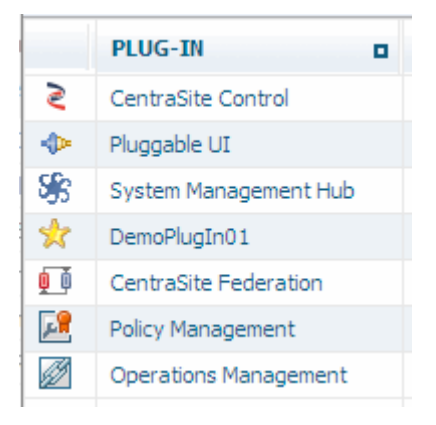

## **Bring Your Own Layouts to the Screen**

You can extend CentraSite Control by embedding your own layout pages. In this step you will learn how to create a layout page with by using the Application Designer IDE. Furthermore you will learn a very simple way to bring your own layout onto the screen.

Before we start, let's preview what the result of this step will be. We will create a simple layout page that presents some information to the user. This page can be requested by the user by clicking on an icon in the tool bar of CentraSite Control. Feel free to extend the layout page and enhance it with more information after you have worked through this step. In subsequent steps we will use this page many times when we extend CentraSite Control at more and more extension points. So please make sure that this page and the code behind it is running properly.

**Simple Info Page** œ. **Refresh** Some application context information: Title: Pluggable UI Web application directory: C:\Documents and Settings\All Users\Application Data\Software AG\Tomcat\cp8.0\webapps\PluggableUI

Here is a screenshot of the final result of this step:

In order to create and design a layout page we need to have the right tool. The CentraSite distribution kit contains an IDE (integrated development environment) that you can use for this purpose. There is currently no shortcut created by the installation to start this IDE. Therefore we have to create one manually. The IDE is a web application whose clients run inside a web browser. The URL (assuming installation defaults) to start the IDE on a machine where CentraSite is installed is http://localhost:53307/ PluggableUI/HTMLBasedGUI/workplace/ide.html.

The IDE delivered in the distribution kit needs to be activated before you can use it. For information on how to do this, see ["Activating](#page-184-0) the IDE" on page 185.

The documentation for the IDE is available at http://documentation.softwareag.com.

We start with the creation and design of a layout page. So please start the IDE now (leave your Eclipse instance running).

After the IDE has started, perform the following steps:

1. In the button list on the left, click the button labeled with the name of our plug-in **DemoPlugIn01**.

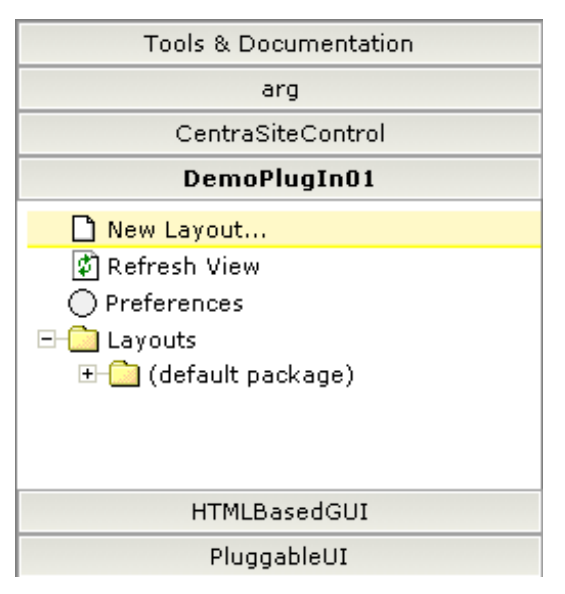

- 2. Click **New Layout** on the left side directly below the **DemoPlugIn01** button.
- 3. In the resulting dialog window enter SimpleInfoPage.xml in the input field labeled **Name**.
- 4. Click the leftmost image below the input field (see screenshot) to create an HTML page.

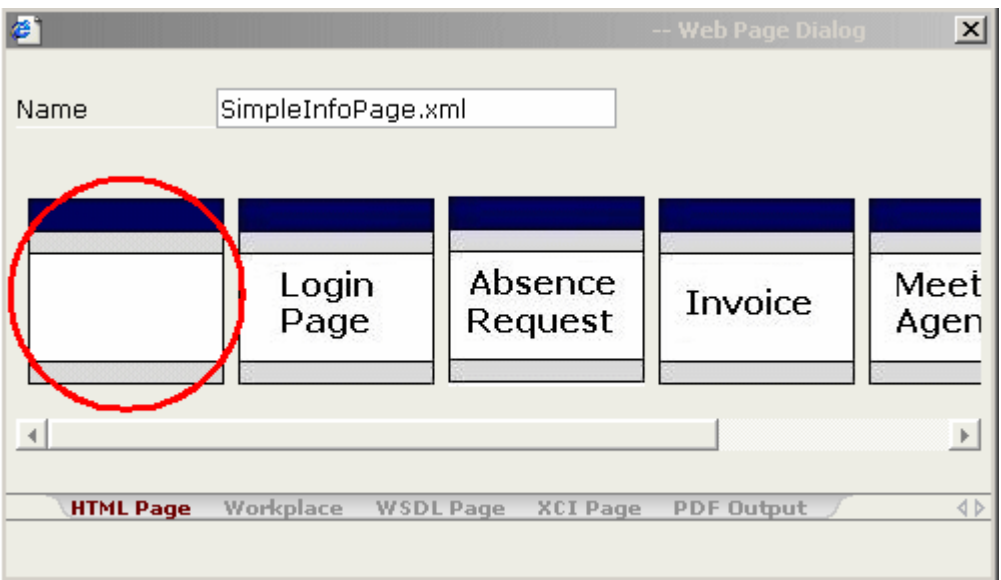

The IDE presents a standard HTML page in the preview area of the layout painter (in the center of the right side). To get an idea about how our newly created layout looks initially, we should request a preview of it from the layout painter. To do so, select the **Preview** icon from the toolbar of the layout painter (located beside the diskette symbol). The current look of layout SimpleInfoPage.xml is presented in the preview area.

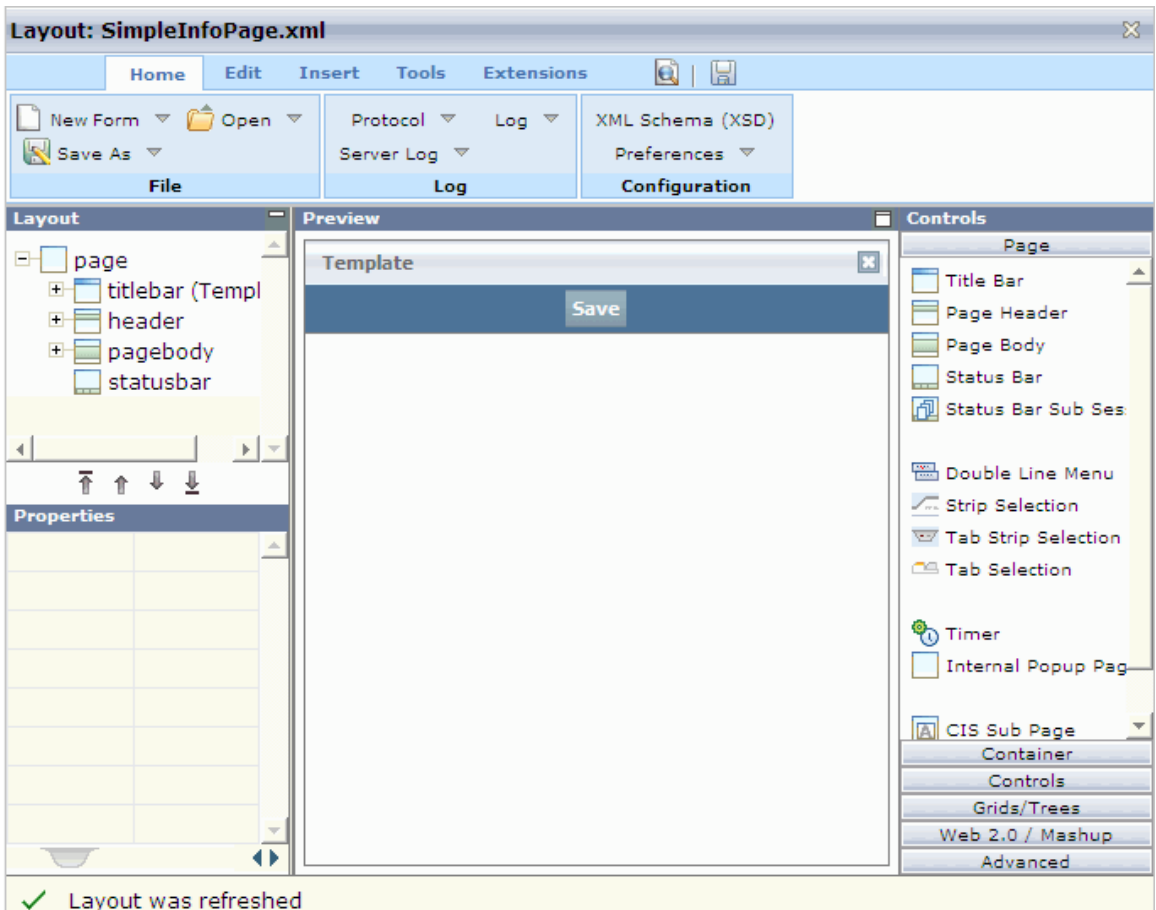

Starting from this layout, we will follow the steps below to create a layout that looks like the one that is shown at the beginning of this step:

- 1. Click on the title bar of our layout (the bar above the **Save** button where the word **Template** is visible).
- 2. In the **Properties** view for the title bar, located at the lower left corner of the layout painter, change the name property from Template to Simple Info Page.
- 3. Click the **Save** button of our layout (the content of the **Properties** view changes and the current properties for the selected button become visible). Change the name property from Save to Refresh and set the method property to onRefresh by just typing it in.
- 4. Save the layout by clicking on the diskette symbol in the tool bar of the layout painter. The preview of our layout changes and now reflects the properties we changed.
- 5. Click the **Controls** button of the button list in the **Controls** view (located right to the preview area).

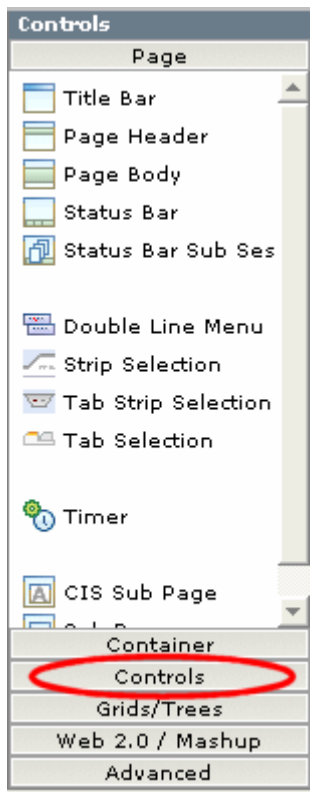

- 6. Add three **Independent Row** controls to the body of our page:
	- a. Click **Independent Row** and hold the left mouse button down.
	- b. Drag the **Independent Row** icon to the page body of the layout (the white area below the button that is now labeled **Refresh**) and release the left mouse button.
	- c. Click **Add as Subnode** from the popup menu that appears.
	- d. Perform the same action to add a second and a third **Independent Row** control to the page body and click **Add as last Subnode** from the popup menu that appears after releasing the mouse button.
- 7. Please notice that the pagebody node of the **Layout** view (located above the **Properties** view) now contains three itr subnodes, representing the three **Independent Row** controls.

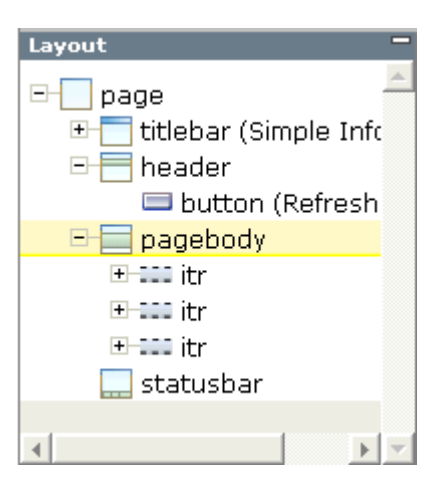

- 8. From the **Controls** view, drag and drop a **Label** control onto the first itr subnode of the pagebody node in the **Layout** view.
- 9. In the **Properties** view (which now presents the properties for the **Label** control we just added to the layout) set the name property to Some application context information:.
- 10. Set the asheadline property of the label to true. To access this property, you have to select the **Appearance** tab at the boom of the **Property** view. You can select the value true using the combo box to the right of the property name.
- 11. Drag and drop a **Horizontal Distance** control onto the second itr subnode of the pagebody node in the **Layout** view.
- 12. In the **Properties** view, set the width property for the **Horizontal Distance** control to 10 by just typing it in.
- 13. Drag and drop a **Label** control onto the second itr subnode of the pagebody node in the **Layout** view. From the popup menu that appears after you release the mouse button, click Add as last Subnode.
- 14. Set the name property of the newly added label to Title: and the width property to 200.
- 15. Add a **Dynamic Text** control as the last subnode to the second itr subnode of pagebody. Set the valueprop property to title and the width property to 500.
- 16. Execute the last five steps again for the third  $i$ tr subnode of the pagebody node in the **Layout** view. Set the name property of the **Label** control to Web application directory: and the valueprop property of the **Dynamic Text** control to webAppDir. All width properties remain the same as for the children of the second itr subnode of pagebody.
- 17. Surround the first  $i$ tr subnode with two vertical distances by dragging and dropping two **Vertical Distance** controls onto the first itr subnode of pagebody (one as a preceding node and one as a subsequent node of the  $i$ tr). Set the height property for each **Vertical Distance** control to 10.

18. Save the layout by clicking again on the diskette symbol in the tool bar of the layout painter.

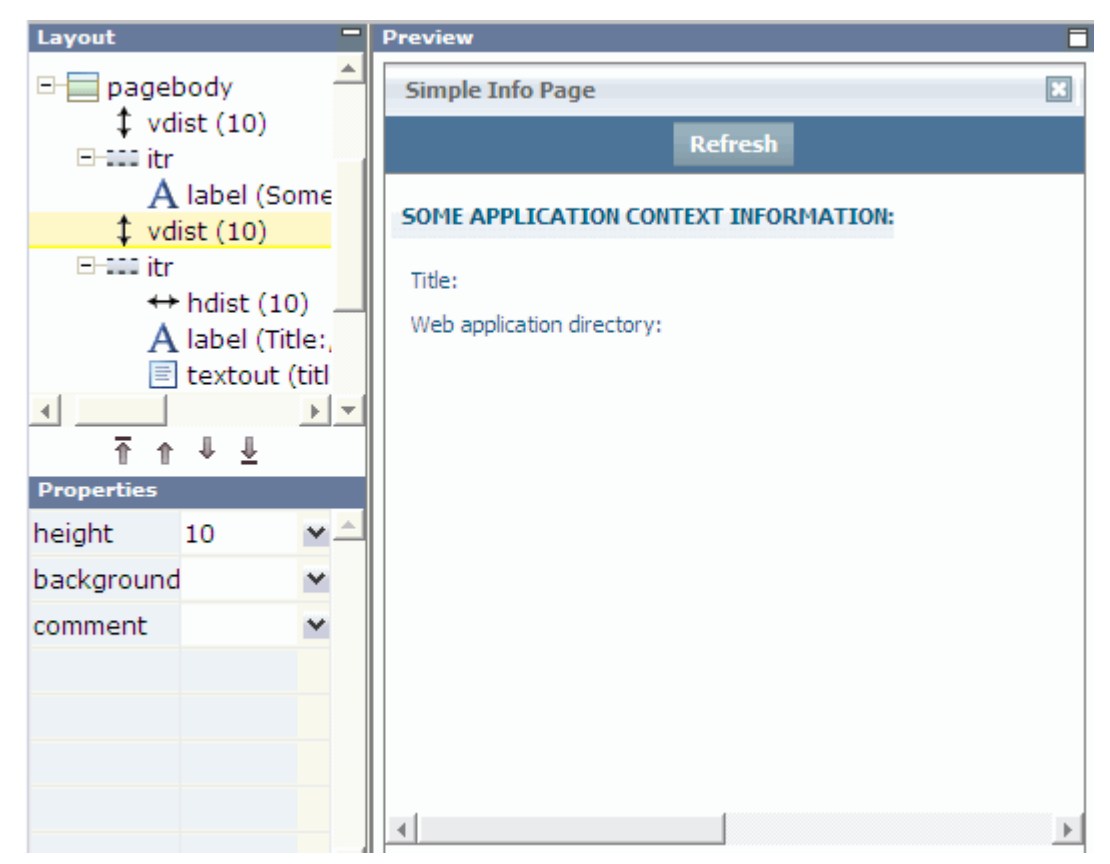

Now our layout looks like the one that is shown at the beginning of this step. But we are not finished yet. Each layout needs to have some code behind it (the so-called page adapter) which we did not provide yet. Among other things within a page adapter we can specify how to react on events that occur due to user interactions (the push of a button for example) or fill the controls with application specific values etc.

The code behind our layout at this stage is provided by a dummy adapter that comes with the IDE. But we need to provide our own, of course, so that the adapter knows what to do when a user presses the **Refresh** button, for example. So our next task is to create an adapter for our layout. Fortunately the IDE is equipped with tools that make life easy.

Follow the steps below to create an adapter for SimpleInfoPage:

- 1. If not already active, switch to the **Home** tab of the layout painter.
- 2. Select **Preferences** and type in the absolute path for the Java source directory of our CentraSite Control plug-in DemoPlugIn01.
	- **Tip:** Instead of typing in the complete path, you can copy/paste the content of the field labeled **Directory** into the input field for the source directory. Then append /src to the copied content (compare with following screenshot).

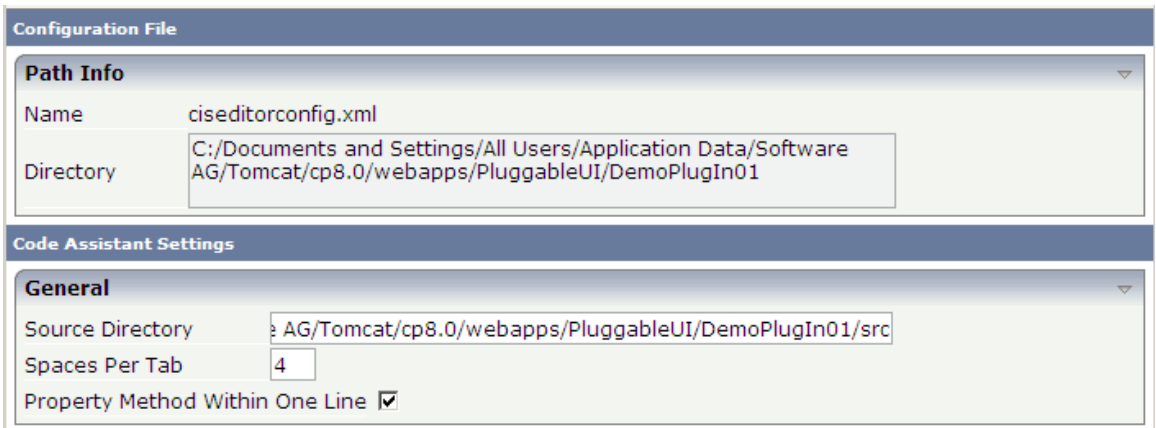

- 3. Click the **Save and Apply** button at the top of the dialog.
- 4. In the **Layout** view select the topmost tree node called **page** (you probably need to scroll up).
- 5. Change the model property of **page** from DummyAdapter to demo.plugin01.adapters.SimpleInfoPageAdapter.
- 6. Save the layout (using the diskette symbol). The content of the **Preview** view changes and indicates an error now. This is normal and can be ignored at the moment.
- 7. Switch to the **Tools** tab of the IDE and select **Code Assistant**. The look of the IDE changes and the generated code for our page adapter is visible on the right side.

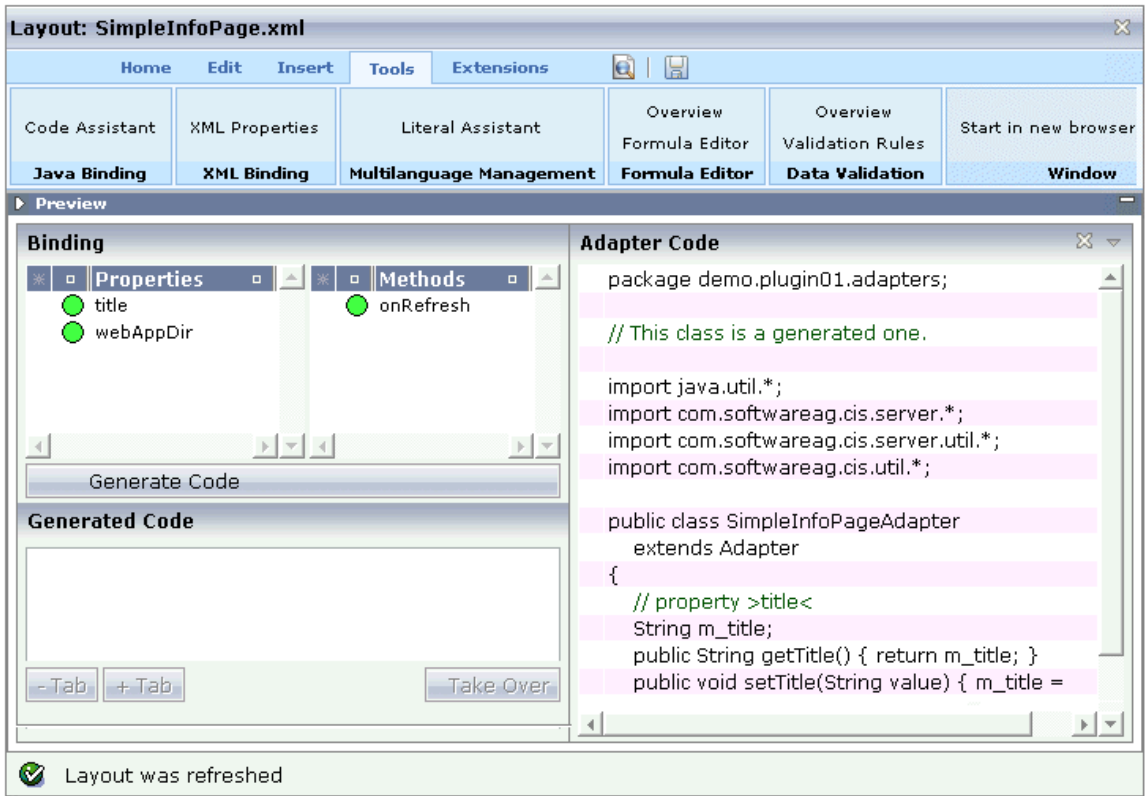

We could apply the necessary changes for the adapter class using the IDE. The more convenient way is doing this inside of our already existing eclipse project to which we will switch back soon. One more step inside the IDE is missing: the code is not yet stored in the file system. Hence, press the diskette icon again! Now the adapter source code is stored in the Java source directory of our CentraSite Control plug-in DemoPlugIn01.

You can close the IDE now.

Now return to your Eclipse environment. We need to refresh our plug-in project. To do so, select the folder DemoPlugIn01 and choose **Refresh** from the context menu. After doing this and expanding all folders that relate to our plug-in, your eclipse project should look like the one below. Please note the contents of subfolders accesspath and xml which were formerly empty. The contents have been created by our IDE activities. Most importantly, you should notice that there is now a new package called demo.plugin01.adapters containing the class SimpleInfoPageAdapter.

Note that adapter classes used for plug-ins to CentraSite Control should be derived from the class BaseAdapter rather than from the class Adapter as provided by Application Designer.

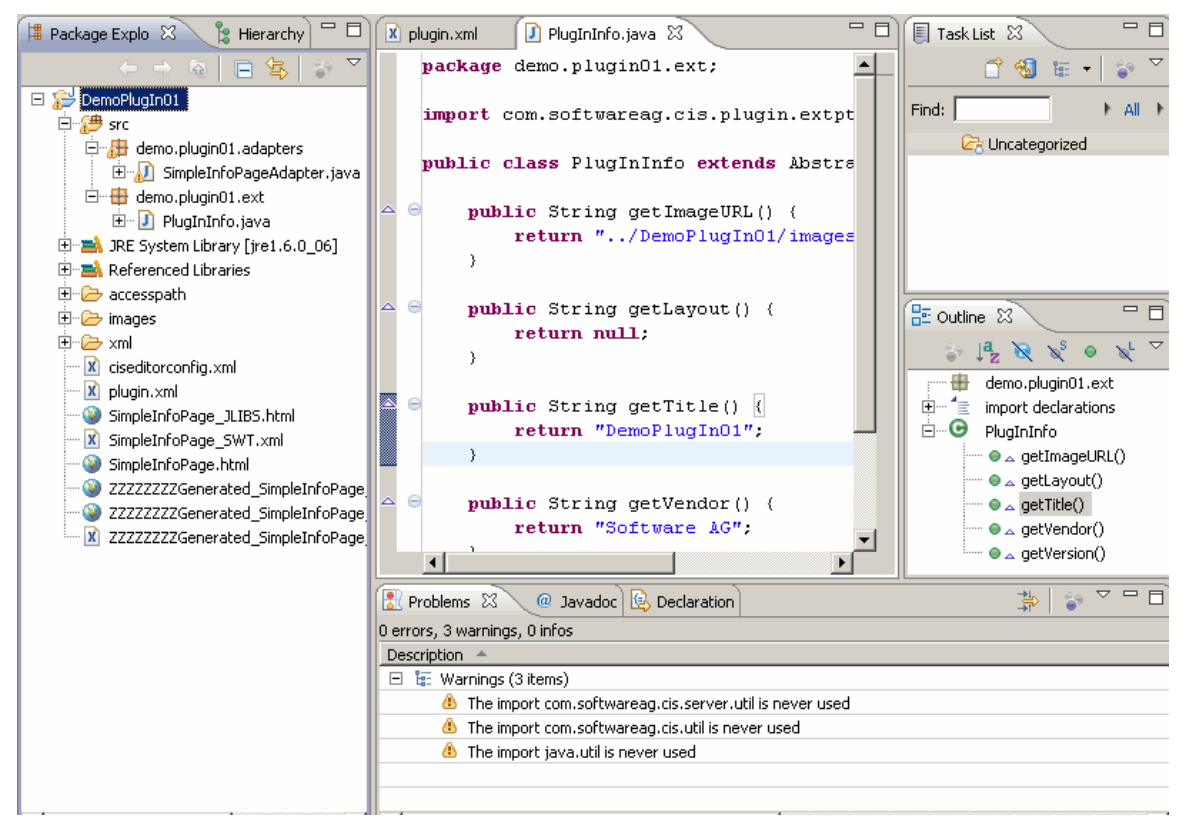

Let's apply application code to the adapter SimpleInfoPageAdapter now. To do so, open file SimpleInfoPageAdapter.java by double-clicking its node in the tree, and enter the following code inside the body of method onRefresh:

```
ApplicationContext applicationContext = new ApplicationContext(this);
// Application context 
String title = applicationContext.getTitle(); 
File webAppDir = applicationContext.getWebAppDir();
```

```
this.setTitle(title != null ? title : "n/a"); 
this.setWebAppDir(webAppDir != null ? webAppDir.getAbsolutePath() : "n/a");
```
Some types will be marked by the Java editor as unknown when you enter the code. So please press <Ctrl>+<Shift>+O to instruct the Java editor to add the necessary import statements automatically (for the missing class called File please choose java.io.File from the resulting dialog).

Now save the file. There should be no compilation errors.

```
= \overline{E}\Box PlugInInfo.java
                5 SimpleInfoPageAdapter.java
                                                                                                \left| \bullet \right|77777public void onRefresh()
        €
            ApplicationContext applicationContext = new ApplicationContext(this);
            // Application context
            String title = applicationContext.getTitle();
            File webAppDir = applicationContext.getWebAppDir();
            this setTitle(title != null ? title : "n/a") :
            this.setWebAppDir(webAppDir != null ? webAppDir.getAbsolutePath() : "n/a");
        7** initialization - called when creating this instance*/
  Θ
        public void init()
        €
        \mathcal{Y}7** start of data transfer */▵
  Θ
       public void reactOnDataTransferStart()
        €
            sumer.reactOnDataTransferStart():
```
Now the core of this step: we will bring our user-defined layout inside CentraSite Control to the screen. The questions here are when and how we do this. The first (when) is easy to answer: on user request. For the second (how) there are a lot of possibilities. Using an extension point defined by CentraSite Control suggests itself. But which one do we choose?

In this tutorial step we will extend CentraSite Control at another point in order to add a perspective. Perspectives are listed on the top of the workbench. Once again we have to inform the pluggable infrastructure that we are extending CentraSite Control at a new point. In order to do so, add the following XML element to the plug-in description file plugin.xml in your Eclipse environment and save it afterwards.

Add the following requiredPlugin XML element after the existing requiredPlugin XML element:

<requiredPlugin id="com.centrasite.control" />

Also add the following XML element to the already existing XML code:

```
<!-- Perspective --> 
<extension point="com.softwareag.cis.plugin.perspective" 
  id="DemoPlugIn01Perspective" 
  class="demo.plugin01.ext.PlugInPerspective" > 
</extension>
```
Save the file plugin.xml.

The implementation of our new perspective requires a new class which implements the necessary interface:

- 1. In the context of DemoPlugIn01/src, create a new Java class called PlugInPerspective in package demo.plugin01.ext. Use class com.softwareag.cis.plugin.extpt.util.AbstractPerspective as the superclass.
- 2. Let method getTitle() return the string DemoPlugIn01.
- 3. Let the getLogoImageURL() method return the path to our 24x24 icon (../DemoPlugIn01/ images/star-24x24.gif).
- 4. Insert the methods

```
public boolean hasTopicTree() 
{ 
 return false; 
}
and
public boolean supportsViews() 
{
```

```
 return false; 
}
```
The Java source should look exactly like this then:

```
package demo.plugin01.ext; 
import java.util.List; 
import com.softwareag.cis.plugin.extpt.util.AbstractPerspective; 
import com.softwareag.cis.plugin.extpt.util.WorkplaceContext; 
import com.softwareag.cis.server.util.ICONLISTInfo; 
public class PlugInPerspective extends AbstractPerspective 
{ 
 public String getTitle() 
\{ return "DemoPlugIn01"; 
 } 
 public String getImageURL() 
  { 
    return null; 
  } 
 public boolean hasTopicTree() 
\{ return false; 
  } 
 public boolean supportsViews() 
\{ return false; 
  } 
 public String getLogoImageURL() 
\{ return "../DemoPlugIn01/images/star-24x24.gif"; 
  }
```

```
 public ICONLISTInfo getToolbar() 
\{ return null; 
 } 
 public String getView() 
 { 
   return null; 
 } 
 public String getViewLabel() 
\{ return null; 
 } 
 public List getViewValues() 
\{ return null; 
 } 
 public String getWorkplaceDefaultLayout() 
\{ return null; 
  } 
 public void setView(String arg0) 
\left| \cdot \right| } 
 public void setWorkplaceContext(WorkplaceContext arg0) 
\{ } 
}
```
5. Save and close the Java source file.

We will now extend CentraSite Control with a new topic. In order to do so, add the following XML element to the plug-in description file plugin.xml in your Eclipse environment and save it afterwards.

```
\langle !-- Topic -->
<extension point="com.softwareag.cis.plugin.topic" 
  id="DemoPlugIn01Topic" 
  perspective="demo.plugin01.DemoPlugIn01Perspective" 
  class="demo.plugin01.ext.PlugInTopic" > 
</extension>
```
The implementation of our new topic requires two new classes: the topic class itself which implements the necessary interface for the extension point and an adapter class for the topic. Let's start with the implementation of the adapter class:

- 1. In the context of DemoPlugIn01/src, create a new Java class called PlugInTopicAdapter in package demo.plugin01.ext.adapters. Use class com.centrasite.control.adapters.TopicAdapter as the superclass. Do not inherit abstract classes here.
- 2. Add a public default constructor to the class. The Java source should look exactly like this then:

```
package demo.plugin01.ext.adapters;
```

```
import com.centrasite.control.adapters.TopicAdapter; 
public class PlugInTopicAdapter extends TopicAdapter 
{ 
    public PlugInTopicAdapter() 
    \left\{ \begin{array}{c} 1 \\ 1 \end{array} \right. } 
}
```
3. Save and close the Java source file.

And now the extending class:

- 1. In the context of DemoPlugIn01/src, create a Java class called PlugInTopic, in the package demo.plugin01.ext, using the superclass com.centrasite.control.ext.util.BaseTopic. Check the box labeled **Inherited abstract methods**.
- 2. Add a public default constructor which invokes the super(int) constructor to the source:

```
public PlugInTopic () 
{ 
   super(0);
}
```
- 3. Let the method getTopicAdapterClass() return PlugInTopicAdapter.class.
- 4. Let method getTitle() return the string DemoPlugIn01.
- 5. Add the following code to method initTree:

```
String title = "Simple Info Page"; 
String pageUrl = "../DemoPlugIn01/SimpleInfoPage.html"; 
String adapterClass = SimpleInfoPageAdapter.class.getName(); 
ActionContext actionContext = getTopicAdapter().getActionContext(); 
actionContext.showPage(pageUrl, title, adapterClass);
```
After this change of the source code you should press <Ctrl>+<Shift>+O to resolve compilation problems.

6. Save the Java source file and make sure that no compilation errors occur. After applying the changes described above, the Java source code for class PlugInTopic should look like this:

```
package demo.plugin01.ext; 
import com.centrasite.control.ActionContext; 
import com.centrasite.control.Item; 
import com.centrasite.control.ext.util.BaseTopic; 
import demo.plugin01.adapters.SimpleInfoPageAdapter; 
import demo.plugin01.ext.adapters.PlugInTopicAdapter; 
public class PlugInTopic extends BaseTopic 
{ 
    public PlugInTopic() 
\{super(0);
 }
```

```
 protected Class getTopicAdapterClass() 
\{ return PlugInTopicAdapter.class; 
 } 
   protected void initTree() throws Exception 
    { 
       String title = "Simple Info Page"; 
       String pageUrl = "../DemoPlugIn01/SimpleInfoPage.html"; 
       String adapterClass = SimpleInfoPageAdapter.class.getName(); 
       ActionContext actionContext = getTopicAdapter().getActionContext(); 
   actionContext.showPage(pageUrl, title, adapterClass);
 } 
   public void refresh(Item arg0, int arg1) 
\left\{\begin{array}{c} \end{array}\right\} } 
   public String getTitle() 
\{return "DemoPlugIn01";
 } 
   public String getImageURL() 
    { 
         return null; 
 }
```
To see how our new extension affects CentraSite Control, restart the Software AG Runtime service and open CentraSite Control afterwards. The navigation pane shows the new perspective **DemoPlugIn01** which has 1 topic entry called **DemoPlugIn01**. Note also that the star-24x24.gif graphic is visible in the header bar.

When you click **Refresh** in the **Simple Info Page** display, the values for **Title** and **Web application directory** are updated:

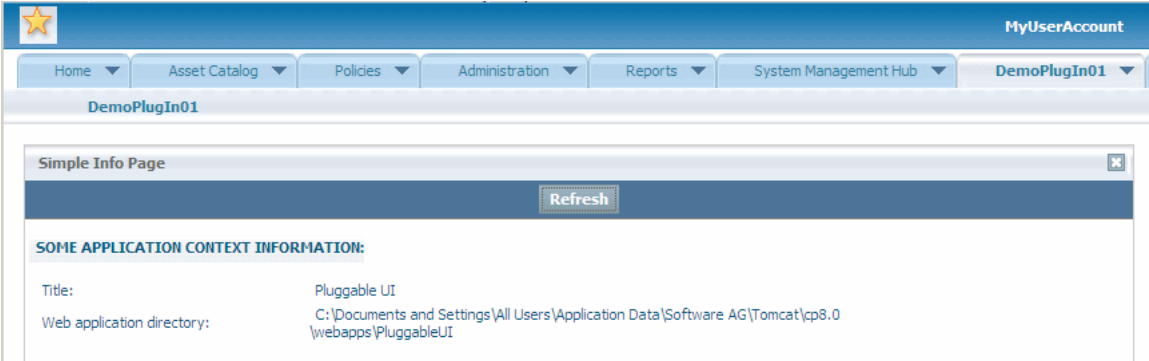

}
# **Application Framework**

5

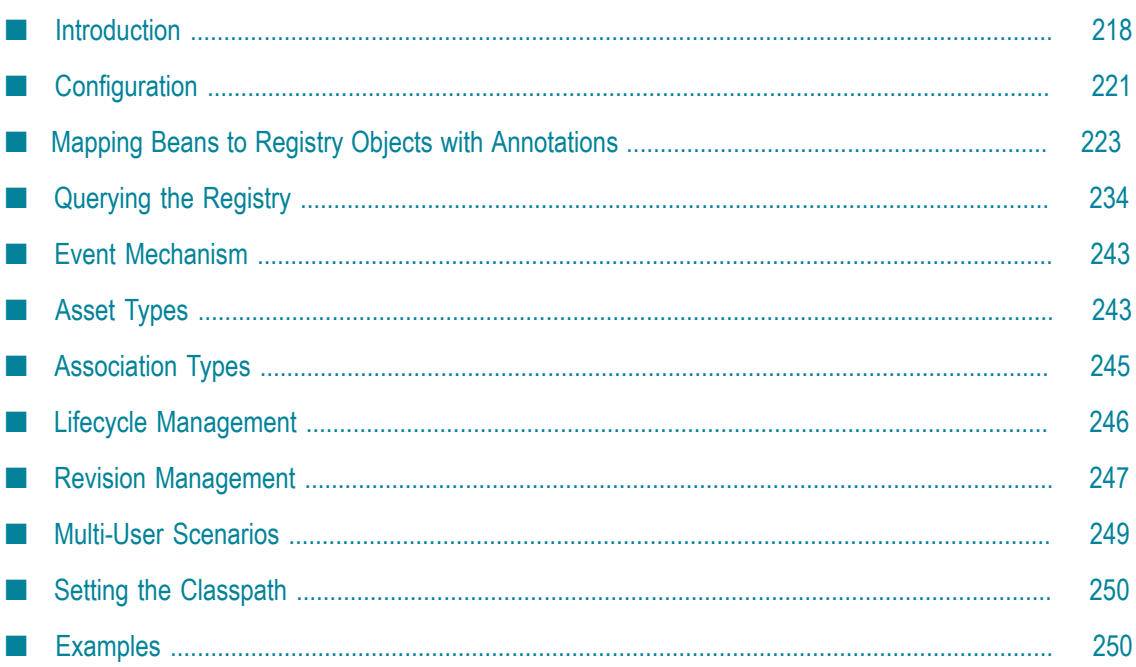

# <span id="page-217-0"></span>**Introduction**

The CentraSite Application Framework (CSAF) provides a programming model for developing custom extensions on top of CentraSite. It supports JAXR (Java API for XML Registries) and extends the CentraSite JAXR-based API and the Pluggable UI - the framework on which the CentraSite UI is built.

It contains two independent parts: the persistence framework and the validation framework.

The persistence framework provides the ability to operate on registry data using JavaBeans instead of the JAXR-based API. This is done in a fashion similar to objectrelational mapping tools such as Hibernate or Java Persistence API. It this case, Java Beans are mapped to registry objects. All this is done declaratively using Java5 Annotations.

This framework was created with the intention of making it easier to work with registries that support the JAXR-based interface, such as CentraSite. Its usage does not require in general any specific or deep knowledge of this API.

A direct benefit of this is shortened application development time.

The validation framework provides an extensible mechanism for validating Java beans. Multiple numbers of constraints can be attached to each bean. The notion of scopes is also supported, i.e., constraints apply only when specific conditions about the bean are met.

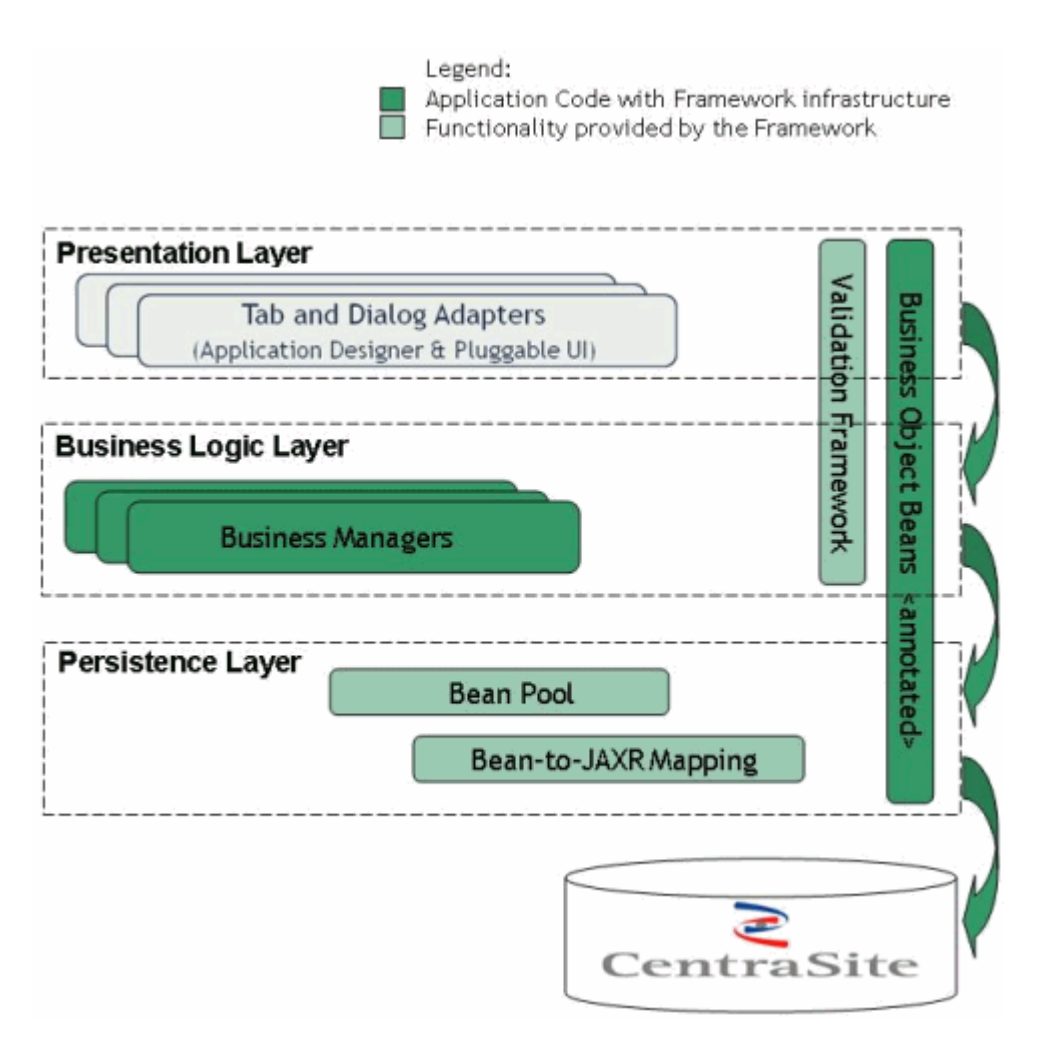

This figure above shows the architecture of a common CentraSite application extension developed using CSAF.

There are two major points that have to be clear in order to understand how the persistence framework works, namely how the bean model is built based on the RegistryBean interface and the BeanPool.

The following topics are discussed in this topic:

# **RegistryBean**

The RegistryBean (com.softwareag.centrasite.appl.framework.beans.RegistryBean ) interface has to stay on top of each bean model hierarchy.

It contains the properties that a registry object would have, namely a key and a name. Implementing is the only restriction the framework on the application bean model. The user can use DynamicRegistryBean (com.softwareag.centrasite.appl.framework.beans.DynamicRegistryBean) for implementation of RegistryBeans.

It implements RegistryBean and RevisionBean ( com.softwareag.centrasite.appl.framework.beans.RevisionBean), which is the revision-aware extension of the RegistryBean interface.

There is one more option here. If the registry bean needs to be lifecycle-aware, then the user should use the com.softwareag.centrasite.appl.framework.lcm.beans.LifeCycleAware interface instead of RegistryBean.

Its implementation is handled by com.softwareag.centrasite.appl.framework.lcm.beans.LCAwareDynamicRegistryBean.

### **BeanPool**

The BeanPool (com.softwareag.centrasite.appl.framework.persistence.BeanPool) is the main interface with which the application interacts in order to use the persistence framework.

All CRUD (create, read, update, delete) operations search via this interface, and registry queries are done via this interface. The user must be aware that the BeanPool instances are not thread safe. There can be only one beanPool per SessionContext. CSAF provides the functionality to create beanPool instances by using SessionContext.createBeanPool();. The beanPool can be accessed by SessionContext.getCurrentBeanPool();. This method returns the BeanPool instance that is associated with the given context. The CurrentBeanPoolContext interface defines the contract for implementations which knows how to scope the notion of a current bean pool. An implementation of this interface is provided as ThreadLocalCurrentBeanPoolContext, which maintains current bean pools for the given execution thread. This functionality is extensible, so users can create their own context by implementing CurrentBeanPoolContext.

# **StandaloneRegistryProvider**

In order to obtain a connection to the repository, an instance of StandAloneRegistryProvider must be created. This registry provider has several important parameters for its creation that will affect the functionality of CSAF. CSAF supports several constructors which exclude some of the properties and use their default values instead. The constructor with full parameter list is:

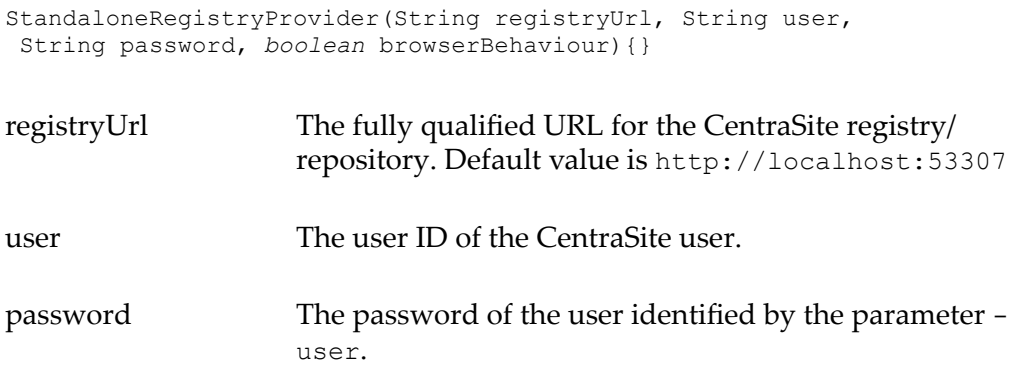

browserBehaviour Sets the com.centrasite.jaxr.BrowserBehaviour property of the connection factory. To enable type management, this flag must be set to true; to enable RevisionManagement it must be false. Default value is false.

#### **Example for creating a BeanPool instance by using SessionContext and StandaloneRegistryProvider**

```
SessionContext context = null; 
RegistryProvider provider = null;try { 
   provider = new StandaloneRegistryProvider(registryUsername, 
                            registryPassword, true); 
  Configuration conf = new Configuration(); 
                conf.setRegistryProvider(provider); 
                conf.addBeanType(Item.class); 
                conf.addBeanType(Action.class); 
                conf.addBeanType(Entry.class); 
                conf.addBeanType(ExternalLink.class); 
               context = SessionContext.createInstance(conf);
          } catch (CSAppFrameworkException e) { 
                // Do something with the exception 
 }
```

```
BeanPool beanPool = context.getCurrentBeanPool();
```
# <span id="page-220-0"></span>**Configuration**

You can configure the CentraSite Application Framework via the Configuration object (com.softwareag.centrasite.appl.framework.Configuration).

The following can be configured here:

- Bean types managed by CSAF ×
- Persistence mode m.
- m. Bean mode
- Maximum concept cache size ×
- Cache scope **Tale**
- Re-reading of outdated objects T.

Additionally, the configuration object supports a generic property: key/name pair. It can used to configure any of the above mentioned properties generically.

After the Configuration object has been initialized, it can be passed to the com.softwareag.centrasite.appl.framework.SessionContext.createInstance() method, which creates a SessionContext instance.

This instance can then create

com.softwareag.centrasite.appl.framework.persistence.BeanPool instances and can be used for the lifetime of the application.

The following topics are discussed in this topic:

# <span id="page-221-0"></span>**Bean Types Managed by CSAF**

The framework keeps an internal data model for user-defined bean classes, i.e., bean classes that extend the com.softwareag.centrasite.appl.framework.beans.RegistryBean interface.

After the bean interfaces have been defined as Java classes having the @RegistryObject annotation, they must be registered by calling the Configuration.addBeanType(java.util.Class) method.

In principle, calling Configuration.addBeanType(java.util.Class) for each bean class is not mandatory, since CSAF tries to process this information (configuration) at runtime when required. Nevertheless, it is still highly recommended because there are cases in which it is not possible to obtain the mapping information at runtime, e.g., when performing a search in the registry.

### **Bean Modes**

The framework supports two bean modes: BACKED and SIMPLE (com.softwareag.centrasite.appl.framework.persistence.BeanMode). This mode specifies how the beans interact with the underlying implementation of the API supporting JAXR.

When using the SIMPLE mode, data from the bean is transferred to the registry object only when the user explicitly requests this by calling one of the BeanPool methods (update(), flush(),delete()).

When using the BACKED mode, data from the bean is transferred to the registry object immediately after it is set in the bean. The advantage of this is that extra features such as locking and caching can be used.

**Note:** SIMPLE mode is deprecated; BACKED mode should always be preferred.

#### **Persistence Modes**

The framework supports two persistence modes: FULL and MAP\_ONLY. This mode specifies how and whether the data will be persisted in the registry.

When using the FULL mode, the data is entirely persisted in the registry. This is the default mode.

When using the MAP\_ONLY mode, the data is not persisted in the registry at all; it is just mapped from the bean to the registry object. It is assumed that the persistence is done outside of the framework. This is used, for example, in a Pluggable UI environment, and applies to any custom extension of the CentraSite UI. In this, the Pluggable UI takes care of storing the object in the registry.

### **Cache Configuration**

Two properties of the caching can be configured: the maximum concept cache size and the cache scope. Both parameters configure the concept mapping cache within the framework.

The default value for the cache size is 1000.

There are two available scopes for the cache:

APPLICATION There is one cache for the whole application.

SESSION Each session has its own cache.

### **Re-Reading Outdated Objects**

The framework provides support to re-read outdated registry beans automatically. This is controlled by the Configuration.PROP\_AUTO\_REREAD\_OUTDATED\_OBJECTS property. Possible values are true and false.

If the property value is set to true then when an outdated object is modified by the system it will automatically be re-read from the registry, i.e., reverted to the latest state in the database, before applying any changes. Otherwise the user receives the following exception when performing the modification:

com.softwareag.centrasite.appl.framework.persistence.ObjectOutdatedException

Note that if this feature is turned on the current client of CSAF will override any changes made by another client.

# <span id="page-222-0"></span>**Mapping Beans to Registry Objects with Annotations**

### **Introduction to Bean Mapping**

The beans are mapped to registry objects using Java5 Annotations.

Each bean from the application bean model has to extend or implement the RegistryBean (com.softwareag.centrasite.appl.framework.beans.RegistryBean) interface. If an interface extends the RegistryBean interface, an implementation must be provided and specified using the @Bean annotation:

```
@RegistryObject(objectTypeName="{http://namespaces.CentraSite.com/csaf}Item") 
@Bean(implementationClass = "...") 
public interface Item extends RegistryBean{ 
... 
}
```
The table below describes the annotations currently supported by the CentraSite Application framework.

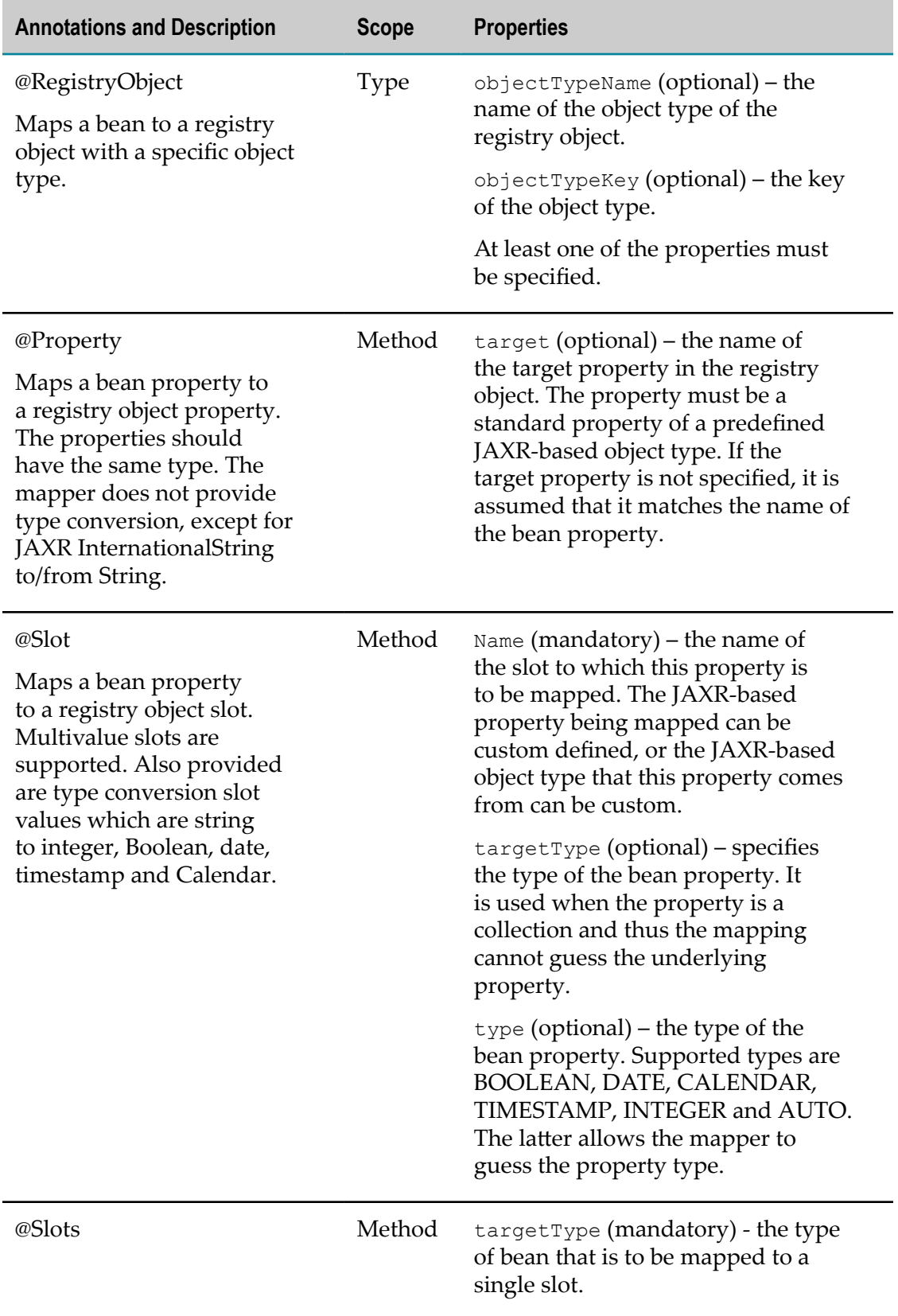

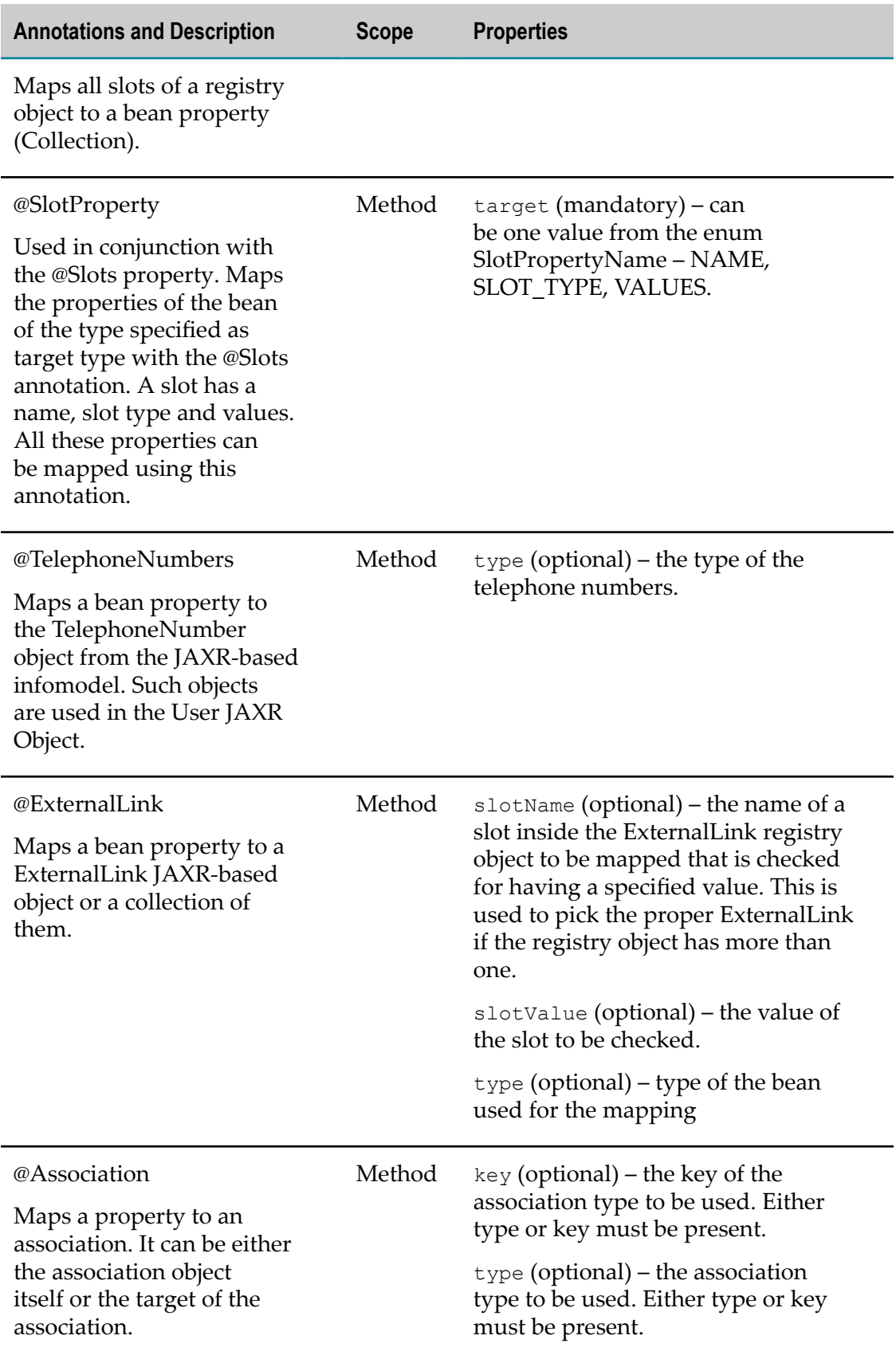

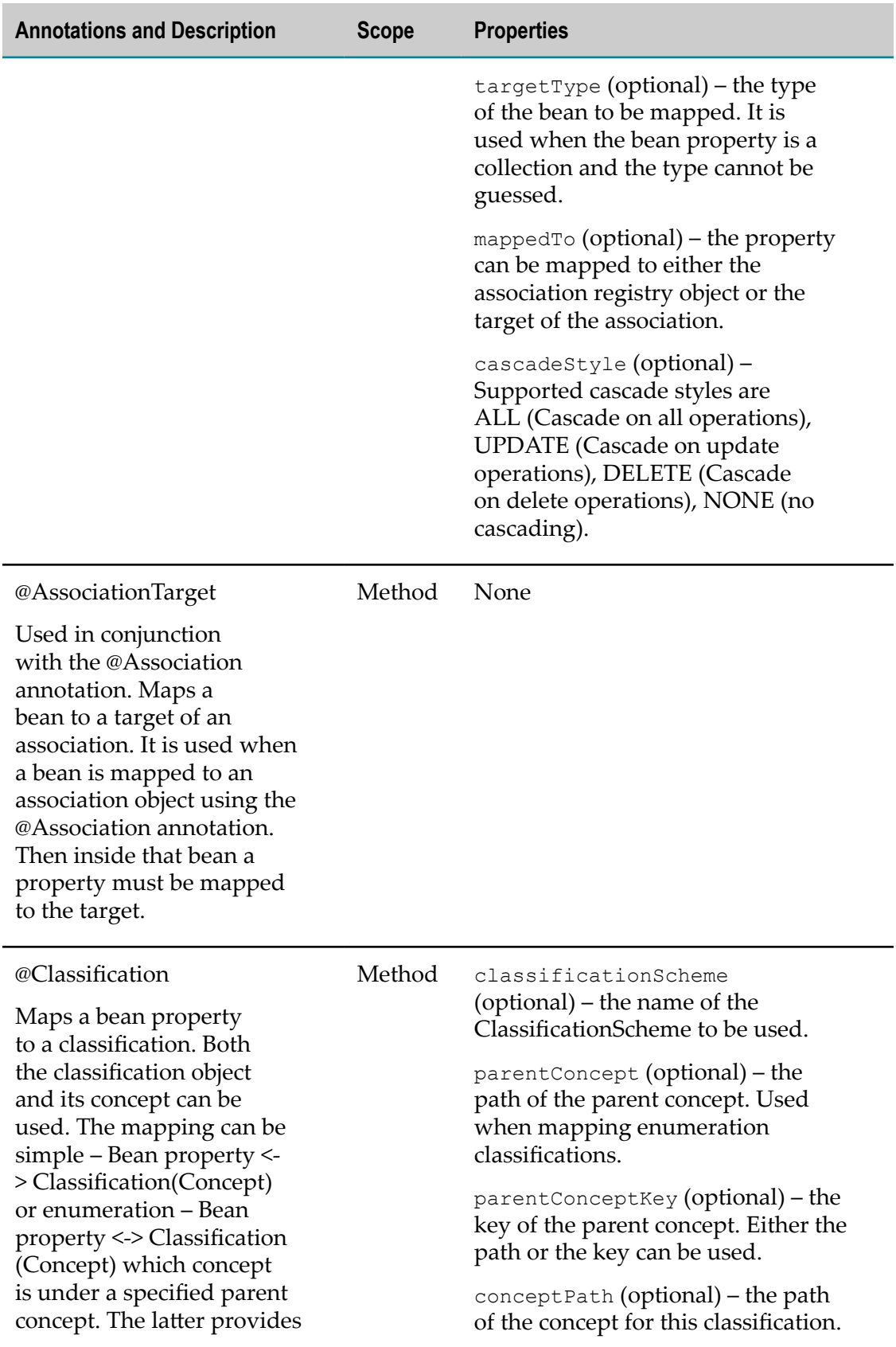

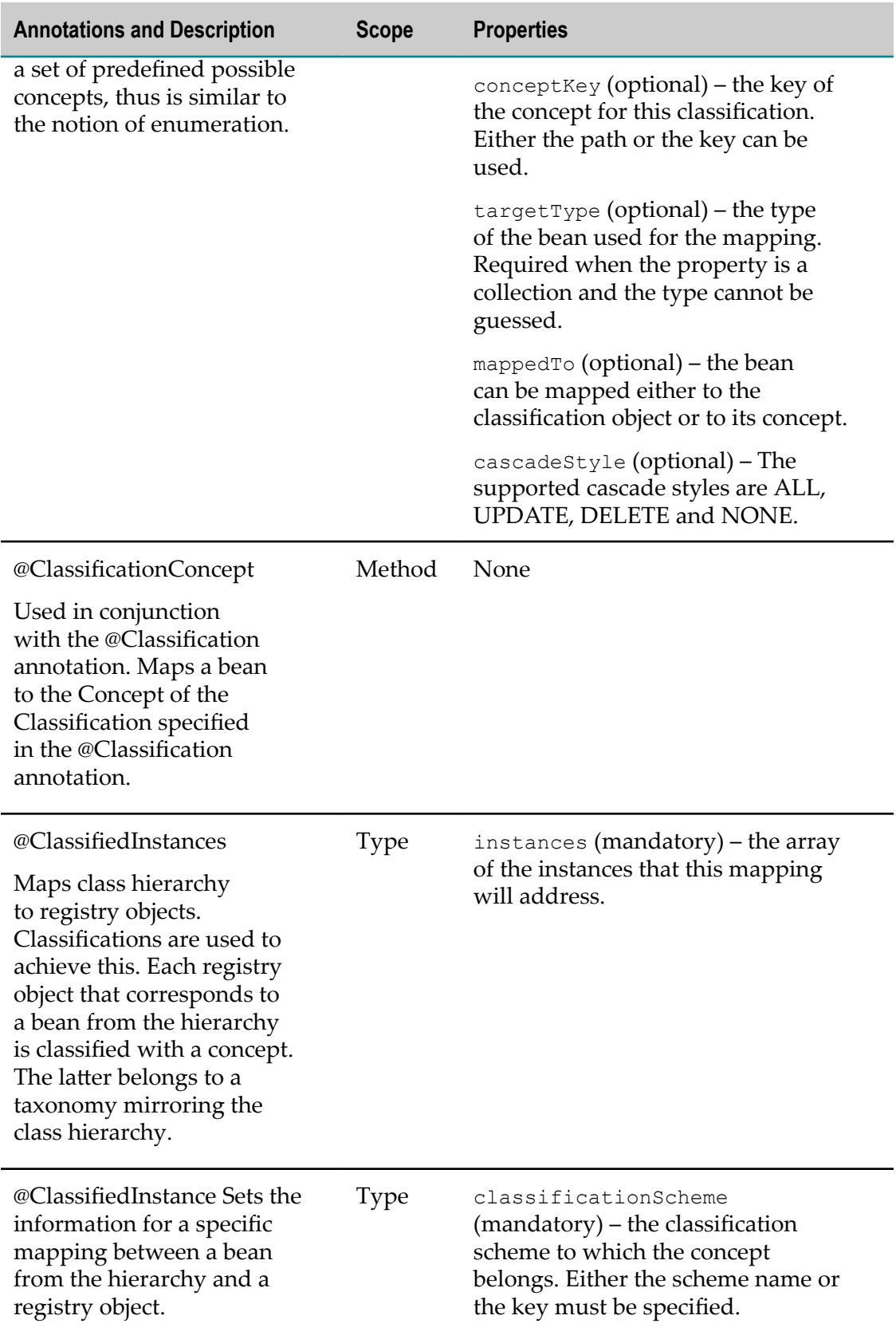

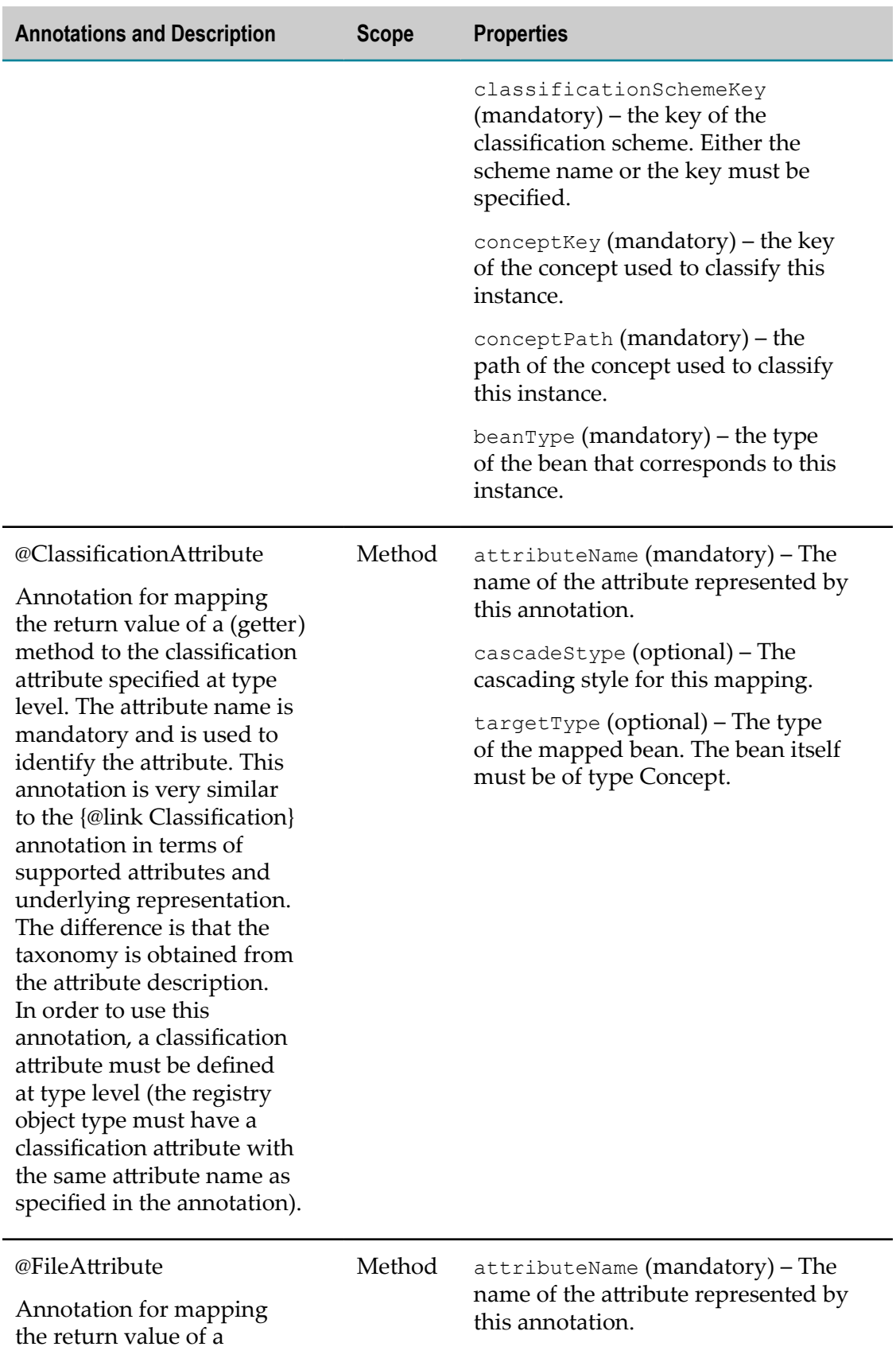

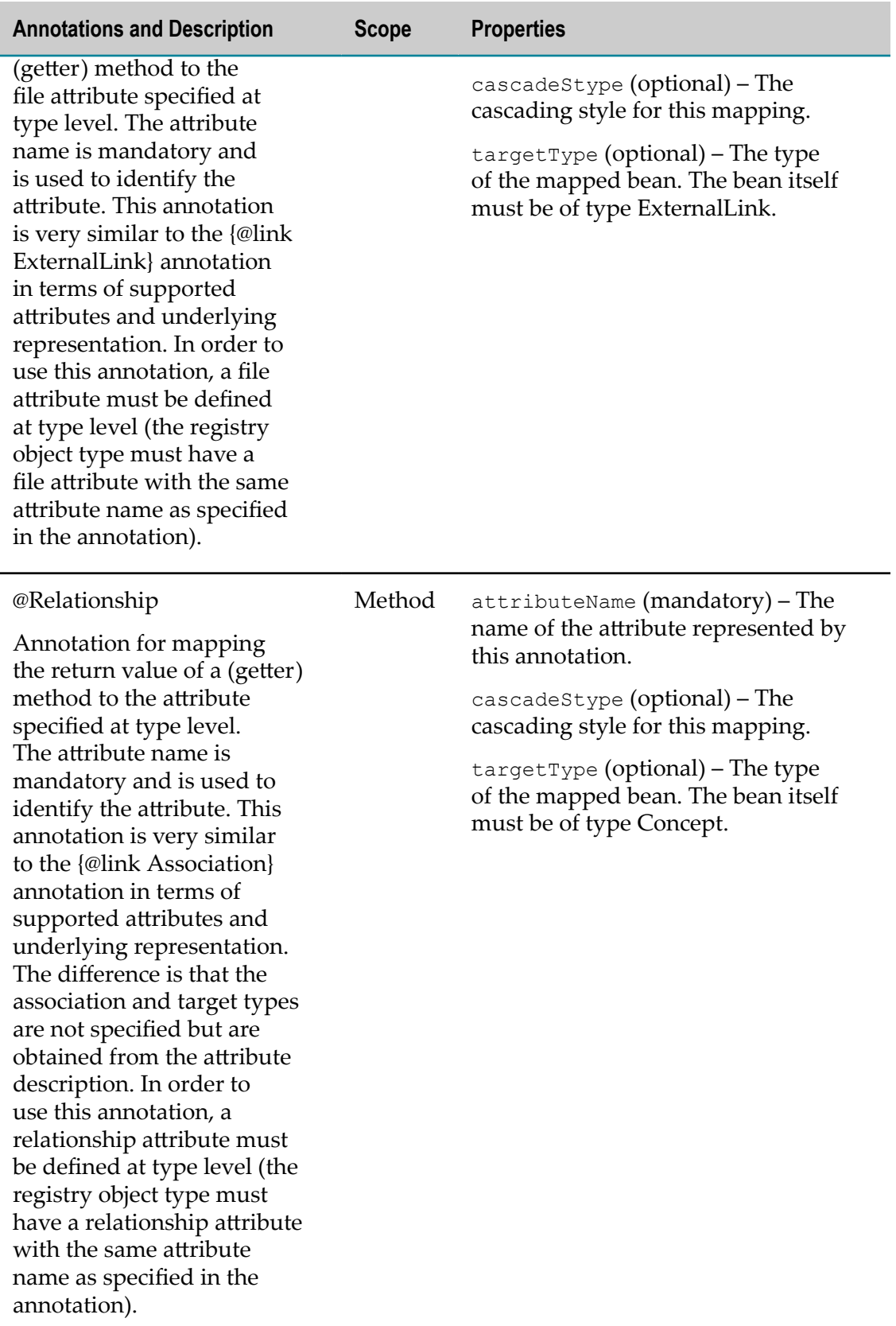

#### **Example:**

```
/** 
* Java bean interface representing JAXR-based registry objects 
* of type ServiceInterfaceVersion. 
*/ 
@RegistryObject(objectTypeName = 
"{http://namespaces.CentraSite.com/csaf}ServiceInterfaceVersion") 
@Bean(implementationClass = 
"com.softwareag.centrasite.appl.framework.persistence.beanmodel.impl.ServiceIn 
terfaceVersionImpl") public interface ServiceInterfaceVersion extends RegistryBean{ 
    @Property(target = "name") 
   public String getName();
   public void setName(String name); 
    /** 
    * Returns the description 
     */ 
    @Property(target = "description") 
    public String getDescription(); 
    /** 
    * Sets the description 
     */ 
   public void setDescription(String description); 
    /** 
     * Returns the attachments 
     */ 
    @ExternalLink(type = com.softwareag.centrasite.appl.framework.persistence. 
beanmodel.ExternalLink.class) public List<com.softwareag.centrasite.appl. 
framework.persistence.beanmodel.ExternalLink> getAttachments(); 
     /** 
      * Sets the attachments 
      */ 
     public void setAttachments(List<com.softwareag.centrasite.appl. 
framework.persistence.beanmodel.ExternalLink> attachments); 
      /** 
      * Returns the short name of the interface version. 
       * Maps to {http://namespaces.CentraSite.com/csaf}shortName slot. 
       */ 
       @Slot(name = "{http://namespaces.CentraSite.com/csaf}shortName") 
       String getShortName(); 
      /** 
       * Sets the short name property of the interface version. 
       */ 
      void setShortName(String shortName); 
     /** 
      * Returns. 
      */ 
     @Association(type = "HasReviewRequest", 
                   targetType = ReviewRequestOutcome.class, 
                   cascadeStype = CascadeStyle.DELETE) 
     List<ReviewRequestOutcome> getReviewRequestOutcomes(); 
     /** 
      * @param list
```

```
 */ 
     public void setReviewRequestOutcomes(List<ReviewRequestOutcome> list); 
     /** 
      * Returns the findings, which are attached to the bean. 
      */ 
     @Classification(classificationScheme = "CSAF -Taxonomy", 
                       conceptPath = "/ClassificationInstances/Finding", 
                       targetType = Finding.class) 
     List<Finding> getFindings(); 
    \frac{7**}{*} * 
      * @param pFindings 
      */ 
     public void setFindings(List<Finding> pFindings); 
     @Slots(targetType = SlotBean.class) 
     public Collection<SlotBean> getSlots(); 
     public void setSlots(Collection<SlotBean> slots); 
} 
/** 
* Implementation of the {@link ServiceInterfaceVersion} bean interface. 
*/public class ServiceInterfaceVersionImpl extends DynamicRegistryBean 
implements ServiceInterfaceVersion { 
    private String shortName;
    private List<ReviewRequestOutcome> _reviewRequestOutcomes;
     private Collection<SlotBean> slots; 
    private String instanceSlotName;
     private List<Finding> findings; 
     private List<ExternalLink> externalLinks; 
     /** 
      * {@inheritDoc} 
      */ 
     public String getShortName() { 
    return _shortName;
 } 
     /** 
      * {@inheritDoc} 
 * 
      * The setter is annotated that modifies the object and it needs to be 
      * updated in the JAXR-based registry. 
      */ 
     public void setShortName(String shortName) { 
    \begin{array}{rcl}\n\text{shortName} & = \text{shortName}\text{;}\n\end{array}\qquad \qquad \} public List<ReviewRequestOutcome> getReviewRequestOutcomes() { 
        return _reviewRequestOutcomes; 
     } 
     public 
     void setReviewRequestOutcomes(List<ReviewRequestOutcome> list) { 
     r = \text{reviewRequestOutcomes} = \text{list}; } 
     public Collection<SlotBean> getSlots() {
```

```
return slots;
 } 
    public void setSlots(Collection<SlotBean> slots) { 
       this.slots = slots; 
 } 
    public String getInstanceSlotName() { 
       return _instanceSlotName; 
\qquad \qquad \} public void setInstanceSlotName(String slotName) { 
        _instanceSlotName = slotName; 
 } 
    public List<Finding> getFindings() { 
    return findings;
 } 
    public void setFindings(List<Finding> findings) { 
        this.findings = findings; 
\qquad \qquad \} public List<ExternalLink> getAttachments() { 
        return externalLinks; 
 } 
    public void setAttachments(List<ExternalLink> attachments) { 
        externalLinks = attachments; 
 }
```
### **Standard Mappings**

}

The Standard Mappings (com.softwareag.centrasite.appl.framework.beans.standard) are RegistryBeans that represent all supported JAXR-based Registry Objects under the package com.centrasite.jaxr.infomodel. They provide the functionality to operate and manage JAXR-based RegistryObjects through the Application Framework with ease.

There are other kinds of objects that are included in this package although they are not RegistryObjects (EmailAddress, PostalAddress, Slot … etc.). The Application Framework provides a mapping for them as well. Standard Mapping instances are created by the BeanPool's create(beanClass); standard non-registry object mappings (EmailAddress, PostalAddress, Slot … etc.) are managed using the following:

com.softwareag.centrasite.appl.framework.beans.standard.StandardMappingManager

### **Standard Mappings Usage Sample**

```
//Create a com.softwareag.centrasite.appl.framework.beans.standard.Organization 
com.softwareag.centrasite.appl.framework.beans.standard.Organization 
organization = beanPool.create(com.softwareag.centrasite.appl.framework.beans.s 
tandard.Organization.class); 
organization.setName("MyOrganization"); 
// Create StandardMappingManager for managing Standard non RegistryObjects 
// mappings
```
StandardMappingManager smm = new StandardMappingManager(registryProvider);

```
//Create a postal address 
com.softwareag.centrasite.appl.framework.beans.standard.PostalAddress pa = 
  smm.createPostalAddress("streetNumber", "street", "city", 
                           "stateOrProvince", "country", "postalCode","type"); 
organization.setPostalAddress(pa); 
// Get existing user and add it to the organization 
com.softwareag.centrasite.appl.framework.beans.standard.User user = 
beanPool.read( com.softwareag.centrasite.appl.framework.beans.standard.User.class, 
USER_KEY); 
Collection<User> users = new ArrayList<User>(); 
users.add(user); 
organization.setUsers(users); 
// save the changes 
beanPool.flush();
```
### **Generating Beans from the Command Line**

You can use the command line interface CentraSiteCommand.cmd (Windows) or CentraSiteCommand.sh (UNIX) of CentraSite. The command line tool is located in the directory *<CentraSiteInstallDir>* /utilities.

Use the GenerateCSAFBeans to generate registry beans in CentraSite.

The syntax for the command is:

```
C:\SoftwareAG\CentraSite\utilities>GenerateCSAFBeans.cmd <USERNAME>
<PASSWORD> <CENTRASITE-URL> <TYPENAME> <INTERFACEPACKAGE> <IMPLPACKAGE>
<DESTINATION>
```
The input parameters are:

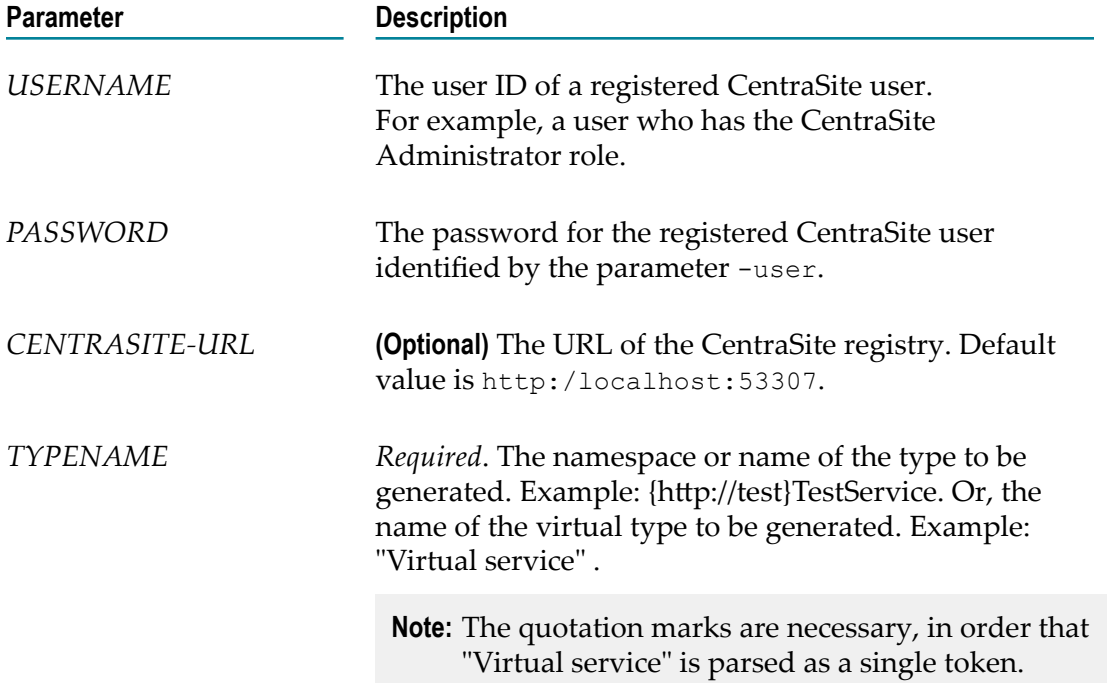

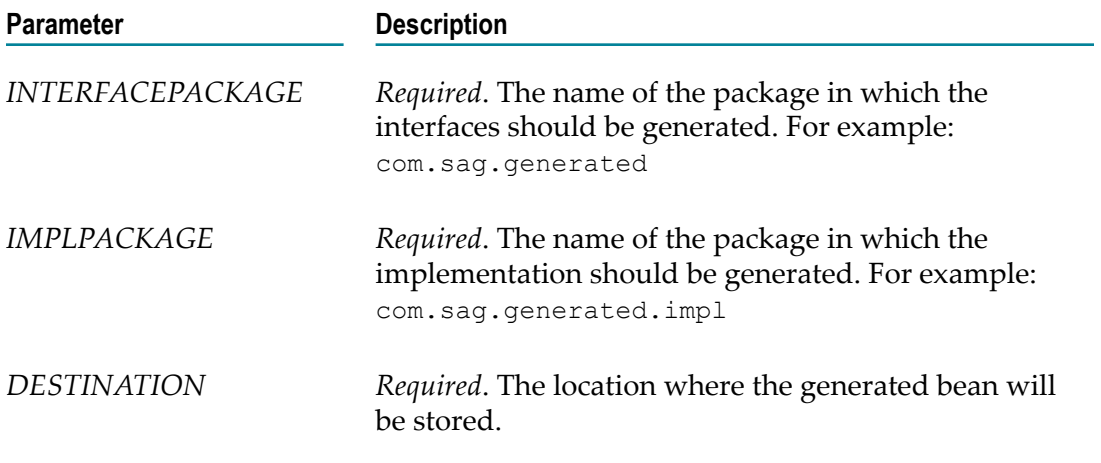

#### Example:

```
C:\SoftwareAG\CentraSite\utilities>GenerateCSAFBeans.cmd Administrator
manage http://localhost:53307 "Virtual service" com.sag.generated
com.sag.generated.impl c:\tmp\
```
# <span id="page-233-0"></span>**Querying the Registry**

The Application Framework provides two search functionalities:

- The [Application Framework Simple Search](#page-233-1) uses only framework-specific data, so it n. is simpler to use and supports all needed query operations. This search interface is also the recommended one to use.
- The [Application Framework JAXR-Based Search](#page-241-0) combines framework and JAXR- $\overline{\phantom{a}}$ based data. The advantage of this search is that it can use the whole JAXR-based functionality to query the registry. The disadvantage is that in order to use it, the user must have considerable knowledge of JAXR.

### <span id="page-233-1"></span>**Application Framework Simple Search**

The Application Framework Simple Search uses framework-specific data only. To perform a search, you:

- 1. Create a search object using a BeanPool instance.
- 2. Restrict search results by adding search predicates.
- 3. Define the order of the search results using one of the Order static methods.
- 4. Invoke the search using the result method.

### **Creating a Search Object**

To search the registry, the user must create a search object using a BeanPool instance. The BeanPool offers several methods for creating search objects:

#### m. **Without arguments:**

BeanPool.createSearch();

This creates a search object which, when executed, searches for objects in the registry from all registered bean types. See ["Bean Types Managed by CSAF" on page 222.](#page-221-0)

#### **When a List of items is passed:**

BeanPool.createSearch(List<Class<? *extends* RegistryBean>> beanClasses)

The created search object searches through all objects in the registry, from the specified list of types.

#### **When a single type is passed:**

BeanPool.createSearch(Class<? *extends* RegistryBean bean> beanClass)

The search object searches the registry only for items from the specified type.

The search object has a result() method which searches the registry and returns a list of all RegistryBean objects that satisfy the search criteria.

Example:

```
BeanPool beanPool = sessionContext.getCurrentBeanPool();
Search search = beanPool.createSearch();
```
### **Restricting the Search Results by Adding Search Predicates**

The predicate is an object representation of a query criterion used to restrict the search results. Predicates can be created from a factory-like class called Predicates (com.softwareag.centrasite.appl.framework.persistence.search.Predicates).

It provides two static methods for creating each specific predicate:

**Without specifying Bean Type:**

Predicates.eq(String propertyName, Object value)

**By specifying a Bean Type:**

```
Predicates.eq(String propertyName, Object value, 
Class<? extends RegistryBean> beanType)
```
where

The comparison operator: *method name*

and logical conjunction

eq equal

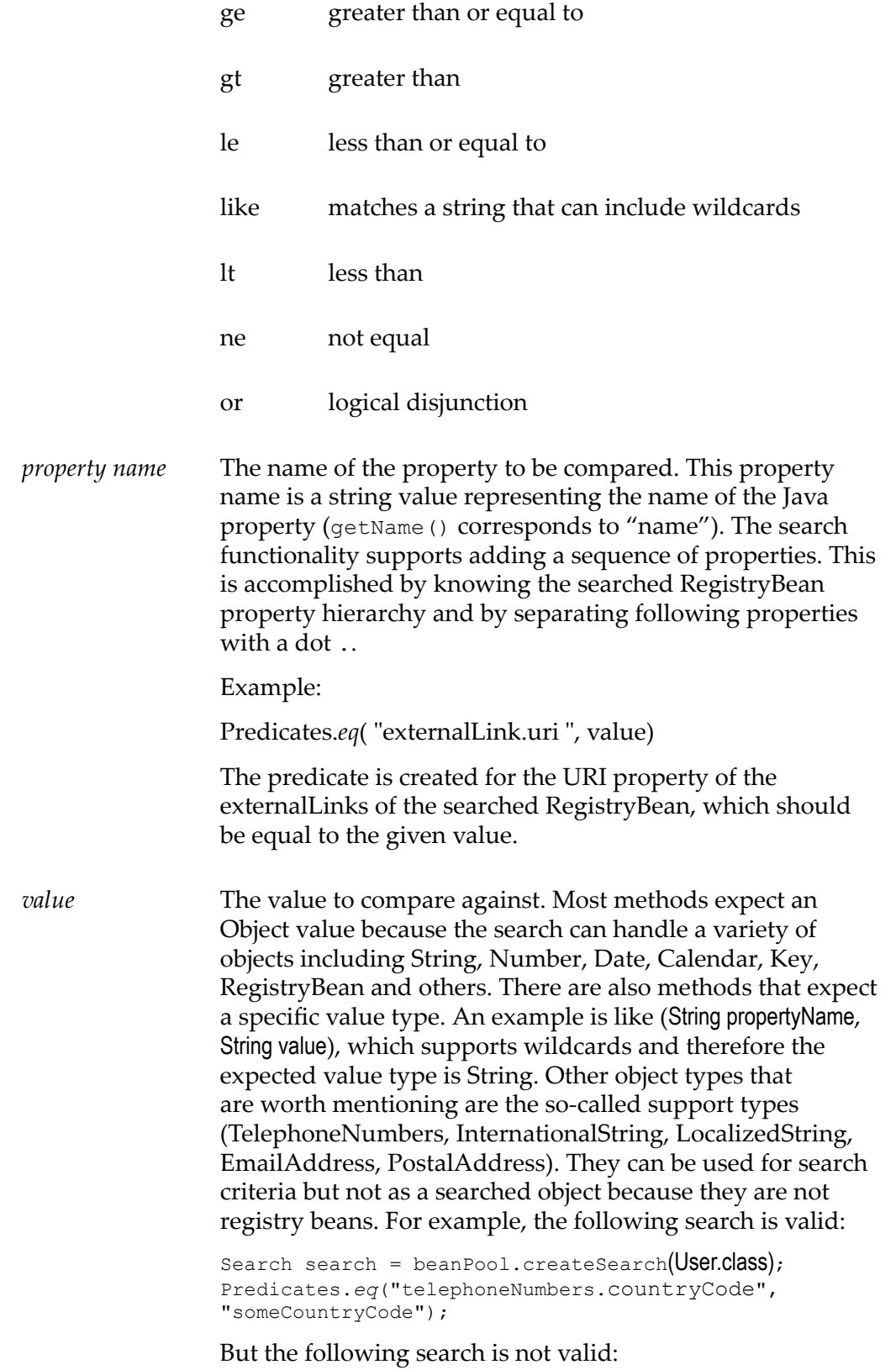

Search search = beanPool.createSearch(EmailAddress.class); *beanType* The bean type for which the predicate will be applied. **Important:** no beanType is specified then the predicate is applied to the first bean type in the Search object's list of bean types. Note that the first item of that list must support the property passed to the predicate, otherwise the search will fail. In cases where the search object is created for all supported bean types, the list is filled randomly so the user must be aware of all common properties supported by these RegistryBean types.

Each predicate can be added to the search object by invoking the search method:

addPredicate(Predicate predicate);

A search object can add multiple predicates, which can be treated as predicates joined by an and operator. For example:

```
Search search = beanPool.createSearch();
search.addPredicate(predicate1);
search.addPredicate(predicate2); 
search.addPredicate(predicate3);
```
is equal to predicate1 and predicate2 and predicate3 in the query to be executed.

There are two more methods in the Predicates class: and(Predicate p1, Predicate p2) and or(Predicate p1, Predicate p2). These methods create a so-called combine predicate. They join two predicates by logical conjunction or logical disjunction respectively. This predicate can be added to the search object in the same way as the common predicates explained above.

#### **Supported predicates description**

All supported predicates are created from methods in the Predicates class (com.softwareag.centrasite.appl.framework.persistence.search.Predicates).

#### **Like Predicate**

A predicate that supports usage of wildcards. The value field of the creating methods:

```
like(String propertyName, String value) 
like(String propertyName, String value, Class<? extends 
RegistryBean> beanType)
```
is of Type String, so the user may add strings (possibly including wildcards).

#### Example:

```
like("name","%partOfExpectedName");
```
#### **Wildcards**

The like predicate supports wildcards in the manner of SQL and UDDI. The wildcard characters are as follows:

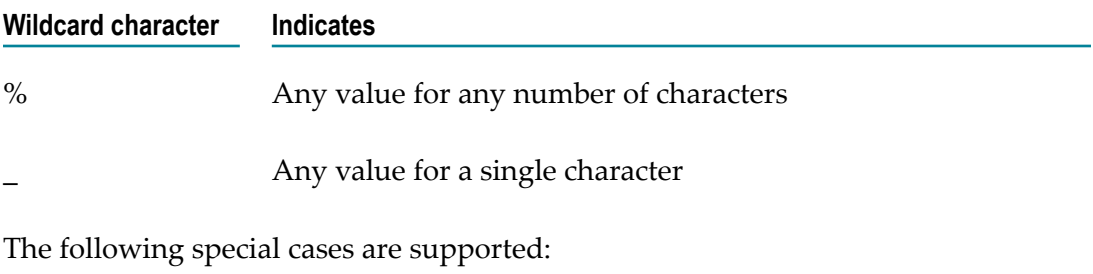

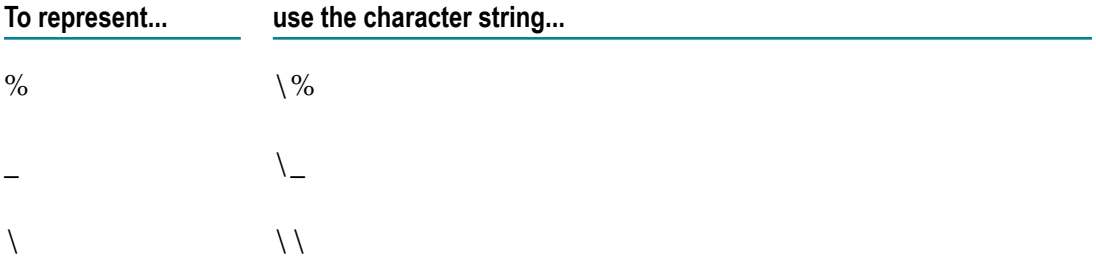

#### **Greater Than Predicate**

A predicate that compares Number, Date or Calendar, returning true if the compared object value is greater than the value given in the predicate's creating method "value" field:

gt(String propertyName, Object value) gt(String propertyName, Object value, Class<? extends RegistryBean> beanType)

The value must be one of the following types: Number, Date, Calendar.

#### Example:

```
Calendar calendar = Calendar.getInstance(); 
Predicate predicate = Predicates.gt("requestDate", calendar);
```
#### **Less Than Predicate**

A predicate that compares Number, Date or Calendar, returning true if the compared object value is less than the value given in the predicate's creating method "value" field:

```
lt(String propertyName, Object value) 
lt(String propertyName, Object value, Class<? extends 
RegistryBean> beanType)
```
The value must be one of the following types: Number, Date, Calendar.

#### Example:

```
Predicate predicate = Predicates.lt("copyNumber",203);
```
#### **Greater or Equal Predicate**

A predicate that compares Number, Date or Calendar, returning true if the compared object value is greater than or equal to the value given in the predicate's creating method "value" field:

```
ge(String propertyName, Object value) 
ge(String propertyName, Object value, Class<? extends 
RegistryBean> beanType)
```
The value must be one of the following types: Number, Date, Calendar.

#### Example:

Predicate predicate = Predicates.*ge*("copyNumber",203);

#### **Less or Equal Predicate**

A predicate that compares Number, Date or Calendar, returning true if the compared object value is less than or equal to the value given in the predicate's creating method "value" field:

```
le(String propertyName, Object value) 
le(String propertyName, Object value, Class<? extends 
RegistryBean> beanType)
```
The value must be one of the following types: Number, Date, Calendar.

#### Example:

```
Predicate predicate = Predicates.le("copyNumber",203);
```
#### **Equal Predicate**

A predicate that returns true if the compared object value is equal to the value given in the predicate's creating method "value" field:

```
eq(String propertyName, Object value) 
eq (String propertyName, Object value, Class<? extends 
RegistryBean> beanType)
```
The value must be one of the following types: Number, Date, Calendar, String, Key, RegistryBean.

If the value is of type RegistryBean then the comparison is made by the RegistryBean's key.

Example:

Predicate predicate = Predicates.*eq*("name","somePropertyname");

#### **Not Equal Predicate**

A predicate that returns true if the compared object value is not equal to the value given in the predicate's creating method "value" field:

```
ne(String propertyName, Object value) 
ne (String propertyName, Object value, Class<? extends 
RegistryBean> beanType)
```
The value must be one of the following types: Number, Date, Calendar, String, Key, RegistryBean.

If the value is of type RegistryBean then the comparison is made by the RegistryBean's key.

Example:

Predicate predicate = Predicates.*ne*("name","somePropertyname");

#### **AND Predicate**

A predicate that joins two predicates in a logical conjunction. The method that creates this predicate:

public static Predicate and(Predicate p1, Predicate p2)

expects two predicates as arguments.

#### Example:

```
Predicate predicate1 = Predicates.eq("name","somePropertyname");
Predicate predicate2 = Predicates.eq("name", "somePropertyname2");
Predicate andPredicate = Predicates.and(predicate1, predicate2);
```
#### **OR Predicate**

A predicate that joins two predicates in a logical disjunction. The method that creates this predicate:

public static Predicate or(Predicate p1, Predicate p2)

expects two predicates as arguments.

Example:

```
Predicate predicate1 = Predicates.eq("name", "somePropertyname");
Predicate predicate2 = Predicates.eq("name", "somePropertyname2");
Predicate orPredicate = Predicates.or(predicate1, predicate2);
```
#### **Defining the Order of the Search Results**

You can define the order using one of the following Order (com.softwareag.centrasite.appl.framework.persistence.search.Order) static methods, which create ascending or descending order for a given property:

- asc(String propertyName) for ascending T.
- desc(String propertyName) for descending

The rules for the property name when creating Order are the same as when creating a Predicate. The user must know whether the bean types added to the search object support the property passed to the Order asc(String propertyName) or desc(String propertyName) methods. You can add multiple orders to the search object.

Example:

Order order = Order.asc("description");

### **Invoking the Search**

After adding the necessary predicates and orders to the search object, the search can be executed by invoking the result() method on the search object. It returns a list of all RegistryBean objects in the registry that applied the predicate conditions in the specified order. The result is lazy loading compatible.

Here is an example of a Search lifecycle:

```
List searchTypes = new ArrayList();
searchTypes.add(ReviewRequestOutcome.class);
searchTypes.add(ServiceInterfaceVersion.class);
Search search = beanPool.createSearch(searchTypes); 
Predicate predicate1 = Predicates.eq("ExternalLink.URI", 
"http://www.softwareag.com"); 
Predicate predicate2 = Predicates.eq("name","somePropertyname2");
Predicate orPredicate = Predicates.or(predicate1, predicate2);
Search.addPredicate(orPredicate); 
search.addOrder("name"); 
List<RegistryBean> result = (List<RegistryBean>) search.result();
```
This means that all ReviewRequestOutcomes and ServiceInterfaceVersions will be

searched and the ones that have name equal to "somePropertyname2" or ExternalLink with URI equal to "http://www.softwareag.com" will be returned in the resulting List of RegistryBean objects ordered by name.

# **Extending the Application Framework**

There are several points where the user can extend the existing Application Framework functionality.

#### **Properties**

Each Java bean property is internally represented as a com.softwareag.centrasite.appl.framework.mapping.Property instance.

The recommended way of creating a new property is by extending, directly or indirectly, the BaseProperty class (com.softwareag.centrasite.appl.framework.mapping.BaseProperty).

To map the information from a given annotation to the new Property correctly, a user-defined Property Processor that implements the PropertyAnnotationProcessor (com.softwareag.centrasite.appl.framework.PropertyAnnotationProcessor) must be created.

Then the newly created PropertyProcessor must be added to the list of processors in the BeanTypeAnnotationProcessor (com.softwareag.centrasite.appl.framework.BeanTypeAnnotationProcessor) using the addAnnnotationProcessor(Class<?> annotationType, PropertyAnnotationProcessor annotationProcessor) method.

#### **Property Mapper**

Each property value must be transferred to/from the underlying registry object. For that purpose, CSAF provides the (com.softwareag.centrasite.appl.framework.persistence.mapper.PropertyMapper) interface.

Users can provide their own implementation of the PropertyMapper interface by hooking it to a given type of Property. Such a property mapper is registered using the com.softwareag.centrasite.appl.framework.persistence.mapper.PropertyMapperFactory.addHandler (PropertyMapperFactory.Handler) method.

#### **Predicate**

The preferred method of creating a custom-defined predicate is to extend the DefaultPredicate (com.softwareag.centrasite.appl.framework.persistence.search.impl.DefaultPredicate) class directly or indirectly. Another way is to directly implement the Predicate interface (com.softwareag.centrasite.appl.framework.persistence.search.Predicate), although this is not recommended because it does not offer default behavior.

To use this newly-created predicate, the user must create a custom defined predicate handler, which must implement the PredicateHandler interface (com.softwareag.centrasite.appl.framework.persistence.search.PredicateHandler). This predicate handler must be added to the PredicateFactory (com.softwareag.centrasite.appl.framework.persistence.search.impl.PredicateFactory) list of predicate handlers by calling addPredicateHandler(PredicateHandler handler).

### <span id="page-241-0"></span>**Application Framework JAXR-Based Search**

Whereas the BeanPool interface takes care of the standard CRUD operations to the registry, the queries are performed using the Query interface (com.softwareag.centrasite.appl.framework.persistence.Query):

```
package com.softwareag.centrasite.appl.framework.persistence; 
public interface Query<T extends RegistryBean> { 
  List<T> run(QueryContext pContext) throws JAXRException, 
      CSAppFrameworkException; 
}
```
In order to do a query, one should implement this interface and place the querying routines in the run() method implementation. The query is then executed via BeanPool.run():

```
<T extends RegistryBean> List<T> run(Query<T> pQuery) 
    throws CSAppFrameworkException;
```
The returned data is then in the form of beans.

This mechanism still requires knowledge of JAXR. The benefit is that JAXR is isolated in this interface. Below is a sample implementation of Query:

```
final Query<EntryCode> q = new Query<EntryCode>() { 
  public List<EntryCode> run(QueryContext context) throws JAXRException { 
         final RegistryAccessor regDAO = context.getRegistryAccessor(); 
         final Concept concept = regDAO.findConceptByPath("CSAF-Taxonomy", 
                         "/ClassificationInstances/EntryCodeType");
```

```
 final List<EntryCode> result = new ArrayList<EntryCode>(); 
       for (Concept c : (Collection<Concept>) concep.getChildrenConcepts()) { 
           try { 
               EntryCode ec = context.getCurrentBeanPool().read(EntryCode.class, 
                  c.getKey().getId()); 
               result.add(ec); 
           } catch (Exception e) { 
               throw new RuntimeException(e.getMessage(), e); 
 } 
 } 
       return result; 
   } 
}; 
List<RegistryBean> queryResult = getBeanPool().run(q);
```
In general, a Query would use the JAXR-based API to find and retrieve the data, and then the keys of registry objects that were found are passed to the BeanPool to build the beans. These beans are then returned as the result of the query execution.

# <span id="page-242-0"></span>**Event Mechanism**

The CSAF allows the user to register and receive notifications when certain events occur. Currently, three persistence events are supported: objectDeleted, objectCreated, objectUpdated. These events can be intercepted by implementing the interface com.softwareag.centrasite.appl.framework.persistence.PersistenceEventListener. Such listeners are registered via the BeanPool, which has methods for adding, removing and retrieving listeners.

All of the supported events are post events; in other words, they are fired after an action has been performed.

Using CSAF in pre-action events has some limitations. This is because the CSAF tries to establish its own connection to the registry data. Under certain circumstances, it may happen that a user searches the registry for a transient object (for example, an object which is still not persisted into the database) and, on which a pre-action event is executing; in such case the user may not be able to retrieve the transient object created using another connection. As a best practice, we recommend that you use the JAXRbased API connection for any pre-action events.

# <span id="page-242-1"></span>**Asset Types**

Type Management provides CRUD (create, read, update and delete) operations for custom object types. CSAF provides its own classes describing object (asset) types and their attributes. Type Management supports operations on the following attributes: file, classification, relationship and slot, where slot can be one of the following types:

- xs:boolean m.
- xs:dateTime
- xs:date  $\Box$
- xs:time m.
- xs:duration **College**
- xs:anySimpleType m.
- T. xs:integer
- xs:string
- xs:anyURI m.
- xs:double m.
- п xs:decimal

Type Management also provides CRUD operations for profiles, and functionality to associate attributes with profiles and attach profiles to types. A manager interface com.softwareag.centrasite.appl.framework.types.TypeManager is the entry point for the application that uses CSAF.

**Note:** In order to use Type Management functionality, the StandaloneRegistryProvider instance must be created with the browserBehaviour flag set to true.

### **Usage Sample for Type Management**

```
private String TYPE_LOCAL_NAME = "TypeLocalName"; 
private String TYPE NAMESPACE = "http://test.namespace.test";
private String TYPE_NAME = "{" + TYPE_NAMESPACE + "}" 
                                  + TYPE LOCAL NAME;
//Get a sessionContext instance 
SessionContext sessionContext = initSessionContext();
// Get a TypeManager instance from sessionContext 
TypeManager typeManager = sessionContext.getTypeManager(); 
// Create a custom object type 
TypeDescription typeDescription = typeManager.createType("TypeDisplayName", 
                     "TypeDescription", TYPE_LOCAL_NAME, TYPE_NAMESPACE); 
// Create a Classification Attribute 
AttributeDescription attrClass = typeManager.createClassificationAttribute( 
        "ClassificationAttributeName","ClassificationAttributeDescription", 
        Constants.CLASSIFICATION_SCHEME_PRODUCTS); 
//Add attribute to custom type 
typeDescription.addAttribute(attrClass); 
//Create Profile 
Profile profile = typeManager.createProfile("ProfileName"); 
// Create a File Attribute 
AttributeDescription attrFile = typeManager.createFileAttribute(
```

```
 "nameFileAttribute", "descriptionFileAttribute"); 
//Add attribute to profile 
profile.addAttribute(attrFile); 
//Add profile to custom type 
typeDescription.addProfile(profile); 
// Save custom type 
typeManager.saveType(typeDescription); 
//Get custom type by name 
TypeDescription type = typeManager.getType(TYPE_NAME); 
//Delete custom type 
typeManager.deleteType(type);
```
# <span id="page-244-0"></span>**Association Types**

In general, registry objects can be related to each other via associations. An association belongs to a specified association type. CentraSite supports predefined association types, such as HasParent and Uses; in addition, you can create custom association types.

In CentraSite, an association type is uniquely identified by its value (for example: HasParent, Uses, etc.). The value is specified when the association type is created; it cannot be subsequently modified.

An association type can optionally have one or more locale-specific display names. If no locale-specific display names are specified, the association type's value is used by default.

Each association type has a forward label; this is shown, for example, when a corresponding association is displayed by the impact analysis.

You can optionally specify a backward label. Multiple association types can share forward and/or backward labels.

The CentraSite Application Framework type management feature provides methods for creating, updating, deleting and finding association types.

### **Usage Sample for Association Type Management**

```
//Get a sessionContext instance 
SessionContext sessionContext = initSessionContext(); 
// Get a TypeManager instance from sessionContext 
TypeManager tm = sessionContext.getTypeManager(); 
AssociationType at = tm.createAssociationType( 
   "MyAssociationType", "MyDisplayName", "MyForwardLabel", 
   "MyBackwardLabel", Locale.EN); 
tm.saveAssociationType(at); 
// find an association type by its value 
AssociationType myAssociationType = tm.getAssociationType("MyAssociationType");
```

```
// find an association type by its display name 
myAssociationType = tm.getAssociationTypeByName("MyDisplayName"); 
// add a display name with a different locale 
myAssociationType.setName("MonNom", Locale.FRENCH); 
tm.saveAssociationType(myAssociationType); 
// delete an association type 
tm.deleteAsssociationType(myAssociationType);
```
# <span id="page-245-0"></span>**Lifecycle Management**

The Application Framework supports the Lifecycle Model (LCM) functionality. The LCM provides the ability to define and track the life-cycle of a service and also provides a way to define and enforce policies that govern the path of an asset through the lifecycle. As a result, these policies can be automated or enforced consistently. Using registry beans, we now support lifecycle-aware registry beans.

The definition of an LC Model starts with the definition of an LC Model taxonomy. The state model of an LC Model is a standard state model (deterministic finite automaton, DFA). The model itself is represented as the concepts of the LC Model taxonomy. A taxonomy is not defined for this, so associations are used to represent the state transitions. The states themselves are just concepts within the taxonomy.

In order to create a lifecycle-aware registry bean, the user must create a registry bean that extends com.softwareag.centrasite.appl.framework.lcm.beans.LifeCycleAware. Also, the implementation of this registry bean must extend the com.softwareag.centrasite.appl.framework.lcm.beans.LCAwareDynamicRegistryBean. This ensures that the registry bean is lifecycle-aware and is ready to use for lifecycle operations.

In order to manage the lifecycle models and states, the LCM Manager must first be initialized:

```
com.softwareag.centrasite.appl.framework.SessionContext 
sessionContext = initSessionContext(); 
com.softwareag.centrasite.appl.framework.lcm.LCMAdminManager 
lcmAdminManager = sessionContext.getLCMAdminManager();
```
The com.softwareag.centrasite.appl.framework.lcm.LCMAdminManager provides all operations for creating, modifying and deleting LCModels. State models for Lifecycle Management models can theoretically be complex and encompass multiple machines and LCStates.

LCModels are state machines for Lifecycle Management and the state machines may not have any states that cannot be reached. The com.softwareag.centrasite.appl.framework.lcm.LCModel provides methods for all operations that can be performed on an LCModel. When the LCModel becomes active, no changes to the LCModel are possible; instead, a new version of the LCModel can be created using LCModel.createVersion().

The com.softwareag.centrasite.appl.framework.lcm.LCState provides access to the LCState and state specific operations.

For more information about the methods and functionality supported by LCModel, check the Javadoc of the framework.

### **Usage Sample for LCM**

```
// initialize SessionContext 
SessionContext sessionContext = initSessionContext();
// get the LCMAdminManager 
LCMAdminManager lcmAdminManager = sessionContext.getLCMAdminManager();
// Create a LCModel 
LCModel lcModel = lcmAdminManager.createLCModel();
lcModel.setDisplayName("DisplayName"); 
lcModel.setDescription("Description"); 
// the LCModel must set a standard mapping Organization: 
//com.softwareag.centrasite.appl.framework.beans.standard.Organization 
lcModel.setOrganization((Organization)organization, false); 
// Create LCStates 
LCState lcStateA = lcModel.createLCState();
String stateAName = "State A"; 
lcStateA.setName(stateAName); 
lcStateA.setDescription("stateADesc"); 
Collection<LCState> states = new ArrayList<LCState>(); 
states.add(lcStateA); 
// add LCStates to lcModel 
lcModel.addStates(states); 
//lcModel must set an initial State 
lcModel.setInitialState(lcStateA); 
// add the keys of all Types that should be enabled for LCM 
Collection<String> typesToBeEnabledForLCM = new ArrayList<String>();
typesToBeEnabledForLCM.add(typeToEnableForLCMKeys); 
lcModel.addEnabledTypes(typesToBeEnabledForLCM); 
//Save the lcModel using the LCMAdminManager 
lcmAdminManager.saveLCModel(lcModel); 
//Find existing LCModel. 
//The result will contain all LCModels (active and inactive) 
//that have the corresponding display name. 
List<LCModel> listOfModels = 
   lcmAdminManager.findLCModelByDisplayName("DisplayName",false);
```
# <span id="page-246-0"></span>**Revision Management**

CentraSite versioning capabilities make it possible to create a new version of an object at any point in time. However, the new version is per definition a new object instance which has to go through the whole lifecycle again, firing creation policies etc. There is often a demand for versioning capabilities that allow a defined state of the same object to be restored and referenced. Such a defined state is referred to as a checkpoint.

The CSAF interfaces related to versioning are com.softwareag.centrasite.appl.framework.persistence.revision.RevisionManager and com.softwareag.centrasite.appl.framework.beans.RevisionBean.

The CentraSite revisioning feature can be enabled system-wide, which means that every object modification (create/update) of any instance of any type leads to the creation of a checkpoint.

A checkpoint has the following identifying attributes: a minor version number, a label and a timestamp. The minor version number is incremented each time a checkpoint is created. The label is an optional description that can be used to add information about the change. Also a timestamp that reflects the date of the checkpoint creation is recorded with the checkpoint. The creation of a new checkpoint is recorded in the audit log.

It is possible to reference one specific checkpoint of an object directly and retrieve all of its data as it was at the point in time when the checkpoint was created. This implies that changes made to the object after the checkpoint took place are not reflected in the retrieved checkpoint. Note that the checkpoints provide read-only access to the data; any attempt to update a checkpoint raises an exception. However the current object can be updated.

Reading a bean instance from the registry using BeanPool.read() always returns the current (latest) state of an object.

Deleting an object also deletes all of its checkpoints.

It is possible to purge a set of checkpoints to reduce the amount of data consumed by keeping older states of the object.

Note that in order to use the Revision functionality, the StandaloneRegistryProvider instance must be created with the browser Behaviour flag set to false.

### **Usage Sample for Revision Management**

```
package com.softwareag.centrasite.appl.framework.persistence.tests; 
import java.util.ArrayList; 
import java.util.Collection; 
import com.softwareag.centrasite.appl.framework.SessionContext; 
import com.softwareag.centrasite.appl.framework.beans.RevisionBean; 
import com.softwareag.centrasite.appl.framework.beans.standard.Service;
import com.softwareag.centrasite.appl.framework.persistence.BeanPool; 
import 
com.softwareag.centrasite.appl.framework.persistence.revision.RevisionManager; 
public class Revisioning { 
  private static String checkpointName = "MyLabel"; 
   public void revisioning() throws Exception { 
      SessionContext sessionContext = initSessionContext();
       BeanPool beanPool = sessionContext.getCurrentBeanPool(); 
       RevisionManager revManager = sessionContext.getRevisionManager(); 
       //enable the feature if needed
```

```
 if (!revManager.isRevisioningEnabled()) { 
      revManager.enableRevisioning();
 } 
       // create new checkpoint 
       Service bean = beanPool.read(Service.class, "uddikey"); 
       revManager.setCheckpoint(bean, checkpointName); 
       // get all checkpoints including the current state object 
      Collection<RevisionBean> checkpoints = revManager.getRevisionBeans(bean);
       // restore to the only checkpoint 
       Collection<RevisionBean> restoreObjs = new ArrayList<RevisionBean>(); 
       for (RevisionBean rev : checkpoints) { 
           if (rev.isRevision()) { 
               restoreObjs.add(rev); 
               break; 
      \begin{array}{c} \uparrow \\ \downarrow \end{array} } 
       revManager.restoreBeans(restoreObjs); 
       // delete checkpoints based on label 
       revManager.deleteBeans(checkpointName); 
  private SessionContext initSessionContext() { 
       //initialize CSAF 
         return null; 
 }
```
# <span id="page-248-0"></span>**Multi-User Scenarios**

}

}

In order to address multi-user scenarios successfully, several aspects of the framework should be noted.

A SessionContext is an expensive-to-create, threadsafe object intended to be shared by all application threads. It is created once, usually on application startup, from a Configuration instance. A BeanPool is an inexpensive, non-threadsafe object that should be used once, for a single request (single unit of work) and then discarded. The CurrentBeanPoolContext interface defines the contract for implementations that know how to scope the notion of a current bean pool. ThreadLocalCurrentBeanPoolContext, which maintains current bean pools for the given execution thread, is provided as an example implementation of this interface.

The specification of JAXR does not support transactions or locking. CSAF and CentraSite's implementation extend the API with some locking and transaction capabilities. Here are some points to note:

Transactions are handled internally and control over them (including isolation, demarcation, etc.) is not exposed through CSAF. There is only support for bulk operations by using the BeanPool.delete(java.util.Collection) and BeanPool.update(java.util.Collection) methods. These methods guarantee the atomicity of the performed operation. There is also a BeanPool.flush() which performs one bulk operation for the deleted beans and one for the created and updated beans.

- Each modification to a registry bean (RegistryBean instance) leads to obtaining an П exclusive lock for writing on the whole registry object in the database. This is a pessimistic locking strategy, as the lock is obtained when the object is modified and not when it is actually persisted.
- Whenever a lock on a registry object cannot be obtained (because it is taken by E another client), the following exception is thrown:

```
com.softwareag.centrasite.appl.framework.persistence.LockNotAvailableExcep 
tion
```
The notion of an outdated object denotes a registry object whose database representation has been changed since it was read. This is usually caused by a different client modifying the same instance. Trying to modify an outdated object leads to the following exception:

```
com.softwareag.centrasite.appl.framework.persistence.ObjectOutdatedExcept 
ion
```
CSAF supports automatic re-reading of outdated objects; this forces a re-read of the object from the database before applying the changes.

In general, the application should minimize the time a registry object is kept locked in the database, i.e., the time during which there are ongoing modifications on it.

# <span id="page-249-0"></span>**Setting the Classpath**

In order to be able to use the CentraSite Application Framework features, the Java classpath must include all the relevant class files. The easiest way to do this is to include all the JAR files that are contained in the folder redist (including the subfolder redist/csaf). The redist folder is typically located at C:\SoftwareAG\CentraSite\redist (Microsoft Windows) or /opt/softwareag/CentraSite/redist (UNIX).

# <span id="page-249-1"></span>**Examples**

The CentraSite Application Framework SDK comes with two examples. One is for the persistence functionality and the other is for the validation functionality.

# **CRUD Example**

The CRUD example demonstrates the abilities of the persistence framework. It shows how the BeanPool is initialized, configured and connected to the registry. Also it shows how CRUD (create, read, update and delete) operations are performed and queries implemented and executed. It also includes the bean model and sample mapping of the most commonly used bean relationships and their JAXR-based representation.

# **6 API for JAXR**

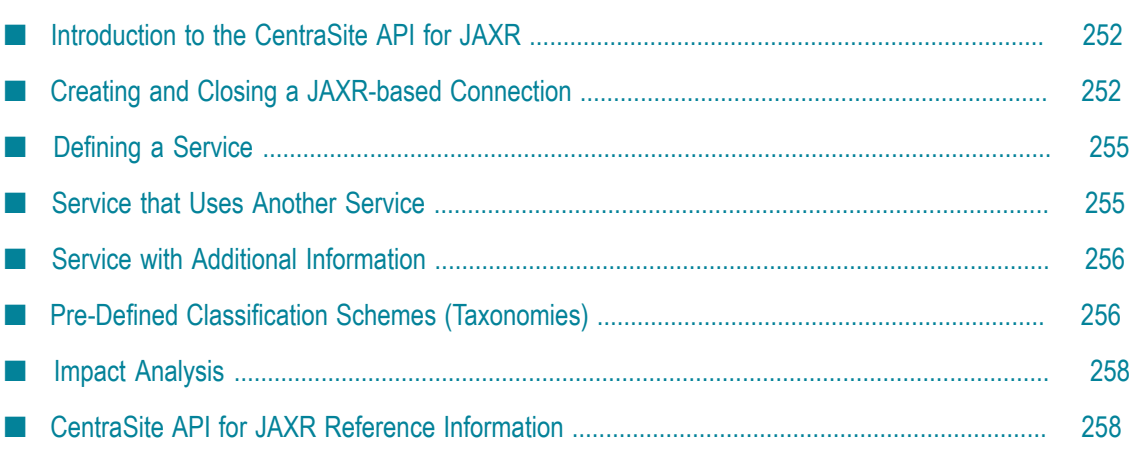

# <span id="page-251-0"></span>**Introduction to the CentraSite API for JAXR**

The CentraSite API for JAXR (Java Application Program Interface for eXtensible Markup Language Repositories) is based on the Java API for XML Registries (JAXR) standard. CentraSite supports JAXR capability level 1. In addition, it has some extensions that enable you to exploit specific functions of CentraSite. The reader should be an experienced Java programmer, with knowledge of XML and the concepts of enterprise repositories.

CentraSite extends the JAXR standard with the following:

Ability to create user-defined object types.

CentraSite extends the JAXR object model by user-defined types, which may have triggers and operations attached. Correspondingly, the "CentraSite JAXR-based extensions" interface extends the JAXR query interface and allows you to search user-defined objects.

■ Ability to use XQuery to access to the stored data.

CentraSite allows a client to access the stored data directly using XQuery via the XQJ-based (XQuery API for Java) interface.

# <span id="page-251-1"></span>**Creating and Closing a JAXR-based Connection**

### **Creating a JAXR-based Connection**

#### **To create a JAXR-based connection**

1. Ensure that the CLASSPATH includes directories that contain the following files:

activation.jar CentraSiteCommons.jar CentraSiteDynLoader.jar CentraSiteJAXR-API.jar CentraSiteLCM.jar CentraSiteLCM-api.jar CentraSiteLCM-L10N.jar CentraSitePolicy-API.jar CentraSiteResourceAccess-API.jar CentraSiteUtils.jar CentraSiteUtils-L10N.jar CentraSiteVMS.jar CentraSiteVMS-L10N.jar commons-codec.jar commons-httpclient.jar
commons-lang.jar commons-logging.jar cstUtils.jar groovy-all\*.jar inmUtil.jar inmUtilConf.jar jaxen.jar jaxr-api.jar jaxrpc.jar jdom.jar log4j.jar PolicyLogBindings.jar saaj.jar saxpath.jar script-api.jar sin-common.jar sin-misc.jar sin-ssx.jar sin-xmlserver.jar stax-api.jar TaminoAPI4J.jar TaminoAPI4J-l10n.jar uddiKeyConverter.jar wstx-asl.jar wvcm.jar xmlbeans.jar xqjapi.jar xqj-ino-api.jar

**Note:** You can find these files in the CentraSiteredist folder.

**Note:** If you have activated an e-mail policy, the CLASSPATH must additionally include the file mail.jar, which you can find in the rts/bin folder.

2. Start your client program with the following parameter:

```
-Djavax.xml.registry.ConnectionFactoryClass=com.centrasite.jaxr.Connectio 
nFactoryImpl
```
 $\mathcal{L}_{\mathcal{A}}$ Or:

Set this property during program startup:

```
System.setProperty("javax.xml.registry.ConnectionFactoryClass", 
     "com.centrasite.jaxr.ConnectionFactoryImpl");
```
3. Create a factory:

ConnectionFactory connFactory = ConnectionFactory.newInstance();

4. Supply the queryManagerURL to the connection:

```
Properties p = new Properties();
```

```
p.setProperty("javax.xml.registry.queryManagerURL", 
       "http://localhost:53307/CentraSite/CentraSite");
```
- **Note:** In CentraSite, the lifeCycleManagerURL is always the same as the queryManagerURL, hence it need not be specified.
- **Note:** The port number, in the example above specified as 53307, may need to be changed to suit your local configuration.
- 5. Set the BrowserBehaviour option:

```
p.setProperty("com.centrasite.jaxr.BrowserBehaviour", "yes"); 
connFactory.setProperties(p);
```
Enabling BrowserBehaviour mode is the preferred way of creating a JAXR-based connection. This is beneficial for several reasons. The BrowserBehaviour mode uses a less strict locking pattern, and this can result in an increased number of parallel read and update operations. For example in CentraSite Control, while one user is looking at some asset, another user can update the same asset in parallel. In the same scenario without BrowserBehaviour, the update would fail as the necessary lock cannot not be granted.

Moreover, with BrowserBehaviour mode, the assets cached on the client side are refreshed more often. After an asset is read, it will be refreshed in the cache if it is returned as the result of a subsequent query with a newer timestamp.

6. Create the connection and set the user credentials. The setCredentials() method expects a Set containing a java.net.PasswordAuthentication object.

```
Connection connection = connFactory.createConnection(); 
HashSet credentials = new HashSet(1);
credentials.add(new PasswordAuthentication("userid",
                                             "password".toCharArray()));
```
connection.setCredentials(credentials);

7. With the connection given, the other environment objects can easily be constructed:

```
RegistryService regService = connection.getRegistryService(); 
BusinessLifeCycleManager lcManager = 
          regService.getBusinessLifeCycleManager(); 
BusinessQueryManager bqManager = regService.getBusinessQueryManager();
```
### **Closing a JAXR-based Connection**

A JAXR-based connection uses some resources in the CentraSite XML Server. We therefore strongly recommend making sure that a connection is closed in case of a JAXR-based client failure. Otherwise the resources are released only after a non-activity timeout; this might hinder parallel users.

#### **To close a JAXR-based connection**

1. Use the following:

connection.close();where connection is as specified in the example above.

## **Defining a Service**

A service is provided by an organization. It should have a name and a description, and the details are specified by service bindings which are further detailed by specification links. The following code snippet, which assumes that the providing organization is known, shows how to create a new service:

```
Organization providingOrganization = ...; 
Service service = m lcManager.createService("service name");
service.setProvidingOrganization(providingOrganization);
InternationalString description = 
        lcManager.createInternationalString("service description"); 
service.setDescription(description);
ServiceBinding serviceBinding = ...; 
// create service binding with specification links 
service.addServiceBinding(serviceBinding);
ArrayList serviceList = new ArrayList(); 
serviceList.add(service);
lcManager.saveServices(serviceList); 
// save service and related modified objects
```
### **Service that Uses Another Service**

If a service calls another service, this should be modeled with the pre-defined Uses association.

```
Service callingService = ...;
Service calledService = ...; 
// find the "Uses" concept 
ClassificationScheme associationType = bqManager.findClassificationSchemeByNam 
e(Collections.singleton(FindQualifier.EXACT_NAME_MATCH), "AssociationType"); 
Concept usesConcept = 
  bqManager.findConceptByPath("/" + associationType.getKey().getId() + "/Uses"); 
// create association of type "Uses" 
Association usesAssociation = 
     lcManager.createAssociation(calledService, usesConcept); 
// callingService is now the source object of the association 
callingService.addAssociation(usesAssociation); 
ArrayList associationList = new ArrayList(); 
associationList.add(usesAssociation); 
// save association and related modified objects 
lcManager.saveAssociations(associationList, false);
```
# **Service with Additional Information**

Each JAXR-based object instance may be supplied with arbitrary additional information. JAXR uses the "slot" mechanism to provide this kind of extensibility.

**Note:** JAXR allows arbitrary strings as slot names. The CentraSite implementation stores a slot by creating an XML element whose tag name is the slot name. Consequently, a slot name should be a valid XML QName. If a QName has a non-null URI, the lexical representation of the slotname is the URI enclosed in curly braces, followed by the local-name, for example {myUri}mySlotname.

The following code snippet shows how to add a slot to a service object:

```
Service service = ...; 
Slot slot = lcManager.createSlot("{myUri}mySlotName", "slotValue", null); 
service.addSlot(slot);
ArrayList serviceList = new ArrayList(); 
serviceList.add(service); 
lcManager.saveServices(serviceList);
```
# **Pre-Defined Classification Schemes (Taxonomies)**

The CentraSite registry comes with several pre-defined classification schemes:

- All the classification schemes that are defined in the JAXR standard.
- A classification scheme for the products using CentraSite. Thus, each registry object m. can be classified with its product. This makes it easy to find all registry objects originating from a particular product.

The name of this classification scheme is Products, and its member concepts are CentraSite itself and products that use CentraSite.

A classification scheme for database management systems: This can be used to classify data sources by the type of the database management system they represent.

The name of this classification scheme is Databases, and its member concepts are:

- $\blacksquare$ Adabas
- Tamino  $\overline{\phantom{a}}$
- D<sub>B2</sub>  $\mathbf{r}$
- Enabler ш
- MSSQL ш
- Oracle ш
- A classification scheme for content types: This can be used to classify external links with their content type/MIME type.

The name of this classification scheme is ContentType. This is an external classification scheme.

A classification scheme for the types of objects in the CentraSite repository: This can  $\overline{\phantom{a}}$ be used to classify external links with their repository object type.

The name of this classification scheme is RepositoryObjectType, and its member concepts are:

- BPEL  $\blacksquare$
- BPELObject L.
- $\blacksquare$ CustomComponent
- Documentation Ľ,
- DTD  $\overline{\phantom{a}}$
- E-mailEvent  $\blacksquare$
- Emerger n.
- FileEvent L.
- $\mathcal{L}_{\mathcal{A}}$ HTML
- Icon ш
- JAR L.
- JMSEvent  $\blacksquare$
- $\blacksquare$ Layout
- Ontology  $\mathbb{R}^n$
- Payload  $\blacksquare$
- ProjectFolder n.
- ReportDefinition Ľ,
- ScheduledTask n.
- Sequence  $\blacksquare$
- SOAP  $\overline{\phantom{a}}$
- Template Ľ,
- $\blacksquare$ TypeIcon
- WSDD  $\overline{\phantom{a}}$
- $\overline{\phantom{a}}$ WSDL
- XML ш
- XSD  $\overline{\phantom{a}}$
- **XSLT**

П Some external classification schemes used for UDDI mapping:

- ClassificationGroup  $\blacksquare$
- $\mathbf{r}$ Object
- UseType  $\blacksquare$
- uddi-org:protocol:http Ľ,
- uddi-org:protocol:soap L.
- Ľ, uddi-org:wsdl:address
- uddi-org:wsdl:categorization:protocol  $\blacksquare$
- uddi-org:wsdl:categorization:transport L.
- uddi-org:wsdl:portTypeReferenceĽ,
- П uddi-org:wsdl:types
- ш uddi-org:xml:localName
- uddi-org:xml:namespace П

# **Impact Analysis**

Impact analysis means finding dependencies between objects: which object depends on which other object, or vice-versa: if one object is modified or deleted, which other objects are affected? For example, if a web service interface changes, which callers must be adapted?

In JAXR, dependencies between objects are established via associations. There are a variety of pre-defined association types, and moreover a JAXR-based client can create its own association types. Although the names of the association types - for example HasChild or HasMember - suggest a certain semantic, JAXR itself does not imply any semantics with the association types. CentraSite supports the following conventions for associations.

If there is a dependency between two objects, each of which can exist on its own, then this dependency should be expressed by a Uses association. Example: one web service calls another web service. Remember that JAXR-based associations are directed: the association's source object should be the caller/user (in general, the object that depends on another object), and the association's target is the called/used object.

If there is an object  $\in$  that cannot exist without another object P, then  $\in$  should have a HasParent association to P. Example: A table object cannot exist without a database object, hence there is a HasParent association from each table to the corresponding database.

The reason for preferring HasParent over the "inverse" HasChild association is as follows: CentraSite tries to maintain referential integrity; this means, among other things, that is not possible to delete an object that is still the target of an association. Hence associations should be directed in such a way that an object cannot be deleted if someone else still depends on it: an object should not be deleted if it still has children, or if it is still in use by someone else.

# **CentraSite API for JAXR Reference Information**

This section explains the differences between the JAXR standard and our APIs, particularly, the CentraSite-specific extensions to the JAXR standard.

# **Creating User-Defined Objects**

In addition to the pre-defined object types such as organizations, services and associations, CentraSite allows you to define your own object types. Once such a type has been created using the CentraSite Control, a corresponding concept exists in the ObjectType classification scheme.

#### **To create an instance of a user-defined object type**

- 1. Create a RegistryEntry object.
- 2. Classify it with the type concept.

The following code example assumes that a user-defined type "{User-Uri}UserType" exists:

```
RegistryEntry userTypeObject 
       = (RegistryEntry)lcManager.createObject(LifeCycleManager.REGISTRY_ENTRY); 
// find the "{User-Uri}UserType" concept 
ClassificationScheme objectType 
      = bqManager.findClassificationSchemeByName(null, "ObjectType"); 
Concept userTypeConcept 
       = bqManager.findConceptByPath("/" + objectType.getKey().getId() 
             + "/{User-Uri}UserType"); 
// create classification 
Classification userTypeClassification 
       = lcManager.createClassification(userTypeConcept); 
userTypeObject.addClassification(userTypeClassification); 
/* 
 * from now on the userTypeObject is of type "UserType", and 
 * userTypeObject.getObjectType() will return a concept equal to 
  * userTypeConcept 
^{\star}/// save object 
ArrayList objectList = new ArrayList();
objectList.add(userTypeObject); 
lcManager.saveObjects(objectList);
```
## **Direct XQuery Access to the Stored Data**

A CentraSite JAXR client can call XQJ (XQuery API for Java technology) functionality directly in order to access the registry data. JAXR itself also uses XQJ to access the registry.

The CentraSiteCentraSiteConnection maintains an XQConnection object which it uses for its own purposes as well as for direct client access. The client can get this object as follows, assuming he already has a JAXR-based connection:

```
Connection jaxrCon = ...;XQConnection xqjCon = ((CentraSiteConnection)jaxrCon).getXQConnection();
```
As both the client and JAXR use the same XQJ connection, the following restrictions apply (assuming the client uses JAXR and XQJ in parallel):

- m. The client must not call any JAXR-based save... method if he has an open transaction, because JAXR performs the save... methods as one atomic operation based on an XQJ transaction.
- The client should never close the XQJ connection. Instead, he must close the JAXRbased connection. This action cleans up anything else.

# **Unique Keys**

This implementation does not support client supplied keys. The method RegistryObject.setKey() throws an UnsupportedCapabilityException. CentraSite rejects clientsupplied keys.

# **Simultaneous Database Access and Locking**

The CentraSite implementation stores all RegistryObjects in a common repository, which is a database. If multiple JAXR-based clients (or, to be more precise, multiple JAXRbased connections) are active simultaneously, it is possible that they might read and update the data in the common database concurrently.

Multiple clients that update a RegistryObject must be synchronized in order to prevent lost updates. Usually, this is handled by the underlying database's locking mechanism. However, since it is likely that many JAXR-based clients would be browsing or searching the repository and only a few JAXR-based clients would be modifying data, the CentraSite implementation has been optimized to allow maximum concurrent access. In particular, if one or more JAXR-based clients are reading a RegistryObject, another JAXR-based client may update it concurrently.

For example, if a user has opened CentraSite Control to look for a particular object and then keeps his or her UI open for a protracted period – maybe even for several days – this should not prevent other users from updating that object.

Locks for read access are therefore relatively permissive, but of course it must be ensured that two JAXR-based clients cannot modify the same object at the same time. This is achieved as follows:

When a JAXR-based client starts to modify a RegistryObject, JAXR acquires an exclusive lock for this object from the database management system. This prevents any other client from updating the same object at the same time. When the JAXR-based client saves the modified object, the lock is released as a side-effect of calling LifeCyclemanager.saveObjects(). Alternatively, if the JAXR-based client decides to discard the changes, it should release the lock by calling CentraSiteConnection.rollback().

With this locking behavior, there are two principal scenarios when two JAXR-based clients attempt to modify the same object at the same time. Bear in mind that in order to modify an object, the JAXR-based client always has to read it first, then modify the Java instance, then call saveObjects() in order to write the modified object back to the database.

### **Scenario A**

**JAXR-based Client A JAXR-based Client B**

1. Read a RegistryObject.

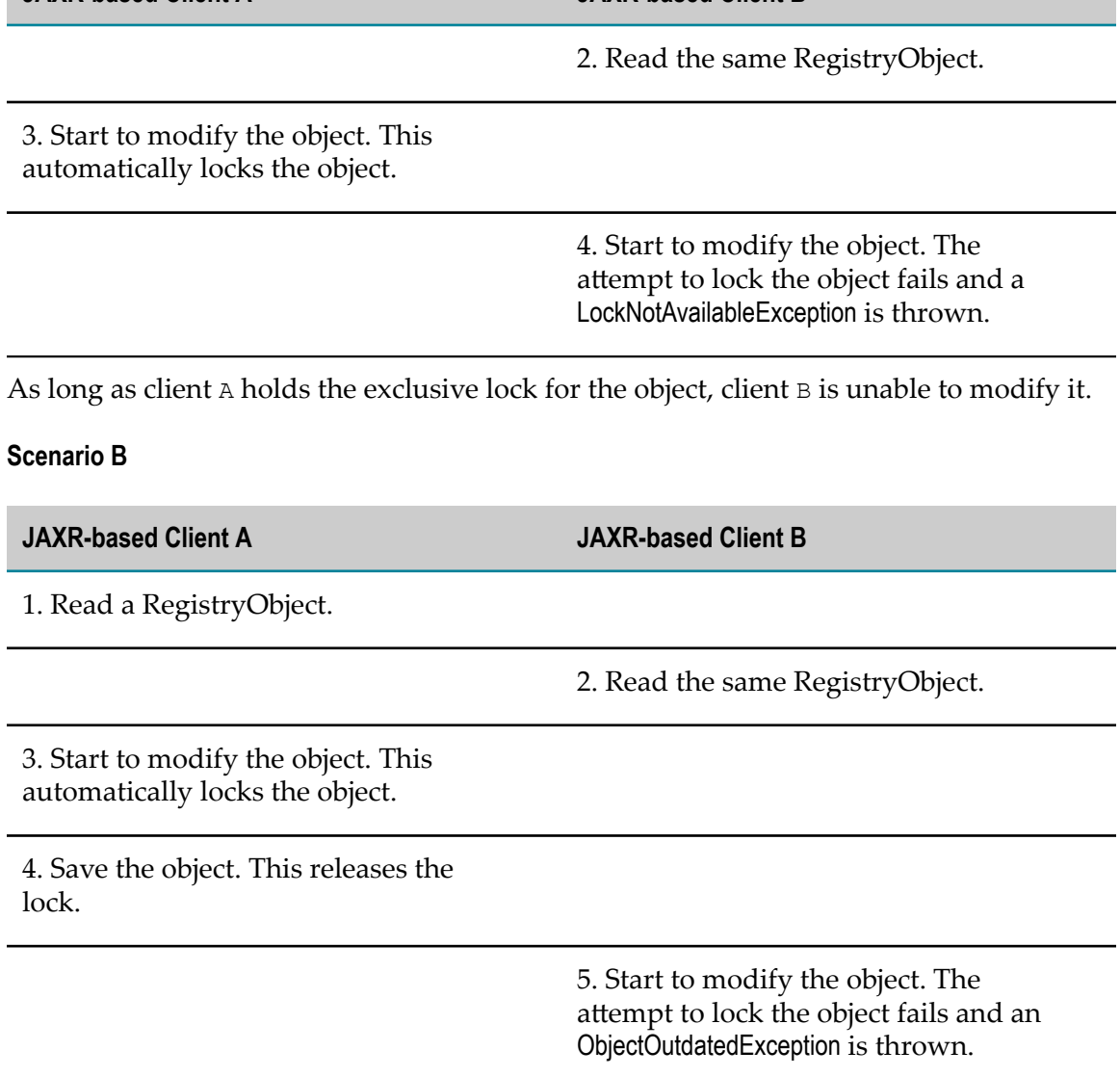

**JAXR-based Client A JAXR-based Client B**

In scenario B, client A has finished making its changes and has released the lock, so the lock is now available for acquisition by another client, for example client B. However, client B's local copy of the object does not reflect the current database status of the object, which has been modified in the meantime by client A. If client B were allowed to save object, client A's modifications would be overwritten.

To avoid this, each RegistryObject has a last-modification date. When a lock is acquired, the API checks whether the last-modification date of the object in the database is the same as the last-modification date of the client's local copy of the object. If the dates are not the same, an ObjectOutdatedException is thrown. This ensures that updates are not lost and that all modifications are based on the latest state of the object.

Immediately before the ObjectOutdatedException is thrown, the API cleans up its internal structures. When the client catches the exception, it should release all references to the RegistryObject and then re-read it. This should return the latest copy of the object from the database; the client can now continue to make the necessary modifications to this clean copy.

# **Caller**

The caller identifies himself by issuing Connection.setCredentials(). The corresponding User object is retrieved from the registry using the name given in the credentials. If the user record does not yet exist, it is created. This new user object is not added to any organization.

Here, the user name is the name attribute as inherited from the RegistryObject interface. It should not be confused with the user's PersonName.

The caller must be known before a connection can be used. In other words, setCredentials() is required, otherwise a security error occurs.

**Note:** The user name must be unique in the registry.

### **Semantics of Remove Operations**

There are several methods that allow an object to be removed from its parent. Depending on the kind of object, the remove operation has different effects:

- **Associations, Classifications, External Identifiers, Service Bindings, Specification Links.** If such an object is removed from its parent and the parent is then saved, the object is automatically deleted because it cannot exist as a standalone object. Remove these objects using the following methods:
	- n. RegistryObject.removeClassification()
	- RegistryObject.setClassifications() ш
	- RegistryObject.removeAssociation() m.
	- RegistryObject.setAssociations() n.
	- ш RegistryObject.removeExternalIdentifier()
	- $\blacksquare$ RegistryObject.setExternalIdentifiers()
	- ServiceBinding.removeSpecificationLink() n.
	- Service.removeServiceBinding()
- **Other Objects.** Other objects are delinked from their parents during the remove m. operation. They continue to exist as separate objects. If the parent object is saved, the removed objects are also automatically saved.

The remove operations for these objects are:

- ш ClassificationScheme.removeChildConcept()
- Concept.removeChildConcept()  $\blacksquare$
- $\blacksquare$ Organization.removeUser()
- Organization.removeService() Ē,
- Organization.removeChildOrganization()  $\blacksquare$
- RegistryObject.removeExternalLink() П
- RegistryObject.setExternalLinks()ш

RegistryPackage.removeRegistryObject() ш

# **Delete Operation**

Deleting an object means deleting it from the persistent store. Optionally, the delete operation can be called with an objectType parameter, which is one of the pre-defined LifeCycleManager interface names. If this parameter is specified, only objects of that type are accepted for delete. The interface names shown in the following list are allowed for a deletion; all others are rejected with an InvalidRequestException.

- LifeCycleManager.ASSOCIATION m.
- LifeCycleManager.CLASSIFICATION n.
- LifeCycleManager.CLASSIFICATION\_SCHEME P.
- П LifeCycleManager.CONCEPT
- LifeCycleManager.EXTERNAL\_IDENTIFIER  $\Box$
- LifeCycleManager.EXTERNAL\_LINK m.
- LifeCycleManager.ORGANIZATION  $\Box$
- LifeCycleManager.REGISTRY\_ENTRY  $\Box$
- LifeCycleManager.REGISTRY\_PACKAGE  $\Box$
- LifeCycleManager.SERVICE
- LifeCycleManager.SERVICE\_BINDING  $\Box$
- LifeCycleManager.SPECIFICATION\_LINK n.
- LifeCycleManager.USER П

Objects have relationships to each other: some relationships prohibit object deletion, while other relationships are automatically cleaned up during deletion.

### **RegistryObject**

In general, an attempt to delete a registry object is rejected if:

- n. it is a new object, i.e., it has not yet been saved, or
- it is the target of an association. m.

Deleting a registry object has the following side-effects:

- 1. Remove the object from all its packages; update the packages.
- 2. Delink the object from all its external links; update the external links.
- 3. Delete all associations whose source object is the object to be deleted.
- 4. Delete all classifications whose classified object is the object to be deleted.
- 5. Delete all external identifiers whose registry object is the object to be deleted.

### **Association**

- 1. Remove the association from its source object.
- 2. Update the source object. This automatically deletes the association.

### **AuditableEvent**

It is not possible to delete an auditable event explicitly.

### **Classification**

- 1. Remove the classification from its classified object.
- 2. Update the classified object. This automatically deletes the classification.

### **ClassificationScheme**

- 1. Reject deletion if there are child concepts; otherwise:
- 2. Delete the classification scheme.

### **Concept**

- 1. Reject deletion if there are child concepts; otherwise:
- 2. Remove the concept from its parent object.
- 3. Update the parent object.
- 4. Delete the concept.

### **ExternalIdentifier**

- 1. Remove the external identifier from its registry object.
- 2. Update the registry object. This automatically deletes the external identifier.

### **ExternalLink**

- 1. Reject deletion if there are linked objects; otherwise:
- 2. Delete the external link.

### **Organization**

- 1. Reject deletion if there are child organizations, services, or users; otherwise:
- 2. Remove the organization from its parent organization.
- 3. Update the parent organization.
- 4. Delete the organization.

### **RegistryEntry**

1. Delete the registry entry.

### **RegistryPackage**

- 1. Reject deletion if there are member objects; otherwise:
- 2. Delete the registry package.

### **Service**

- 1. Remove the service from its organization.
- 2. Update the organization.
- 3. Delete all service bindings whose service is the service to be deleted.
- 4. Delete the service.

### **ServiceBinding**

- 1. Remove the service binding from its service.
- 2. Delete all specification links whose service binding is the service binding to be deleted.
- 3. Update the service. This automatically deletes the service binding.

### **SpecificationLink**

- 1. Remove the specification link from its service binding.
- 2. Update the service binding's enclosing service. This automatically deletes the specification link.

### **User**

- 1. Remove the user from its organization.
- 2. Update the organization.
- 3. Delete the user.

# **Unsupported Methods**

The following methods are not supported and throw an UnsupportedCapabilityException exception:

- RegistryService.getDeclarativeQueryManager() п
- RegistryService.makeRegistrySpecificRequest()×

### **Unsupported FindQualifiers**

The following FindQualifiers are not supported:

- COMBINE\_CLASSIFICATIONS n.
- SERVICE\_SUBSET
- SOUNDEX

### **Using Wildcards**

The wildcard character, which is the percent ("%") character, represents zero or more characters. Thus, for example, the search string "ABC%DEF finds all strings that begin with "ABC" and end with "DEF", with any number of characters in between. The search string "ABC%DEF%" finds all strings that begin with "ABC" and include "DEF" anywhere else. If you do not include a wildcard character in the search string, the search assumes that there is a wildcard character at the end of the search string, unless the find qualifier EXACT\_NAME\_MATCH is specified. Thus, for example, if you specify "ABC" as the search string, the search in fact looks for and finds strings that match the pattern "ABC %", i.e. all strings that begin with the characters "ABC".

### **Using Namespaces**

Some names, for example type names and slot names, comprise a namespace and a name. When programming a JAXR-based client, these names must be represented in the following format:

```
{namespace}name
```
In other words, the namespace is enclosed in curly braces and is used as a prefix for the name.

Strings in this format are used in the following methods:

for objectType in CentraSiteQueryManager.findObjects()

for typeName in CentraSiteQueryManager.getTypeDescription()

for name in LifeCycleManager.createSlot()

for slotName in ExtensibleObject.getSlot()

### **Method createSlot**

The method createSlot in the interface LifeCycleManager takes 3 parameters; its signatures are as follows:

```
Slot createSlot (String name, String value, String slotType) 
Slot createSlot (String name, Collection values, String slotType)
```
The CentraSite implementation accepts any value of type String, or a null reference, for the third parameter, slotType. This parameter is stored with the slot, but it is not interpreted in any way. Note, however, that the JAXR standard does not indicate how this parameter should be interpreted; it might, for example, be interpreted as indicating the data type of the slot in some future implementation. We recommend specifying the slotType as an xs:string.

# **Caching Considerations**

This topic describes the following aspects of caching behavior as it affects the API:

### **JAXR-based Caching Strategy**

Objects that are retrieved from the registry by means of the CentraSite API for JAXR are stored in a cache by the JAXR-based connection. All objects stored in the cache are inspected from time to time by the Java garbage collector, which may delete them if there are no references to them from the application.

Any object reference that results from a call to getRegistryObject(), getRegistryObjects() or any of the find methods is, if possible, resolved from the cache. If an application already holds a reference to an object that resulted from any of these calls, the reference will also be in the cache, and the call will return the same Java reference.

There are situations, however, where the cache is cleared completely. This occurs, for example, after executing saveObjects or deleteObjects. Any Java reference that is retrieved after the cache is cleared will be different from a reference that was retrieved before the cache is cleared.

**Note:** This does not affect data integrity, since objects read cannot be concurrently updated.

### **Caching in User Interfaces**

The CentraSite user interfaces, i.e. Control and Eclipse, browse JAXR-based data; this means that they make use of the JAXR-based caching mechanism, but they do not block concurrent updates. Control and Eclipse users should be aware that, in general, the data display does not immediately reflect changes that another user may make.

**Note:** This does not affect data integrity in the sense that outdated data may be the source of any updates.

You can see the current data at any time by choosing the Refresh button.

### **Dynamically Loaded JAR Files**

The system locally caches dynamically-loaded JAR files. You should be aware that the date and time of the cached files are compared with the date and time of the library files whenever a new connection is created; the JAR files in the cache are refreshed if they are found to be out of date. This could mean that processing continues with a newer version of a JAR file after a connection has been created.

Note also that problems may arise if a custom security manager has been implemented, because the connection to the database will be refused.

### **Cache Location**

The system uses the following strategy to determine the location of the cache store:

- If the system property com.softwareag.centrasite.dynloader.cache-dir is  $\Box$ defined, then its value is used as the location of the cache store.
- Otherwise, the location of the cache store is derived from: П
	- 1. A directory whose name is taken from the system property java.io.tmpdir;
	- 2. A sub-directory whose name is constructed from the string CentraSite, a package name, and the string Jars.

# 7 API for XQJ

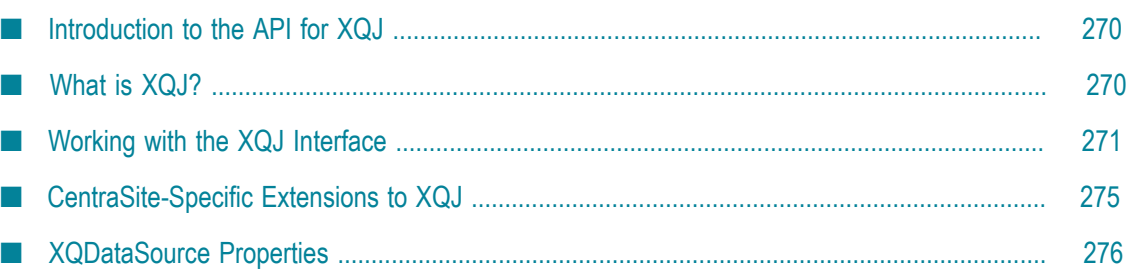

# <span id="page-269-0"></span>**Introduction to the API for XQJ**

You can use XQJ, the XQuery API for Java™, for processing XML and for data integration applications. This chapter introduces the CentraSite implementation of XQJ and its features. It explains how to use the API and provides examples for each type of task.

The reader of the document should be an experienced Java programmer.

# <span id="page-269-1"></span>**What is XQJ?**

XQJ, the XQuery API for Java, is based on XQuery, a query language promulgated by the W3C that can operate both on physical XML documents, and also on virtual XML documents that have been derived from data sources such as relational or object databases. XQJ is a powerful new API standard developed for invoking XQuery expressions against virtually any XML or relational database and processing query results. XQJ makes the full power of the XQuery language available to Java applications. You can programmatically process the results in your Java code in a JDBC-like manner. XQJ is to XQuery what JDBC is to SQL.

The XQJ standard specifies a number of Java interfaces. The CentraSite XQJ interface implements the functionality defined by these interfaces, and thus makes XQJ available to the application; in addition, the CentraSite XQJ interface implements extensions that support CentraSite-specific features.

**Note:** Beginning with version 8.2, CentraSite supports the final release of the XQJ specification (in contrast, earlier versions of CentraSite supported a preliminary release of the XQJ specification). Note that the XQJ interface that is implemented by current versions of CentraSite is not compatible with the interface that was implemented by versions of CentraSite prior to version 8.2. Documentation of the prior XQJ interface is available to Software AG customers who have a current maintenance contract in Empower.

## **Features of the XQJ Interface**

The CentraSite XQJ interface supports:

- Prepared XQueries n.
- The submission of queries to the CentraSite registry/repository ×
- × XQuery updates
- n. Transaction control (commit, rollback)
- User authentication prior to connecting to the databasem.
- n. Variable binding to parameterize queries
- Handling registry/repository errors and warnings T.
- The creation and execution of materialized sequences and items m.
- Different models for accessing data in the CentraSite registry/repository (DOM, SAX,  $\Box$ and StAX-compatible streams)

# <span id="page-270-0"></span>**Working with the XQJ Interface**

If you want to develop an XQJ application, you will find the classes of the CentraSite XQJ implementation in the jar file rts/bin/xqj.jar under the CentraSite installation location.

You can use the CentraSite XQJ interface to perform an XQuery on the basis of a standard XQExpression or an XQPreparedExpression. With a standard XQExpression, the query is parsed each time it is executed. If a query is to be executed many times, it can be more efficient to use an XQPreparedExpression, which is parsed only once.

### **Executing an XQuery with a Standard XQExpression**

#### **To execute an XQuery with a standard XQExpression**

1. Invoke the getXQConnection() method to get the XQConnection object from the JAXRConnection.

#### **Example**

```
/* Get the XQConnection from the JAXRConnection */ 
XQConnection connection = jaxrConnection.getXQConnection ();
```
You have now established an XQConnection.

2. Create an XQExpression object from the XQConnection object. The XQExpression is used to invoke several other methods to perform various tasks using the CentraSite XQJ interface. You may create more than one XQExpression from a single connection if required.

#### **Example**

```
/* Create XQExpression from XQConnection to execute an XQuery. */ 
XQExpression expression = connection.createExpression();
```
3. Optionally, you can bind one or more external variables. An external variable is a type of variable that can be dynamically added to the query by declaring the variable in the query. The value of the variable can be set externally and added to the pre-set variable while executing the XQuery.

#### **Example**

```
String xquery = "declare variable $year as xs:int external" + 
     "for \varphi q in input()/bib/book where \varphi q / \varphi q > \varphi \varphi \varphi \varphi \varphi \varphiXQExpression expression = connection.createExpression();
```

```
expression.bindInt(new QName("year"), 
     1993,XQItemTypeHelper.createIntXQItemType()); 
XQResultSequence xqResultSequence = expression.executeQuery(xquery);
```
4. Invoke the executeQuery() method. This returns an XQResultSequence.

#### **Example**

```
/* Executing an XQuery */ 
/* Instance of the query string: */ 
String xquery = "for $b in input()/book return $b/title"; 
/* Execute the above XQuery String, which returns an XQResultSequence */ 
XQResultSequence xqResultSequence = expression.executeQuery(xquery);
```
5. The XQResultSequence represents the XQuery result. Retrieve the query result and read/print it in XML format. The query result sequence is displayed item by item. Using XQJ, it is possible to get the result sequence in DOM, SAX and StAXcompatible formats.

Note: You cannot scroll the XQResultSequences backwards.

#### **Example**

```
/* Iterating the XQResultSequence */ 
XMLStreamReader reader = null; 
While(xqResultSequence.next()) 
{ 
 reader = xqResultSequence.getItemAsStream(); 
 /* Iterate the XML StreamReader using StAX-compatible APIs */ 
} 
connection.commit(); 
connection.close();
```
#### **Example using the getInt() method**

```
/* Instance of the XQuery String */ 
String xquery =" for $b in input()/bib/book return xs:int($b/@year) "; 
/* This query on execution will return the year as an integer value */ 
XQResultSequence xqResultSequence = expression.executeQuery(xquery); 
xqResultSequence.next();
```
### int I = xqResultSequence.getInt(); **Example using the getAtomicValue() method**

```
/* Instance of the XQuery String */ 
String xquery = "for $p in input()/book return xs:string($p/title)"; 
XQResultSequence xqResultSequence = expression.executeQuery(xquery); 
/* This query on execution will return the title as a String */ 
xqResultSequence.next(); 
String str = xqResultSequence.getAtomicValue();
```
#### **Example using the getNode() method**

```
/* Instance of the XQuery String */ 
String xquery = "for $q in input()/bib/book return $q"; 
XQResultSequence xqResultSequence = expression.executeQuery(xquery); 
xqResultSequence.next(); 
Node node = result.getNode();
```
**Example using the writeItemToSAX() method**

```
xqResultSequence.next(); 
StringWriter sw = new StringWriter(); 
/* Provide a org.xml.sax.ContentHandler, which is saxhandler * /<br>/* in our case */
/* in our case
XQSAXTextEventHandler saxhandler = new XQSAXTextEventHandler(sw); 
resultSequence.writeItemToSAX(saxhandler); 
System.out.println(sw);
```
6. Finally, invoke the XQConnection.close() method to close the connection to the registry/ repository.

#### **Example**

```
/* Commit and close the XQConnection once you have completed */<br>/* working with it
/* working with it
connection.commit(); 
connection.close();
```
### **Executing an XQuery with an XQPreparedExpression**

#### **To execute an XQuery with an XQPreparedExpression**

1. Invoke the getXQConnection() method to get the XQConnection object from the JAXRConnection.

#### **Example**

```
/* Get the XQConnection from the JAXRConnection */ 
XQConnection connection = jaxrConnection.getXQConnection ();
```
You have now established an XQConnection.

2. Create an XQPreparedExpression object from the XQConnection object. The XQPreparedExpression is used to invoke several other methods to perform various tasks using the CentraSite XQJ interface. You may create more than one XQPreparedExpression from a single connection if required.

#### **Example**

```
/* Create XQPreparedExpression from XQConnection */ 
String pQuery = "for \overline{sq} in input()/bib/book return \overline{sq}";
XQPreparedExpression preparedExpression = conn.prepareExpression(pQuery);
```
3. Optionally, you can bind one or more external variables. An external variable is a type of variable that can be dynamically added to the query by declaring the variable in the query. The value of the variable can be set externally and added to the pre-set variable while executing the XQuery.

#### **Example**

```
/* Binding variables in Prepared Expressions */ 
String pQuery = "declare variable $int as xs:int external" + 
      "for $q in input()/bib/book where $q/@year = $int return $q"; 
XQPreparedExpression preparedExpression = conn.prepareExpression(pQuery); 
/* Bind the appropriate value to the prepared expression */ 
/* using the matching binding API provided. */
```
#### **Using bindInt() to bind an int value to the prepared expression**

```
preparedExpression.bindInt(new QName("int"),
    1994, XQItemTypeHelper.createIntXQItemType());
```
#### **Using bindNode() to bind a node to the prepared expression**

```
/* Get a node to bind by executing an expression */ 
XQExpression expression = connection.createExpression();
XQResultSequence xqResultSequence = 
    expression.executeQuery("for $q in input()/bib/book 
       where \sqrt{q} (eyear = 1994 return \sqrt{q} title");
xqResultSequence.next(); 
/* Get a node from the result sequence retrieved above */ 
Node node = xqResultSequence.getNode(); 
/* PreparedQuery */ 
String pquery = "declare variable $node external " + 
    "for a_i in input()/bib/book where a_i'title = a_inode return a_i';
XQPreparedExpression prepared = connection.prepareExpression(pQuery); 
/* Bind the above retrieved node to the prepared query */ 
prepared.bindNode(new QName("node"), node);
```
4. Invoke the executeQuery() method. This returns an XQResultSequence.

#### **Example**

```
/* Execute the prepared expression which returns an XQResultSequence */ 
XQResultSequence xqResultSequence = preparedExpression.executeQuery();
```
5. The XQResultSequence represents the XQuery result. Retrieve the query result and read/print it in XML format. The query result sequence is displayed item by item. Using XQJ, it is possible to get the result sequence in DOM, SAX and StAXcompatible formats.

#### **Example**

```
/* Iterating the XQResultSequence */ 
XQResultSequence xqResultSequence = preparedExpression.executeQuery(); 
XMLStreamReader reader = null; 
While(xqResultSequence.next()) 
{ 
 reader = xqResultSequence.getItemAsStream(); 
  /* Iterate the XML StreamReader using StAX-compatible APIs */ 
}
```
#### **Example using the getInt() method**

```
XQResultSequence xqResultSequence = preparedExpression.executeQuery(); 
xqResultSequence.next(); 
int I = xqResultSequence.getInt();
```
#### **Example using the getAtomicValue() method**

```
XQResultSequence xqResultSequence = preparedExpression.executeQuery(); 
xqResultSequence.next(); 
String str = xqResultSequence.getAtomicValue();
```
#### **Example using the getNode() method**

```
XQResultSequence xqResultSequence = preparedExpression.executeQuery(); 
xqResultSequence.next(); 
Node node = result.getNode();
```
#### **Example using the writeItemToSAX() method**

```
XQResultSequence xqResultSequence = preparedExpression.executeQuery(); 
xqResultSequence.next(); 
StringWriter sw = new StringWriter();
/* Provide an org.xml.sax.ContentHandler, which is saxhandler in our case */ 
XQSAXTextEventHandler saxhandler = new XQSAXTextEventHandler(sw);resultSequence.writeItemToSAX(saxhandler); 
System.out.println(sw);
```
6. Finally, invoke the XQConnection.close() method to close the connection to the registry/ repository.

**Example**

```
/* Commit and close the XQConnection once you have completed working */<br>/* with it */
/* with it \star /
connection.commit(); 
connection.close();
```
### **Working with a Materialized XQSequence**

A materialized sequence is not bound to any connection or XQuery expression. It can be created from XQResultSequences or from a java.util.iterator.

### **Examples**

#### **Creating a Sequence**

This example demonstrates how to create a materialized sequence from Java collection via the java.util.iterator interface. It creates a materialized sequence holding 3 int items.

```
ArrayList items = new ArrayList(); 
items.add(conn.createItemFromInt(123,null));
items.add(conn.createItemFromInt(456,null)); 
items.add(conn.createItemFromInt(789,null)); 
XQSequence sequence = conn.createSequence(items.iterator());
```
#### **Creating a Copy from an XQResultSequence**

This example demonstrates how an XQResultSequence can be copied into a materialized sequence. The materialized sequence will exist independently of the XQResultSequence.

```
String query = "for $q in input()/bib/book where \frac{6}{7} (year = 1994 return $q";
XQExpression expression = connection.createExpression(); 
XQResultSequence resultSequence = expression.executeQuery(query);
```
XQSequence Sequence = connection.createSequence(resultSequence);

# <span id="page-274-0"></span>**CentraSite-Specific Extensions to XQJ**

CentraSite adds useful facilities to the XQJ interface for updating a database and for inserting a document into the CentraSite registry/repository.

### **Updating a Database Using XQJ**

Using the CentraSite XQJ interface, you can update the registry/repository. This feature is a Software AG specific extension of XQJ.

#### **To update an XQuery**

- 1. Specify the string or the reader object containing the update XQuery
- 2. Invoke the executeUpdate() method on the expression.

```
String updateQuery = 
"update for $q in input()/bib/book where $q/@year = 1994" + 
"do replace $q/title with <title>XQJ from SoftwareAG </title>";
XQResultSequence xqResultSequence = 
((XQExpressionImpl)expression).executeUpdate(updateQuery); 
// execute update
```
### **Inserting a Document in the Registry/Repository**

This feature is a Software AG specific extension of XQJ.

#### **To insert a document in the**

- 1. Specify the XML instance to be inserted as a string or the reader object.
- 2. Execute the executeInsert() method in XQExpression to insert a document.

```
String insertStr = "<your xml goes here>"; 
(XQExpressionImpl)expression).executeInsert(insertStr);
```
# <span id="page-275-0"></span>**XQDataSource Properties**

In addition to the standard properties, CentraSite offers the following properties for parameterizing XQJ connections. Note that user credentials, i.e. user-ID and password, are passed via standard properties, as shown below:

#### **Standard Properties and Descriptions**

javax.xml.xquery.property.UserName

Unique user ID for connecting to the registry/repository.

javax.xml.xquery.property.Password

The password for the specified user ID.

javax.xml.xquery.property.MaxConnections

#### **Standard Properties and Descriptions**

The maximum number of open connections that can be established from the datasource.

#### **CentraSite-Specific Properties and Descriptions**

com.softwareag.tamino.xqj.dbUri

Mandatory. The URI of the database to which the user is connecting. This information is mandatory to connect to the datasource, which is the CentraSite registry/repository in this context.

com.softwareag.tamino.xqj.defaultCollection

Mandatory. The name of the collection in the registry/repository that the user will access to query, update, or insert a document.

com.softwareag.tamino.xql.locale

The locale to be set for the connection.

com.softwareag.tamino.xqj.isolationLevel

Together with the \_lockMode parameter, this parameter specifies the way in which two or more transactions in a session context can access the same data simultaneously. The isolation level can be set to None.

com.softwareag.tamino.xqj.lockMode

Together with the isolationLevel parameter, this parameter specifies the way in which two or more transactions in a session context can access the same data simultaneously.

com.softwareag.tamino.xqj.lockWait

The action to be taken if data is not accessible to the current transaction because another transaction has used the isolationLevel or lockMode parameter to restrict access to the data.

com.softwareag.tamino.xqj.fetchSize

The number of records to be retrieved at a time for display. This property accepts an integer value.

com.softwareag.tamino.xqj.sensitive

#### **CentraSite-Specific Properties and Descriptions**

The parameter sensitive is required when opening a cursor with \_xquery. Valid values are no and vague. If you specify sensitive=no, an insensitive cursor is opened. This means that the query is calculated on a fixed input when the cursor is opened, and thus the result sequence remains unchanged as long as the cursor is active. If you specify sensitive=vague, a vague cursor is opened. The query is calculated on an input that takes modification operations of parallel transactions into account. Thus, the result sequence can vary during the lifetime of the cursor if documents that match the original query criteria are inserted, updated or deleted in the meantime.

com.softwareag.tamino.xqj.nonactivityTimeout

The non-activity timeout in seconds.

# **8 Java Management Interface**

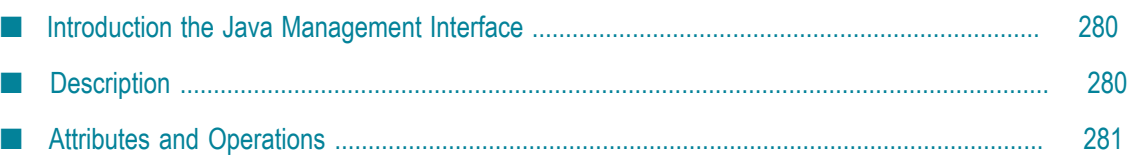

# <span id="page-279-0"></span>**Introduction the Java Management Interface**

Use the CentraSite Java Management Interface to manage the CentraSite Registry/ Repository. With the CentraSite Java Management Interface, you can:

- n. Monitor certain parameters of the CentraSite Registry/Repository.
- Change certain parameters of the CentraSite Registry/Repository. CentraSite parameters are known here as attributes.
- Perform operations such as starting and stopping the CentraSite Registry/Repository. П

The JMX-based CentraSite Java management interface is provided as an open MBean (managed bean) that interfaces to CentraSite.

To activate the CentraSite Java Management Interface, the MBean must be registered in an MBeanServer, which must run on the same host as the CentraSite Registry/ Repository.

The CentraSite Java management interface is based on the Java Management Extensions (JMX) standard and the Java Management Extensions so that it can be used with JMX MBeanServers that are based on this standard.

# <span id="page-279-1"></span>**Description**

Recent version of Java contain a JMX MBeanServer that can be requested by the ManagementFactory class.

If no other MBeanServer is running, you can have a look at the CentraSite Java management interface by registering the MBean by the MBeanServer of a Java process. Add the following three lines to the Java code:

```
MBeanServer mbs = ManagementFactory.getPlatformMBeanServer();
ObjectName csAdmin = new ObjectName("CentraSite:id=CentraSiteAdminImp"); 
mbs.createMBean("com.centrasite.jmx.admin.CentraSiteAdminImpl", csAdmin);
```
For correct operation of the MBean, the following points must be fulfilled:

- The name of the MBean must be an ObjectName. In our case, it is CentraSite:id=CentraSiteAdminImp
- The CLASSPATH must include the following JAR files:

<*CentraSiteInstallDir* >/rts/jmx/CentraSiteJMXAdmin.jar

<*CentraSiteInstallDir* >/rts/jmx/CentraSiteJMXAdmin-L10N.jar

<*CentraSiteInstallDir* >/rts/jmx/CentraSiteAdminAPI.jar

<*CentraSiteInstallDir* >/rts/bin/inmUtil.jar

<*CentraSiteInstallDir* >/rts/bin/inmUtilConf.jar

<*CentraSiteInstallDir* >/rts/bin/log4j.jar

- П The PATH must include the following directory
	- $\blacksquare$ <*CentraSiteInstallDir* >/bin
- Other system properties may be required, depending on the environment. For example, to use JConsole, the Java process must be started with the following Java system property:

-Dcom.sun.management.jmxremote

**Note:** The above example shows how the CentraSite Java management interface works for the default MBean server of a JVM. In a production environment the integration in a MBean server may be different.

The CentraSite Java management interface works with Java version 5.0.

# <span id="page-280-0"></span>**Attributes and Operations**

The following topics are discussed in this topic:

### **Attributes**

Each attribute corresponds to a CentraSite parameter. The name, type, access mode (R = read-only; RW = read/write), current value and description of each of the following attributes are output, for example via the CentraSite Java management console:

#### **cache size**

The size of the cache, in megabytes. If you change this attribute, the CentraSite Registry/ Repository is automatically restarted to activate the new value.

#### **max threads**

The maximum number of threads used. If you change this attribute, the CentraSite Registry/Repository is automatically restarted to activate the new value.

#### **max users**

The maximum number of users that can be active concurrently. If you change this attribute, the CentraSite Registry/Repository is automatically restarted to activate the new value.

#### **non-activity timeout**

The session timeout period, in seconds. If no activity has occurred in a session for this period of time, the changes are rolled back and the session is terminated. If you change this attribute, the change takes effect immediately.

#### **state**

The current state of the CentraSite Registry/Repository. You cannot change this value.

#### **transaction timeout**

The maximum transaction duration, in seconds. If you change this attribute, the change takes effect immediately.

# **Registry/Repository Start/Stop Operations**

The CentraSite Java management interface provides access to the following operations. For each operation that has one or more parameters, the name, type and description of each parameter are output and the value of each parameter can be input. If you access the CentraSite Java management interface via console software (e.g. a web browser), the operation is initiated when you select the **Invoke** button.

- Start the CentraSite Registry/Repository;
- Stop the CentraSite Registry/Repository in normal mode;
- Stop the CentraSite Registry/Repository in the specified mode;  $\overline{\phantom{a}}$

Possible termination modes are:

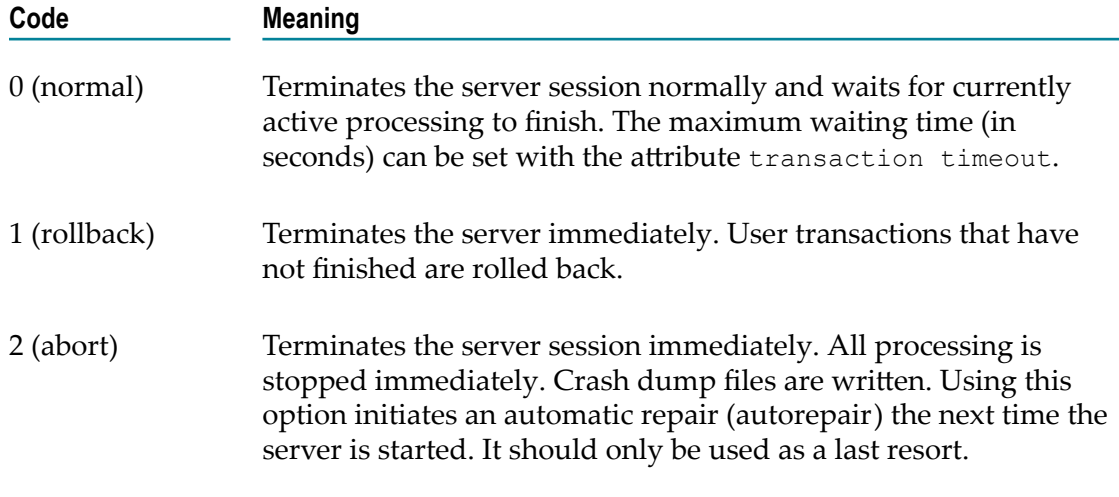

- Back up the contents of the CentraSite Registry/Repository. Write the backup file to the default location.
- Back up the contents of the CentraSite Registry/Repository. Write the backup file to the specified location.

Backs up the CentraSite Registry/Repository, writing the backup file to the default location or to the specified location. In either case, the backup identification is returned. Also, the backup will now be listed in the output of the list all backups operation. A backup is done to freeze the current state of the CentraSite Registry/Repository.

■ Restore the contents of the CentraSite Registry/Repository from the latest backup with or without recovery.

Restore the contents of the CentraSite Registry/Repository from the specified backup with or without recovery.

The restore operation can only be used when the CentraSite Registry/Repository is not active. It is used to restore the CentraSite Registry/Repository to the state that was stored in a previously-made backup. If you want to restore the most recent backup, you do not have to specify the identification of the backup.

Repository changes that occur between one backup and the next are stored in session logs. When restoring from a backup, you can optionally choose to include ("with recovery") or omit ("without recovery") the session log data.

Delete the specified backup file.

A backup that is no longer required can be deleted. Deleting a backup removes the backup spaces, but the associated session log data is not removed, since it may be needed if the database has to be recovered. The backup file to be deleted is specified by means of the backup identification.

 $\blacksquare$  List all backups.

Creates a list of CentraSite Registry/Repository backups. Each entry contains the corresponding backup identifier.

■ Show more information about the last operation.

Shows additional information about the most recently processed command. Additional information can be displayed for the following operations: start, stop, back-up, restore, delete backup. If an operation fails, this command can be used to find the reason for the failure.

# **9 Web Service Interfaces**

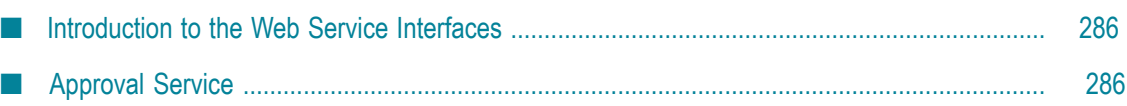

# <span id="page-285-0"></span>**Introduction to the Web Service Interfaces**

This chapter describes some of the web services that CentraSite provides. You can obtain a complete list of services at:

http://*server* :*port* /wsstack/services/listServices

Where *server* is the machine on which the Software AG Runtime is running and *port* is the port on which Software AG Runtime is listening (port 53307 if CentraSite is configured to use the default Software AG Runtime port number). For example:

http://myServer:53307/wsstack/services/listServices

The information in this chapter is intended for developers who want to integrate custom applications or third-party tools with CentraSite using web services.

CentraSite provides the following web services for each of the predefined importers:

- ImportWsdlService n.
- ImportXsdService m.
- ImportXPDLService
- ApprovalService H.

For information about importing objects using API, see the *CentraSite Administrator's Guide*.

As an example, this chapter describes the ApprovalService in detail.

# <span id="page-285-1"></span>**Approval Service**

### **About the Approval Service**

The Approval service provides a set of operations that enables you to programmatically interact with CentraSite's approval system. Using the Approval service, you can develop client applications that let users view requests that they have submitted for approval and let approvers accept or reject these requests.

The WSDL for the Approval service is located here:

hp://*server:port* /wsstack/services/ApprovalService?wsdl

Where *server* is the machine on which the Software AG Runtime is running and *port* is the port on which Software AG Runtime is listening (port 53307 if CentraSite is configured to use the default Software AG Runtime port number).

The following lists the operations that the Approval service provides:

[getPendingApprovals](#page-290-0)

- [getApprovalRequests](#page-292-0)
- [getApprovalActions](#page-294-0)
- $\mathcal{C}$ [approve](#page-295-0)
- n. [reject](#page-295-1)
- [getApprovalHistory](#page-296-0) m.
- [revertPendingStateChange](#page-298-0)

# **Invoking Operations from the Approval Service**

### **Specifying the Authenticated User**

The Approval service returns results that are specific to the *authenticated user* (that is, the user who invokes the operation). For example, when a client application invokes the getPendingApprovals operation, the operation returns the set of approval requests that require the *authenticated user's* approval.

The authenticated user is identified by the basic http authentication credentials that the client application provides when it invokes an operation in the Approval service. The supplied credentials must identify an active user account on the instance of CentraSite to which the client application is connecting. If the client application submits invalid credentials, the Approval service will return a SOAP fault.

### **Specifying the Location of the Approval Log**

All of the operations provided by the Approval service have an input parameter called locationCentraSite. This parameter identifies the address of the CentraSite registry/ repository whose approval log is to be queried. A client application must specify the locationCentraSite parameter if the registry/repository is running anywhere other than its default location (that is., port 53307 on the machine where the Approval service is running).

If the registry/repository is running at its default location, a client is not required to specify the locationCentraSite parameter.

# **Retrieving the List of Approval Requests that a User Has Submitted**

You use the [getApprovalRequests](#page-292-0) operation to retrieve the list of approval requests that the authenticated user has submitted to CentraSite. By default, this operation returns *all* of the approval requests that a user has submitted. However, you can optionally set the objectType, submittedAfter, submittedBefore, and/or status parameters to filter the list by the following criteria:

- E The type of object on which the request was submitted
- The time period during which the request was submitted
- The status of the request (e.g., retrieve only those requests that have not yet been  $\mathcal{C}$ approved)

You would use this operation, for example, to show users a list of their requests that are pending approval.

**Tip:** This operation provides functionality like that of the **Approval Requests** list in CentraSite Control.

### **ApprovalRequestList Message**

The [getApprovalRequests](#page-292-0) operation (and other operations provided by the Approval service) returns an [ApprovalRequestList](#page-299-0) message. This message contains an array of ApprovalRequest elements. Each ApprovalRequest element in the array represents a single approval request and contains the following information:

- The key of the approval request object (this key is required to perform operations n. that act directly on a specific approval request)
- The key of the user who submitted the approval request  $\overline{\phantom{a}}$
- The date on which the approval request was submitted П
- $\overline{\phantom{a}}$ The key of registry object for which the approval request was submitted
- The type of object for which the approval request was submitted ×
- The status of the request n.
- F. Remarks, if any, that were submitted with the approval request

The approval requests in the array are not sorted.

The [ApprovalRequestList](#page-299-0) message also returns an attribute called count, which indicates the total number of approval requests in the result set. If the operation did not find any approval requests that satisfied the operation's criteria, there will be no elements returned in ApprovalRequest [] and the count value will be zero.

If you want to receive the result set a few entries at a time instead of all at once, you can use the scroll parameter in the request message to specify which block of entries you want the operation to return. For more information about using the scroll parameter, see "Scrolling Through the List of Returned Approval [Requests"](#page-289-0) on page 290.

### **Getting Details about the Actions of the Approvers Associated with a Request**

Once you have an [ApprovalRequestList](#page-299-0), you can use the [getApprovalActions](#page-294-0) operation to obtain detailed information about the approvers associated with any request in the list.

The [getApprovalActions](#page-294-0) operation takes an approval request key as input (which you can get from the [ApprovalRequestList](#page-299-0)) and returns the set of approvers associated with the specified request. (You can specify multiple keys if you want to get the details for multiple approval requests.)

The [getApprovalActions](#page-294-0) operation returns an [ApprovalActionResult](#page-301-0) message. The ApprovalAction[] array in this message identifies the set of approvers associated with a particular approval request. Each ApprovalAction element in this array contains the following information:
- The key for the approver (that is, the key to the User object that represents the approver)
- The status of the approver's action on this request, as follows
	- n. If the request has not yet been processed to completion (i.e., it has not yet been approved or rejected) and the approver has not taken any action on the request, the status will be "Pending".
	- If the approver has approved the request, the status will be "Approved". L.
	- If the approver has rejected the request, the status will be "Rejected". n.
	- m. If the request has been processed to completion (i.e., it has been approved or rejected), approvers who did not make the approval decision will have the status "No Action". (If the approval request was auto-approved, all of the approvers will have the status "No Action".)
- **Tip:** This operation provides functionality like that of the **Approval Requests** list when you use CentraSite Control to display the details for an approval request.

# <span id="page-288-0"></span>**Approving or Rejecting Approval Requests**

To enable a user to approve or reject a request, do the following:

- 1. Use the [getPendingApprovals](#page-290-0) operation to obtain the list of requests that require the user's approval.
- 2. Apply the [approve](#page-295-0) or [reject](#page-295-1) operation to the requests in the list according to the approval decisions that the user makes.

When you invoke the [approve](#page-295-0) or [reject](#page-295-1) operation, you must specify the key of the approval request on which the operation is to act. You can obtain this key from the [ApprovalRequestList](#page-299-0) message that was returned by the [getPendingApprovals](#page-290-0) operation.

**Note:** You can apply the approve or reject operation to a single approval request or to multiple requests.

The approve and reject operations return an [ApprovalRequestList](#page-299-0) message. This message will contain the approval requests that were approved or rejected by the operation.

For more information about working with the contents of the [ApprovalRequestList](#page-299-0) message, see ["ApprovalRequestList](#page-287-0) Message" on page 288.

**Tip:** This operation provides functionality like that of the **Pending Approvals** list in CentraSite Control.

# <span id="page-289-0"></span>**Scrolling Through the List of Returned Approval Requests**

The [getPendingApprovals](#page-290-0), [getApprovalRequests](#page-292-0) and [getApprovalHistory](#page-296-0) operations each return an array of approval requests (that is, their result set) in an [ApprovalRequestList](#page-299-0) message. In certain cases, the result set can be quite large (for example., if you were to retrieve the entire Approval History log). Instead of receiving the entire result set in a single message, you can use the scroll parameter to retrieve the results in blocks of a specified size (e.g., 15 entries at a time). You might use this feature, for example, to display approval requests a page at a time in your client application.

To receive a specified block of results, set the following elements in the scroll parameter when you invoke the [getPendingApprovals](#page-290-0), [getApprovalRequests](#page-292-0) or [getApprovalHistory](#page-296-0) operation.

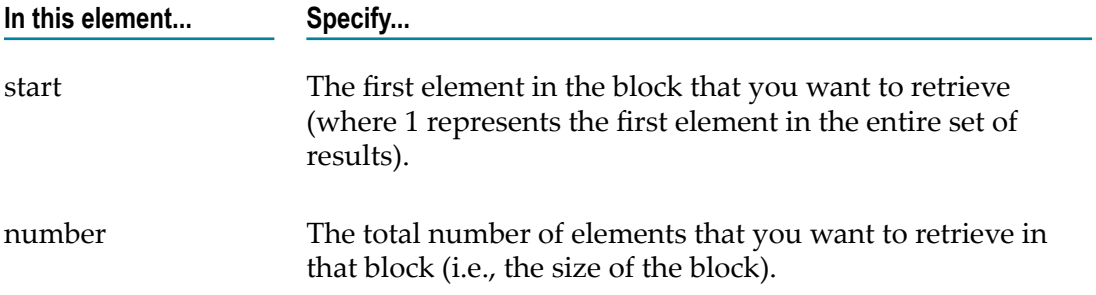

For example, let's say you are using the [getApprovalHistory](#page-296-0) operation, and you want to retrieve the contents of the log 20 entries at a time. To do this you would:

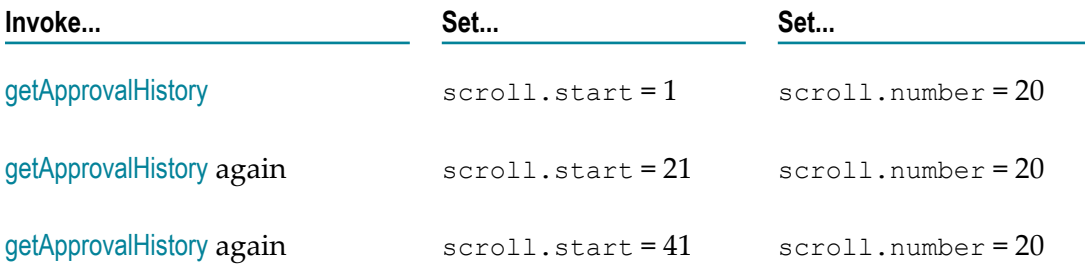

You would continue until you reach the end of the result set.

To determine when you have reached the end of the result set, you can check the value in the count parameter in the [ApprovalRequestList](#page-299-0). This parameter reports the total number of entries in the entire result set.

**Note:** If the last block in the set contains fewer entries than what you specify in scroll.number, the operation simply returns the remaining entries in that last block. If the element that you specify in scroll.start does not exist in the result set, the operation returns an empty list.

# <span id="page-290-1"></span>**Reverting a Pending Approval Request**

There might be times when you need to retract a pending request from the approval system. For example, if a request that is awaiting approval requires the approval of a user who has left the company, the request can become stuck in "pending" mode. To resolve this condition, you must back that request out of the approval system and resubmit it (after updating the approver group, of course).

When you have an approval request that is stuck in the "pending" mode, you can use the [revertPendingStateChange](#page-298-0) operation to remove the request from the approval system. This operation also reverts the object that was pending approval to its previous state so that a user can submit the object for approval again.

Note that when you invoke this operation, you must specify the key of the registry object whose state you want to revert. You can obtain this key from the approval request that is stuck in "pending" mode. (You would need to retrieve that request, and the object's key, using one of the operations that returns an [ApprovalRequestList](#page-299-0).)

This operation returns a revertPendingStateChangeResponse message. The value of the revertedState parameter in this message reports the lifecycle state of the object on which the [revertPendingStateChange](#page-298-0) operation was executed. For example, if you execute this operation on an object whose lifecycle state is pending a change from state A to state B, the operation will revert the object to state A and return state A in the reverted State parameter.

**Note:** Only users in the CentraSite Administrator role are permitted to execute the [revertPendingStateChange](#page-298-0) operation. If the authenticated user is not a member of this role, the operation returns a SOAP fault.

# **Operations**

# <span id="page-290-0"></span>**getPendingApprovals**

This operation returns a list of the approval requests that are awaiting the authenticated user's approval (where the "authenticated user" is the user who invoked the getPendingApprovals service). You can optionally filter the list by object type and/or submission date.

For additional information about using this operation, see ["Approving or Rejecting](#page-288-0) Approval [Requests"](#page-288-0) on page 289.

#### **Input Message**

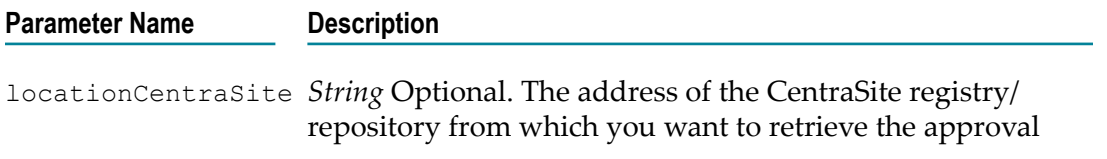

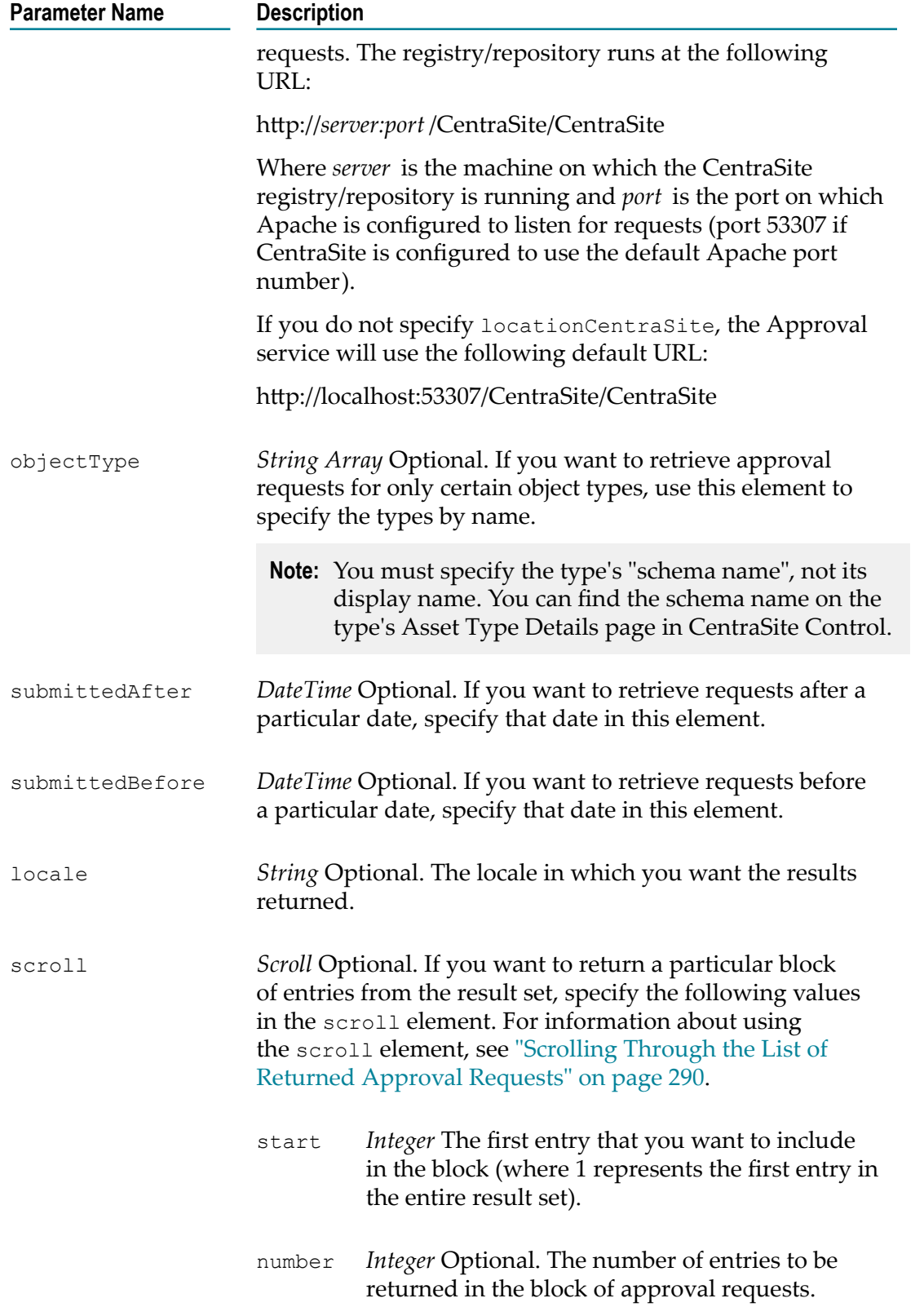

#### **Parameter Name Description**

If you specify a start value, but no number value, the remainder of the result set is returned.

#### **Output Message**

[ApprovalRequestList](#page-299-0)

### <span id="page-292-0"></span>**getApprovalRequests**

This operation returns the list of requests that the authenticated user has submitted for approval (where the "authenticated user" is the user who invoked the getApprovalRequests service). You can optionally filter the list by object type, submission date, and/or approval status.

For additional information about using this operation, see ["Retrieving the List of](#page-286-0) Approval Requests that a User Has Submitted" on page 287.

#### **Input Message**

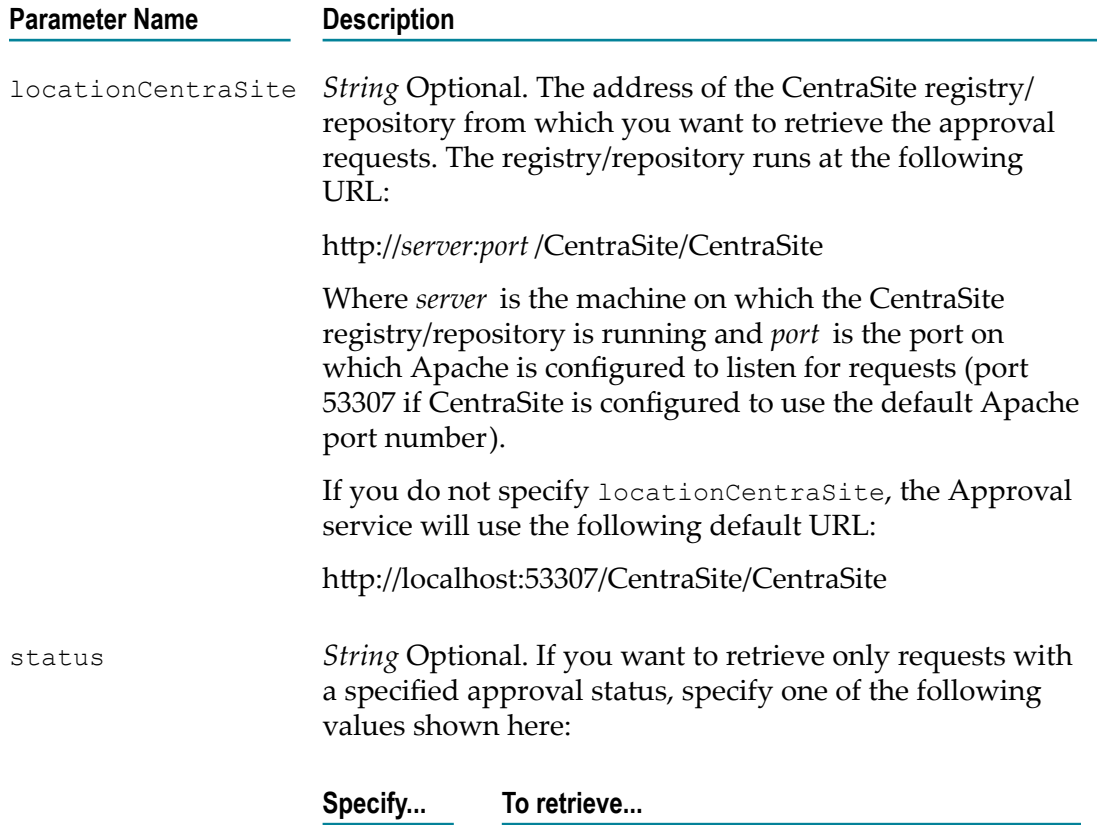

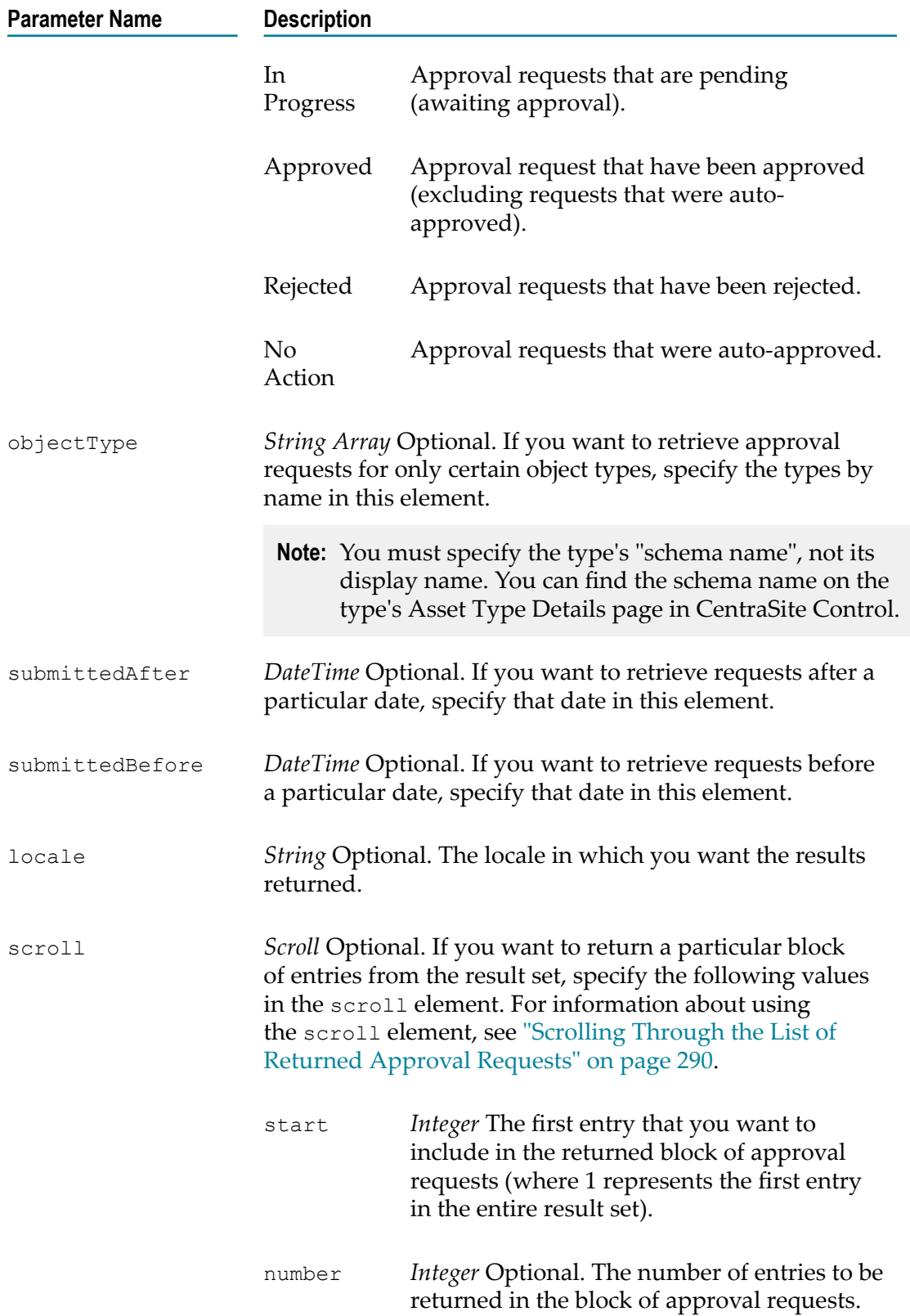

**Parameter Name Description**

If you specify a start value, but no number value, the remainder of the result set is returned.

#### **Output Message**

[ApprovalRequestList](#page-299-0)

## **getApprovalActions**

This operation returns detailed information about specified approval requests.

For additional information about using this operation, see "Getting Details about the Actions of the Approvers [Associated](#page-287-1) with a Request" on page 288.

#### **Input Message**

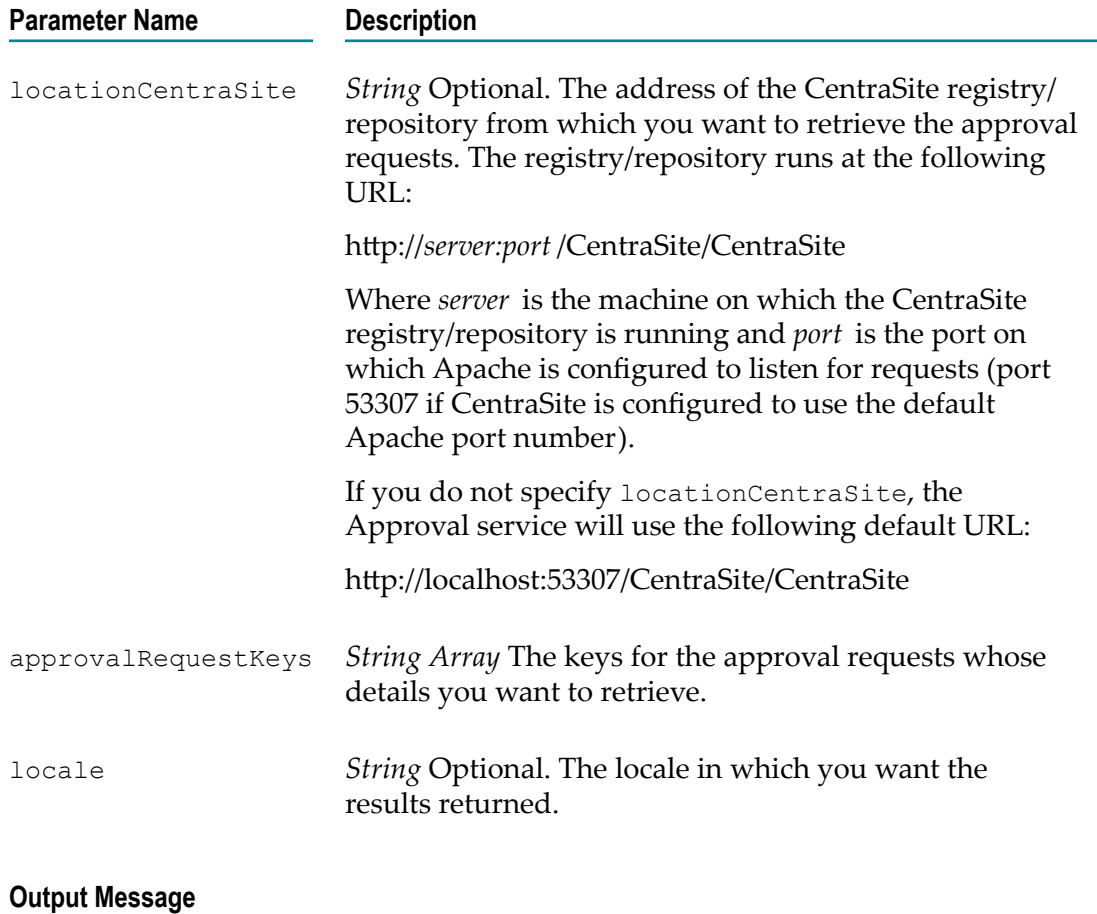

# **[ApprovalActionResult](#page-301-0)**

#### <span id="page-295-0"></span>**approve**

This operation approves specified approval requests.

For additional information about using this operation, see ["Approving or Rejecting](#page-288-0) Approval [Requests"](#page-288-0) on page 289.

#### **Input Message**

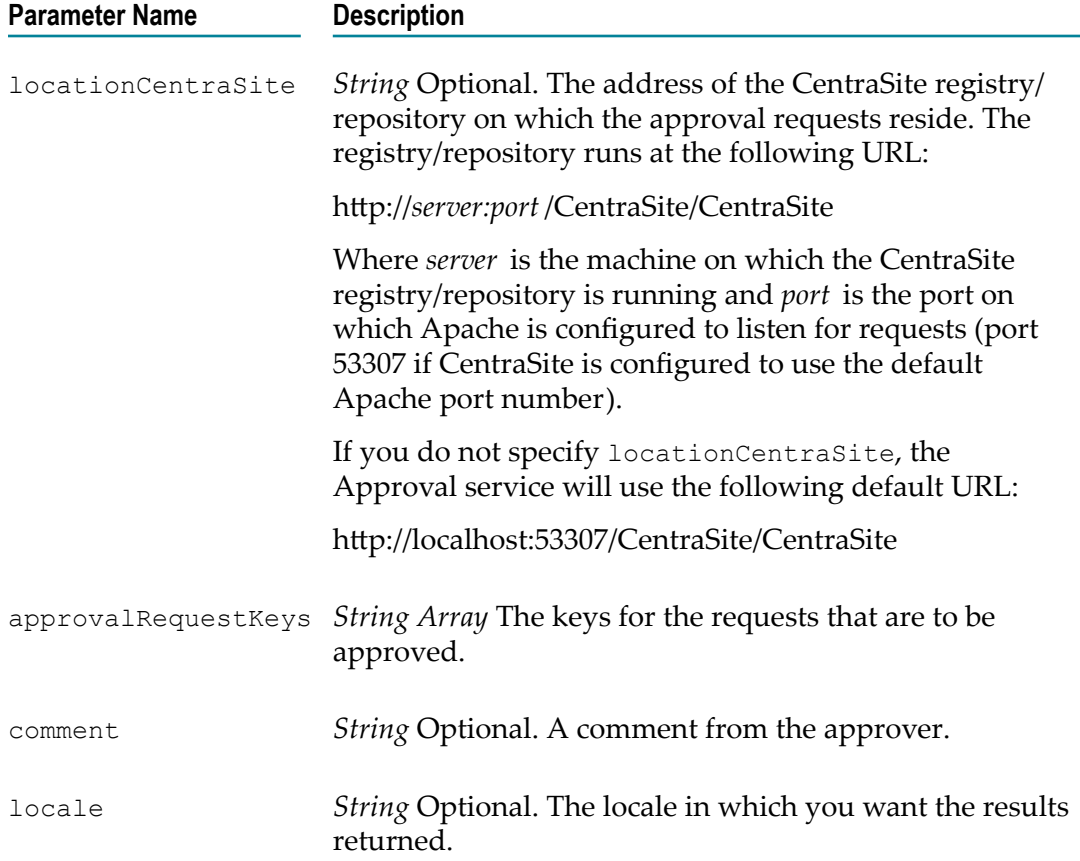

#### **Output Message**

[ApprovalRequestList](#page-299-0) (will contain the requests that were approved)

### <span id="page-295-1"></span>**reject**

This operation rejects the specified approval requests.

For additional information about using this operation, see ["Approving or Rejecting](#page-288-0) Approval [Requests"](#page-288-0) on page 289.

#### **Input Message**

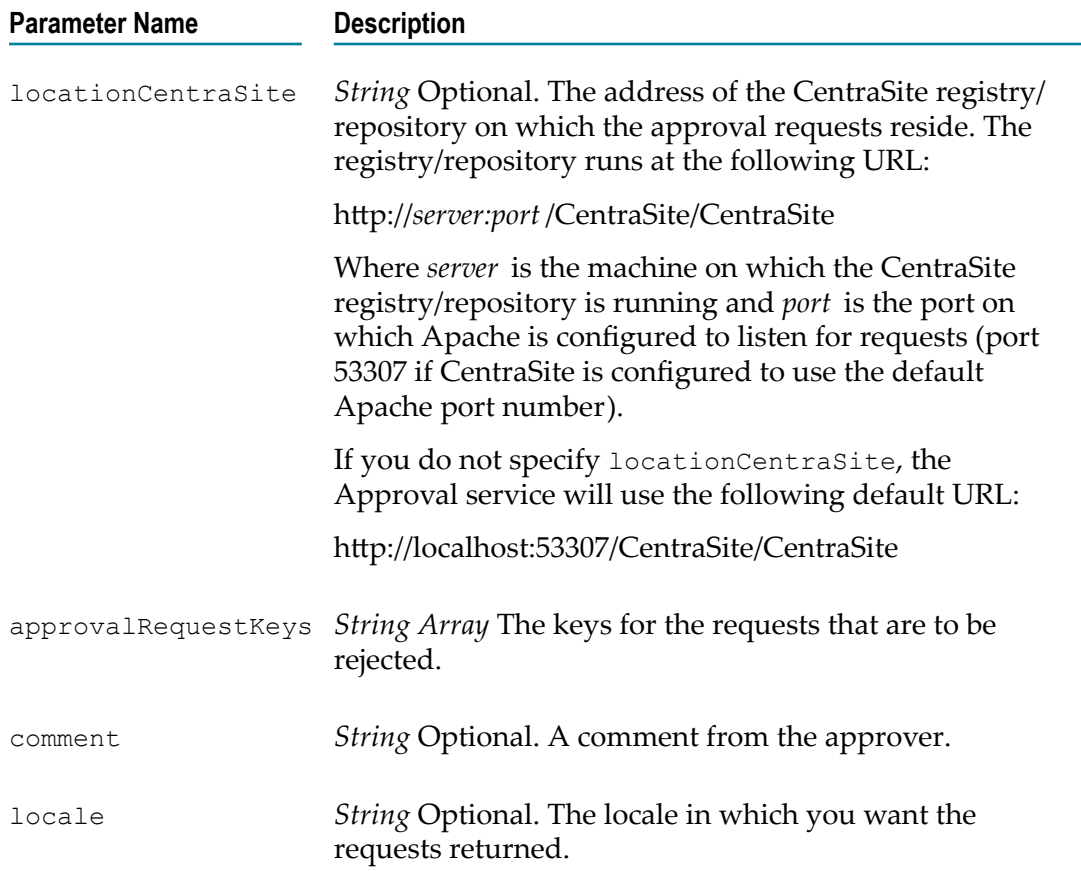

#### **Output Message**

[ApprovalRequestList](#page-299-0) (will contain the requests that were rejected)

## <span id="page-296-0"></span>**getApprovalHistory**

This operation returns entries from the approval history log based on specified search criteria. If the user belongs to the CentraSite Administrator role, he or she will receive all entries in the log. If the user belongs to the Organization Administrator role, he or she will receive all log entries for his or her organization. Otherwise, the user receives only those approval requests that he or she has submitted.

### **Input Message**

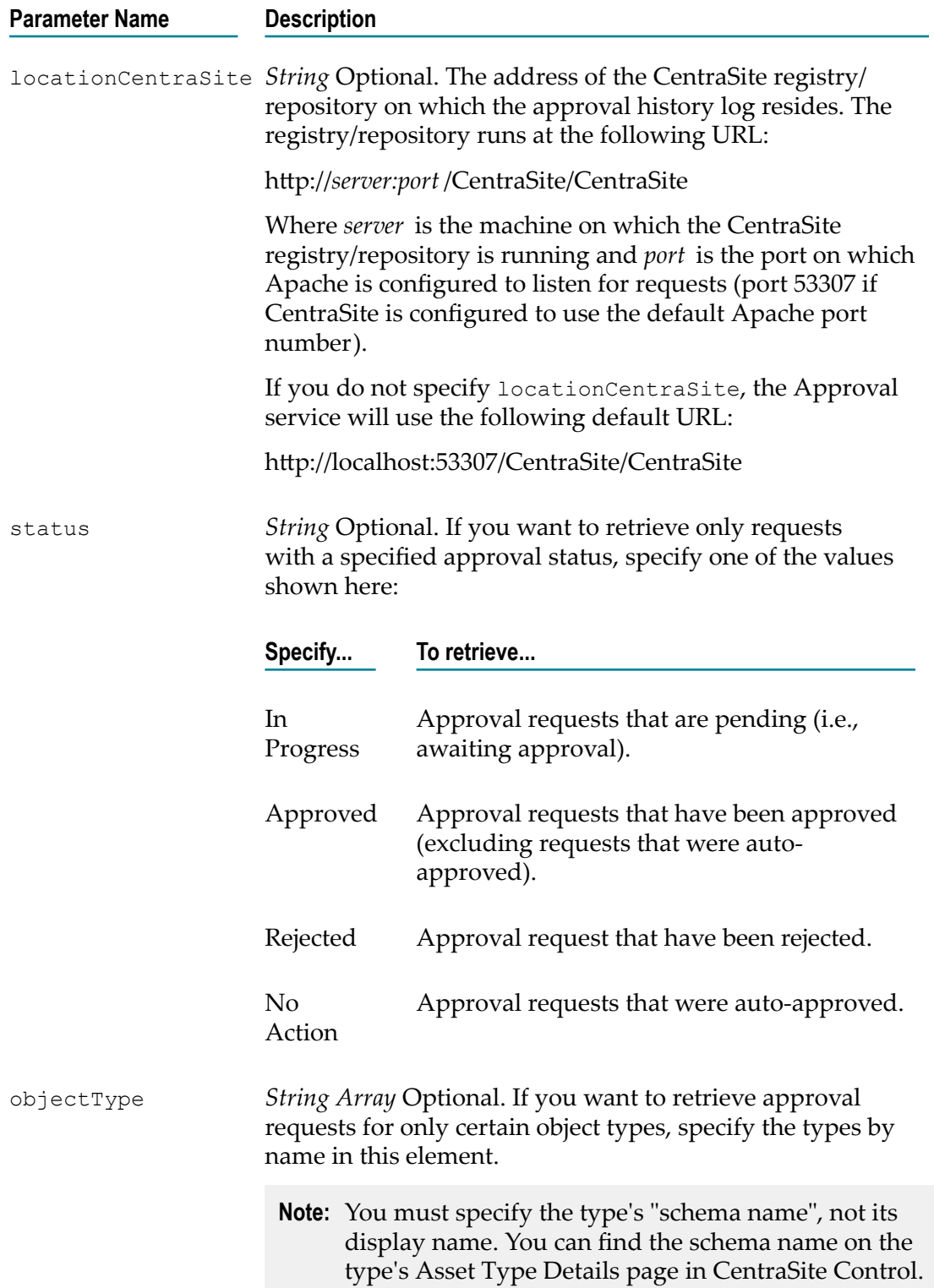

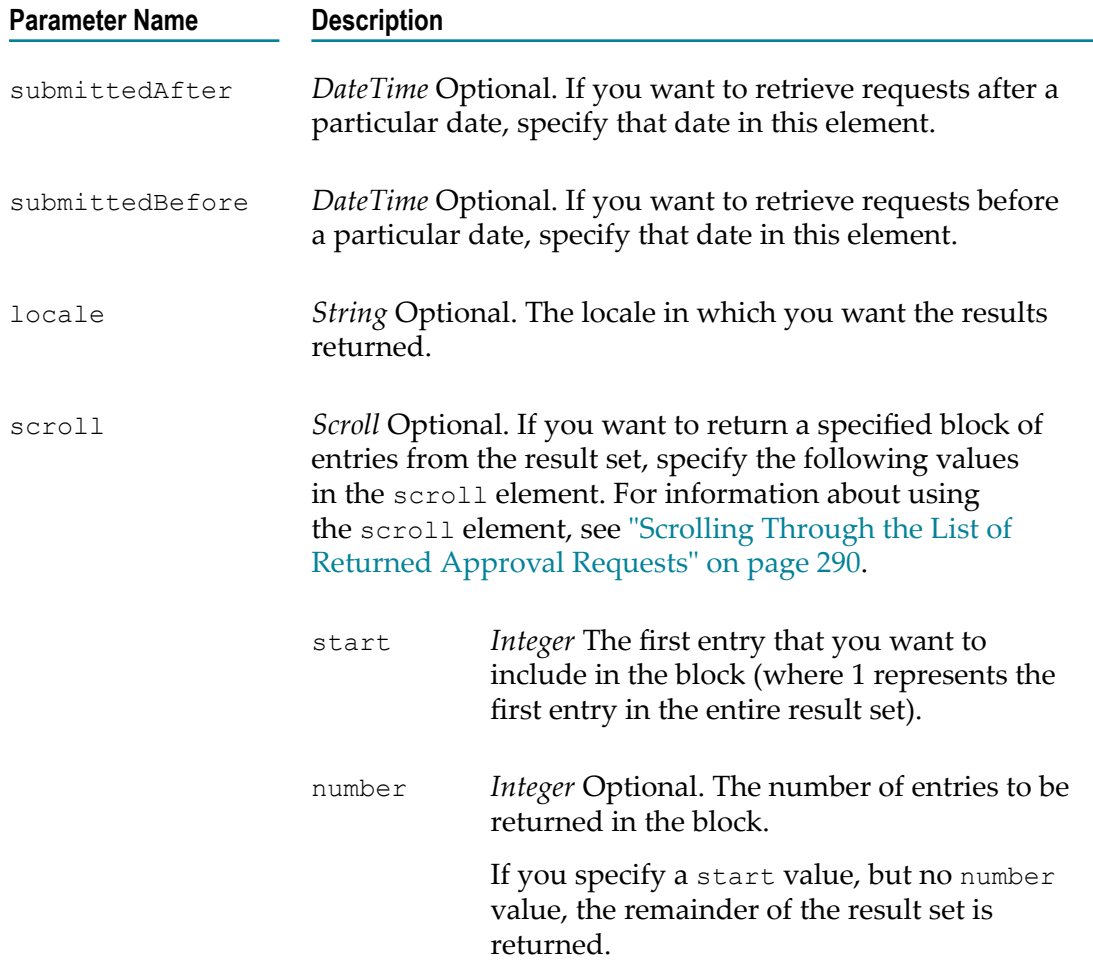

#### **Output Message**

[ApprovalRequestList](#page-299-0)

### <span id="page-298-0"></span>**revertPendingStateChange**

This operation removes an object that is pending approval from the approval system, and returns the object to its prior lifecycle state. Only users that belong to the CentraSite Administrator role can execute this operation.

For additional information about using this operation, see ["Reverting](#page-290-1) a Pending [Approval](#page-290-1) Request" on page 291.

#### **Input Message**

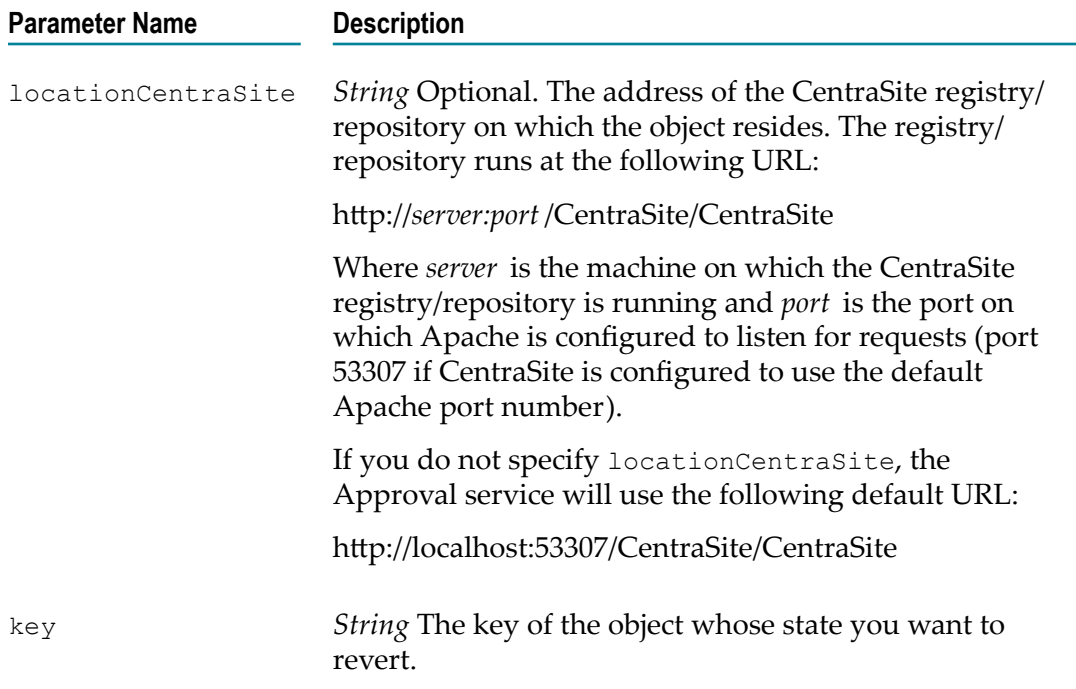

#### **Output Message**

revertPendingStateChangeResponse

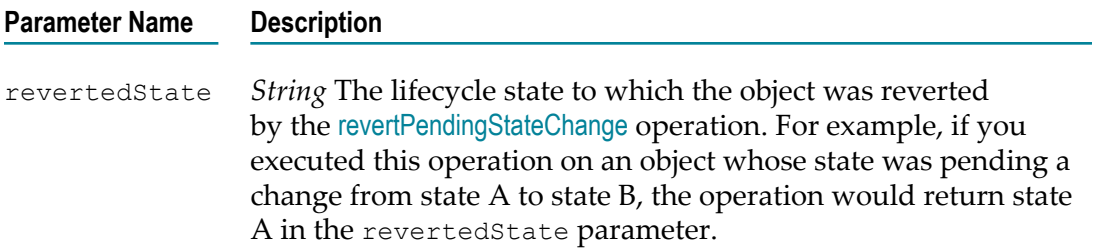

## <span id="page-299-0"></span>**ApprovalRequestList**

This data structure holds a list of approval requests.

For additional information about working with this structure, see ["ApprovalRequestList](#page-287-0) [Message" on page 288.](#page-287-0)

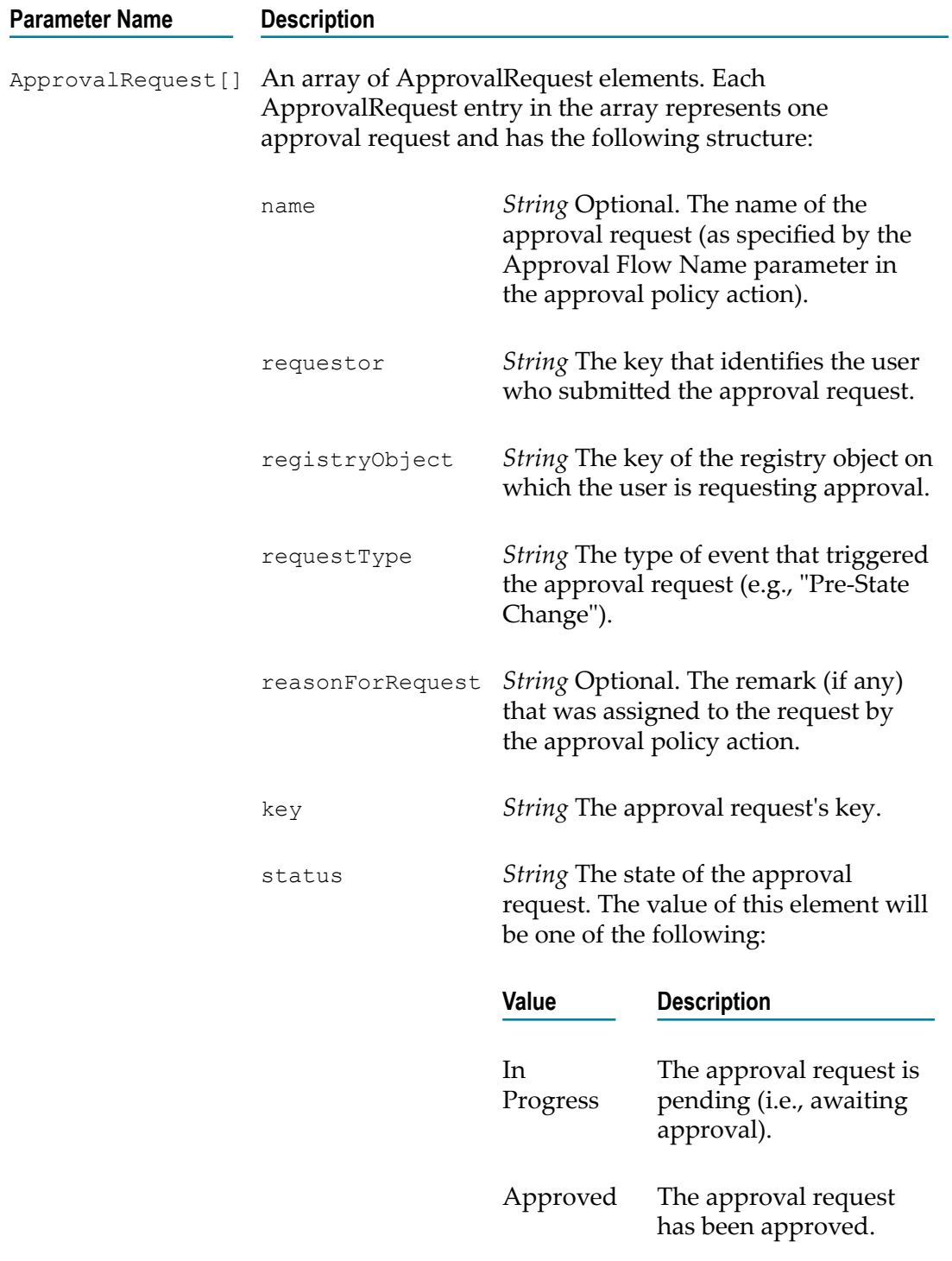

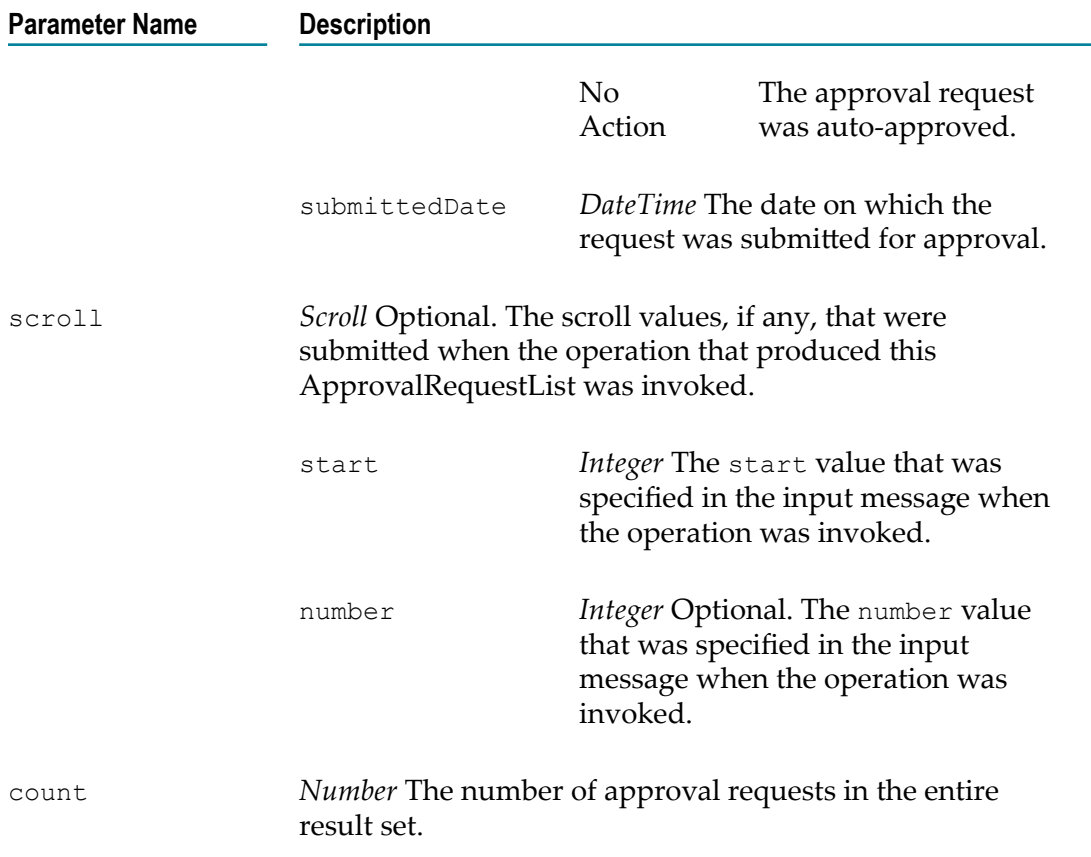

# <span id="page-301-0"></span>**ApprovalActionResult**

This data structure holds the details for a specified set of approval requests.

For additional information about working with this structure, see "Getting Details about the Actions of the Approvers [Associated](#page-287-1) with a Request" on page 288.

#### **Parameter Name and Description**

```
ApprovalActionList[]
```
An array of ApprovalActionList elements. Each ApprovalActionList entry in the array holds the details for one approval request and has the following structure:

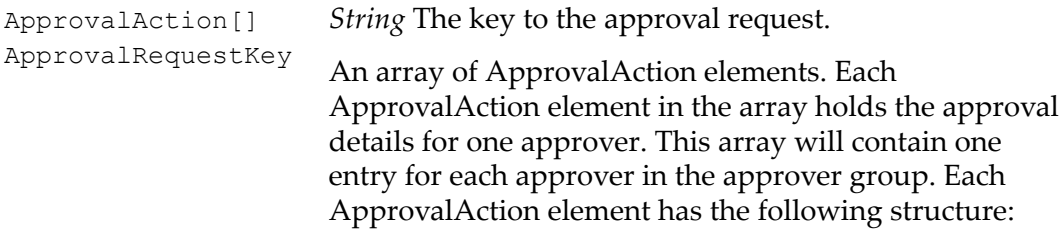

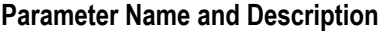

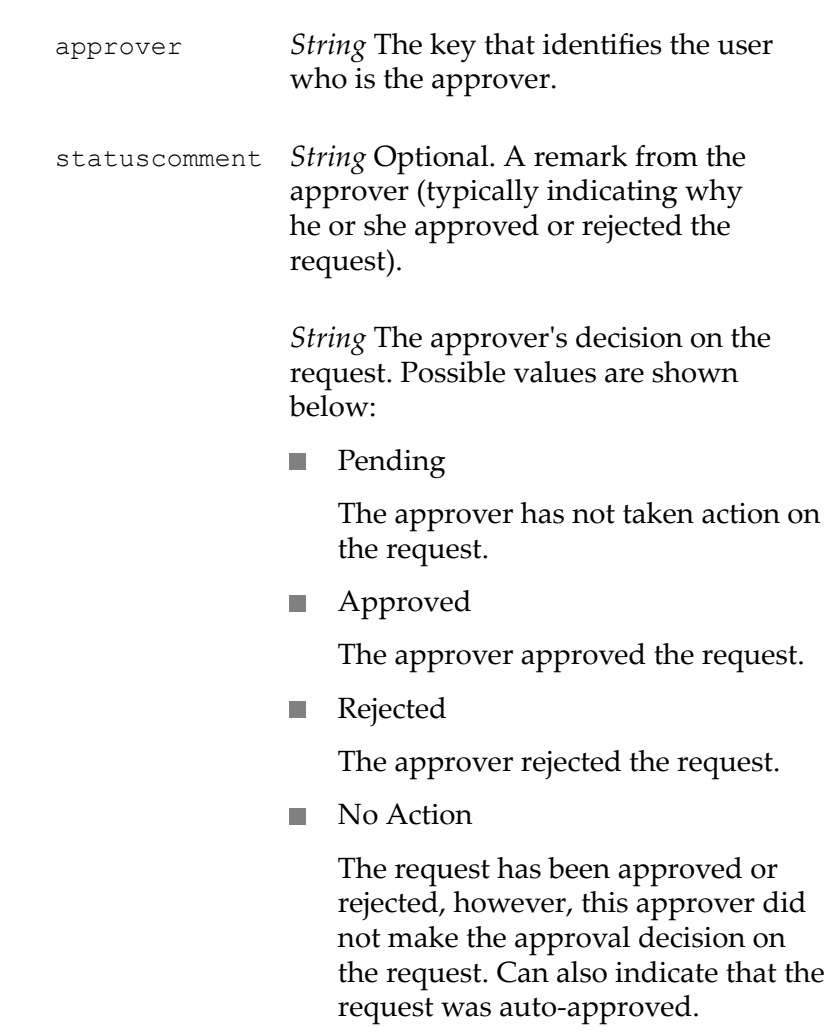